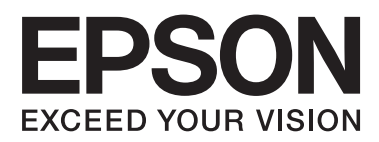

# **Przewodnik użytkownika**

NPD4898-00 PL

## <span id="page-1-0"></span>*Prawa autorskie i znaki towarowe*

## **Prawa autorskie i znaki towarowe**

Żadna część niniejszej publikacji nie może być powielana, przechowywana w jakimkolwiek systemie wyszukiwania informacji ani przesyłana w żadnej formie za pomocą jakichkolwiek środków (elektronicznych, mechanicznych, fotokopii, nagrywania i innych) bez pisemnej zgody firmy Seiko Epson Corporation. Nie przewiduje się odpowiedzialności za naruszenie praw patentowych w związku z użyciem informacji zawartych w tej instrukcji obsługi. Nie przewiduje się również odpowiedzialności za szkody powstałe w wyniku skorzystania z informacji zawartych w tej instrukcji obsługi. Informacje zawarte w niniejszej dokumentacji przeznaczone są do użytku tylko z tym produktem firmy Epson. Firma Epson nie odpowiada za skutki stosowania tych informacji w odniesieniu do innych produktów.

Ani firma Seiko Epson Corporation, ani firmy od niej zależne nie ponoszą odpowiedzialności przed nabywcą tego produktu ani osobami trzecimi za uszkodzenia, straty, koszty lub wydatki wynikające z wypadku, niewłaściwego użycia lub użycia produktu niezgodnie z przeznaczeniem albo niedozwolonej modyfikacji, naprawy lub zmian produktu, bądź (oprócz Stanów Zjednoczonych) nieprzestrzegania instrukcji firmy Seiko Epson Corporation, dotyczących obsługi i konserwacji.

Firma Seiko Epson Corporation oraz jej partnerzy nie ponoszą odpowiedzialności za ewentualne uszkodzenia ani problemy, które wynikają z zastosowania urządzeń opcjonalnych lub materiałów eksploatacyjnych innych niż oznaczone przez firmę Seiko Epson Corporation jako Original Epson Products lub Epson Approved Products.

Firma Seiko Epson Corporation nie ponosi odpowiedzialności za ewentualne uszkodzenia wynikające z zakłóceń elektromagnetycznych spowodowanych użyciem jakichkolwiek innych kabli interfejsu niż kable oznaczone przez firmę Seiko Epson Corporation jako Epson Approved Products.

EPSON® jest zarejestrowanym znakiem towarowym, a EPSON EXCEED YOUR VISION lub EXCEED YOUR VISION są znakami towarowymi firmy Seiko Epson Corporation.

PRINT Image Matching<sup>™</sup> i znak PRINT Image Matching są znakami towarowymi firmy Seiko Epson Corporation. Copyright© 2001 Seiko Epson Corporation. Wszelkie prawa zastrzeżone.

Logo SDXC jest znakiem towarowym firmy SD-3C, LLC.

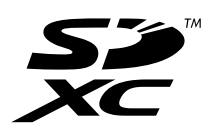

Memory Stick Duo, Memory Stick PRO Duo, Memory Stick PRO-HG Duo, Memory Stick Micro i MagicGate Memory Stick Duo są znakami towarowymi firmy Sony Corporation.

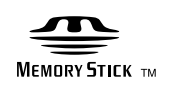

PictBridge jest znakiem towarowym.

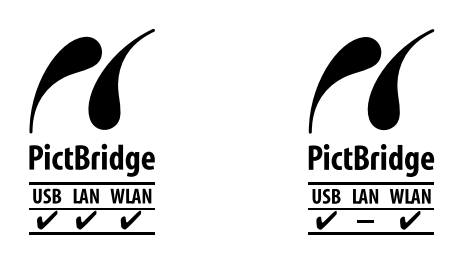

Intel® jest zastrzeżonym znakiem towarowym firmy Intel Corporation.

PowerPC® jest zastrzeżonym znakiem towarowym firmy International Business Machines Corporation.

Oprogramowanie Epson Scan jest oparte w części na pracy grupy Independent JPEG Group.

libtiff

Copyright © 1988-1997 Sam Leffler Copyright © 1991-1997 Silicon Graphics, Inc.

Permission to use, copy, modify, distribute, and sell this software and its documentation for any purpose is hereby granted without fee, provided that (i) the above copyright notices and this permission notice appear in all copies of the software and related documentation, and (ii) the names of Sam Leffler and Silicon Graphics may not be used in any advertising or publicity relating to the software without the specific, prior written permission of Sam Leffler and Silicon Graphics.

THE SOFTWARE IS PROVIDED "AS-IS" AND WITHOUT WARRANTY OF ANY KIND, EXPRESS, IMPLIED OR OTHERWISE, INCLUDING WITHOUT LIMITATION, ANY WARRANTY OF MERCHANTABILITY OR FITNESS FOR A PARTICULAR PURPOSE.

IN NO EVENT SHALL SAM LEFFLER OR SILICON GRAPHICS BE LIABLE FOR ANY SPECIAL, INCIDENTAL, INDIRECT OR CONSEQUENTIAL DAMAGES OF ANY KIND, OR ANY DAMAGES WHATSOEVER RESULTING FROM LOSS OF USE, DATA OR PROFITS, WHETHER OR NOT ADVISED OF THE POSSIBILITY OF DAMAGE, AND ON ANY THEORY OF LIABILITY, ARISING OUT OF OR IN CONNECTION WITH THE USE OR PERFORMANCE OF THIS SOFTWARE.

Microsoft®, Windows® i Windows Vista® są zastrzeżonymi znakami towarowymi firmy Microsoft Corporation.

Apple, Macintosh, Mac OS i OS X są znakami towarowymi firmy Apple Inc. zarejestrowanymi w Stanach Zjednoczonych i w innych krajach.

AirPrint jest znakiem towarowym firmy Apple Inc.

Google Cloud Print™ jest znakiem towarowym firmy Google Inc.

Nazwy i logo ABBYY® i ABBYY FineReader® są zarejestrowanymi znakami handlowymi firmy ABBYY Software House.

Adobe, Adobe Reader, Acrobat i Photoshop są znakami towarowymi firmy Adobe Systems Incorporated, które mogą być zastrzeżone w pewnych jurysdykcjach.

Uwaga ogólna: Inne nazwy produktów użyte w niniejszym dokumencie służą wyłącznie celom identyfikacyjnym i mogą być znakami towarowymi należącymi do ich właścicieli. Firma Epson nie rości sobie żadnych praw do tych znaków.

Przewodnik użytkownika

### **Prawa autorskie i znaki towarowe**

© 2013 Seiko Epson Corporation. Wszelkie prawa zastrzeżone.

Zawartość niniejszej instrukcji i dane techniczne produktu mogą ulec zmianie bez powiadomienia.

## *Spis treści*

### *[Prawa autorskie i znaki towarowe](#page-1-0)*

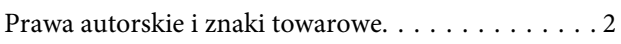

### *[Wprowadzenie](#page-9-0)*

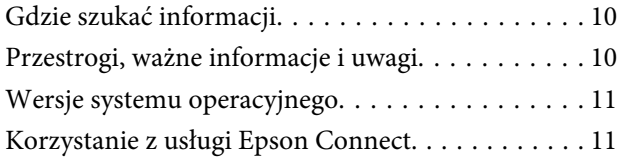

## *[Ważne instrukcje](#page-11-0)*

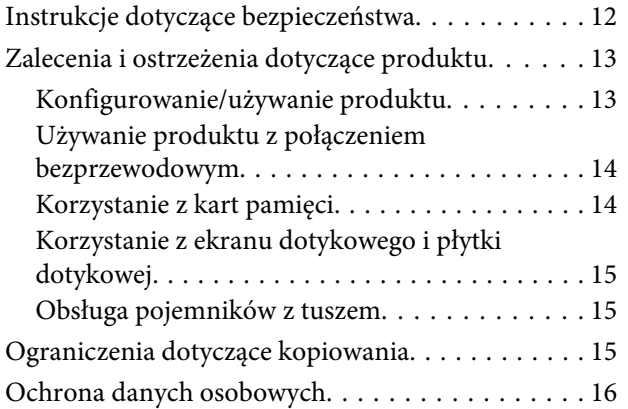

## *[Zapoznanie się z produktem](#page-16-0)*

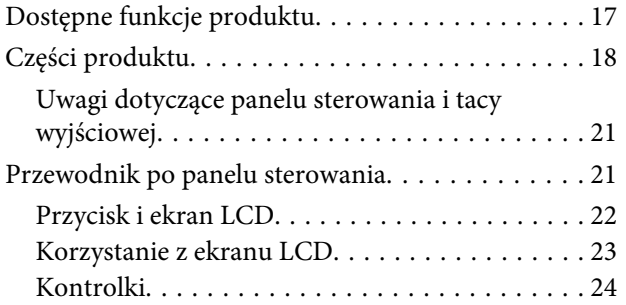

### *[Postępowanie z papierem i innymi](#page-24-0)  [nośnikami](#page-24-0)*

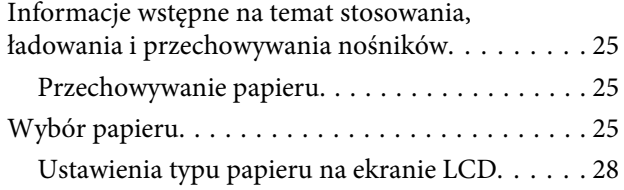

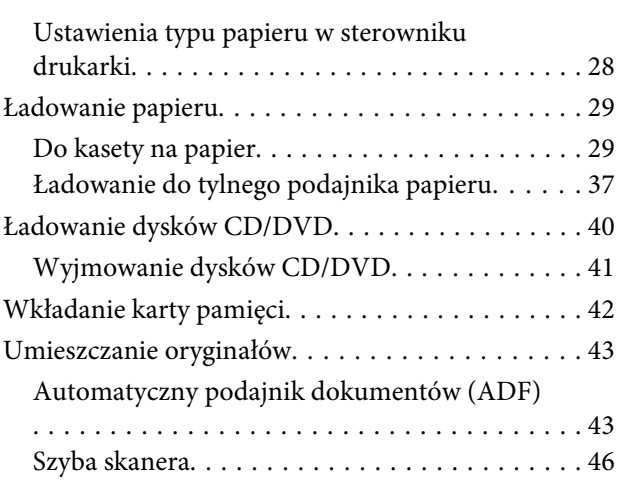

### *[Kopiowanie](#page-47-0)*

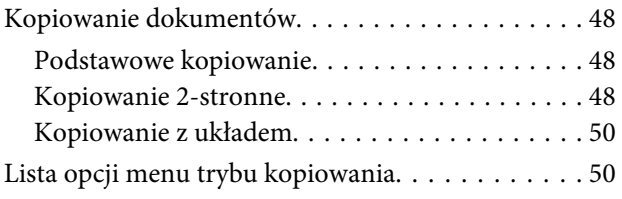

### *[Drukowanie](#page-50-0)*

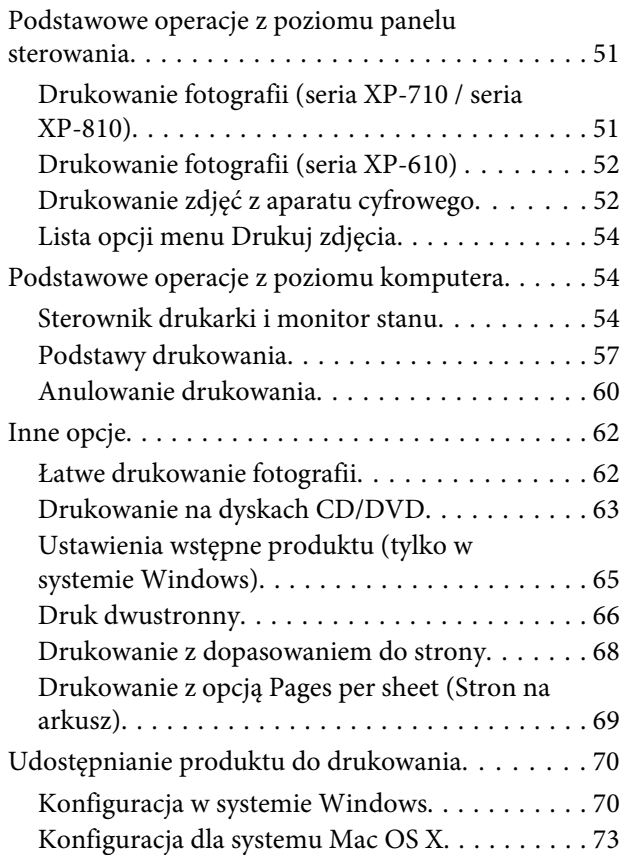

### *[Skanowanie](#page-73-0)*

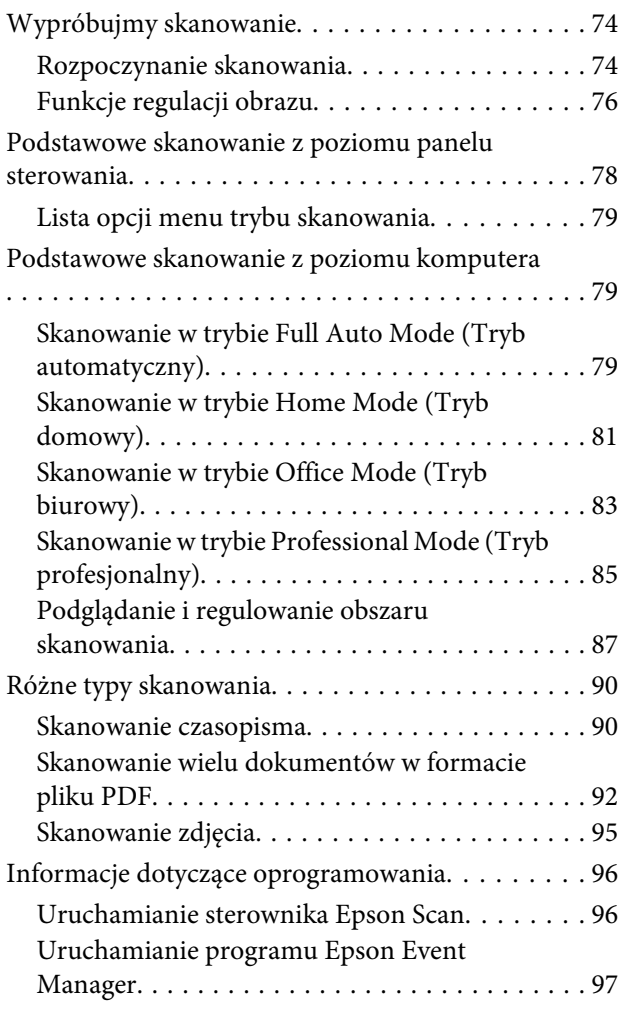

## *[Faksowanie](#page-97-0)*

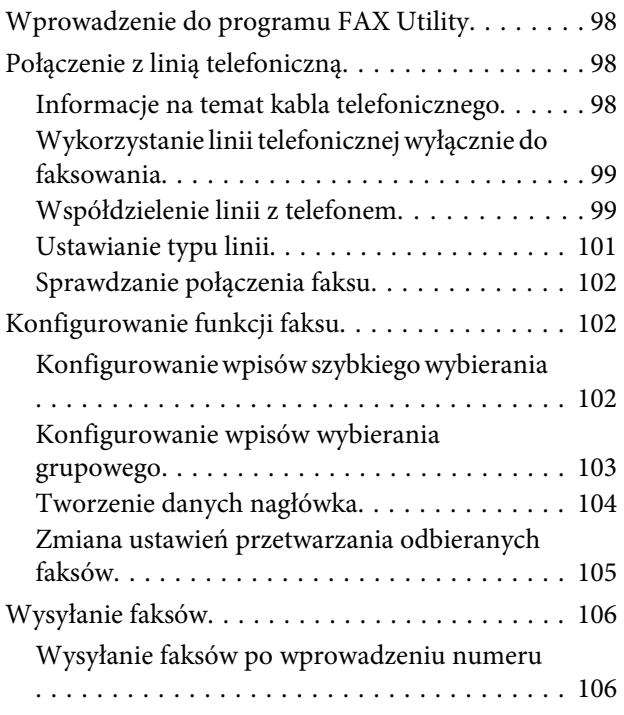

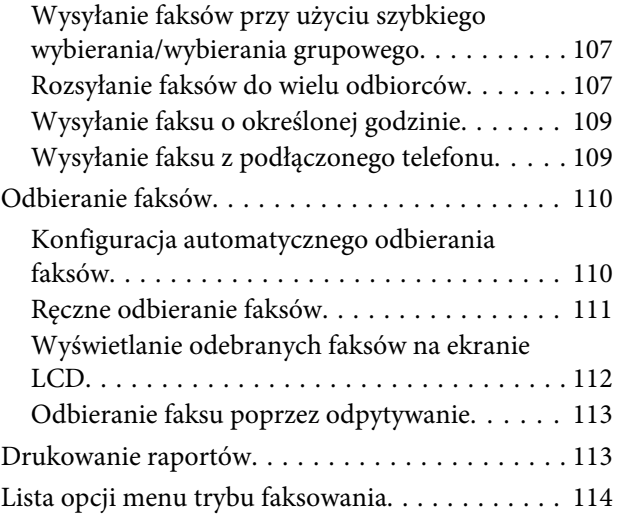

## *[Więcej funkcji](#page-114-0)*

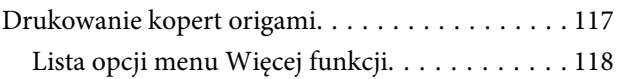

## *[Lista menu panelu sterowania](#page-118-0)*

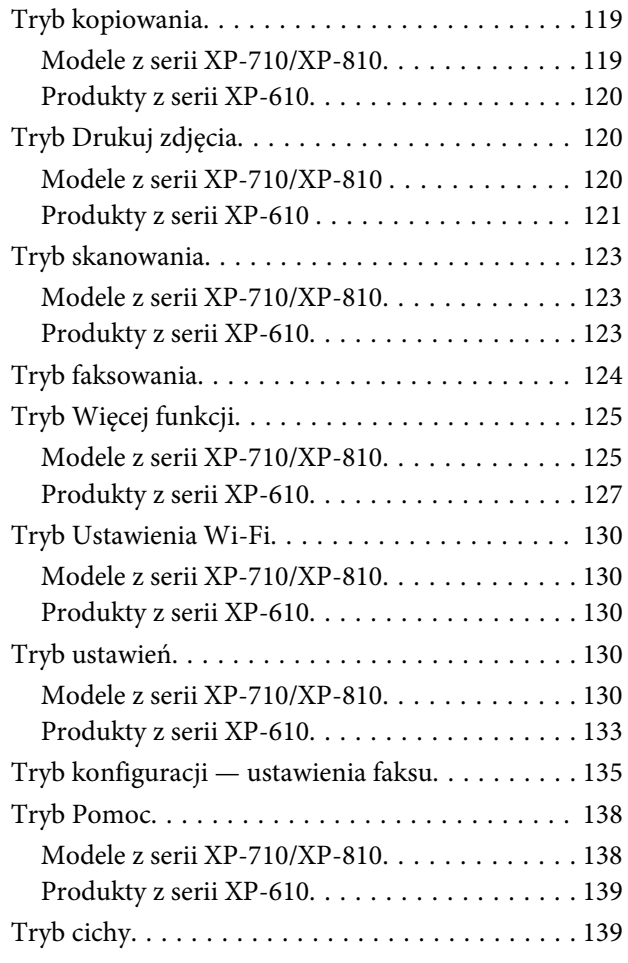

### *[Informacje o pojemnikach z tuszem](#page-139-0)*

### *[Wymiana pojemników z tuszem](#page-140-0)*

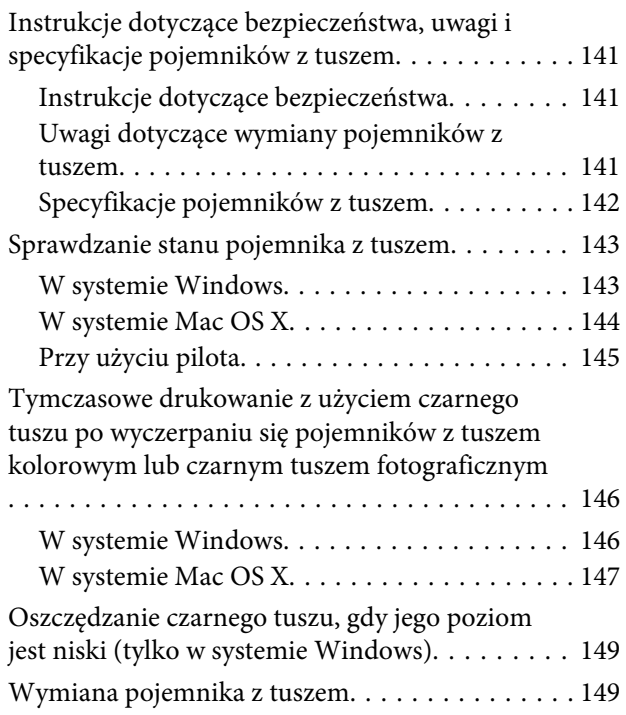

### *[Konserwacja produktu i](#page-153-0)  [oprogramowania](#page-153-0)*

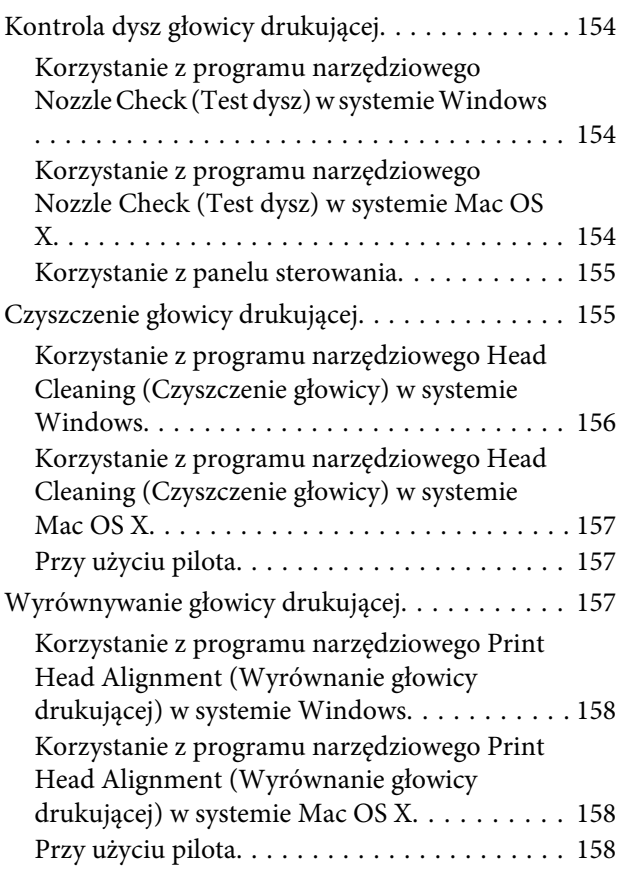

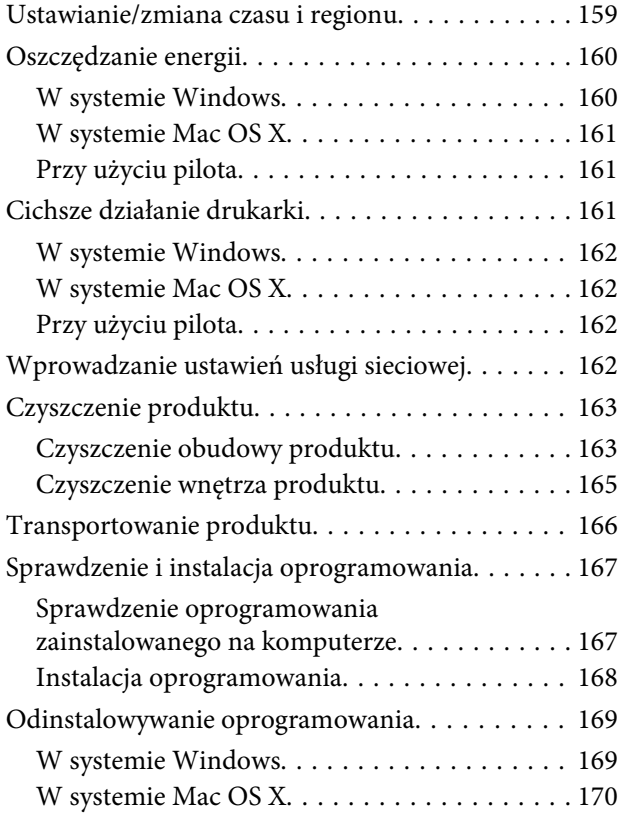

### *[Przenoszenie danych przy użyciu](#page-170-0)  [zewnętrznego urządzenia pamięci](#page-170-0)  [masowej](#page-170-0)*

[Uwagi dotyczące urządzeń pamięci masowej. . . . . 171](#page-170-0) [Kopiowanie plików między urządzeniem pamięci](#page-170-0) [masowej i komputerem. . . . . . . . . . . . . . . . . . . . 171](#page-170-0) [Kopiowanie plików na komputer. . . . . . . . . . . 171](#page-170-0) [Zapisywanie plików w urządzeniu pamięci](#page-171-0) [masowej. . . . . . . . . . . . . . . . . . . . . . . . . . . . . 172](#page-171-0)

### *[Wskaźniki błędów](#page-173-0)*

[Komunikaty o błędach na panelu sterowania. . . . 174](#page-173-0)

### *[Rozwiązywanie problemów](#page-175-0)  [związanych z drukowaniem/](#page-175-0) [kopiowaniem](#page-175-0)*

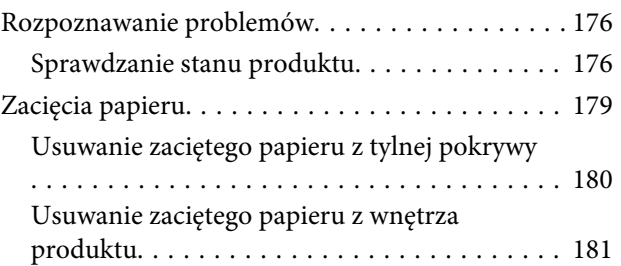

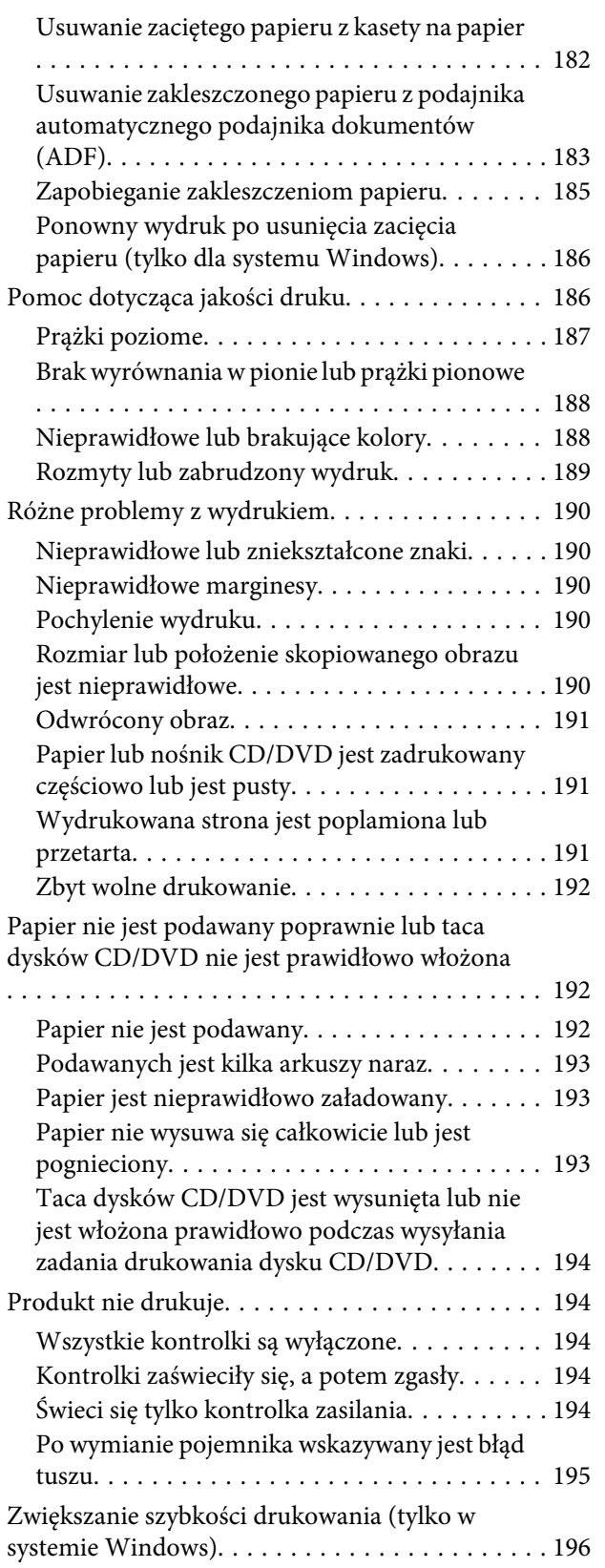

## *[Rozwiązywanie problemów podczas](#page-197-0)  [skanowania](#page-197-0)*

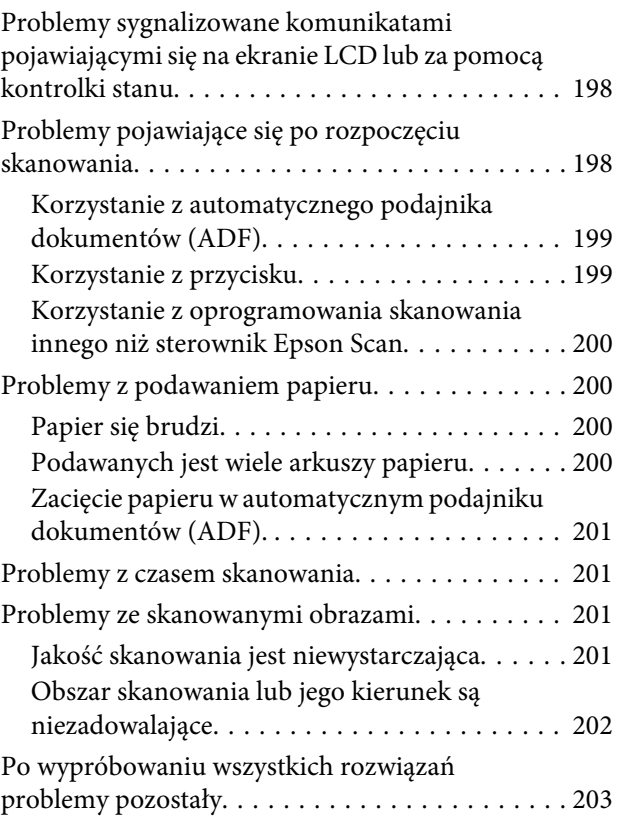

## *[Rozwiązywanie problemów podczas](#page-203-0)  [faksowania](#page-203-0)*

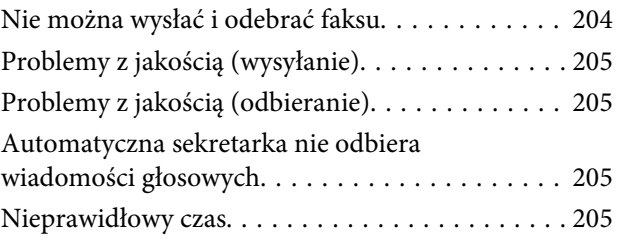

## *[Informacje o urządzeniu](#page-205-0)*

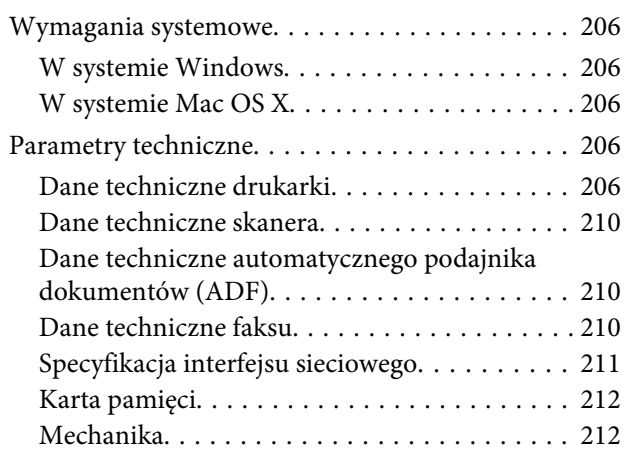

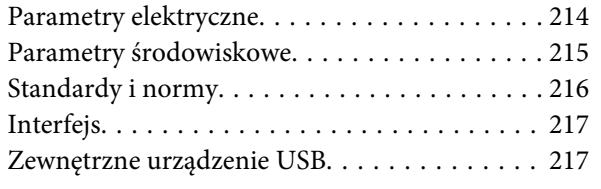

## *[Gdzie uzyskać pomoc](#page-217-0)*

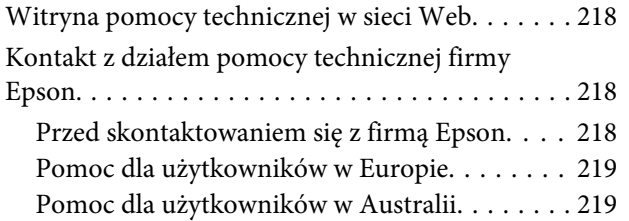

## *[Indeks](#page-219-0)*

## <span id="page-9-0"></span>*Wprowadzenie*

## **Gdzie szukać informacji**

Najnowsze wersje niniejszych podręczników są dostępne na stronie WWW pomocy technicznej firmy Epson. <http://www.epson.eu/Support> (w Europie) <http://support.epson.net/> (poza Europą)

### ❏ **Rozpocznij tutaj (drukowany):**

Udostępnia informacje na temat konfigurowania produktu oraz instalowania oprogramowania.

### ❏ **Przewodnik użytkownika (w formacie pliku PDF):**

Udostępnia szczegółowe instrukcje dotyczące obsługi, bezpieczeństwa i rozwiązywania problemów. Z tym przewodnikiem należy zapoznać się w przypadku używania produktu z komputerem lub korzystania z zaawansowanych funkcji, na przykład kopiowania 2-stronnego. Aby wyświetlić przewodnik w formacie PDF, należy zainstalować program Adobe Acrobat Reader 5.0 lub nowszy lub program Adobe Reader.

### ❏ **Przewodnik pracy w sieci (w formacie pliku PDF):**

Jest przeznaczony dla administratorów sieci i udostępnia informacje na temat ustawień sterownika drukarki oraz sieci.

### ❏ **Pomoc (na ekranie produktu):**

Udostępnia na ekranie LCD produktu podstawowe instrukcje dotyczące obsługi i rozwiązywania problemów. Wybierz menu **Pomoc** na panelu sterowania.

## **Przestrogi, ważne informacje i uwagi**

Przestrogi, ważne informacje i uwagi w tej instrukcji są oznakowane w sposób przedstawiony poniżej i mają następujące znaczenie.

## !*Przestrogi:*

muszą być uważnie przestrzegane, aby uniknąć uszkodzeń ciała.

### c *Ważne:*

muszą być przestrzegane, aby zapobiec uszkodzeniu sprzętu.

### *Uwagi:*

zawierają użyteczne wskazówki i ograniczenia dotyczące korzystania z produktu.

## <span id="page-10-0"></span>**Wersje systemu operacyjnego**

W niniejszej instrukcji używane są następujące skróty.

- ❏ Windows 8 oznacza systemy Windows 8 i Windows 8 Pro.
- ❏ Windows 7 oznacza system Windows 7 Home Basic, Windows 7 Home Premium, Windows 7 Professional lub Windows 7 Ultimate.
- ❏ Nazwa Windows Vista oznacza systemy Windows Vista Home Basic Edition, Windows Vista Home Premium Edition, Windows Vista Business Edition, Windows Vista Enterprise Edition i Windows Vista Ultimate Edition.
- ❏ Nazwa Windows XP oznacza systemy Windows XP Home Edition, Windows XP Professional x64 Edition i Windows XP Professional.
- ❏ Mac OS X oznacza systemy Mac OS X 10.5.8, 10.6.x, 10.7.x, 10.8.x.

## **Korzystanie z usługi Epson Connect**

Korzystając z usługi Epson Connect i usług oferowanych przez inne firmy, można z łatwością drukować bezpośrednio ze smartfonu, tabletu lub komputera przenośnego w dowolnym czasie i miejscu na całym świecie! Aby uzyskać więcej informacji na temat drukowania i innych usług, odwiedź następujący adres URL: <https://www.epsonconnect.com/>(portal internetowy usługi Epson Connect) <http://www.epsonconnect.eu/>(tylko w Europie)

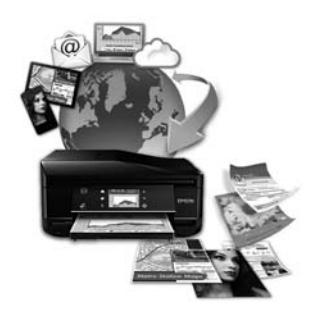

### *Uwaga:*

Ustawienia usługi sieciowej można skonfigurować za pomocą przeglądarki internetowej na komputerze, smartfonie, tablecie lub komputerze przenośnym, który jest podłączony do tej samej sieci, co urządzenie.  $\blacktriangleright$  ["Wprowadzanie ustawień usługi sieciowej" na stronie 162](#page-161-0)

## <span id="page-11-0"></span>*Ważne instrukcje*

## **Instrukcje dotyczące bezpieczeństwa**

Należy zapoznać się z poniższymi instrukcjami i stosować się do nich w celu zapewnienia bezpieczeństwa podczas użytkowania produktu. Należy zachować ten przewodnik do wykorzystania w przyszłości. Ponadto należy stosować się do wszelkich ostrzeżeń i instrukcji umieszczonych na produkcie.

- ❏ Należy używać jedynie przewodu zasilającego dostarczonego z produktem i nie podłączać innych urządzeń za jego pomocą. Użycie innych przewodów z tym produktem lub użycie dostarczonego przewodu zasilającego z innymi urządzeniami może spowodować pożar lub porażenie prądem.
- ❏ Należy używać tylko przewodu zasilania prądem zmiennym zgodnego z odpowiednią lokalną normą bezpieczeństwa.
- ❏ Nigdy nie należy rozbierać, modyfikować lub naprawiać przewodu zasilania, wtyczki, modułu drukarki, modułu skanera ani urządzeń opcjonalnych z wyjątkiem przypadków opisanych w przewodnikach produktu.
- ❏ W poniższych sytuacjach należy odłączyć produkt od zasilania i skontaktować się z wykwalifikowanym personelem serwisowym: przewód zasilania lub jego wtyczka są uszkodzone, do produktu dostał się płyn, produkt został upuszczony lub jego obudowa została uszkodzona, produkt nie działa prawidłowo lub zaobserwowano wyraźne zmiany w jego wydajności. Nie należy regulować elementów sterowania, które nie zostały opisane w instrukcji obsługi.
- ❏ Produkt należy umieścić blisko ściennego gniazda zasilania, z którego można łatwo wyjąć wtyczkę.
- ❏ Nie należy umieszczać lub przechowywać produktu poza pomieszczeniami, w miejscu o dużym zapyleniu, w pobliżu wody, źródeł ciepła lub w miejscach, w których występują drgania, wibracje, wysoka temperatura i wilgotność.
- ❏ Nie należy wylewać płynów na produkt lub korzystać z drukarki mając mokre ręce.
- ❏ Produkt należy trzymać w odległości przynajmniej 22 cm od rozruszników serca. Fale radiowe generowane przez produkt mogą negatywnie wpłynąć na pracę rozruszników serca.
- ❏ W przypadku uszkodzenia ekranu LCD skontaktuj się ze sprzedawcą. Jeśli roztwór ciekłych kryształów zetknie się ze skórą rąk, należy dokładnie je umyć wodą z mydłem. Jeśli roztwór ciekłych kryształów dostanie się do oczu, należy natychmiast przemyć je wodą. Jeżeli po przemyciu oczu występują dolegliwości lub problemy z widzeniem, należy natychmiast skontaktować się z lekarzem.
- ❏ Należy unikać korzystania z telefonu podczas burzy. Istnieje prawdopodobieństwo porażenia prądem spowodowanego uderzeniem pioruna (dotyczy modeli wyposażonych w moduł faksu).
- ❏ Nie należy używać telefonu w celu zgłoszenia wycieku gazu w pobliżu miejsca wycieku (dotyczy modeli wyposażonych w moduł faksu).

### *Uwaga:*

Poniżej przedstawiono instrukcje dotyczące bezpieczeństwa związane z pojemnikami z tuszem.  $\blacktriangleright$  ["Wymiana pojemników z tuszem" na stronie 141](#page-140-0)

## <span id="page-12-0"></span>**Zalecenia i ostrzeżenia dotyczące produktu**

Należy zapoznać się z niniejszymi instrukcjami i stosować się do nich, aby uniknąć uszkodzenia produktu lub mienia. Należy zachować ten przewodnik do wykorzystania w przyszłości.

## **Konfigurowanie/używanie produktu**

- ❏ Nie należy blokować ani zakrywać wlotów i otworów produktu.
- ❏ Należy używać wyłącznie źródła zasilania wskazanego na etykiecie produktu.
- ❏ Należy unikać stosowania gniazd znajdujących się w obwodach, do których podłączone są fotokopiarki lub regularnie włączające i wyłączające się systemy wentylacyjne.
- ❏ Należy unikać gniazd elektrycznych kontrolowanych za pomocą wyłączników ściennych lub automatycznych wyłączników czasowych.
- ❏ Cały system komputerowy należy umieścić z dala od potencjalnych źródeł zakłóceń elektromagnetycznych, takich jak głośniki lub urządzenia bazowe telefonów bezprzewodowych.
- ❏ Kable zasilania powinny być umieszczone w takim miejscu, aby nie były wystawione na działanie ścierania, nie były nacinane, szarpane i skręcane. Nie należy umieszczać przedmiotów na przewodach zasilania oraz nie należy umieszczać przewodów zasilania w miejscach, gdzie ludzie będą po nich chodzić lub biegać. Należy zwrócić szczególną uwagę na to, aby przewody zasilania nie były zagięte w punktach ich połączeń z transformatorem.
- ❏ W przypadku gdy do zasilania produktu stosowany jest przedłużacz, należy się upewnić, że łączny pobór prądu wszystkich podłączonych do niego urządzeń nie przekracza limitu dopuszczalnego dla przedłużacza. Ponadto należy się upewnić, że całkowite natężenie prądu pobieranego przez podłączone urządzenia nie przekracza wartości nominalnej natężenia dla ściennego gniazda zasilania.
- ❏ Jeśli produkt ma być używany na terenie Niemiec, instalacja elektryczna w budynku musi być chroniona bezpiecznikiem 10- lub 16-amperowym w celu zapewnienia produktowi wystarczającej ochrony przed zwarciami i przepięciami.
- ❏ Podczas podłączania produktu do komputera lub innego urządzenia za pomocą kabla należy sprawdzić, czy położenie złączy jest prawidłowe. Każde złącze ma tylko jedno właściwe położenie. Podłączenie złącza w nieprawidłowy sposób może spowodować uszkodzenie obu urządzeń połączonych kablem.
- ❏ Produkt należy ustawić na płaskiej i stabilnej powierzchni, która ze wszystkich stron wykracza poza krawędzie obudowy produktu. W przypadku umieszczenia produktu przy ścianie odległość między produktem a ścianą powinna być większa niż 10 cm. Produkt nie będzie działać poprawnie, jeśli zostanie ustawiony pod kątem.
- ❏ Produkt należy umieścić w takim miejscu, aby jego prawa strona była oddalona o co najmniej 10 cm od ściany lub innych obiektów (dotyczy modeli wyposażonych w moduł faksu).
- ❏ Podczas przechowywania lub transportowania produktu należy unikać jego przechylania, pionowego ustawiania lub odwracania, ponieważ może to spowodować wyciek tuszu.
- ❏ Należy pozostawić miejsce nad produktem w celu otwarcia pokrywy drukarki i miejsca za produktem na kable.
- ❏ Należy pozostawić wystarczającą ilość miejsca z przodu drukarki, aby papier mógł być całkowicie wysuwany.

### **Ważne instrukcje**

- <span id="page-13-0"></span>❏ Należy unikać miejsc, w których występują gwałtowne zmiany temperatury i wilgotności. Produkt należy ustawić z dala od bezpośredniego światła słonecznego, silnego oświetlenia sztucznego i źródeł ciepła.
- ❏ Nie należy wkładać przedmiotów przez otwory produktu.
- ❏ Nie należy wkładać rąk do wnętrza produktu ani dotykać pojemników z tuszem w trakcie pracy.
- ❏ Nie należy dotykać białego płaskiego kabla wewnątrz produktu.
- ❏ Nie należy używać produktów w aerozolu, zawierających łatwopalne składniki wewnątrz lub w pobliżu produktu. Grozi to pożarem.
- ❏ Nie należy przesuwać głowicy drukującej ręką, bo może to spowodować uszkodzenie produktu.
- ❏ Należy zawsze wyłączać produkt, naciskając przycisk P. Nie należy odłączać produktu od zasilania z gniazdka do momentu całkowitego wygaśnięcia ekranu LCD.
- ❏ Przed transportowaniem produktu należy upewnić się, że głowica drukująca znajduje się w pozycji początkowej (z prawej strony urządzenia), a pojemniki z tuszem znajdują się na swoim miejscu.
- ❏ Należy uważać, aby nie przyciąć palców podczas zamykania modułu skanera.
- ❏ Jeśli produkt nie będzie używany przez dłuższy okres czasu, należy odłączyć kabel zasilania z gniazdka elektrycznego.
- ❏ Umieszczając oryginały, nie należy naciskać zbyt mocno szyby skanera.
- ❏ W trakcie eksploatacji produktu może okazać się konieczna wymiana poduszki na zużyty tusz, jeśli zostanie zapełniona. Konieczność i częstotliwość wymiany zależy od liczby drukowanych stron, typu drukowanych materiałów oraz liczby wykonanych cykli czyszczenia produktu. Informacja o konieczności wymiany tej części będzie sygnalizowana w programie Epson Status Monitor, na ekranie LCD oraz za pomocą lampek wskaźników na panelu sterowania. Konieczność wymiany poduszki nie oznacza, że działanie produktu jest niezgodne ze specyfikacjami. Wymiana tej części jest rutynową czynnością serwisową zgodną ze specyfikacją produktu i nie stanowi problemu wymagającego naprawy. W związku z tym koszt wymiany tej części nie jest pokrywany w ramach gwarancji firmy Epson. Jeśli produkt wymaga wymiany poduszki, ta czynność może zostać wykonana przez użytkownika lub przez autoryzowane centrum obsługi firmy Epson. Ta część nie jest przeznaczona do naprawy przez użytkownika.

### **Używanie produktu z połączeniem bezprzewodowym**

- ❏ Nie należy używać niniejszego produktu w szpitalach lub w pobliżu sprzętu medycznego. Fale radiowe generowane przez produkt mogą negatywnie wpłynąć na pracę medycznego sprzętu elektrycznego.
- ❏ Nie należy używać tego produktu w pobliżu automatycznie sterowanych urządzeń, takich jak drzwi automatyczne lub alarmy przeciwpożarowe. Fale radiowe generowane przez produkt mogą negatywnie wpłynąć na pracę tych urządzeń i mogą prowadzić do wypadków lub awarii.

## **Korzystanie z kart pamięci**

- ❏ Nie należy wyjmować karty pamięci lub wyłączać produktu, gdy miga dioda karty pamięci.
- ❏ Sposób korzystania z kart pamięci będzie różnił się w zależności od ich typu. Należy posłużyć się instrukcją obsługi załączoną do danej karty pamięci.

<span id="page-14-0"></span>❏ Należy używać tylko kart pamięci kompatybilnych z produktem.  $\blacktriangleright$  ["Karta pamięci" na stronie 212](#page-211-0)

## **Korzystanie z ekranu dotykowego i płytki dotykowej**

- ❏ Ekran LCD może zawierać kilka małych jasnych lub ciemnych punktów. Ze względu na jego funkcje jasność ekranu może być niejednolita. Jest to normalne zjawisko i nie oznacza usterki.
- ❏ Do czyszczenia ekranu dotykowego i płytki dotykowej należy używać wyłącznie miękkiej i suchej ściereczki. Do czyszczenia nie należy używać chemicznych lub płynnych środków czyszczących.
- ❏ Pokrywa zewnętrzna ekranu dotykowego i płytki dotykowej jest wykonana ze szkła i może zostać rozbita pod wpływem mocnego uderzenia. Skontaktuj się ze sprzedawcą, jeśli powierzchnia panelu popęka lub ulegnie rozbiciu. Nie wolno dotykać ani próbować demontować fragmentów rozbitej powierzchni.
- ❏ Dotyczy produktów z serii XP-610 Płytka dotykowa jest pojemnościowym ekranem dotykowym, który reaguje jedynie na bezpośredni dotyk za pomocą palca. Panel może nie reagować w przypadku dotknięcia mokrymi dłońmi, dłońmi w rękawiczkach, jak również w przypadku dotknięcia przez folię ochronną lub naklejkę.
- ❏ Ekran dotykowy i płytkę dotykową należy dotykać delikatnie opuszką palca. Podczas obsługi nie wolno używać siły lub paznokci.
- ❏ Nie wolno korzystać z panelu przy użyciu ostro zakończonego przedmiotu, na przykład pióra kulkowego, zaostrzonego ołówka, rysika itd.
- ❏ Skraplanie pary wodnej wewnątrz panelu spowodowane nagłymi zmianami temperatury lub wilgotności może mieć negatywny wpływ na jego działanie.

## **Obsługa pojemników z tuszem**

 $\rightarrow$  ["Wymiana pojemników z tuszem" na stronie 141](#page-140-0)

## **Ograniczenia dotyczące kopiowania**

Należy przestrzegać poniższych ograniczeń, aby produkt był użytkowany w sposób odpowiedzialny i zgodny z prawem.

### **Kopiowanie następujących rzeczy jest niezgodne z prawem:**

- ❏ Banknoty, monety, zbywalne rządowe papiery wartościowe, obligacje rządowe i komunalne papiery wartościowe
- ❏ Nieużywane znaczki pocztowe, podstemplowane kartki pocztowe oraz inne dokumenty pocztowe posiadające wartość
- ❏ Rządowe znaczki skarbowe oraz papiery wartościowe wydane zgodnie z przepisami prawnymi

#### **Należy zachować ostrożność podczas kopiowania poniższych elementów:**

❏ Prywatne zbywalne papiery wartościowe (świadectwo udziałowe, dokumenty zbywalne, czeki, itp.), bilety miesięczne, bilety ulgowe, itp.

<span id="page-15-0"></span>❏ Paszporty, prawa jazdy, dowody rejestracyjne, winiety drogowe, bony żywnościowe, bilety itp.

#### *Uwaga:*

Kopiowanie takich dokumentów może być niezgodne z prawem.

### **Odpowiedzialne korzystanie z materiałów objętych prawem autorskim:**

❏ Produkty mogą być wykorzystywane niezgodnie z przeznaczeniem w przypadku kopiowania materiałów chronionych prawami autorskimi. Należy użytkować urządzenie w odpowiedzialny sposób uzyskując pozwolenie na kopiowanie materiałów objętych prawem autorskim lub zasięgając porady adwokata.

## **Ochrona danych osobowych**

*Uwaga:* Ta funkcja jest dostępna tylko w modelach z serii XP-810.

Ten produkt umożliwia przechowywanie nazw/nazwisk i numerów telefonów w pamięci nawet po wyłączeniu zasilania.

Należy użyć wymienionych poniżej opcji menu do skasowania pamięci, jeśli produkt będzie przekazywany dalej lub utylizowany.

### F **Setup** > **Restore Default Settings** > **All Settings**

## <span id="page-16-0"></span>**Zapoznanie się z produktem**

## **Dostępne funkcje produktu**

Można sprawdzić, jakie funkcje są dostępne dla produktu.

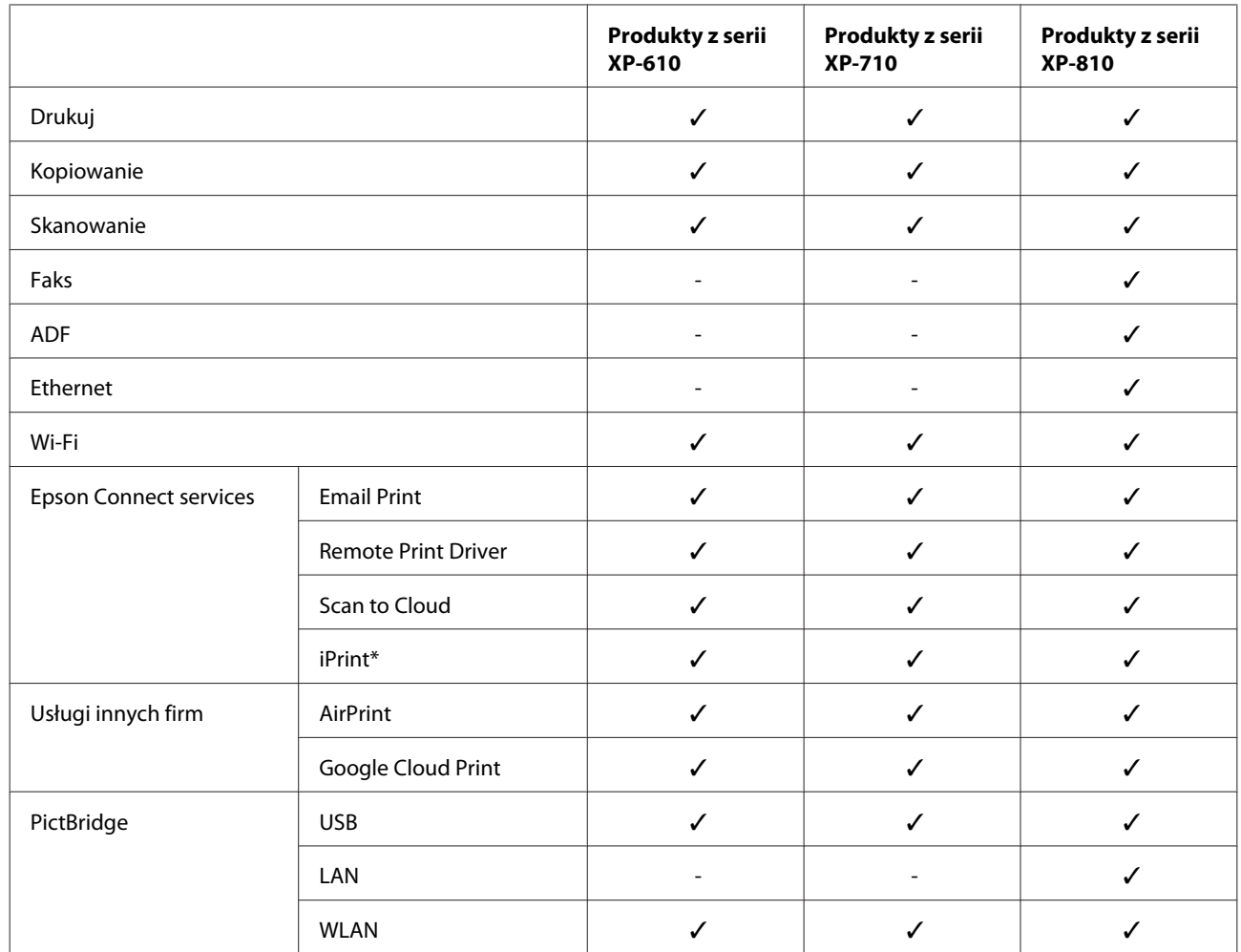

\* Epson iPrint jest aplikacją przeznaczoną dla systemów iOS i Android. Za pomocą aplikacji Epson iPrint można drukować i skanować bezprzewodowo ze smartfonu lub tabletu. Więcej informacji można znaleźć na poniższej stronie internetowej.

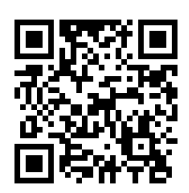

<http://ipr.to/a>

## <span id="page-17-0"></span>**Części produktu**

*Uwaga:*

Ilustracje w tym przewodniku dotyczą podobnego modelu produktu. Choć różnią się od tych dotyczących rzeczywistego produktu, zasada obsługi pozostaje taka sama.

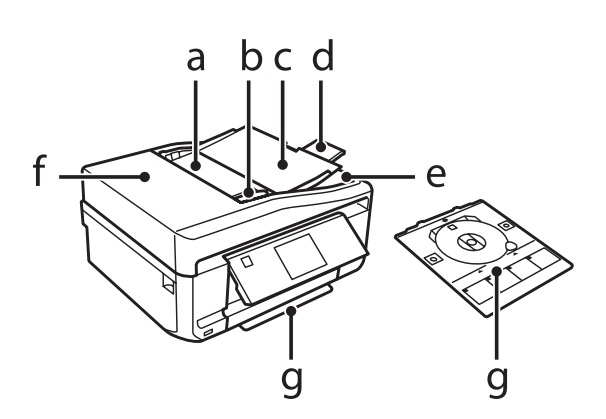

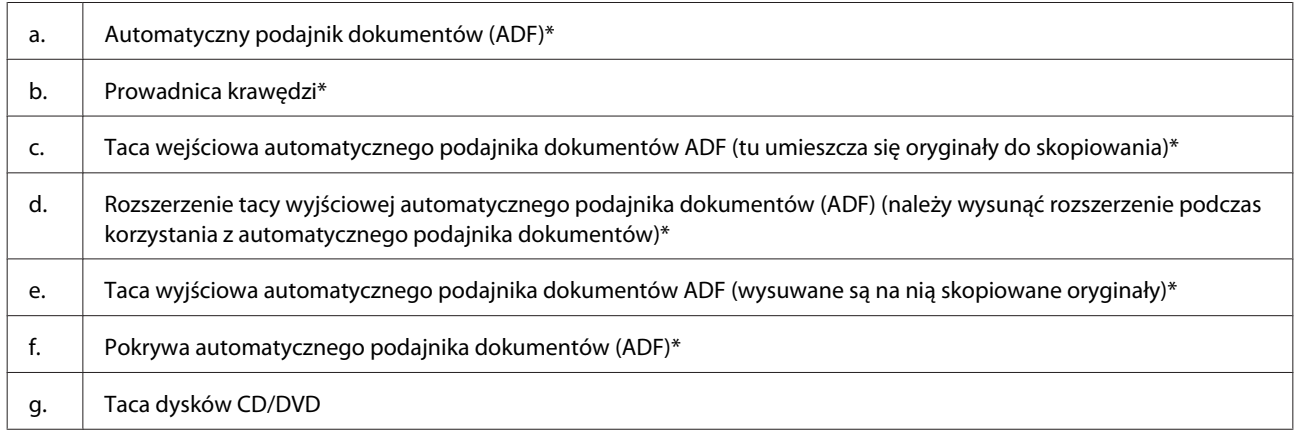

\* Ta część jest dostępna tylko w przypadku modeli z serii XP-810.

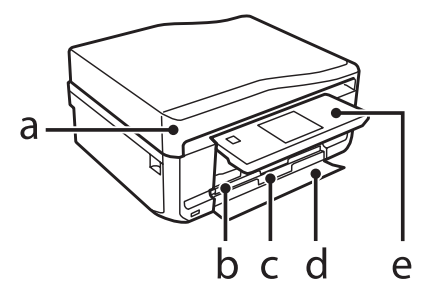

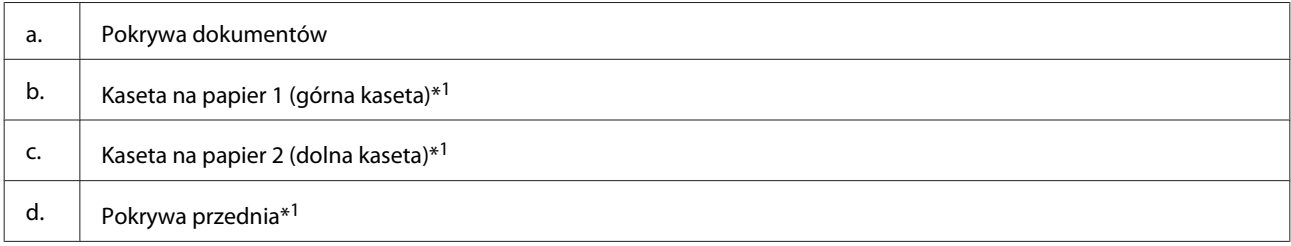

### **Zapoznanie się z produktem**

#### e.  $\parallel$  Panel sterowania\*<sup>2</sup>

\*1 Szczegóły są dostępne na poniższej ilustracji.

\*2 Panel sterowania podnosi się automatycznie po rozpoczęciu drukowania. W razie potrzeby należy go obniżyć ręcznie. (Modele z serii XP-710/XP-810)

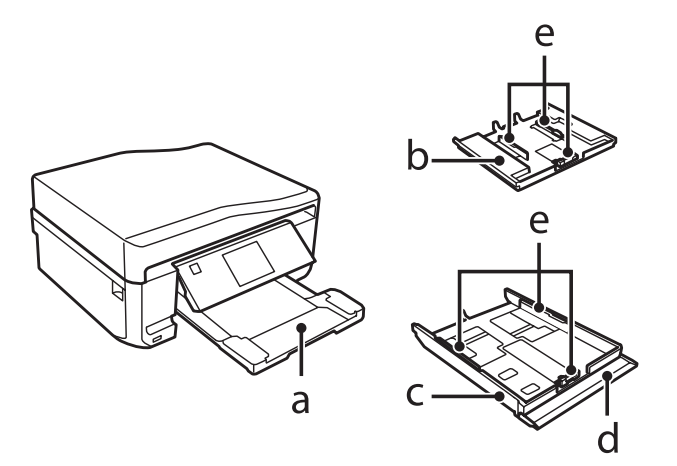

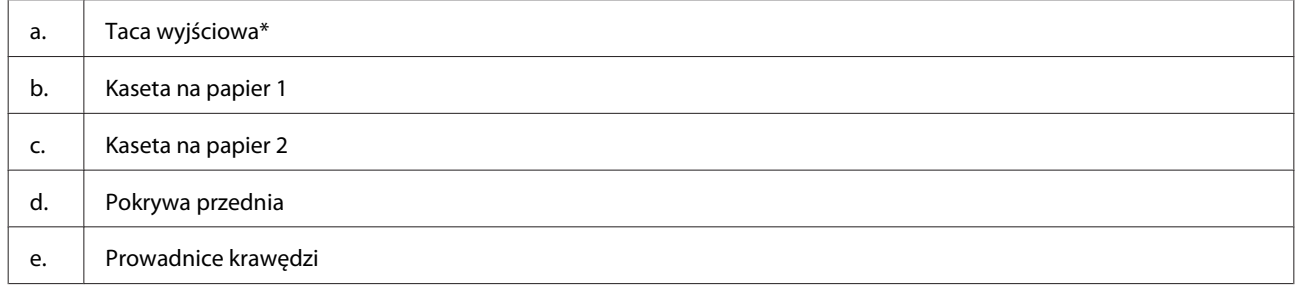

\* Taca wyjściowa wysuwa się automatycznie po rozpoczęciu drukowania. W razie potrzeby należy ją zamknąć ręcznie. (Modele z serii XP-710/XP-810)

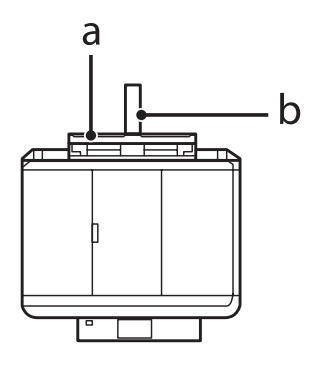

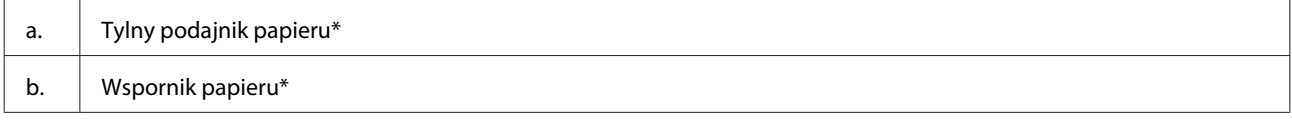

\* Ta część jest dostępna tylko w przypadku modeli z serii XP-710/XP-810.

## **Zapoznanie się z produktem**

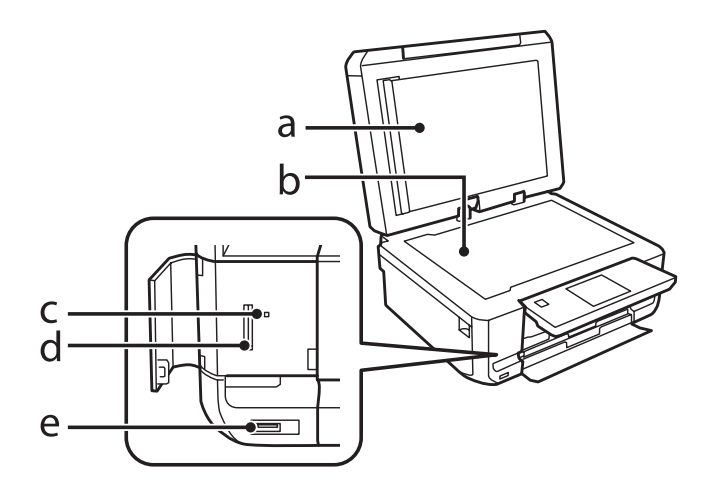

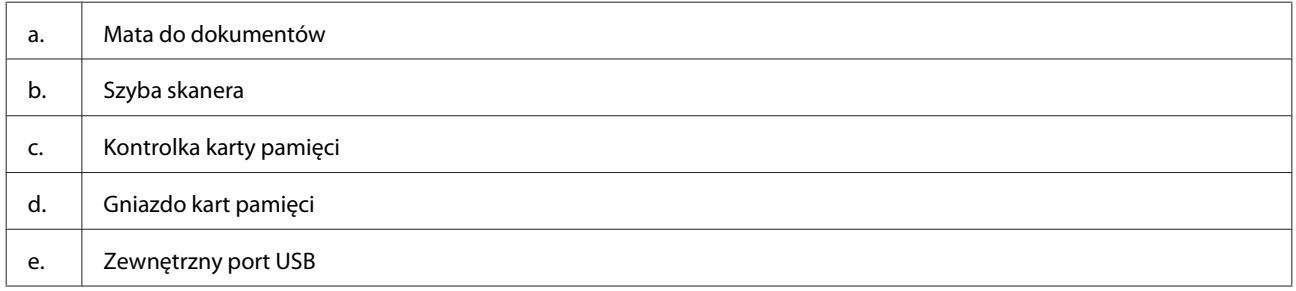

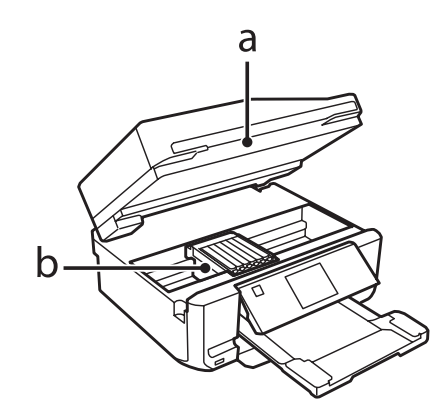

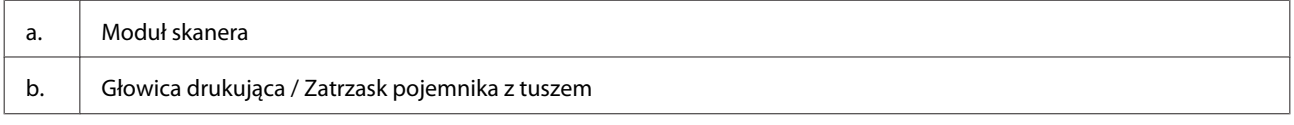

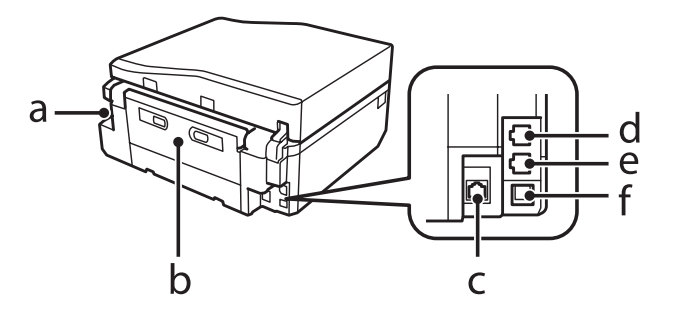

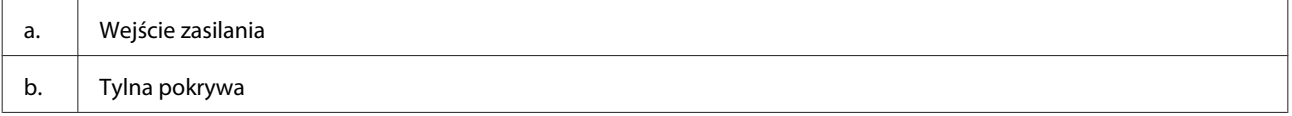

<span id="page-20-0"></span>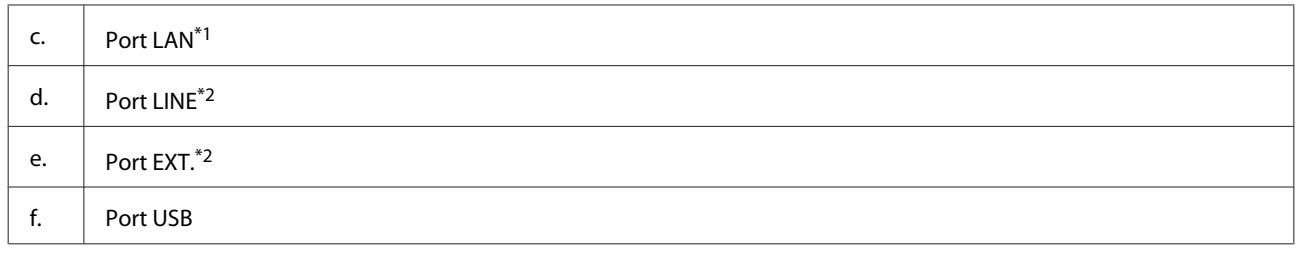

\*1 Ta część jest dostępna tylko w przypadku modeli z serii XP-710/XP-810.

\*2 Ta część jest dostępna tylko w przypadku modeli z serii XP-810.

## **Uwagi dotyczące panelu sterowania i tacy wyjściowej**

W modelach z serii XP-710/XP-810 po rozpoczęciu drukowania panel sterowania automatycznie się unosi, a taca wyjściowa automatycznie się wysuwa. Ta funkcja jest niedostępna w modelach z serii XP-610.

W razie konieczności po zakończeniu drukowania zamknij tacę wyjściową i opuść panel sterowania (dotyczy wszystkich modeli).

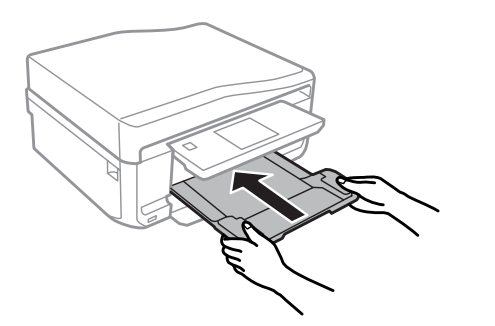

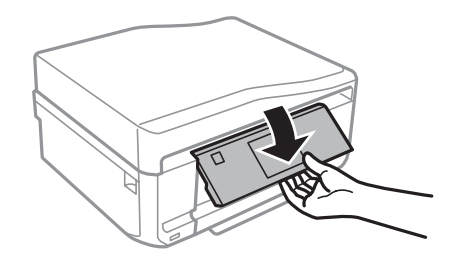

## **Przewodnik po panelu sterowania**

### *Uwaga:*

Choć układ panelu sterowania i elementy wyświetlane na ekranie LCD, takie jak nazwy menu i nazwy opcji mogą różnić się od rzeczywistego produktu, zasada obsługi pozostaje taka sama.

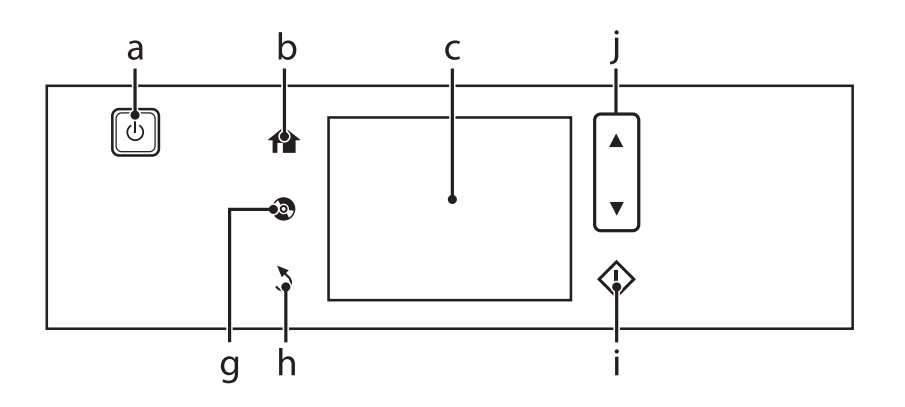

### **Zapoznanie się z produktem**

<span id="page-21-0"></span>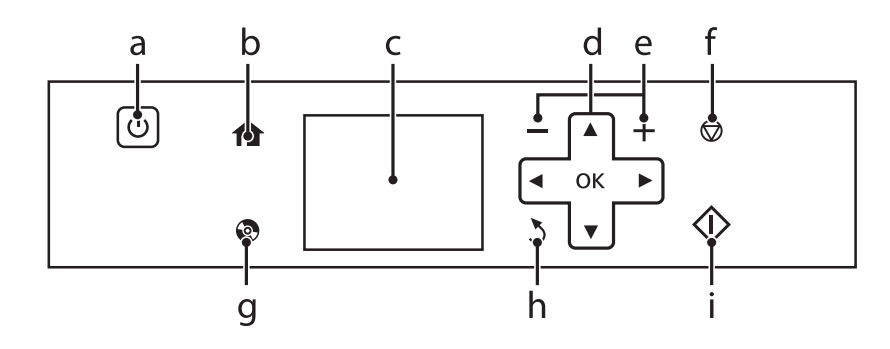

## **Przycisk i ekran LCD**

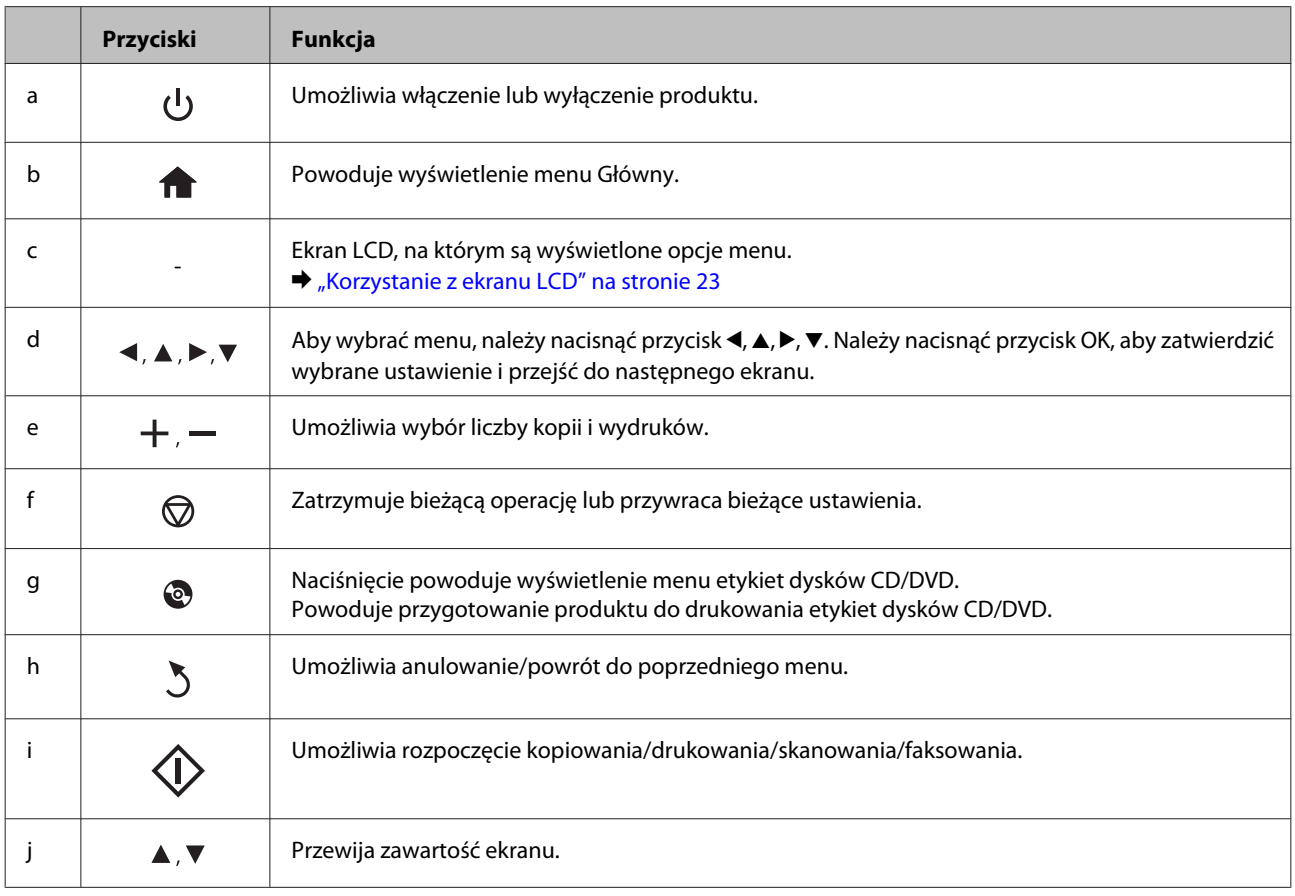

## <span id="page-22-0"></span>**Korzystanie z ekranu LCD**

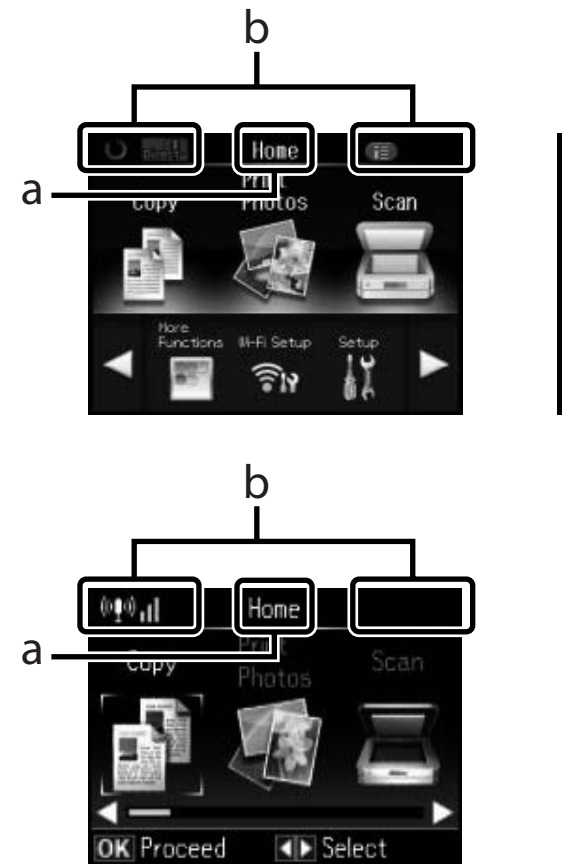

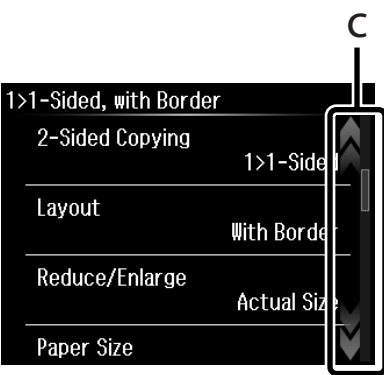

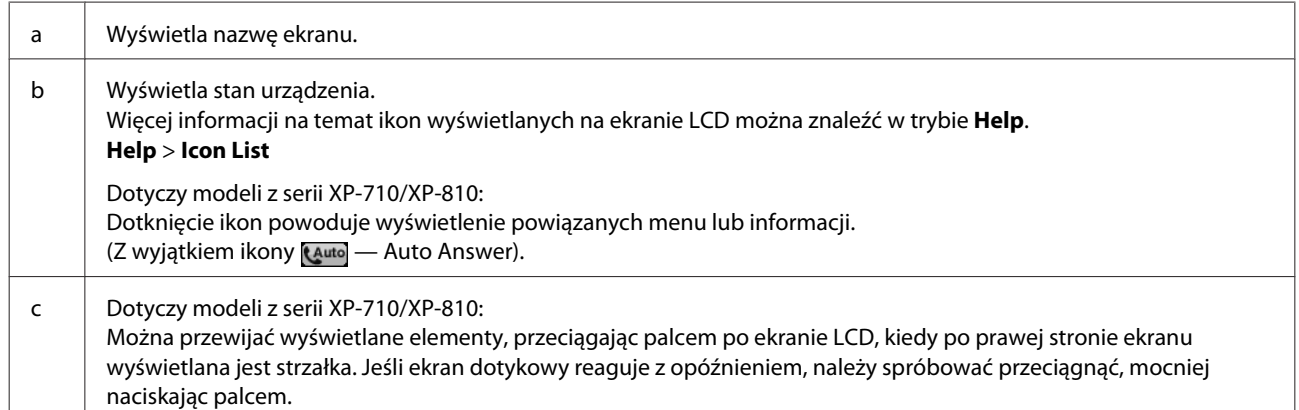

### <span id="page-23-0"></span>**Informacje o funkcji Auto Selection Mode (Tryb automatycznego wyboru)**

Funkcja **Auto Selection Mode** umożliwia wyświetlanie odpowiednich menu w zależności od wykonywanych czynności.

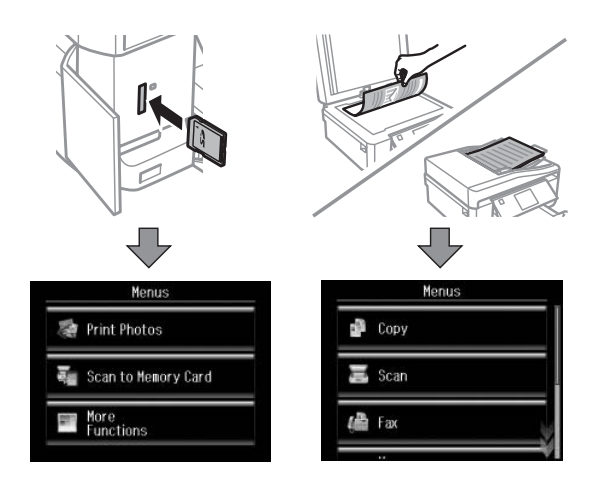

#### *Uwaga:*

- ❏ Funkcja Auto Selection Mode nie jest dostępna w produktach z serii XP-610.
- ❏ W przypadku włożenia karty pamięci, otwarcia pokrywy dokumentów lub załadowania dokumentu do automatycznego podajnika dokumentów (ADF) odpowiednie menu może nie być wyświetlane na ekranie LCD. W takiej sytuacji należy nacisnąć przycisk , aby wyświetlić menu Home.
- ❏ Aby wyłączyć tę funkcję, należy wyłączyć wszystkie pozycje w menu Auto Selection Mode. *Setup* > *Guide Functions* > *Auto Selection Mode*

## **Kontrolki**

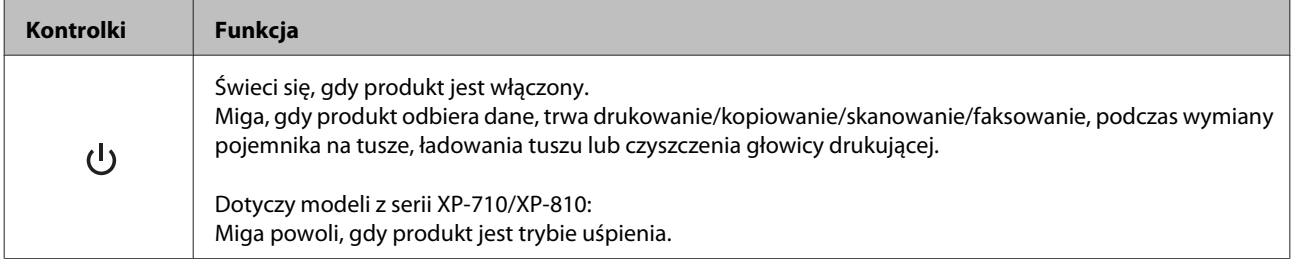

## <span id="page-24-0"></span>**Informacje wstępne na temat stosowania, ładowania i przechowywania nośników**

Większość typów zwykłego papieru umożliwia uzyskanie dobrych wyników. Jednak najlepsze wydruki zapewnia papier powlekany, ponieważ wchłania mniej tuszu.

Firma Epson dostarcza specjalny papier, który jest dostosowany do tuszu używanego w produktach atramentowych firmy Epson i umożliwia wykonywanie wydruków wysokiej jakości.

Przed załadowaniem papieru specjalnego sprzedawanego przez firmę Epson, należy zapoznać się z informacjami zamieszczonymi na arkuszach dostarczonych z papierem i stosować się do poniższych zaleceń.

#### *Uwaga:*

- ❏ Do podajnika kasetowego należy wkładać papier stroną do drukowania w dół. Strona przeznaczona do drukowania jest zazwyczaj bielsza lub bardziej błyszcząca. Aby uzyskać więcej informacji, należy zapoznać się z instrukcjami zamieszczonymi na arkuszach dostarczonych z papierem. Niektóre rodzaje papieru mają ścięte narożniki, co pomaga rozpoznać poprawny kierunek ładowania.
- ❏ Jeżeli papier jest zawinięty, przed załadowaniem należy wyprostować go lub lekko wywinąć w drugą stronę. Drukowanie na zawiniętym papierze może spowodować rozmazanie tuszu na wydruku.

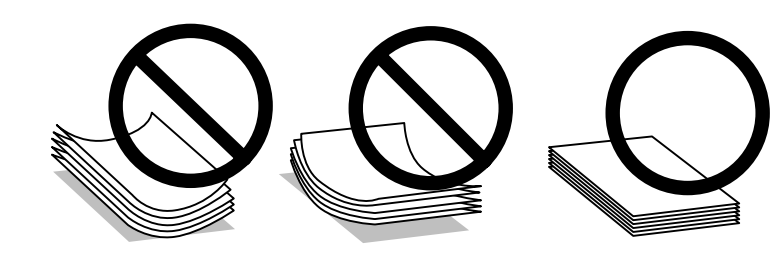

### **Przechowywanie papieru**

Po zakończeniu drukowania należy natychmiast umieścić pozostały papier w oryginalnym opakowaniu. W przypadku specjalnego nośnika firma Epson zaleca przechowywanie wydruków w zamykanej plastikowej torebce. Nieużywany papier i wydruki należy przechowywać w miejscu, które nie jest narażone na działanie wysokich temperatur, wilgotności i bezpośredniego światła słonecznego.

## **Wybór papieru**

W poniższej tabeli przedstawiono typy obsługiwanego papieru. Maksymalna ilość nośnika i możliwość drukowania bez obramowania jest zależna od typu papieru jak wskazano poniżej.

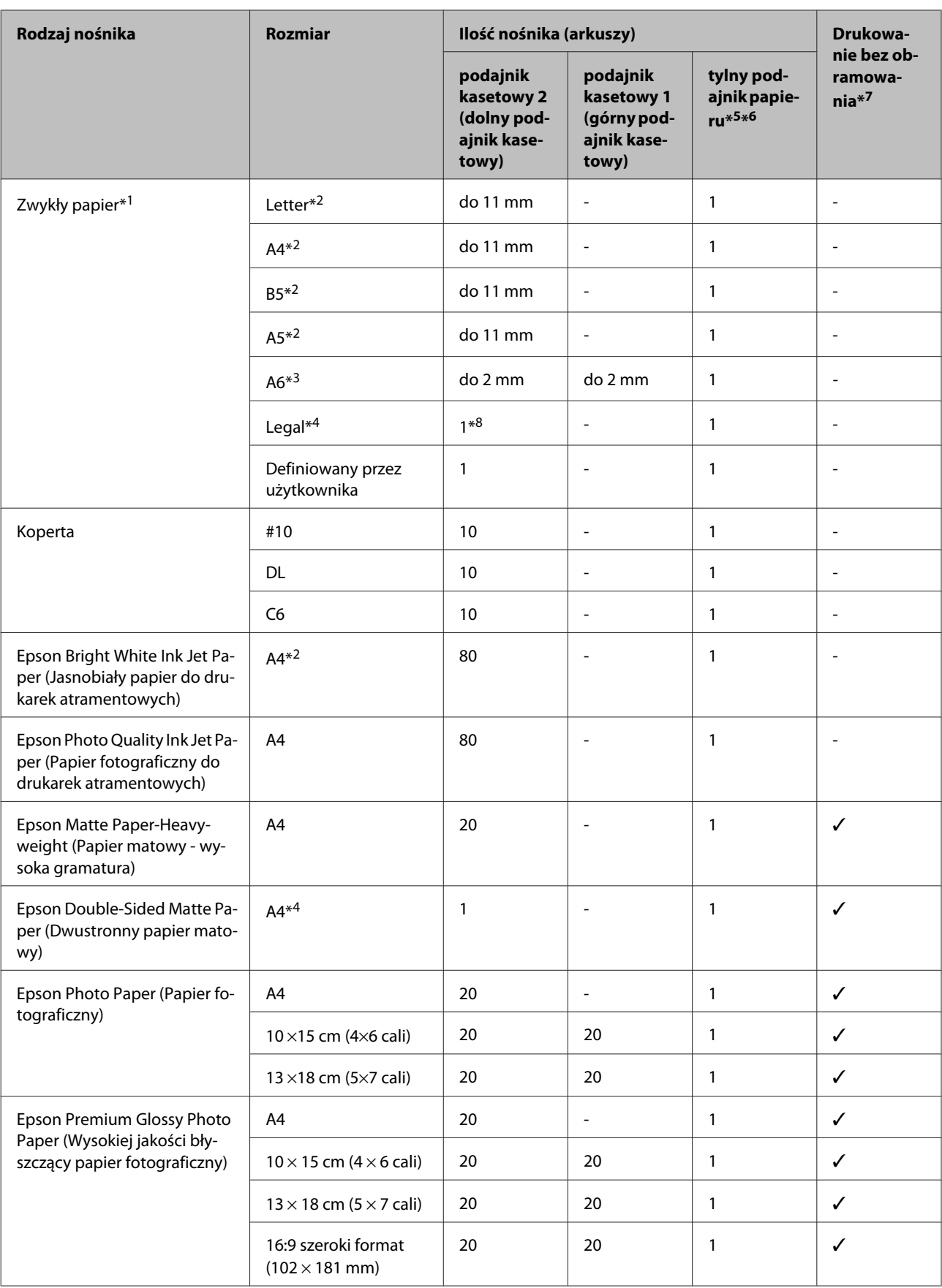

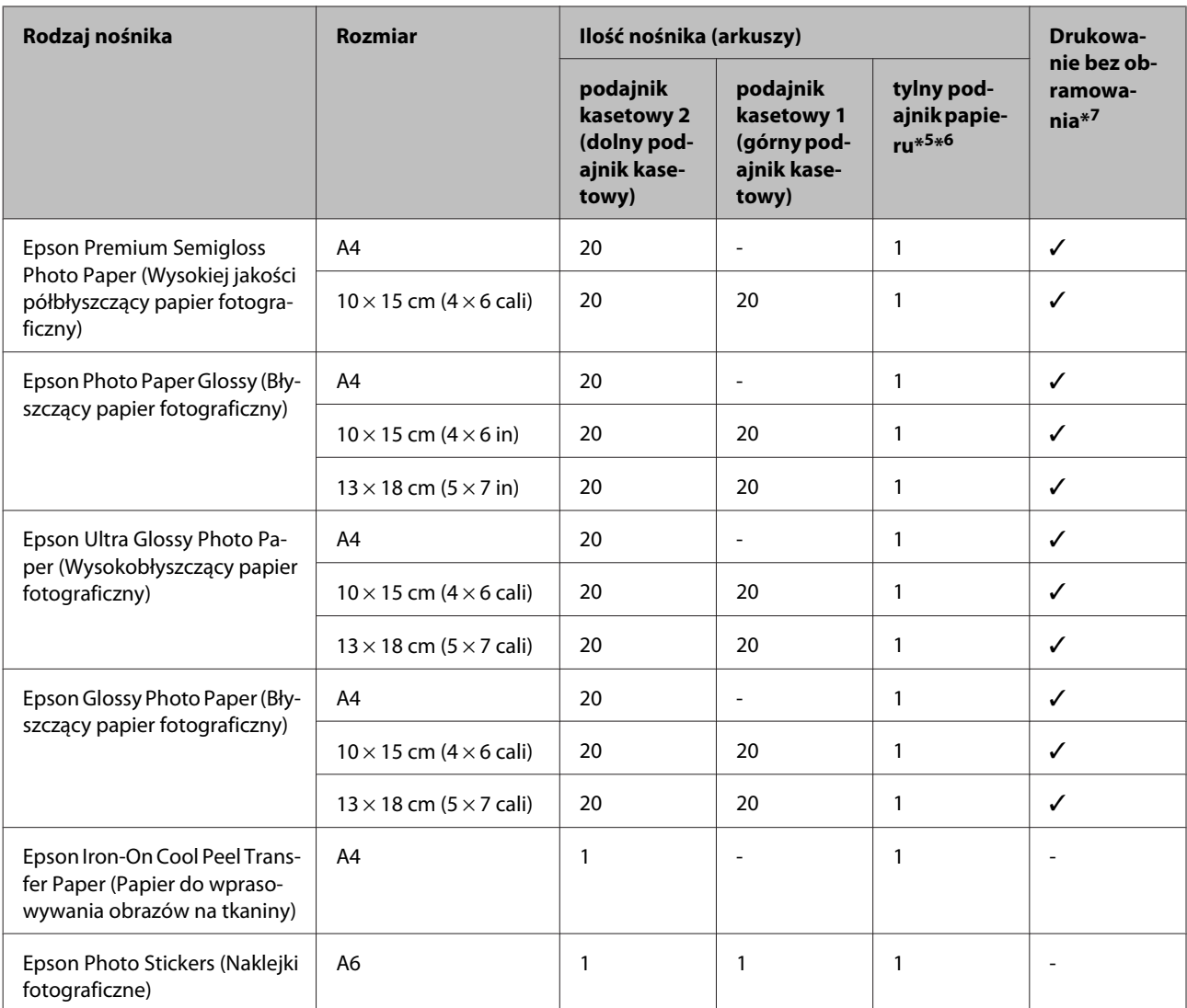

\*1 Papier o gramaturze od 64 g/m<sup>2</sup> (17 funtów) do 90 g/m<sup>2</sup> (24 funtów).

\*2 Maksymalna ilość nośnika dla ręcznego druku 2-stronnego wynosi 30 arkuszy.

\*3 Maksymalna ilość nośnika dla ręcznego druku 2-stronnego wynosi 20 arkuszy.

\*4 Maksymalna ilość nośnika dla ręcznego druku 2-stronnego wynosi 1 arkusz.

\*5 Tylny podajnik papieru jest niedostępny w modelach z serii XP-610.

\*6 Pomimo że możliwe jest drukowanie na papierze o grubości od 0,05 do 0,6 mm, twardy papier może zostać podany nieprawidłowo, nawet gdy jego grubość mieści się tym zakresie.

\*7 Funkcja drukowania bez obramowania jest niedostępna w przypadku druku 2-stronnego.

\*8 Dostępne tylko w przypadku modeli z serii XP-610.

#### *Uwaga:*

Dostępność papieru różni się w zależności od lokalizacji.

## <span id="page-27-0"></span>**Ustawienia typu papieru na ekranie LCD**

Produkt automatycznie dostosowuje parametry drukowania do rodzaju papieru wybranego w ustawieniach drukowania. Dlatego ustawienie typu papieru jest takie ważne. Ustawienia te stanowią informację dla produktu dotyczącą rodzaju używanego papieru i umożliwiają dostosowanie pokrycia tuszem. Poniższa tabela zawiera ustawienia, które należy wybrać dla używanego papieru.

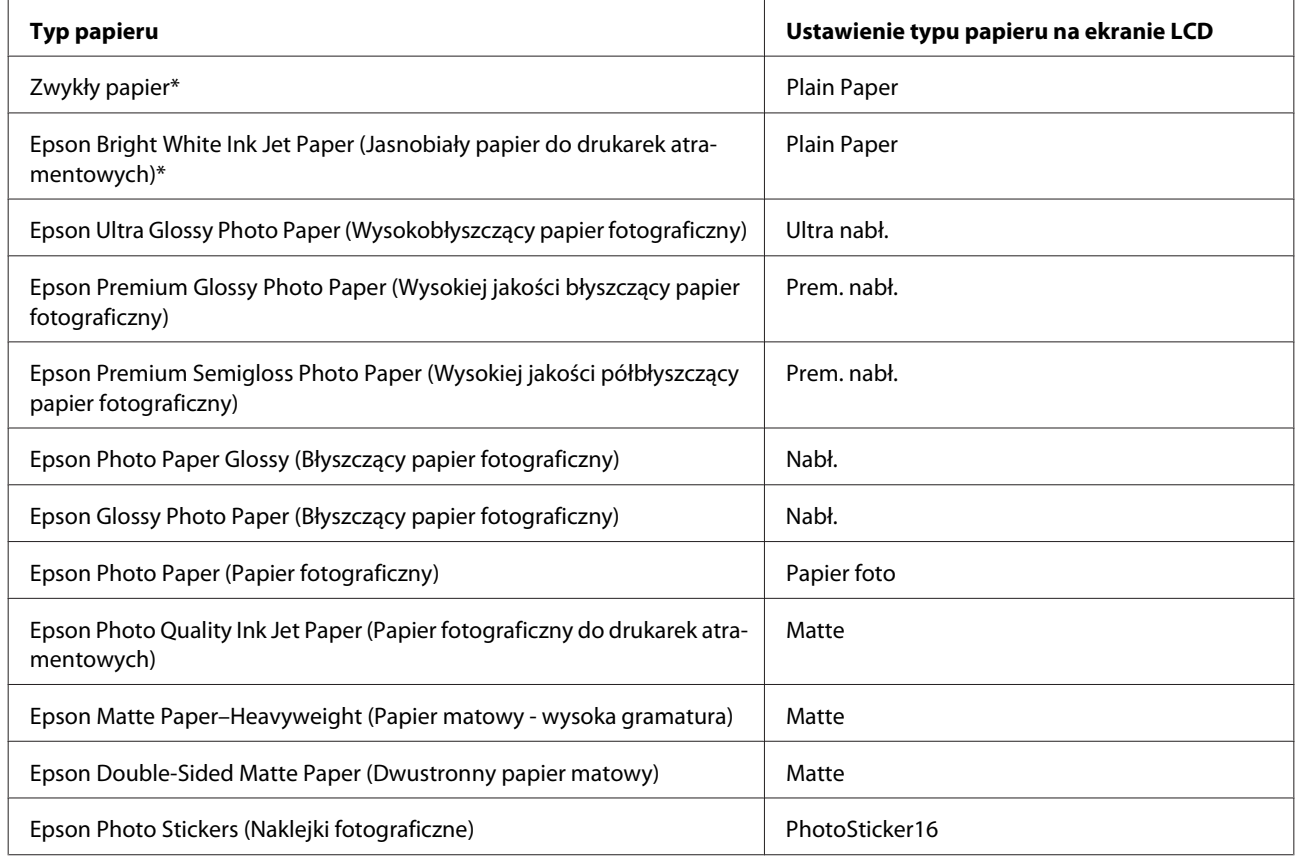

\* Ten typ papieru umożliwia druk 2-stronny.

## **Ustawienia typu papieru w sterowniku drukarki**

Produkt automatycznie dostosowuje parametry drukowania do rodzaju papieru wybranego w ustawieniach drukowania. Dlatego ustawienie typu papieru jest takie ważne. Ustawienia te stanowią informację dla produktu dotyczącą rodzaju używanego papieru i umożliwiają dostosowanie pokrycia tuszem. Poniższa tabela zawiera ustawienia, które należy wybrać dla używanego papieru.

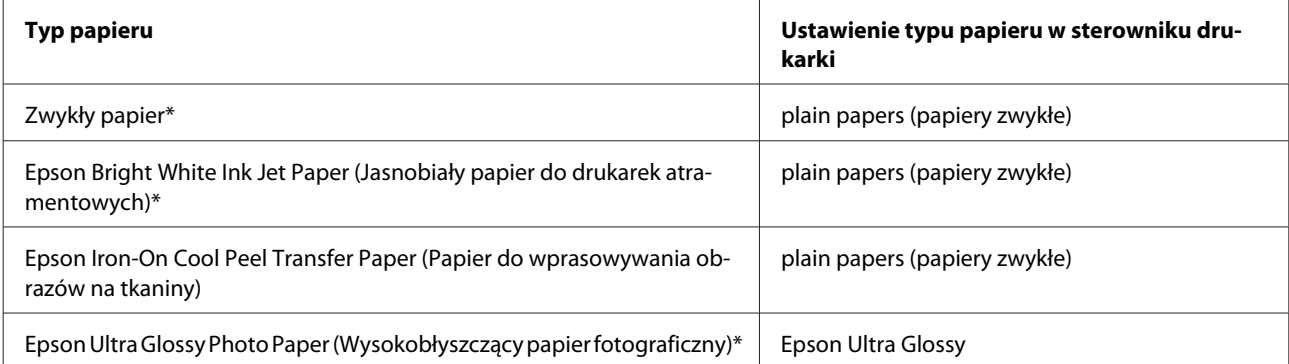

<span id="page-28-0"></span>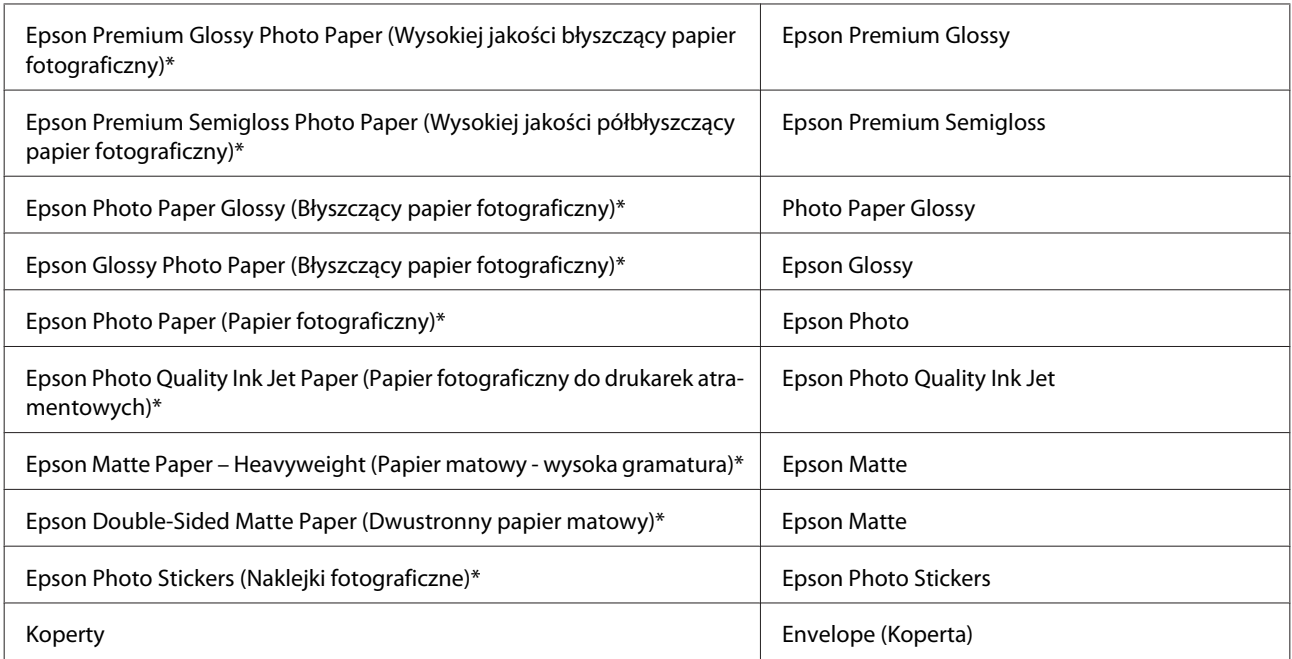

\* Rodzaj papieru kompatybilny z Exif Print i PRINT Image Matching. Więcej informacji znajduje się w dokumentacji dołączonej do aparatów cyfrowych kompatybilnych z Exif Print lub PRINT Image Matching.

#### *Uwaga:*

Dostępność nośników specjalnych różni się w zależności od lokalizacji. Aby uzyskać najnowsze informacje na temat nośników dostępnych w miejscu zamieszkania, należy skontaktować się z obsługą klienta firmy Epson.  $\blacktriangleright$  ["Witryna pomocy technicznej w sieci Web" na stronie 218](#page-217-0)

## **Ładowanie papieru**

## **Do kasety na papier**

#### *Uwaga:*

Dostępny typ papieru, rozmiar i maksymalna ilość nośnika są różne dla kasety 1 i 2. W następnym rozdziale przedstawiono informacje dotyczące dostępności papieru.

 $\rightarrow$  ["Wybór papieru" na stronie 25](#page-24-0)

### **Do kasety na papier 1**

Otwórz przednią pokrywę.

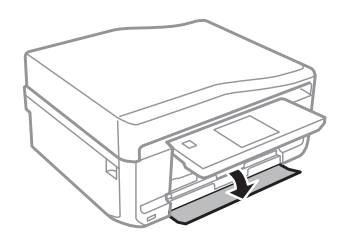

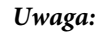

Jeśli taca wyjściowa została wysunięta, należy ją zamknąć przed wyciągnięciem podajnika kasetowego.

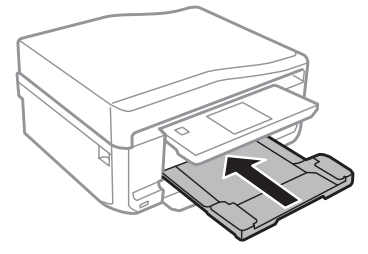

## **2** Wyciągnij podajnik kasetowy.

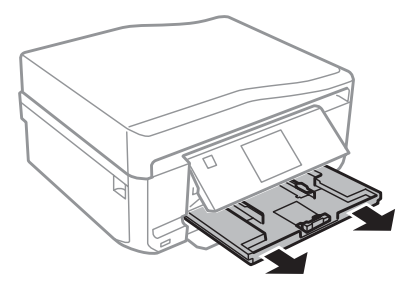

### *Uwaga:*

Jeśli kaseta znajduje się zbyt głęboko w urządzeniu, wyłącz i ponownie włącz urządzenie.

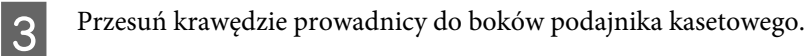

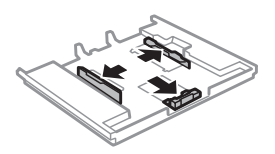

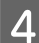

D Dopasuj rozmiar prowadnicy krawędziowej do rozmiaru używanego papieru.

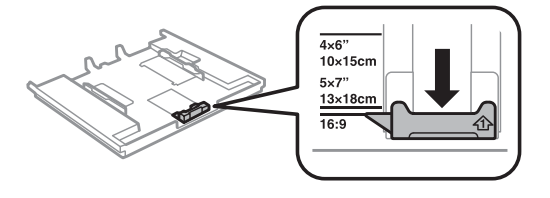

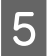

E Załaduj papier do prowadnicy krawędziowej stroną drukowaną do dołu i sprawdź, czy nie wystaje poza końcówki podajnika.

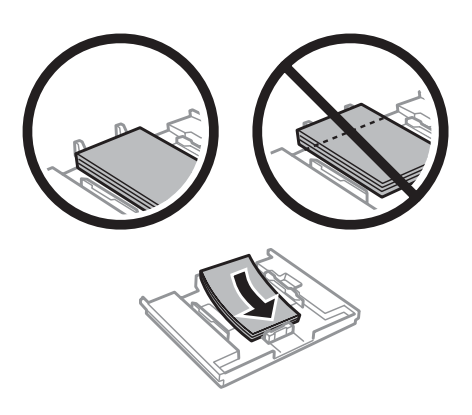

#### *Uwaga:*

- ❏ Przed załadowaniem rozdziel poszczególne arkusze i wyrównaj krawędzie papieru.
- ❏ W przypadku specjalnych nośników firmy Epson upewnij się, że liczba arkuszy nie przekracza limitu określonego dla danego typu nośnika.

 $\blacktriangleright$  ["Wybór papieru" na stronie 25](#page-24-0)

- ❏ Jeżeli dla ustawienia *Kaseta 1>Kaseta 2* wybrano opcję *Źródło pap.*, do obu kaset należy załadować papier tego samego typu.
- ❏ Ładując arkusz papieru Photo Stickers (Naklejki fotograficzne), należy umieścić go stroną przeznaczoną do drukowania skierowaną do dołu. Nie należy używać arkusza podtrzymującego dostarczonego z papierem Photo Stickers (Naklejki fotograficzne).

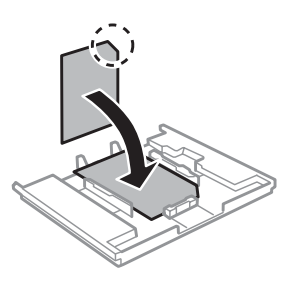

**6** Przesuń krawędzie prowadnicy do krawędzi papieru.

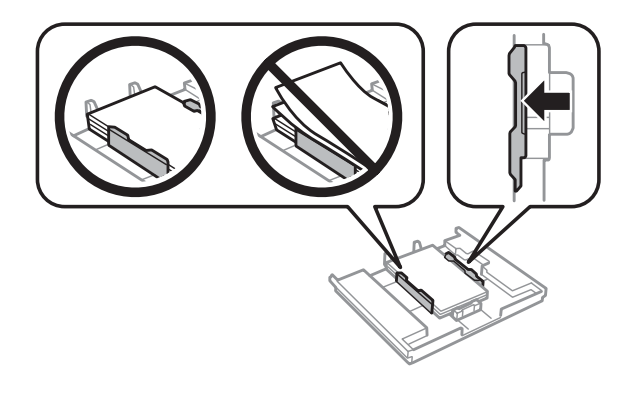

G Ułóż podajnik kasetowy poziomo, a następnie ostrożnie i powoli umieść go w drukarce.

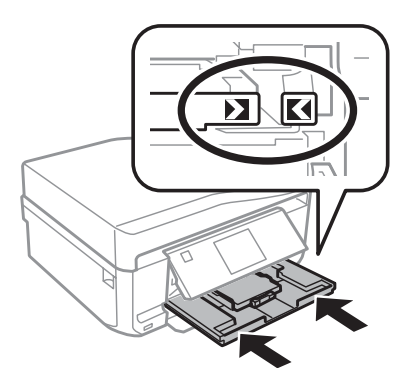

### *Uwaga:*

- ❏ Należy pozostawić wystarczającą ilość miejsca z przodu drukarki, aby papier mógł być całkowicie wysuwany.
- ❏ Nie wyjmuj ani nie wkładaj podajnika kasetowego w czasie czynności wykonywanych przez drukarkę.

### **Do kasety na papier 2**

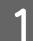

Otwórz przednią pokrywę.

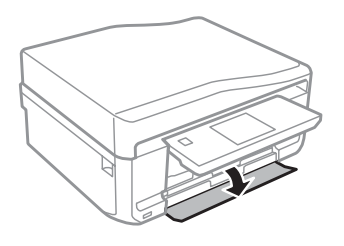

#### *Uwaga:*

Jeśli taca wyjściowa została wysunięta, należy ją zamknąć przed wyciągnięciem podajnika kasetowego.

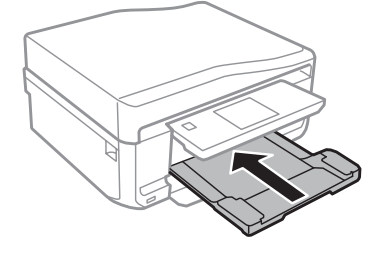

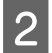

2 Wyciągnij podajnik kasetowy.

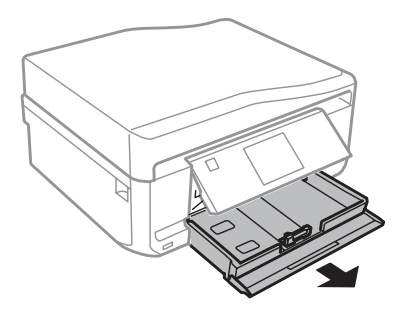

C Przesuń krawędzie prowadnicy do boków podajnika kasetowego.

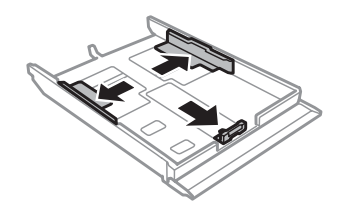

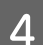

D Dopasuj rozmiar prowadnicy krawędziowej do rozmiaru używanego papieru.

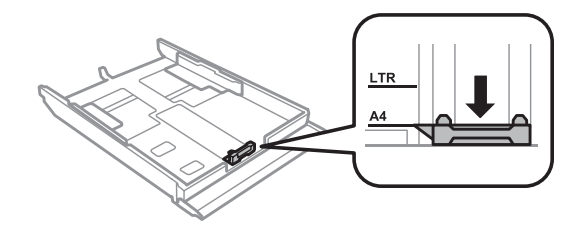

### *Uwaga:*

W przypadku ładowania kopert należy pominąć ten krok.

E Załaduj papier do prowadnicy krawędziowej stroną drukowaną do dołu i sprawdź, czy nie wystaje poza<br>końcówki podajnika końcówki podajnika.

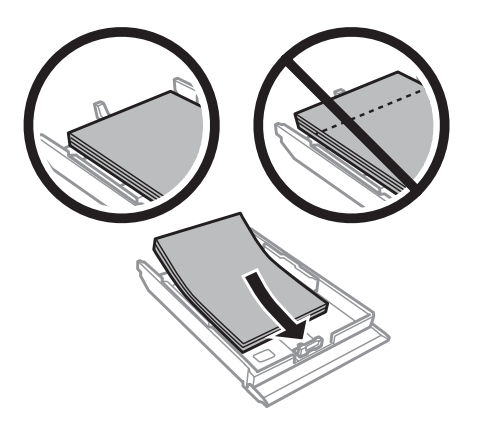

### *Uwaga:*

❏ Przed załadowaniem rozdziel poszczególne arkusze i wyrównaj krawędzie papieru.

❏ Wysokość ryzy zwykłego papieru nie powinna przekraczać linii pod symbolem umieszczonym po wewnętrznej stronie prowadnicy krawędziowej. W przypadku specjalnych nośników firmy Epson upewnij się, że liczba arkuszy nie przekracza limitu określonego dla danego typu nośnika.

 $\rightarrow$  ["Wybór papieru" na stronie 25](#page-24-0)

- ❏ Jeżeli dla ustawienia *Kaseta 1>Kaseta 2* wybrano opcję *Źródło pap.*, do obu kaset należy załadować papier tego samego typu.
- ❏ Ładując arkusz papieru Photo Stickers (Naklejki fotograficzne), należy umieścić go stroną przeznaczoną do drukowania skierowaną do dołu. Nie należy używać arkusza podtrzymującego dostarczonego z papierem Photo Stickers (Naklejki fotograficzne).

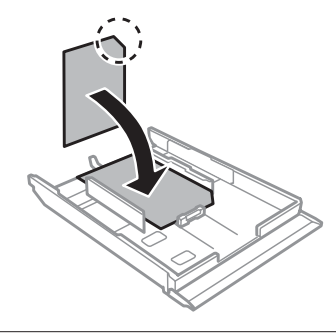

Koperty należy ładować do kasety 2. Załaduj koperty krótszą krawędzią do przodu i klapką skierowaną do góry i w lewą stronę. Sprawdź, czy koperty nie wystają poza końcówki podajnika.

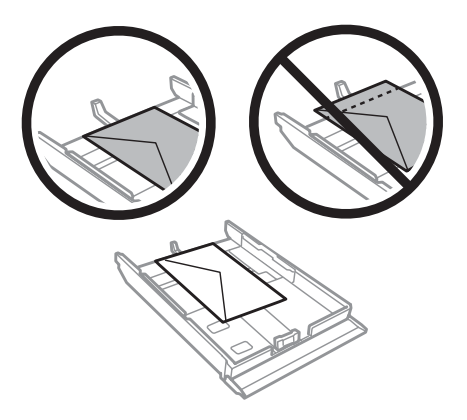

### *Uwaga:*

- ❏ Grubość i możliwość zginania kopert znacznie się różnią. Jeśli całkowita grubość stosu kopert przekracza 11 mm, przed załadowaniem dociśnij koperty, aby je spłaszczyć. Jeżeli jakość wydruku pogarsza się, gdy załadowany jest stos kopert, należy ładować jednorazowo jedną kopertę.  $\rightarrow$  ["Wybór papieru" na stronie 25](#page-24-0)
- ❏ Nie należy używać kopert zawiniętych lub pofałdowanych.
- ❏ Przed załadowaniem kopert należy spłaszczyć ich klapki.

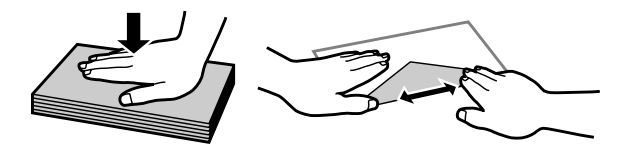

- ❏ Przed załadowaniem kopert należy spłaszczyć brzegi od strony ładowanej.
- ❏ Należy unikać zbyt cienkich kopert, ponieważ mogą się zawinąć podczas drukowania.
- ❏ Przed załadowaniem wyrównaj krawędzie kopert.

**6** Przesuń krawędzie prowadnicy do krawędzi papieru.

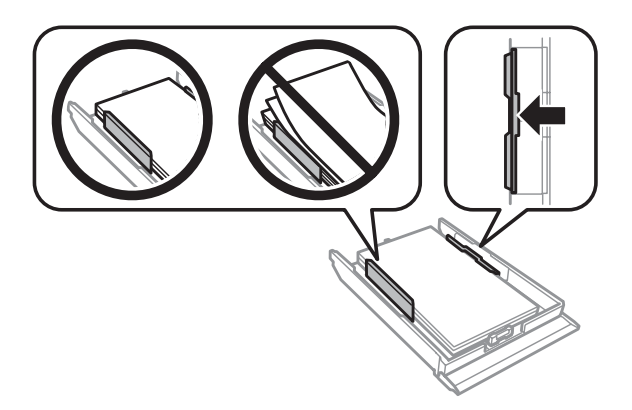

Przesuń krawędzie prowadnicy do krawędzi kopert.

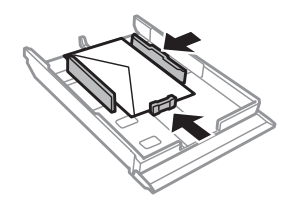

G Ułóż podajnik kasetowy poziomo, a następnie ostrożnie i powoli umieść go w drukarce.

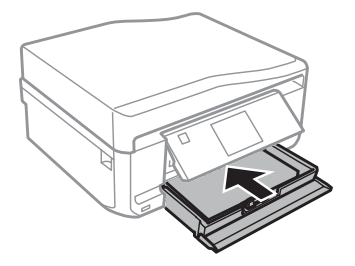

#### *Uwaga:*

- ❏ Należy pozostawić wystarczającą ilość miejsca z przodu drukarki, aby papier mógł być całkowicie wysuwany.
- ❏ Nie wyjmuj ani nie wkładaj podajnika kasetowego w czasie czynności wykonywanych przez drukarkę.
- ❏ W przypadku modeli z serii XP-610 tacę wyjściową należy wysunąć ręcznie Należy się również upewnić, że panel sterowania jest uniesiony.

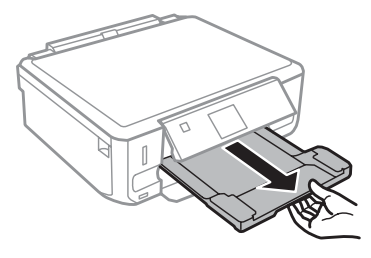

### *Ładowanie papieru o rozmiarze Legal lub dłuższego niż A4*

#### *Uwaga:*

❏ Dotyczy modeli z serii XP-710/XP-810: Aby załadować papier o rozmiarze Legal lub dłuższym niż A4, należy użyć tylnego podajnika papieru.

 $\blacktriangleright$  ["Ładowanie do tylnego podajnika papieru" na stronie 37](#page-36-0)

❏ Dotyczy modeli z serii XP-610: Aby załadować papier o rozmiarze Legal lub dłuższym niż A4, należy wykonać poniższe kroki.

Otwórz przednią pokrywę.

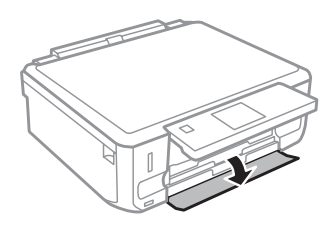

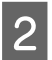

B Wyjmij kasetę na papier 1.

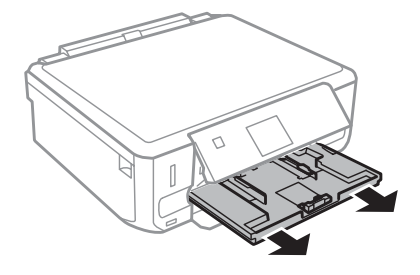

#### *Uwaga:*

Nie należy wkładać kasety na papier 1 podczas drukowania.
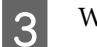

Wyjmij kasetę na papier 2.

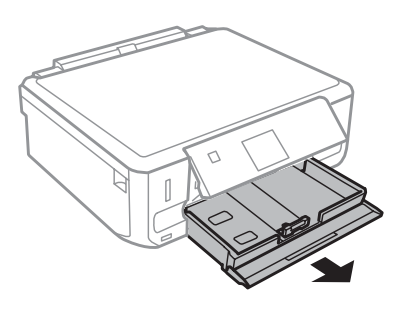

 $\Delta$  Załaduj papier w kierunku znaku  $\blacktriangledown$  na końcu kasety na papier 2 stroną do zadrukowania w dół.

Wkładaj po jednym arkuszu, tak aby koniec arkusza wystawał z kasety na papier.

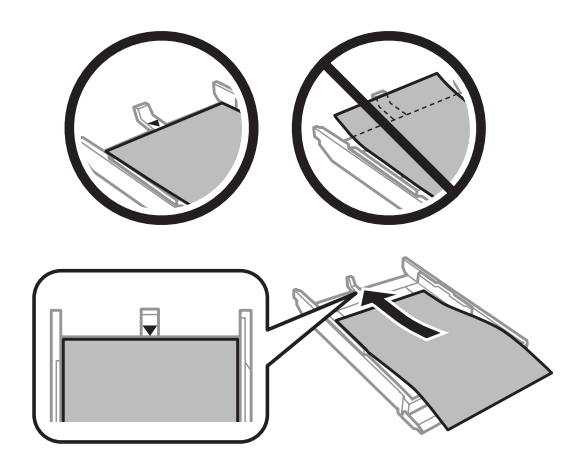

E Ułóż podajnik kasetowy poziomo, a następnie ostrożnie i powoli umieść go w drukarce.

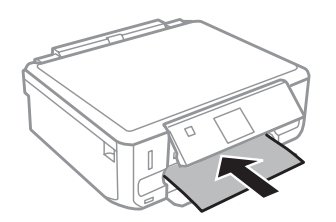

### **Ładowanie do tylnego podajnika papieru**

### *Uwaga:*

- ❏ Tylny podajnik papieru jest niedostępny w modelach z serii XP-610.
- ❏ Pomimo że możliwe jest drukowanie na papierze o grubości od 0,05 do 0,6 mm, twardy papier może zostać podany nieprawidłowo, nawet gdy jego grubość mieści się tym zakresie.

A Wyślij zadanie drukowania do produktu (z komputera lub przy użyciu panelu sterowania).

#### *Uwaga:*

Przed wysłaniem zadania drukowania nie można załadować papieru do tylnego podajnika papieru.

**B Otwórz pokrywę tylnego podajnika papieru i wyjmij wspornik papieru.** 

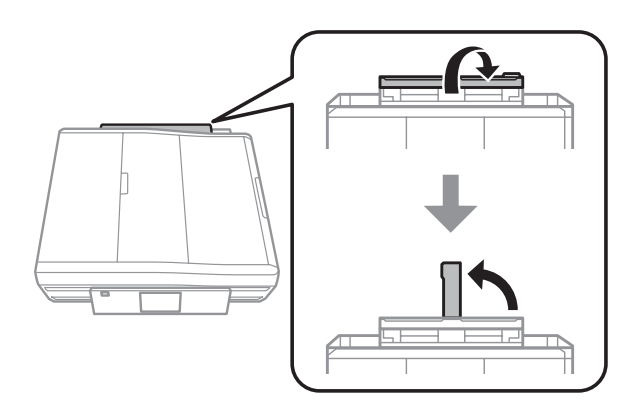

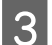

8 Przesuń prowadnicę krawędzi.

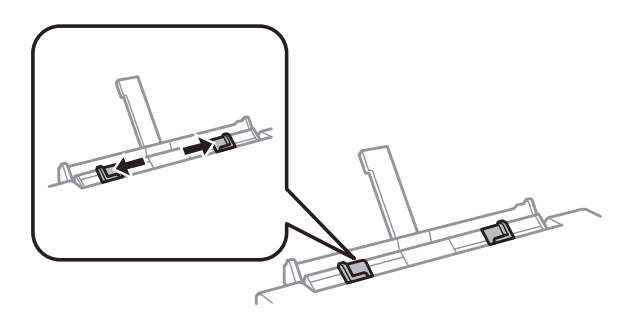

Załaduj pojedynczy arkusz papieru skierowany stroną przeznaczoną do drukowania w górę i umieść go pośrodku tylnego podajnika papieru, a następnie dopasuj położenie prowadnicy krawędzi. Strona przeznaczona do drukowania jest zwykle bielsza lub bardziej błyszcząca od drugiej strony.

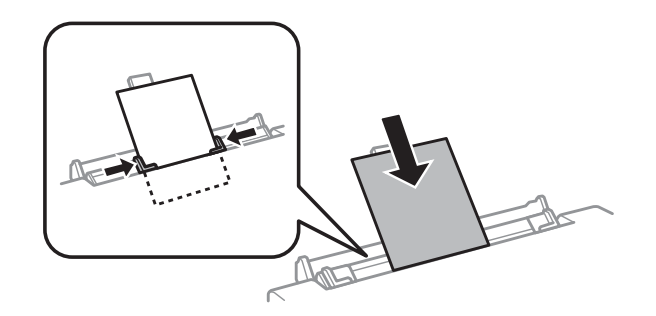

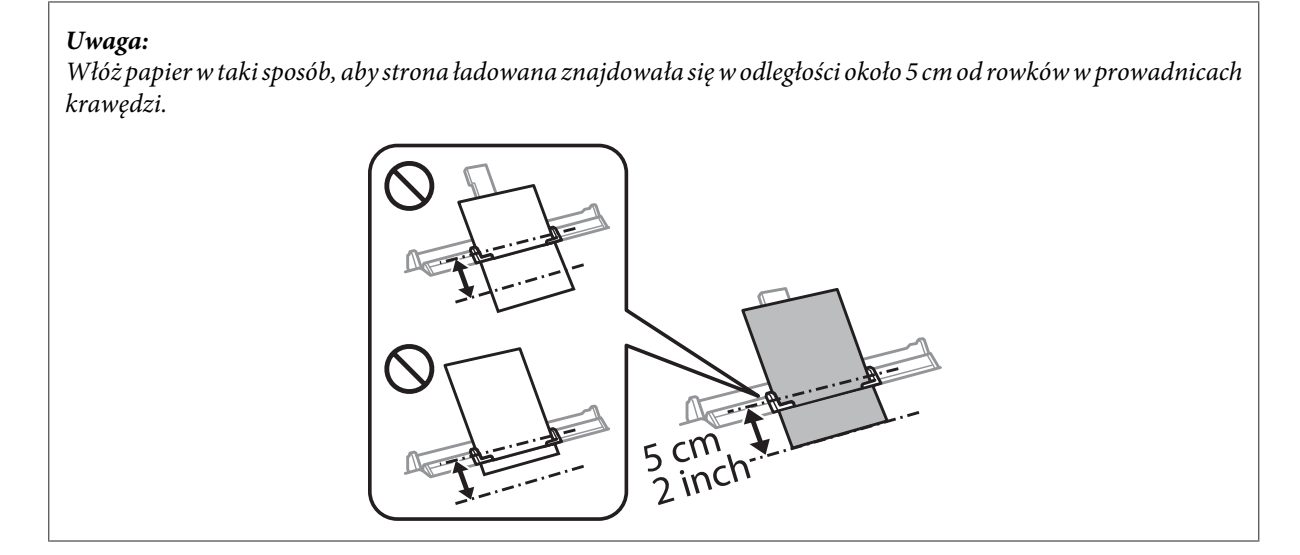

Załaduj kopertę krótszą krawędzią do przodu i klapką na środku tylnego podajnika papieru, a następnie dopasuj położenie prowadnicy krawędzi.

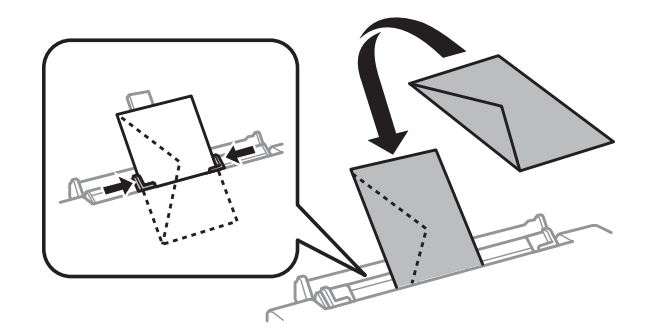

### *Uwaga:*

- ❏ Nie należy używać kopert zawiniętych lub pofałdowanych.
- ❏ Przed załadowaniem kopert należy spłaszczyć ich klapki.

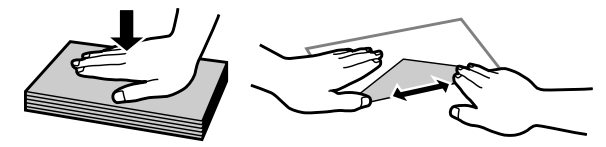

- ❏ Przed załadowaniem kopert należy spłaszczyć brzegi od strony ładowanej.
- ❏ Należy unikać zbyt cienkich kopert, ponieważ mogą się zawinąć podczas drukowania.

 $\overline{5}$  Naciśnij przycisk  $\otimes$ .

### *Uwaga:*

Papier lub koperta wysuwa się automatycznie po upływie określonego czasu.

## <span id="page-39-0"></span>**Ładowanie dysków CD/DVD**

## ■ *Ważne:*<br>□ *Nie*

- ❏ Nie należy wkładać tacy dysków CD/DVD podczas pracy produktu. W przeciwnym wypadku produkt może uleć uszkodzeniu lub powierzchnia dysku CD/DVD może zostać zabrudzona lub zarysowana.
- ❏ Podczas wyjmowania/wkładania tacy dysków CD/DVD należy upewnić się, że taca wyjściowa jest pusta.

#### *Uwaga:*

Można również drukować na dyskach Blu-ray™.

A Naciśnij przycisk na panelu sterowania, a następnie wybierz pozycję **Włóż CD/DVD**.

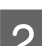

2 Unieś panel najwyżej jak to możliwe.

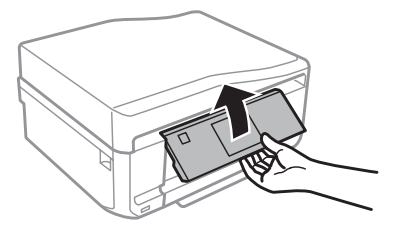

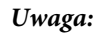

Jeśli taca wyjściowa została wysunięta, zamknij tacę i przednią pokrywę.

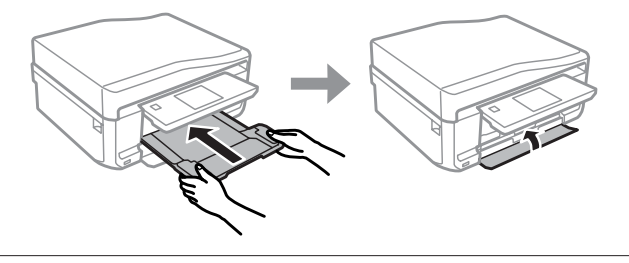

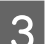

C Wyjmij tacę dysków CD/DVD z produktu.

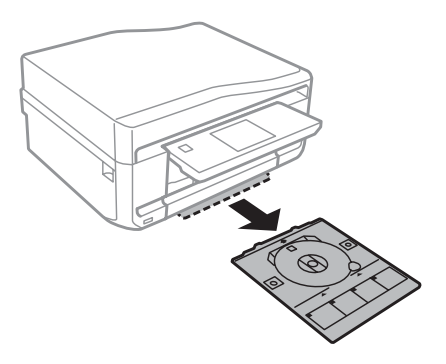

D Umieść dysk CD/DVD na tacy dysków CD/DVD stroną przeznaczoną do drukowania skierowaną do góry, a następnie włóż tacę do produktu. Upewnij się, że znaki ▲ na tacy i znaki ▼ na produkcie są prawidłowo dopasowane, tak aby linia na tacy była wyrównana z produktem.

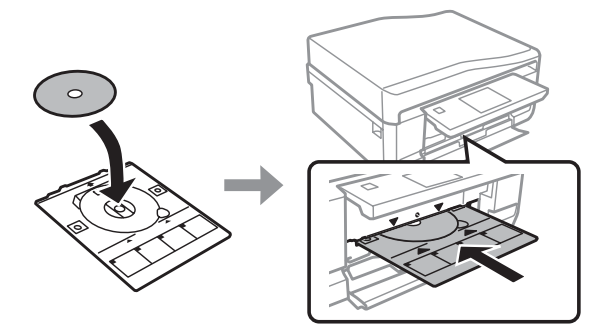

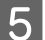

E Naciśnij przycisk **OK** na ekranie LCD lub panelu sterowania.

#### *Uwaga:*

Taca dysków CD/DVD wysuwa się automatycznie po upływie określonego czasu.

### **Wyjmowanie dysków CD/DVD**

A Wyjmij tacę dysków CD/DVD z produktu, a następnie wyjmij dysk CD/DVD z tacy.

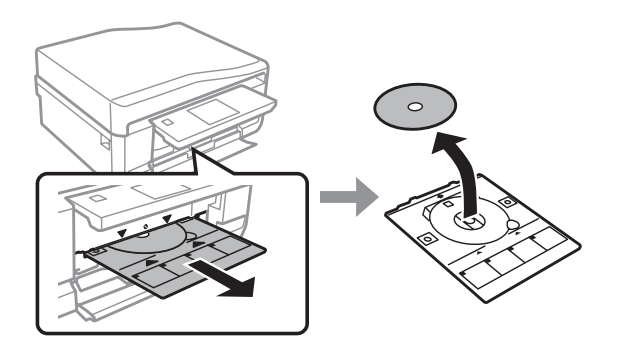

### !*Przestroga:*

Zachowaj ostrożność, aby uniknąć zarysowania powierzchni dysku CD/DVD podczas jego wyjmowania.

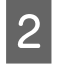

B W przypadku modeli z serii XP-710/XP-810 naciśnij przycisk **OK** na ekranie LCD. W przypadku modeli z serii XP-610 można pominąć ten krok.

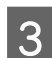

C Opuść panel sterowania.

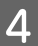

D Włóż tacę dysków CD/DVD z powrotem do otworu u dołu produktu.

## <span id="page-41-0"></span>**Wkładanie karty pamięci**

Można drukować zdjęcia zapisane na karcie pamięci lub zapisywać na niej dane skanowanych dokumentów. Obsługiwane są następujące karty pamięci:

SD, miniSD, microSD, SDHC, miniSDHC, microSDHC, SDXC, microSDXC, Memory Stick Duo, Memory Stick PRO Duo, Memory Stick PRO-HG Duo, Memory Stick Micro, MagicGate Memory Stick Duo

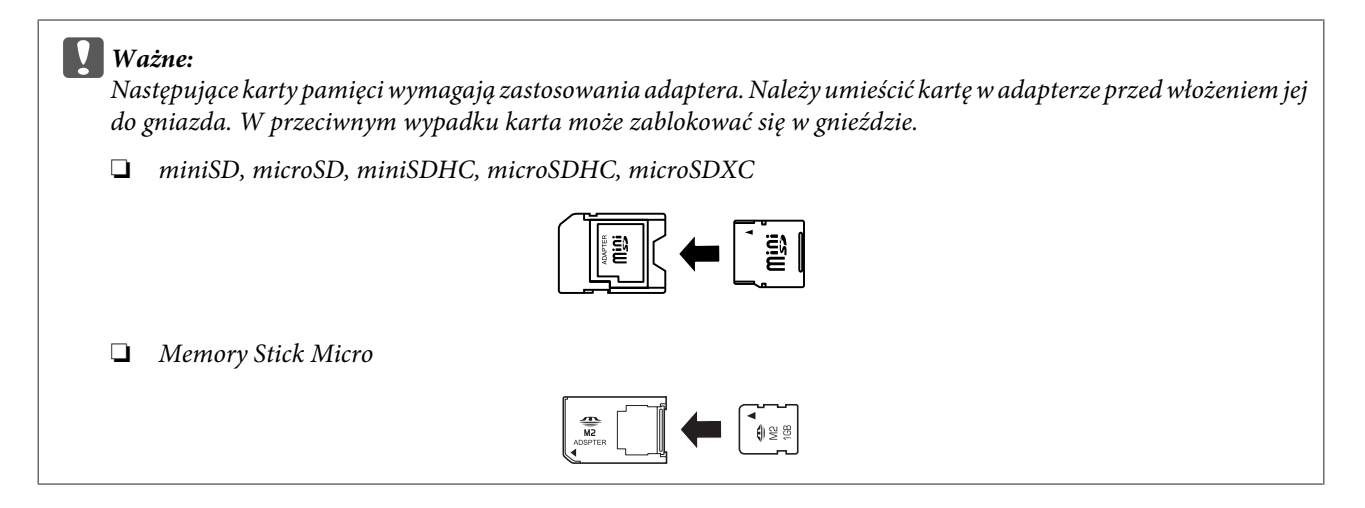

A Otwórz pokrywę i włóż kartę pamięci.

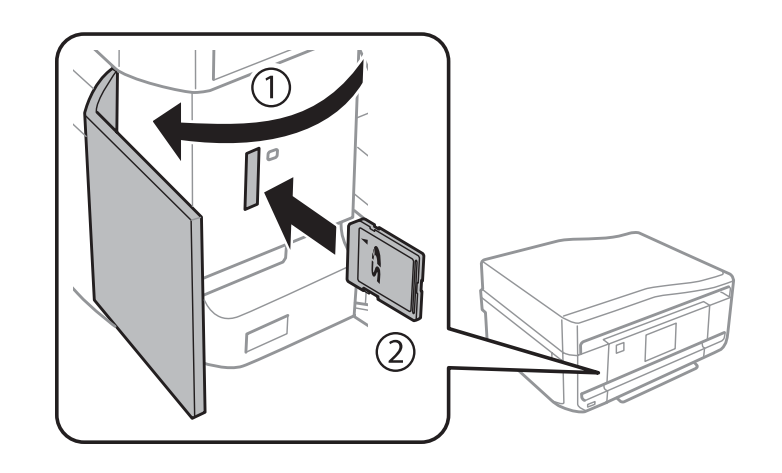

#### *Uwaga:*

Modele z serii XP-610 nie mają pokrywy karty pamięci.

<span id="page-42-0"></span>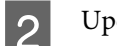

B Upewnij się, że kontrolka świeci.

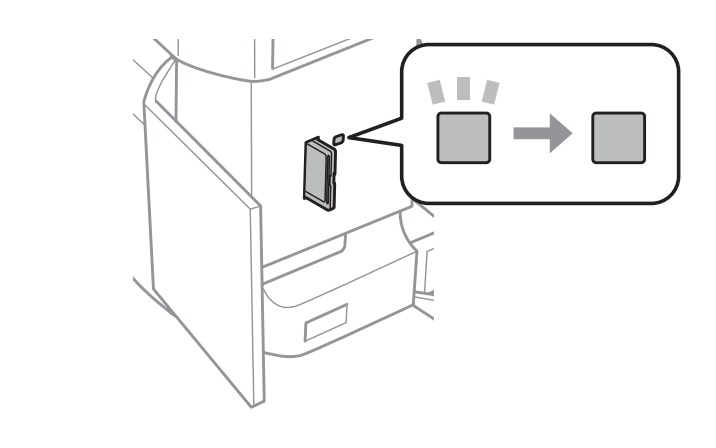

 $\Box$  = świeci,  $\Box$  = miga

## ■ *Ważne:*<br>□ *Nie*

- ❏ Nie próbuj wkładać karty do końca, używając siły. Karta nie powinna być całkowicie włożona.
- ❏ Nie wyjmuj karty pamięci, gdy kontrolka miga. Może to spowodować utratę danych zapisanych na karcie pamięci.

## **Umieszczanie oryginałów**

### **Automatyczny podajnik dokumentów (ADF)**

#### *Uwaga:*

Ta funkcja jest dostępna tylko w modelach z serii XP-810.

Można ładować oryginały dokumentów do automatycznego podajnika dokumentów (ADF), aby szybko kopiować, skanować lub faksować wiele stron. Automatyczny podajnik dokumentów (ADF) umożliwia 2-stronne skanowanie dokumentów. Aby skorzystać z tej funkcji, należy wybrać odpowiednią opcję w menu ustawień kopiowania.

Automatyczny podajnik dokumentów (ADF) obsługuje następujące oryginały dokumentów.

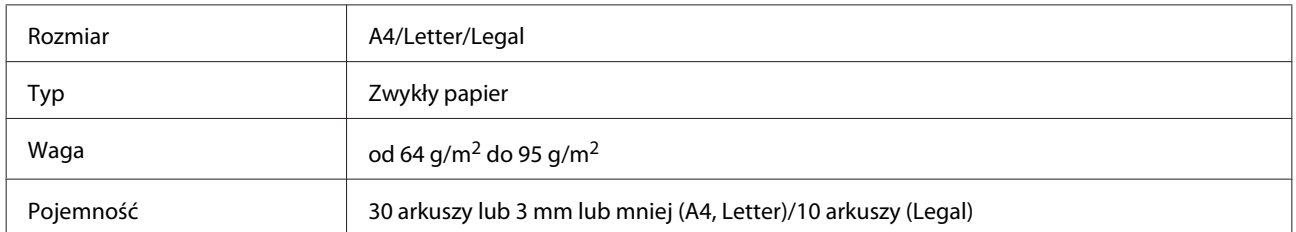

W przypadku skanowania dokumentu 2-stronnego z wykorzystaniem automatycznego podajnika dokumentów ADF nie można użyć papieru w formacie Legal.

c *Ważne:*

Aby uniknąć zacięcia papieru, należy unikać następujących dokumentów. W ich przypadku należy użyć szyby skanera.

- ❏ Dokumenty ze spinaczami, zszywkami itd.
- ❏ Dokumenty z taśmą lub naklejonym papierem.
- ❏ Zdjęcia, folia OHP lub papier termotransferowy.
- ❏ Papier, który jest pofałdowany, pozawijany lub z otworami.

A Wyrównaj oryginały na płaskiej powierzchni, aby wyrównać krawędzie.

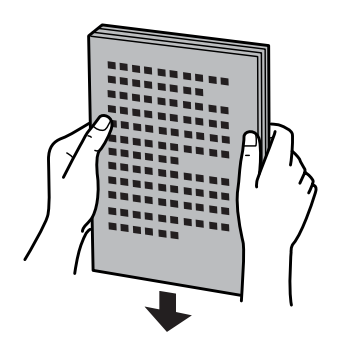

B Otwórz tacę wejściową automatycznego podajnika dokumentów (ADF) i wysuń rozszerzenie tacy wyjściowej.

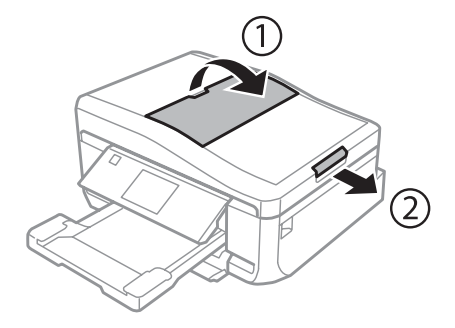

C Przesuń prowadnicę krawędziową w automatycznym podajniku dokumentów.

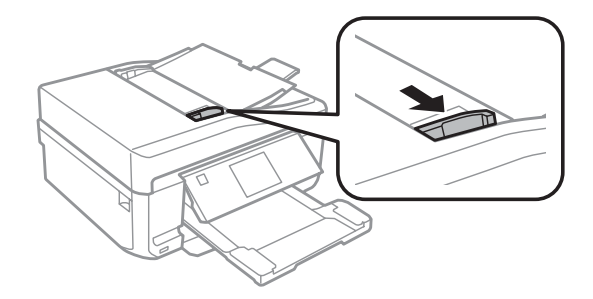

*Uwaga dotycząca automatycznego podajnika dokumentów (ADF):* Nie należy ładować papieru powyżej linii pod oznaczeniem strzałki  $\blacktriangledown$ na automatycznym podajniku dokumentów.

Włóż oryginały do automatycznego podajnika dokumentów zadrukowaną stroną do góry i krótszą krawędzią do przodu, a następnie przesuń prowadnicę krawędzi, aż zrówna się z oryginałami.

#### *Uwaga:*

Ikona *ADF* jest wyświetlana, gdy oryginały znajdują się w automatycznym podajniku dokumentów (ADF).

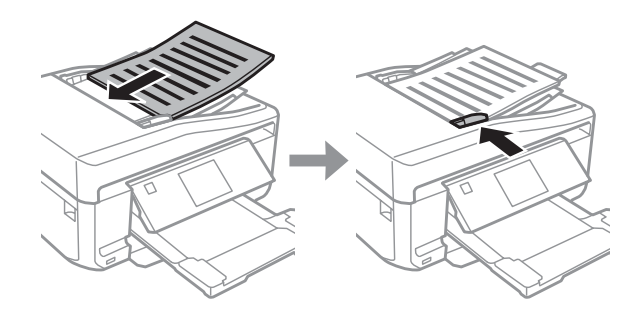

#### *Uwaga:*

❏ W przypadku korzystania z opcji *A4, 2-up Copy* oryginały należy umieścić w pokazany sposób przedstawiony poniżej. Należy upewnić się, że orientacja oryginałów jest zgodna z ustawieniem Document Orientation.

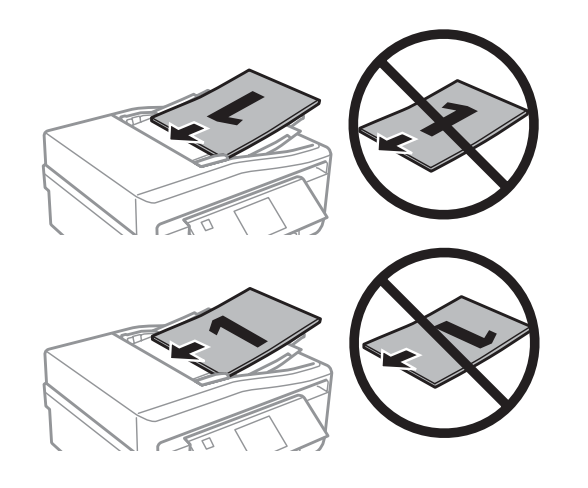

❏ Gdy funkcja kopiowania jest używana razem z automatycznym podajnikiem dokumentów (ADF), ustawienia wydruku są konfigurowane następująco: Reduce/Enlarge — *Actual Size*, Paper Type — *Plain Paper*, a Paper Size — *A4*. Wydruk jest obcinany, jeśli kopiowany jest oryginał większy od A4.

### **Szyba skanera**

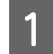

Otwórz pokrywę dokumentów.

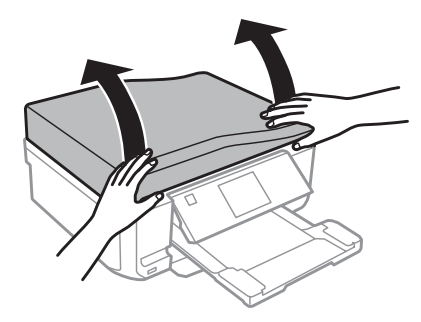

B Umieść oryginał na szybie dokumentów zadrukowaną stroną w dół i przesuń go do prawego przedniego narożnika.

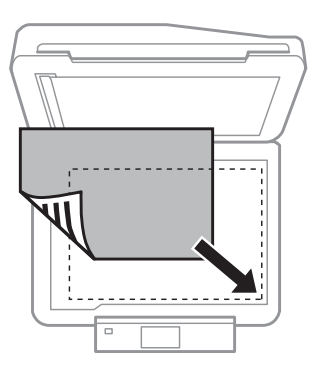

#### *Uwaga:*

Należy zapoznać się z następnymi sekcjami, jeśli wystąpią problemy z obszarem skanowania lub jego kierunkiem, gdy używana jest funkcja EPSON Scan.

- & ["Krawędzie oryginału nie są skanowane" na stronie 202](#page-201-0)
- $\rightarrow$  ["Wiele dokumentów jest skanowane w postaci pojedynczego pliku" na stronie 203](#page-202-0)

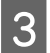

3 Zamknij ostrożnie pokrywę.

#### *Uwaga:*

Gdy dokument znajduje się w automatycznym podajniku dokumentów (ADF) i na szybie skanera, wyższy priorytet ma dokument umieszczony w automatycznym podajniku dokumentów (ADF).

Przewodnik użytkownika

### **Umieszczanie dysków CD**

Umieść dysk CD na środku.

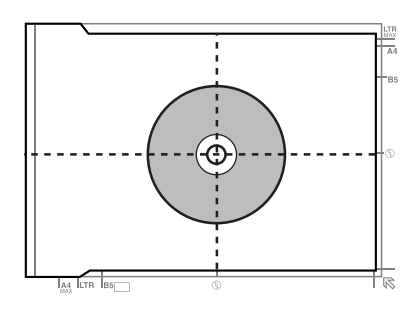

### **Umieszczanie zdjęć**

Umieść zdjęcia, zachowując odstęp 5 mm między zdjęciami.

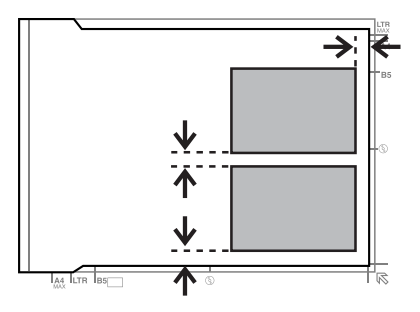

#### *Uwaga:*

Można kopiować jedno zdjęcie lub wiele zdjęć o różnych rozmiarach za jednym razem, o ile ich wymiary wynoszą więcej niż 30 x 40 mm.

### **Umieszczanie książki**

Umieść pierwszą, a następnie drugą stronę.

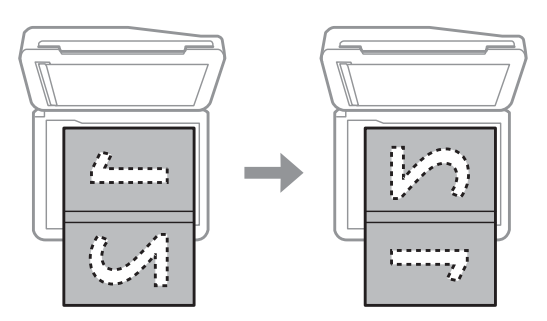

Można drukować dwie strony książki na jednej stronie pojedynczego arkusza papieru. Wybierz układ **A4 książ., 2 str. na ark.** lub **Książka/2-str.** i umieść książkę na szybie skanera.

#### *Uwaga:*

Zamknij pokrywę dokumentów, aby chronić dokumenty przed bezpośrednim oświetleniem, takim jak światło świetlówek, podczas skanowania. W przeciwnym wypadku oświetlenie może mieć negatywny wpływ na wynik skanowania.

# **Kopiowanie**

## **Kopiowanie dokumentów**

### **Podstawowe kopiowanie**

Wykonaj poniższe kroki, aby skopiować dokumenty.

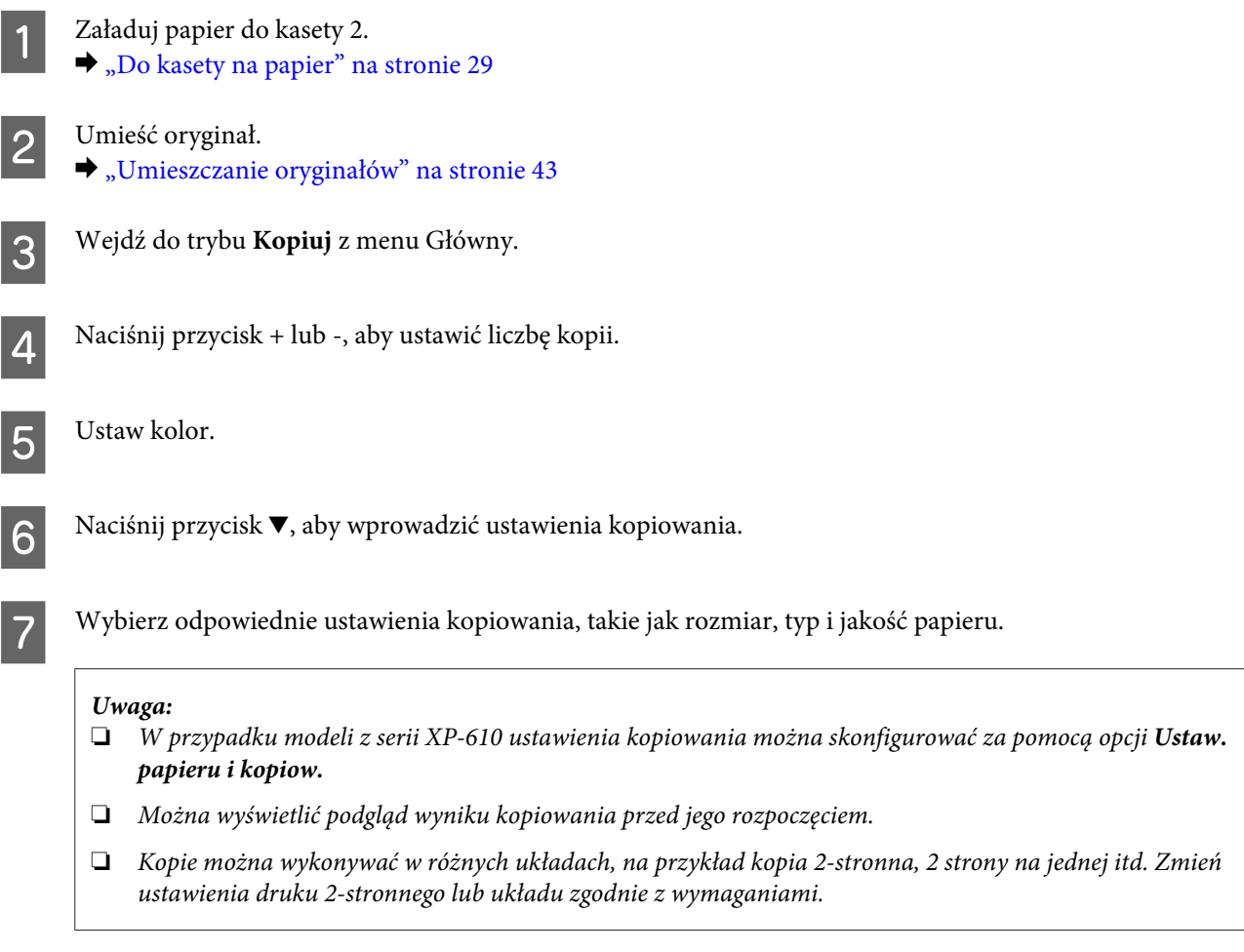

**B** Naciśnij przycisk  $\otimes$ , aby rozpocząć kopiowanie.

### **Kopiowanie 2-stronne**

Przy użyciu kopiowania dwustronnego można tworzyć kopie dwustronne lub jednostronne z oryginałów dwustronnych lub jednostronnych. Wykonaj poniższe instrukcje, aby wykonać kopiowanie dwustronne.

Załaduj papier do kasety 2. & ["Do kasety na papier" na stronie 29](#page-28-0)

### **Kopiowanie**

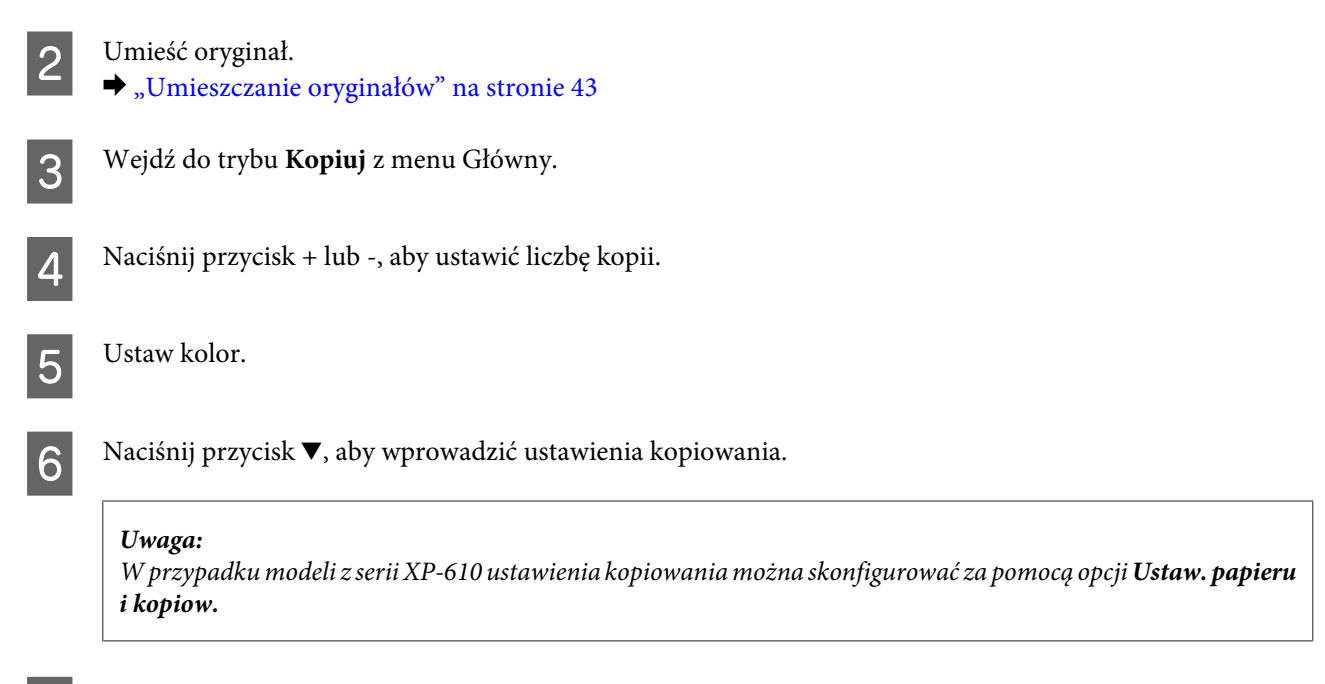

G Wybierz opcję **Kop. 2-stronne**.

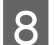

### R Wybierz rodzaj kopiowania 2-stronnego.

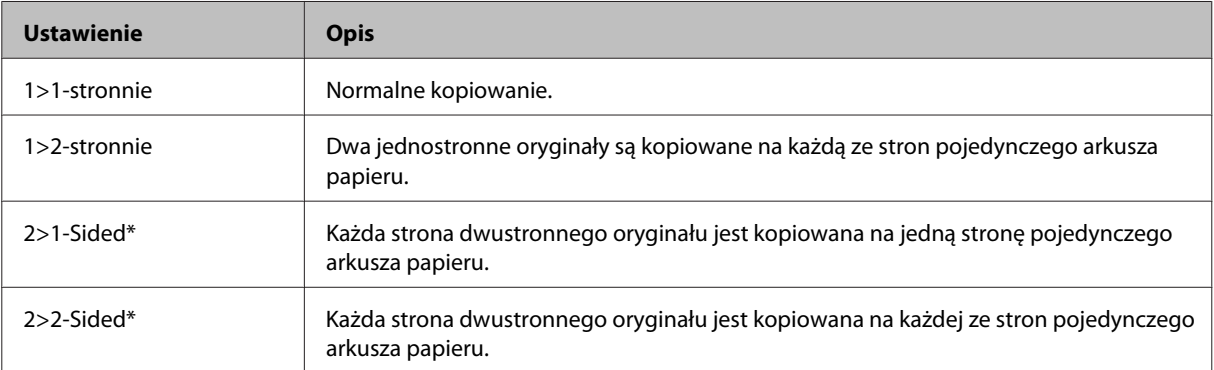

\* Ta funkcja jest dostępna tylko w modelach z serii XP-810.

### I Wprowadź odpowiednie ustawienia dla opcji **Orient. dokumentu**, **Binding Direction** lub **Marg. bind.**

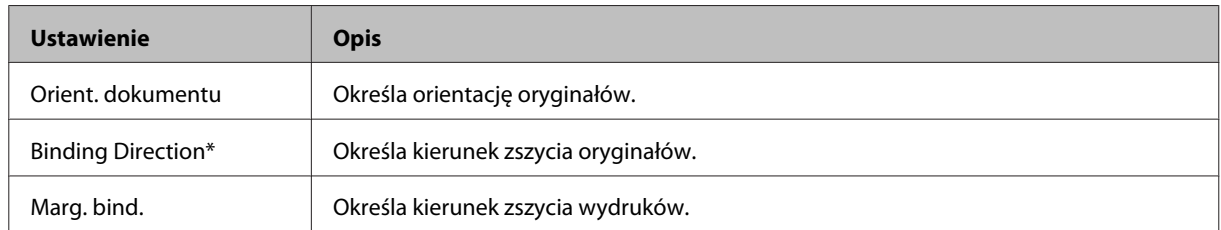

\* Ta funkcja jest dostępna tylko w modelach z serii XP-810.

#### *Uwaga:*

W zależności od ustawień opcji Kop. 2-stronne i Układ te menu mogą być niedostępne.

10 Naciśnij przycisk  $\otimes$ , aby rozpocząć kopiowanie.

## **Kopiowanie z układem**

Przy użyciu funkcji układu można skopiować dwa jednostronne oryginały na pojedynczą stronę.

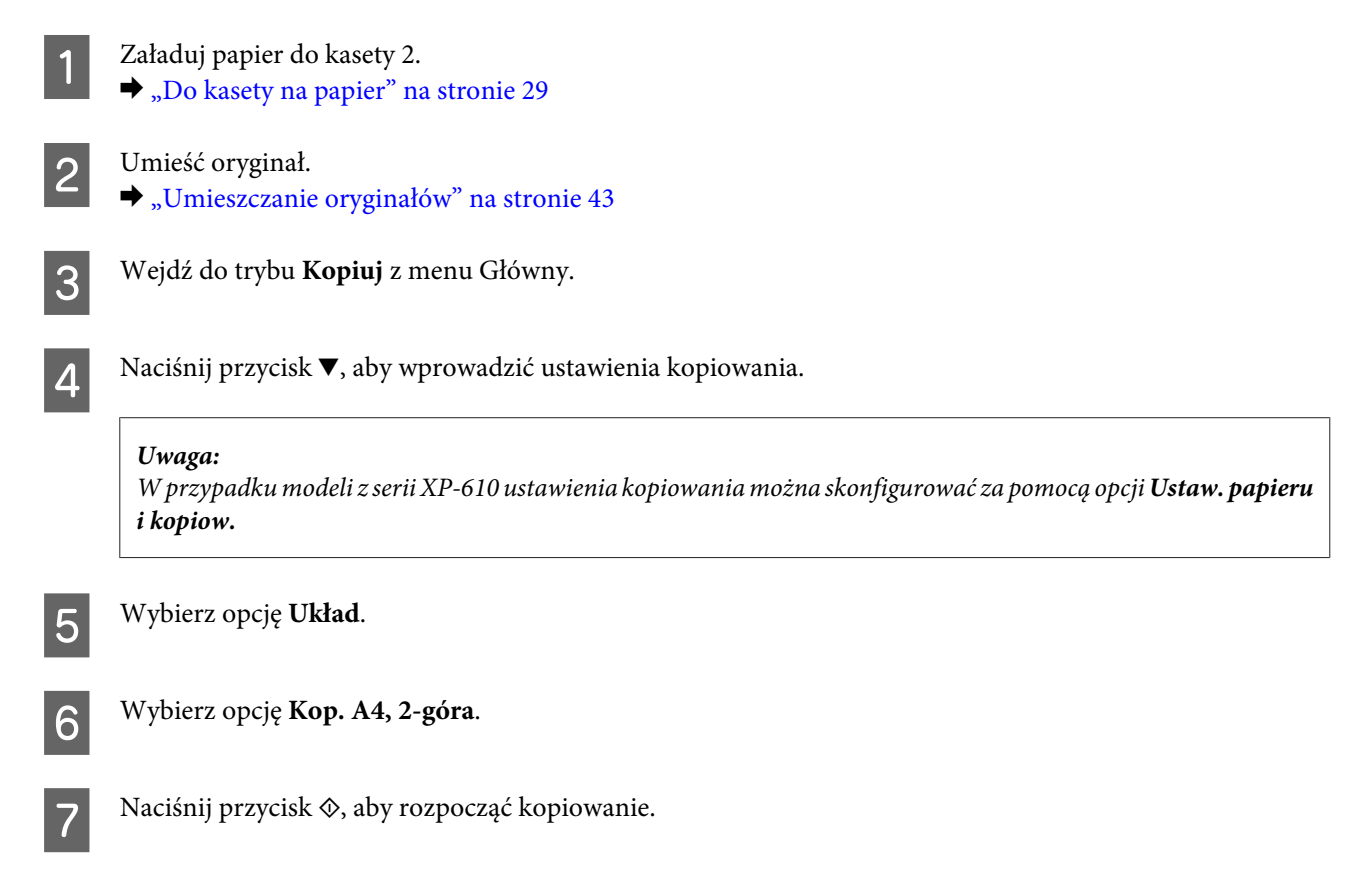

## **Lista opcji menu trybu kopiowania**

Więcej informacji na temat listy opcji menu trybu kopiowania zawiera poniższa sekcja.  $\blacktriangleright$  ["Tryb kopiowania" na stronie 119](#page-118-0)

## **Drukowanie**

 $\blacktriangleright$  ["Więcej funkcji" na stronie 115](#page-114-0)

## **Podstawowe operacje z poziomu panelu sterowania**

## **Drukowanie fotografii (seria XP-710 / seria XP-810)** Załaduj papier fotograficzny do kasety na papier. & ["Do kasety na papier" na stronie 29](#page-28-0) **2** Włóż kartę pamięci.<br>→ ["Wkładanie karty pamięci" na stronie 42](#page-41-0) *Uwaga:* Można również drukować fotografie z zewnętrznego urządzenia USB. C Przejdź do trybu **Print Photos** z menu Home. D Zaznacz zdjęcie i naciśnij przycisk + lub -, aby ustawić liczbę kopii. *Uwaga:* ❏ Można przyciąć lub powiększyć zdjęcie. Naciśnij przycisk *Edit* i *Crop/Zoom*, a następnie wprowadź ustawienia.  $\Box$  Aby wybrać więcej fotografii, naciśnij przycisk  $\Im$  i powtórz krok 4. ❏ Jeśli chcesz poprawić zdjęcia, naciśnij pozycje *Edit* i *Photo Adjustments*, a następnie wprowadź ustawienia. W razie potrzeby przewiń w dół.  $□$  Jeśli informacje wyświetlane na ekranie znikną (na przykład symbole "-", "+" lub menu), dotknij ekranu LCD. ❏ Jeśli na karcie pamięci znajduje się ponad 999 obrazów, są one automatycznie dzielone na grupy i wyświetlany jest ekran wyboru grupy. Wybierz grupę zawierającą obraz, który chcesz wydrukować. Obrazy są uporządkowane według daty zarejestrowania. ❏ Aby wybrać inną grupę, wybierz pozycję *Print Photos* w menu *Home*. Następnie wybierz pozycję *Options*, *Select Location*, a następnie wybierz opcję *Select Folder* lub *Select Group*. E Naciśnij przycisk **Settings**, a następnie wprowadź ustawienia drukowania. W razie potrzeby przewiń w dół.  $\begin{bmatrix} 6 \end{bmatrix}$  Naciśnij przycisk  $\otimes$ , aby rozpocząć drukowanie. *Uwagi:* Następne rozdziały zawierają więcej informacji na temat innych funkcji drukowania dostępnych z poziomu panelu sterowania.  $\blacktriangleright$  ["Tryb Drukuj zdjęcia" na stronie 120](#page-119-0)

**51**

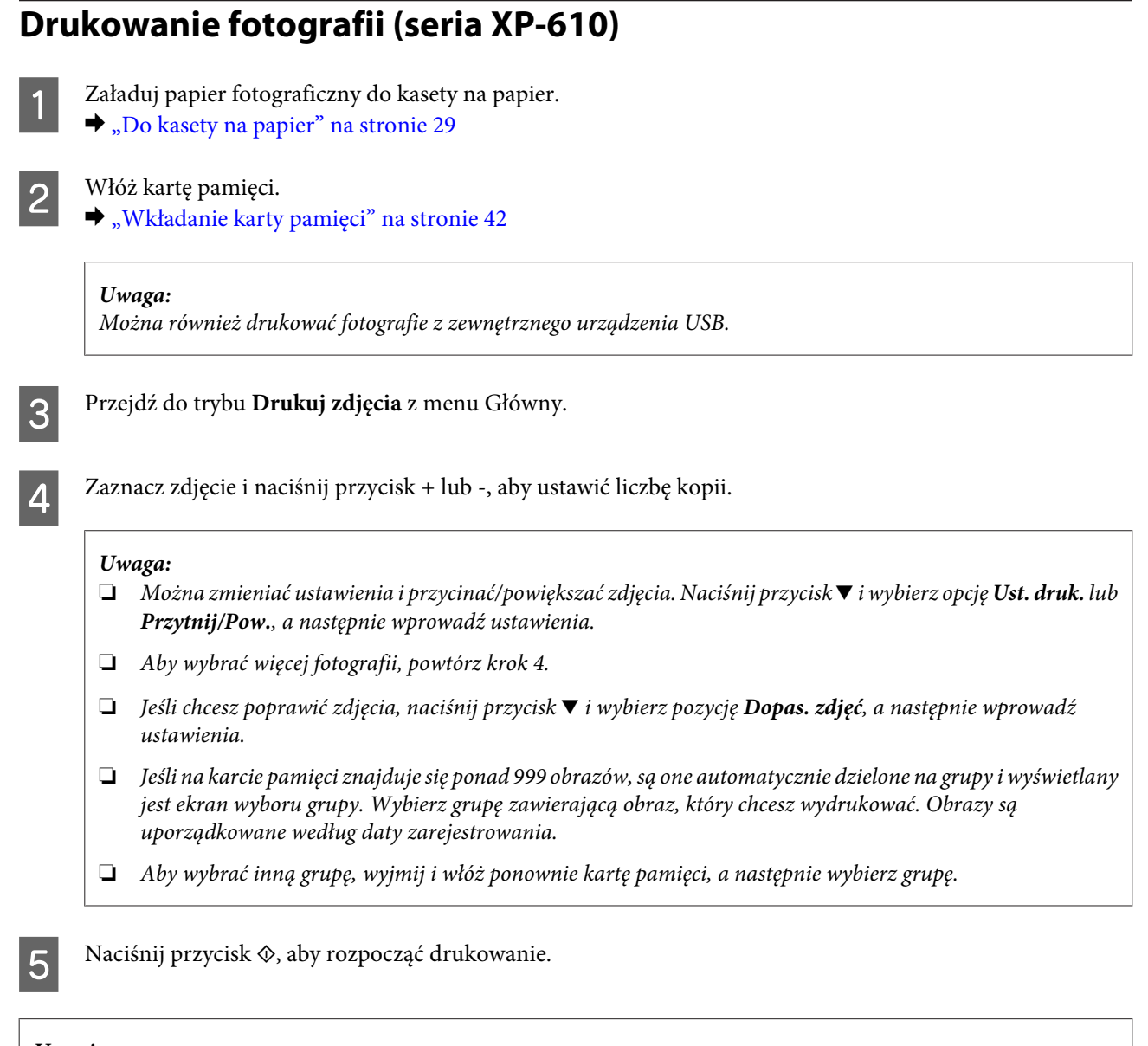

#### *Uwagi:*

Następne rozdziały zawierają więcej informacji na temat innych funkcji drukowania dostępnych z poziomu panelu sterowania.

- $\blacktriangleright$  ["Tryb Drukuj zdjęcia" na stronie 120](#page-119-0)
- $\rightarrow$  ["Więcej funkcji" na stronie 115](#page-114-0)

## **Drukowanie zdjęć z aparatu cyfrowego**

### **Drukowanie z użyciem połączenia USB**

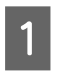

Załaduj papier fotograficzny do kasety na papier.  $\rightarrow$  <sub>"</sub>Do kasety na papier" na stronie 29

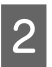

Wyjmij kartę pamięci.

#### **Drukowanie**

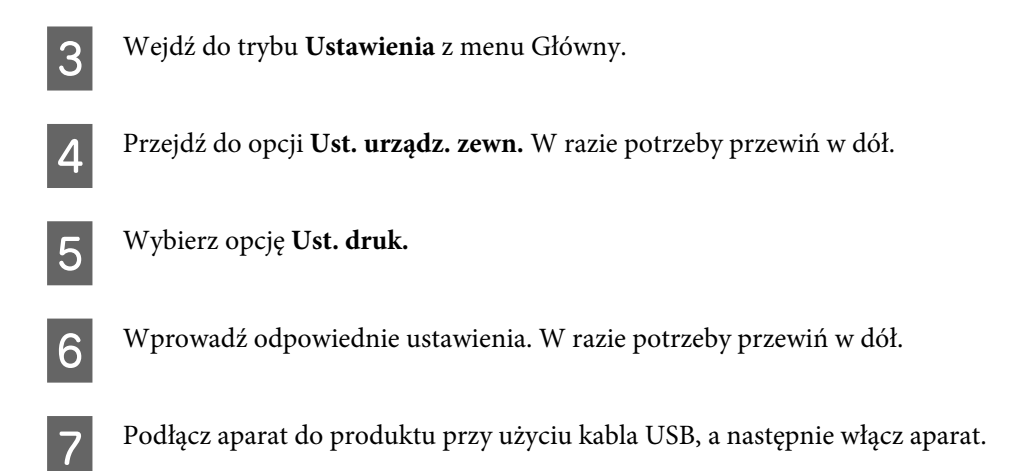

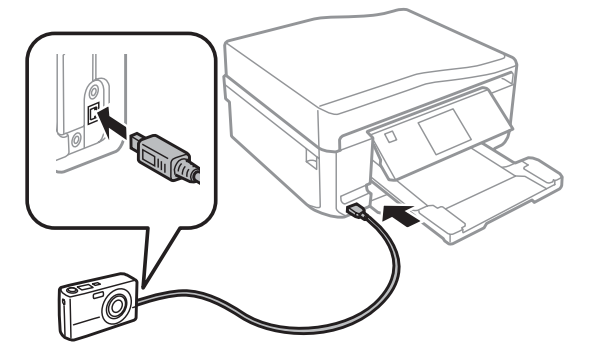

H Zapoznaj się z instrukcją obsługi aparatu, aby uzyskać informacje na temat funkcji drukowania.

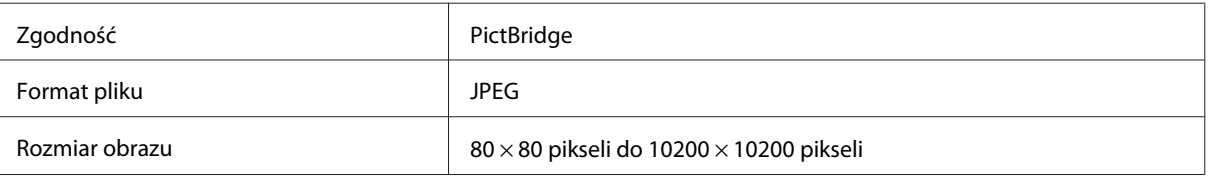

#### *Uwaga:*

- ❏ W zależności od ustawień drukarki i aparatu cyfrowego niektóre kombinacje typu i rozmiaru papieru oraz układu mogą nie być obsługiwane.
- ❏ Niektóre z ustawień wprowadzonych w aparacie cyfrowym mogą nie mieć wpływu na wydruk.

### **Drukowanie z użyciem połączenia bezprzewodowego**

Zdjęcia można drukować bezpośrednio z aparatu cyfrowego, korzystając z połączenia bezprzewodowego.

Należy upewnić się, że aparat cyfrowy może nawiązać połączenie z siecią i jest zgodny ze standardem PictBridge (DPS over IP).

Więcej informacji można znaleźć w dokumentacji dostarczonej z aparatem.

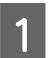

Sprawdź stan połączenia urządzeń z siecią.

& ["Tryb ustawień" na stronie 130](#page-129-0)

### **Drukowanie**

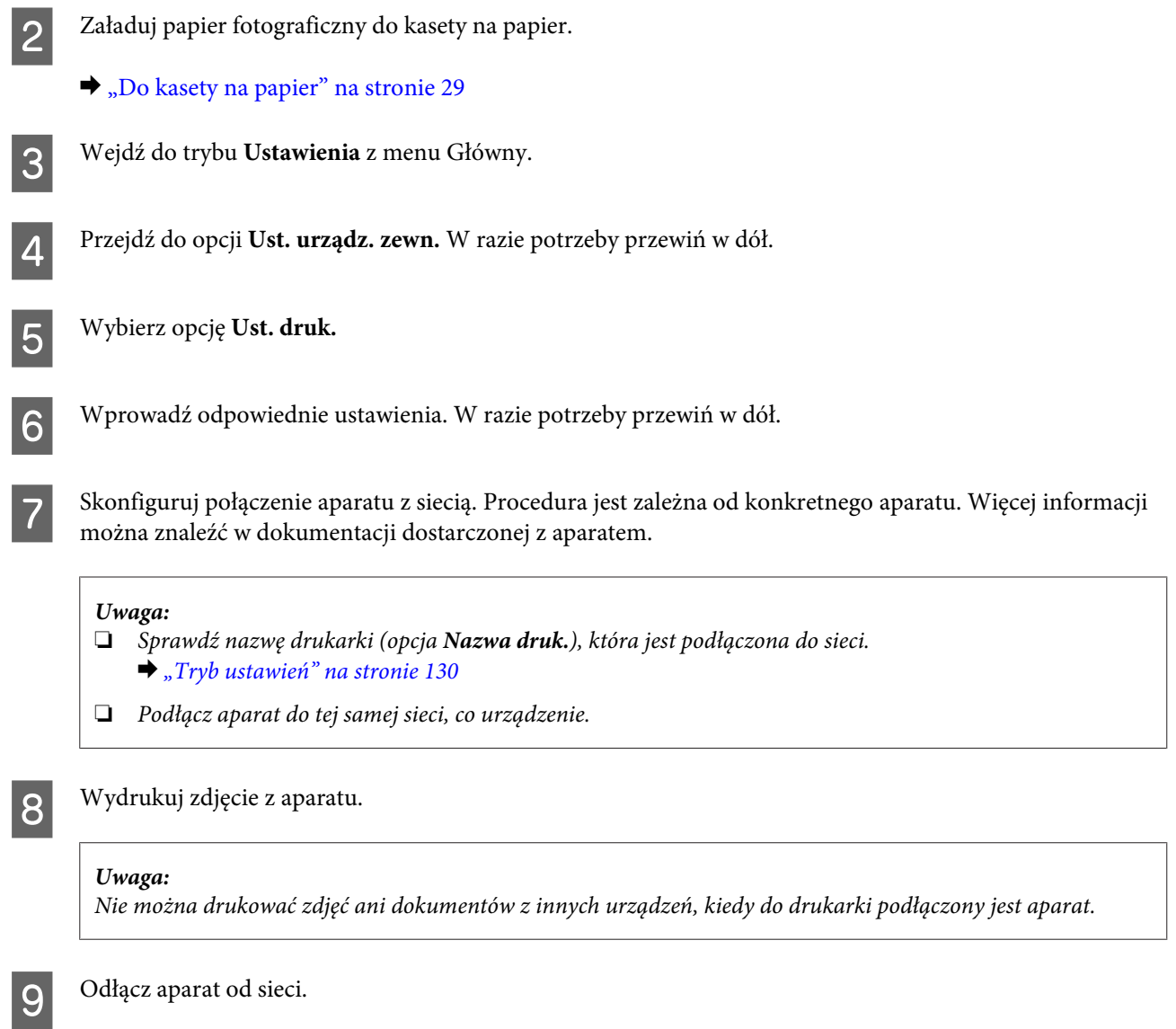

### **Lista opcji menu Drukuj zdjęcia**

Poniższy rozdział zawiera więcej informacji na temat listy opcji menu Drukuj zdjęcia. & ["Tryb Drukuj zdjęcia" na stronie 120](#page-119-0)

## **Podstawowe operacje z poziomu komputera**

### **Sterownik drukarki i monitor stanu**

Sterownik drukarki pozwala na wybór wielu ustawień, umożliwiając uzyskanie najlepszych wyników drukowania. Program Status Monitor i programy narzędziowe produktu pozwalają na sprawdzanie drukarki i utrzymanie jej w jak najlepszym stanie.

### <span id="page-54-0"></span>*Uwaga dla użytkowników systemu Windows:*

❏ Najnowsza wersja sterownika drukarki jest automatycznie pobierana ze strony internetowej firmy Epson i instalowana przez sterownik drukarki. Kliknij przycisk *Software Update (Aktualizacja oprogramowania)* w oknie *Maintenance (Konserwacja)* sterownika drukarki i wykonaj polecenia wyświetlane na ekranie. Jeśli w oknie *Maintenance (Konserwacja)* nie widać tego przycisku, otwórz menu Start systemu Windows, a następnie folder *All Programs (Wszystkie programy)* lub *Programs (Programy)* i sprawdź w folderze *EPSON*.\*

### \* W systemie Windows 8:

Jeśli w oknie *Maintenance (Konserwacja)* nie widać tego przycisku, kliknij prawym przyciskiem myszy na ekranie*Start* lub przeciągnij palcem od dolnej lub górnej krawędzi ekranu *Start*, wybierz opcję *All apps (Wszystkie aplikacje)*, a następnie wybierz opcję *Software Update (Aktualizacja oprogramowania)* z kategorii EPSON.

❏ Aby zmienić język sterownika, wybierz żądany język w ustawieniach *Language (Język)* w oknie sterownika drukarki *Maintenance (Konserwacja)*. W zależności od kraju ta funkcja może być niedostępna.

### **Uzyskiwanie dostępu do sterownika drukarki w systemie Windows**

Dostęp do sterownika drukarki można uzyskać z większości aplikacji systemu Windows, z menu pulpitu lub z paska taskbar (pasek zadań).

Aby określić ustawienia, które będą miały zastosowanie tylko do używanej aplikacji, należy uzyskać dostęp do sterownika drukarki z poziomu danej aplikacji.

Aby określić ustawienia, które będą miały zastosowanie do wszystkich aplikacji w systemie Windows, należy uzyskać dostęp do sterownika drukarki z poziomu pulpitu lub paska taskbar (pasek zadań).

Informacje dotyczące uzyskiwania dostępu do sterownika drukarki można znaleźć w następujących sekcjach.

#### *Uwaga:*

Zrzuty ekranowe okien sterownika drukarki w niniejszym Przewodnik użytkownika pochodzą z systemu Windows 7.

### *Z aplikacji systemu Windows*

A W menu File (Plik) kliknij polecenie **Print (Drukuj)** lub **Print Setup (Ustawienia wydruku)**.

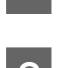

W wyświetlonym oknie kliknij opcję Printer (Drukarka), Setup (Konfiguracja), Options (Opcje),<br>Preferences (Preferencje) lub Properties (Właściwości). W przypadku niektórych programów konieczne może być kliknięcie jednego przycisku lub kombinacji przycisków.

### *Z pulpitu*

❏ **Windows 8**:

Wybierz kolejno opcję **Desktop (Pulpit)**, charm (panel) **Settings (Ustawienia)**, a następnie opcję **Control Panel (Panel sterowania)**. Następnie wybierz pozycję **Devices and Printers (Urządzenia i drukarki)** z kategorii **Hardware and Sound (Sprzęt i dźwięk)**. Kliknij prawym przyciskiem myszy urządzenie lub naciśnij i przytrzymaj urządzenie, a następnie wybierz opcję **Printing preferences (Preferencje drukowania)**.

❏ W systemie **Windows 7:**

Kliknij przycisk Start i wybierz pozycję **Devices and Printers (Urządzenia i drukarki)**. Następnie kliknij prawym przyciskiem myszy ikonę produktu i wybierz opcję **Printing preferences (Preferencje drukowania)**.

<span id="page-55-0"></span>❏ W systemie **Windows Vista:**

Kliknij przycisk start, wybierz opcję **Control Panel (Panel sterowania)**, a następnie wybierz pozycję **Printer (Drukarka)** w kategorii **Hardware and Sound (Sprzęt i dźwięk)**. Wybierz produkt i kliknij **Select printing preferences (Wybierz preferencje drukowania)**.

### ❏ **Windows XP:**

Kliknij przycisk **Start**, wybierz **Control Panel (Panel sterowania)**, **Printers and Other Hardware (Drukarki i inny sprzęt)**, a następnie **Printers and Faxes (Drukarki i faksy)**. Wybierz produkt, a następnie z menu File (Plik) wybierz opcję **Printing Preferences (Preferencje drukowania)**.

### *Za pomocą ikony skrótu na pasku taskbar (pasek zadań)*

Kliknij prawym przyciskiem myszy ikonę produktu znajdującą się na pasku taskbar (pasek zadań), a następnie kliknij polecenie **Printer Settings (Ustawienia drukarki)**.

Aby umieścić ikonę skrótu na pasku taskbar (pasek zadań) systemu Windows, należy najpierw uruchomić sterownik drukarki z poziomu pulpitu w sposób opisany powyżej. Następnie kliknij kartę **Maintenance (Konserwacja)**, przycisk **Extended Settings (Ustawienia zaawansowane)**, a następnie przycisk **Monitoring Preferences (Preferencje monitorowania)**. W oknie Monitoring Preferences (Preferencje monitorowania) zaznacz pole wyboru **Shortcut Icon (Ikona skrótu)**.

### *Uzyskiwanie informacji za pośrednictwem pomocy online*

W oknie sterownika drukarki spróbuj wykonać jedną z poniższych procedur.

- ❏ Kliknij element prawym przyciskiem myszy, a następnie kliknij pozycję **Help (Pomoc)**.
- □ Kliknij przycisk  $\frac{?}{ }$  znajdujący się w prawym górnym narożniku okna, a następnie kliknij element (tylko w systemie Windows XP).

### **Uzyskiwanie dostępu do sterownika drukarki w systemie Mac OS X**

W poniższej tabeli opisano sposób uzyskiwania dostępu do oka dialogowego sterownika drukarki.

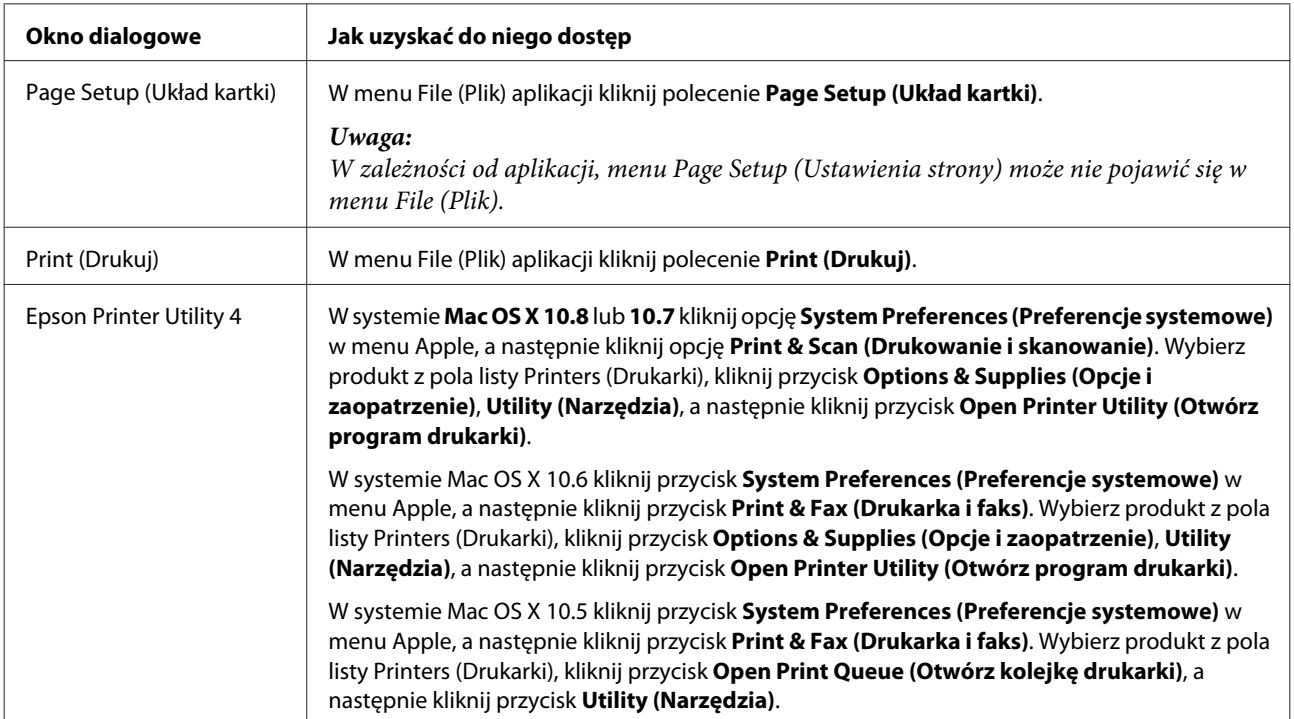

### **Podstawy drukowania**

#### *Uwaga:*

- ❏ Zrzuty ekranu w tym podręczniku mogą różnić się od rzeczywistości w zależności od modelu.
- ❏ Przed rozpoczęciem drukowania załaduj odpowiednio papier.  $\blacktriangleright$   $\Box$  Ładowanie papieru" na stronie 29
- ❏ Więcej informacji na temat obszaru drukowania zawiera poniższa sekcja.  $\rightarrow$  ["Obszar przeznaczony do drukowania" na stronie 208](#page-207-0)
- ❏ Po wprowadzeniu ustawień należy przed wydrukowaniem całego zadania wydrukować jedną kopię testową i sprawdzić wyniki.

### **Podstawowe ustawienia produktu w systemie Windows**

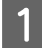

Otwórz plik, który chcesz wydrukować.

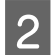

2 Przejdź do ustawień drukarki. & ["Uzyskiwanie dostępu do sterownika drukarki w systemie Windows" na stronie 55](#page-54-0)

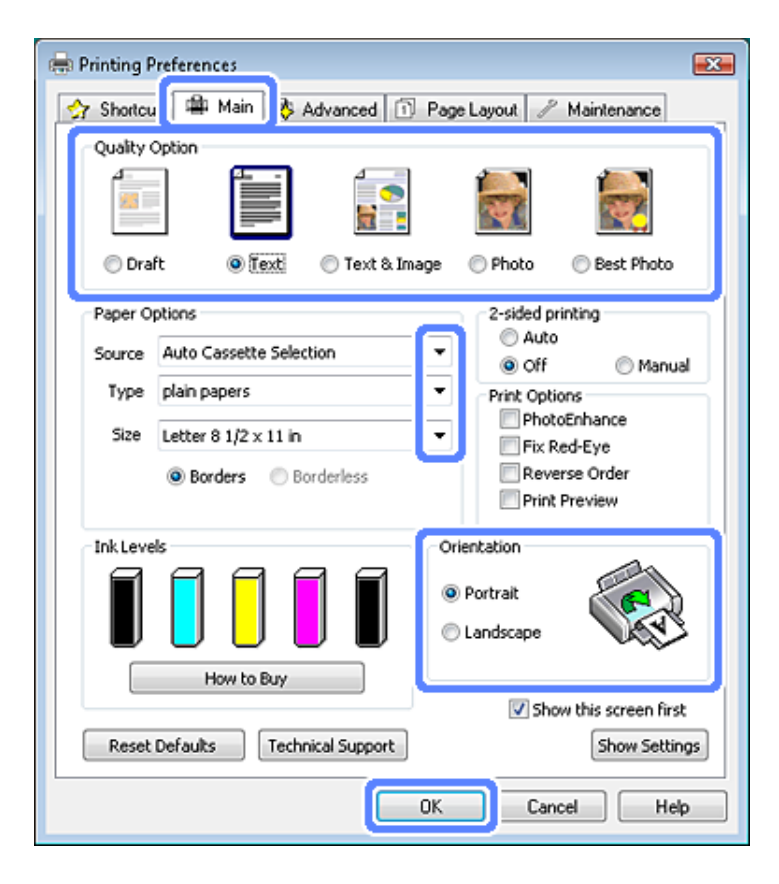

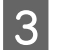

C Kliknij kartę **Main (Główne)**.

D Wybierz odpowiednie ustawienie opcji Source (Źródło).

& ["Wybór papieru" na stronie 25](#page-24-0)

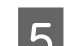

Wybierz odpowiednie ustawienie opcji Type (Typ).<br> $\rightarrow$  Ustawienia typu papieru w sterowniku drukarki

 $\rightarrow$  ["Ustawienia typu papieru w sterowniku drukarki" na stronie 28](#page-27-0)

#### *Uwaga:*

Jakość druku jest dobierana automatycznie dla wybranego ustawienia typu papieru.

F Zaznacz pole wyboru **Borderless (Bez obramowania)**, aby drukować fotografie bez obramowania.  $\rightarrow$  ["Wybór papieru" na stronie 25](#page-24-0)

Aby określić jak daleko obraz będzie wychodził poza krawędź papieru, kliknij zakładkę **Page Layout (Układ strony)**, wybierz **Auto Expand (Automatyczne rozszerzanie)** jako metodę powiększania Enlargement Method (Metoda powiększenia), a następnie ustaw suwak **Expansion (Rozszerzenie)**.

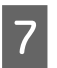

G Wybierz odpowiednie ustawienie opcji Size (Rozmiar). Można również zdefiniować niestandardowy rozmiar papieru. Szczegółowe informacje zawiera pomoc online.

H Wybierz opcję **Portrait (Pionowo)** lub **Landscape (Poziomo)**, aby zmienić orientację wydruku.

### *Uwaga:*

Wybierz opcję *Landscape (Poziomo)* podczas drukowania na kopertach.

I Kliknij przycisk **OK**, aby zamknąć okno ustawień drukarki.

#### *Uwaga:*

Aby wprowadzać zmiany w ustawieniach zaawansowanych, zapoznaj się z odpowiednią sekcją.

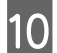

10 Wydrukuj zawartość pliku.

### **Podstawowe ustawienia produktu w systemie Mac OS X**

#### *Uwaga:*

Zrzuty ekranu okien sterownika drukarki przedstawione w tym podręczniku pochodzą z systemu Mac OS X 10.7.

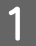

A Otwórz plik, który chcesz wydrukować.

2 Przejdź do okna dialogowego Print (Drukuj).  $\rightarrow$  ["Uzyskiwanie dostępu do sterownika drukarki w systemie Mac OS X" na stronie 56](#page-55-0)

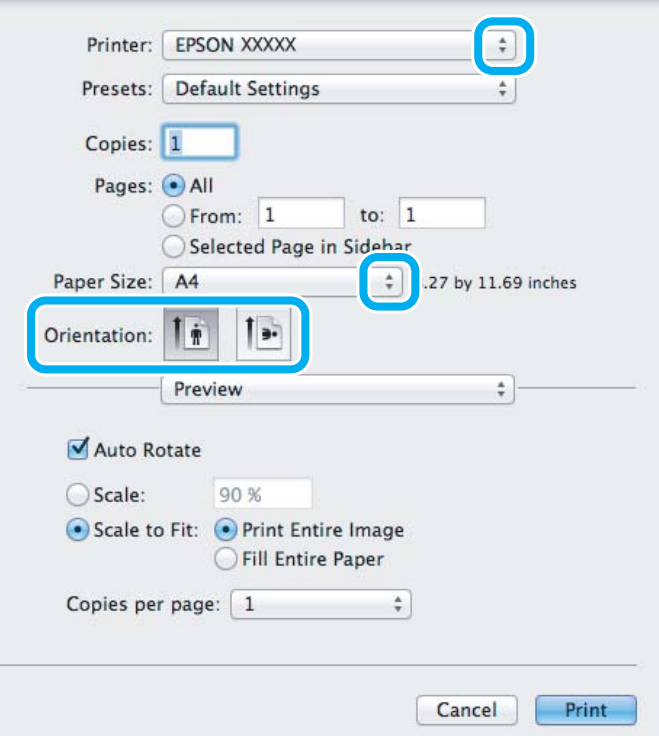

#### *Uwaga:*

Jeśli wyświetlone zostanie uproszczone okno dialogowe, należy kliknąć przycisk *Show Details (Pokaż szczegóły)* (w systemie Mac OS X 10.8 lub 10.7) bądź przycisk  $\blacktriangledown$  (w systemie Mac OS X 10.6 lub 10.5), aby je rozwinąć.

**C** Wybierz używany produkt w ustawieniu Printer (Drukarka).

#### *Uwaga:*

W zależności od programu wybór niektórych elementów z okna dialogowego może być niemożliwy. W takim przypadku kliknij *Page Setup (Ustawienia strony)* w menu File (Plik) aplikacji i skonfiguruj odpowiednie ustawienia.

4 Wybierz odpowiednie ustawienie opcji Paper Size (Rozmiar papieru).

#### *Uwaga:*

Wybierz *XXX ( Borderless (Bez obramowania))* jako Paper Size (Rozmiar papieru), aby drukować fotografie bez obramowania.

 $\rightarrow$  ["Wybór papieru" na stronie 25](#page-24-0)

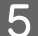

E Wybierz odpowiednie ustawienie opcji Orientation (Orientacja).

#### *Uwaga:*

Drukując koperty, należy wybrać orientację poziomą.

F Z menu podręcznego wybierz pozycję **Print Settings (Ustawienia druku)**.

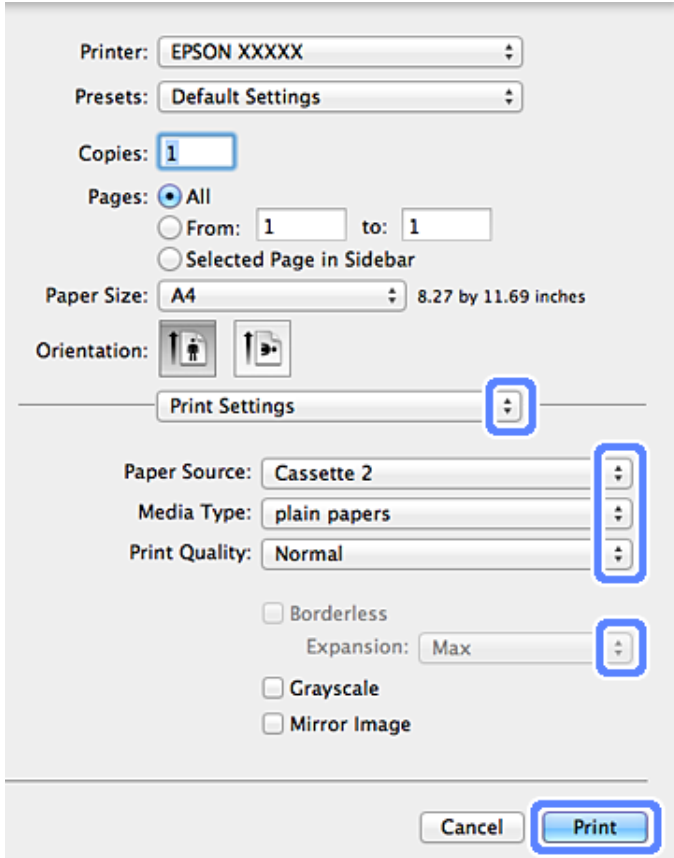

- G Wybierz odpowiednie ustawienie opcji Paper Source (Źródło papieru).
- H Wybierz odpowiednie ustawienie opcji Media Type (Rodzaj nośnika).
	- $\blacklozenge$  ["Ustawienia typu papieru w sterowniku drukarki" na stronie 28](#page-27-0)
- I Wybierz odpowiednie ustawienie opcji Expansion (Rozszerzenie) w przypadku drukowania bez obramowania, aby kontrolować obszar obrazu wykraczający poza krawędzie papieru.
- J Kliknij przycisk **Print (Drukuj)**, aby rozpocząć drukowanie.

### **Anulowanie drukowania**

Aby anulować drukowanie, postępuj według instrukcji zawartych w odpowiedniej sekcji poniżej.

### **Przy użyciu pilota**

Naciśnij przycisk  $\otimes$ , aby anulować bieżące zadanie drukowania.

### *W systemie Windows*

#### *Uwaga:*

Nie można anulować zadania drukowania, które zostało całkowicie wysłane do produktu. W takim przypadku, anuluj zadanie drukowania przez produkt.

### **Korzystanie z wskaźnika postępu**

Po rozpoczęciu drukowania na ekranie komputera wyświetlany jest wskaźnik postępu.

Kliknij przycisk **Cancel (Anuluj)**, aby anulować drukowanie.

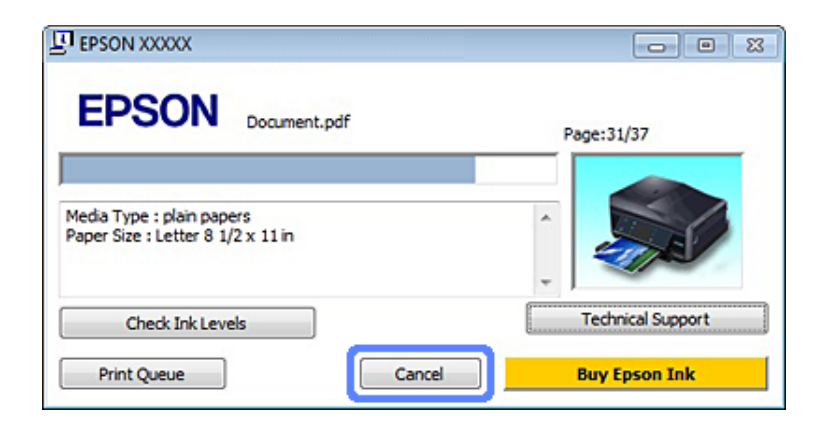

### **Korzystanie z oprogramowania EPSON Status Monitor 3**

A Przejdź do programu EPSON Status Monitor 3.  $\blacktriangleright$  W systemie Windows" na stronie 176

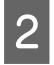

B Kliknij przycisk **Print Queue (Kolejka wydruku)**. Wyświetli się okno programu Windows Spooler.

C Kliknij prawym przyciskiem myszy zadanie, które chcesz anulować, a następnie wybierz polecenie **Cancel (Anuluj)**.

### *W systemie Mac OS X*

Aby anulować zadanie drukowania, wykonaj poniższe kroki.

#### *Uwaga:*

Jeśli zadanie drukowania zostało wysłane z systemu Mac OS X 10.6 lub 10.5 za pośrednictwem sieci, anulowanie drukowania za pomocą komputera może być niemożliwe. Aby anulować zadanie drukowania, należy nacisnąć przycisk $\odot$ na panelu sterowania urządzenia. Informacje o sposobie rozwiązania tego problemu zawiera Przewodnik pracy w sieci dostępny online.

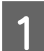

A Kliknij ikonę produktu na pasku Dock.

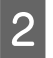

Z listy Document Name (Nazwa dokumentu) wybierz drukowany dokument.

C Kliknij przycisk **Delete (Usuń)**, aby anulować zadanie drukowania.

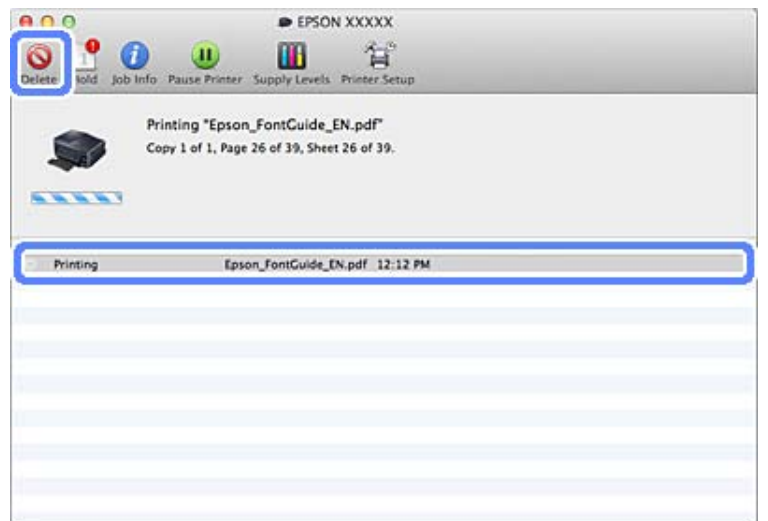

W systemie Mac OS X 10.8:

Kliknij przycisk , aby anulować zadanie drukowania.

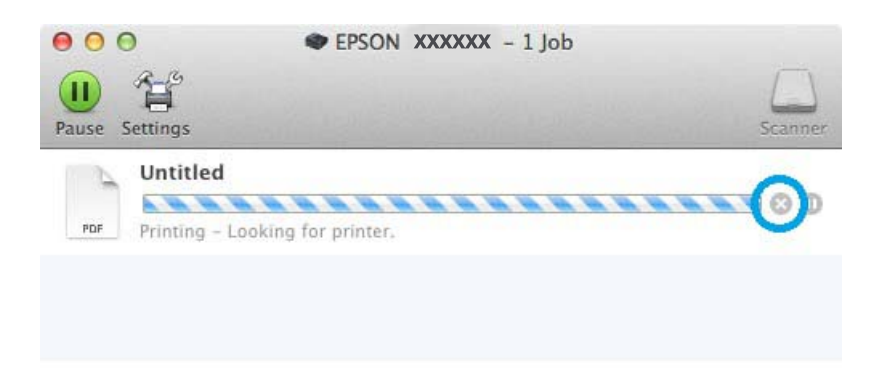

## **Inne opcje**

### **Łatwe drukowanie fotografii**

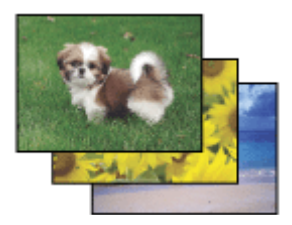

Program Epson Easy Photo Print umożliwia rozmieszczanie i drukowanie fotografii cyfrowych na różnych rodzajach papieru. Instrukcje krok po kroku w oknie programu umożliwiają wyświetlanie podglądu drukowanych fotografii oraz uzyskiwanie odpowiednich efektów bez konieczności wprowadzania skomplikowanych ustawień.

Użycie funkcji Quick Print pozwala jednym kliknięciem wydrukować obraz z wybranymi ustawieniami.

### **Uruchamianie programu Epson Easy Photo Print**

### *W systemie Windows*

❏ Kliknij dwukrotnie ikonę **Epson Easy Photo Print**, znajdującą się na pulpicie.

### ❏ **W systemie Windows 8:**

Kliknij prawym przyciskiem myszy ekran **Start** lub przeciągnij palcem od dolnej lub górnej krawędzi ekranu **Start** i wybierz opcję **All apps (Wszystkie aplikacje)**, a następnie wybierz pozycję **Easy Photo Print** z kategorii **Epson Software**.

### **Systemy Windows 7 i Vista:**

Kliknij przycisk Start, wybierz opcję **All Programs (Wszystkie programy)**, kliknij pozycję **Epson Software**, a następnie kliknij pozycję **Easy Photo Print**.

### **System Windows XP:**

Kliknij przycisk **Start**, wybierz polecenie **All Programs (Wszystkie programy)**, **Epson Software**, a następnie **Easy Photo Print**.

### *W systemie Mac OS X*

Kliknij dwukrotnie folder **Applications (Programy)** na dysku twardym systemu Mac OS X, kolejno kliknij dwukrotnie foldery **Epson Software** i **Easy Photo Print**, a następnie kliknij dwukrotnie ikonę **Easy Photo Print**.

### **Drukowanie na dyskach CD/DVD**

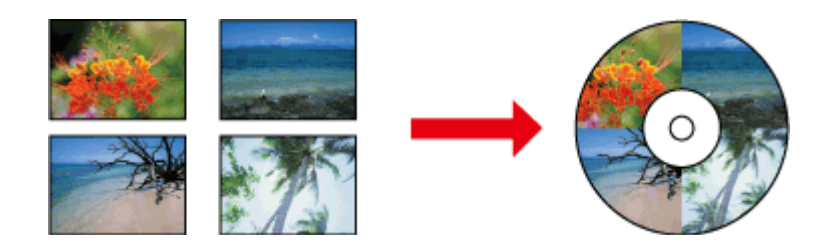

Program Epson Print CD umożliwia tworzenie etykiet dysków CD/DVD zawierających tekst i obrazy dostępne na komputerze, a następnie wydrukowanie etykiet na dyskach CD i DVD o średnicy 12 cm.

### *Uwaga:*

- ❏ Przed rozpoczęciem drukowania włóż odpowiednio dyski CD/DVD.  $\blacklozenge$  ["Ładowanie dysków CD/DVD" na stronie 40](#page-39-0)
- ❏ Wykonaj próbny wydruk na zbędnym dysku CD/DVD i sprawdź wydrukowaną powierzchnię po upływie jednej doby, szczególnie w przypadku drukowania dużej liczby dysków CD/DVD.
- ❏ Można również drukować etykiety dysków CD/DVD z poziomu panelu sterowania.  $\blacktriangleright$  ["Więcej funkcji" na stronie 115](#page-114-0)

### **Uwaga dotycząca drukowania na dyskach CD/DVD**

- ❏ Należy drukować jedynie na okrągłych dyskach CD/DVD.
- ❏ Zapoznaj się z dokumentacją dostarczoną z dyskiem CD/DVD, aby uzyskać więcej informacji na temat obsługi dysków CD/DVD.

### **Drukowanie**

- ❏ Nie należy drukować na dyskach CD/DVD przed zapisaniem na nich danych. W przeciwnym wypadku odciski palców, brud i zadrapania na powierzchni mogą być przyczyną wystąpienia błędów podczas zapisywania danych.
- ❏ Tacę dysków CD/DVD należy przechowywać w dolnym otworze produktu. Zniekształcona lub uszkodzona taca dysków CD/DVD może spowodować nieprawidłowe działanie produktu.
- ❏ W przypadku gdy taca zostanie wysunięta i nie zostanie załadowana odpowiednio po uruchomieniu zadania drukowania dysku CD/DVD, należy upewnić się, że taca jest prawidłowo włożona. & ["Ładowanie dysków CD/DVD" na stronie 40](#page-39-0)
- ❏ Jeśli taca zostanie wysunięta po uruchomieniu zadania drukowania dysku CD/DVD, oznacza to, że produkt nie jest gotowy. Zaczekaj na wyświetlenie na ekranie komputera komunikatu z prośbą o włożenie tacy. Następnie włóż ponownie tacę i naciśnij przycisk  $\Diamond$ .
- ❏ Po zakończeniu drukowania na dysku CD/DVD wyjmij tacę dysków CD/DVD. W przypadku modeli z serii XP-710 i XP-810 naciśnij przycisk **OK** na ekranie LCD.
- ❏ Należy używać jedynie dysków CD/DVD oznaczonych jako przeznaczone do drukowania, na przykład "Powierzchnia etykiety przeznaczona do drukowania" lub "Przeznaczone do drukowania przy użyciu drukarek atramentowych".
- ❏ W zależności od typu dysku CD/DVD i poziomu nasycenia koloru wydruk może być rozmyty.
- ❏ Wilgoć na powierzchni przeznaczonej do druku może powodować rozmycie wydruku.
- ❏ W przypadku omyłkowego drukowania na powierzchni tacy dysków CD/DVD lub wewnętrznej przezroczystej części należy natychmiast wytrzeć tusz.
- ❏ Ponowne drukowania na tym samym dysku CD/DVD może nie poprawić jakości wydruku.
- ❏ Wysokiej jakości etykiety dysków CD/DVD można tworzyć, wybierając **CD/DVD Premium Surface** w ustawieniu Media Type (Rodzaj nośnika) w sterowniku drukarki i używając wysokiej jakości dysków CD/DVD.
- ❏ Dyski CD i DVD powinny wyschnąć całkowicie, niewystawione na bezpośrednie działanie światła słonecznego przed użyciem lub dotykaniem zadrukowanej powierzchni.
- ❏ Jeśli zadrukowana powierzchnia pozostaje lepka nawet po wyschnięciu, może to oznaczać, że poziom nasycenia koloru jest zbyt wysoki. W takim przypadku należy obniżyć poziom nasycenia koloru w programie Epson Print CD.
- ❏ Jeśli tusz jest rozmyty, należy dostosować nasycenie koloru przy użyciu programu Epson Print CD.
- ❏ Ustawienie obszaru przeznaczonego do drukowania należy dostosować do obszaru przeznaczonego do drukowania na dyskach CD/DVD.
- ❏ W następnym rozdziale przedstawiono szczegółowe informacje dotyczące obszaru przeznaczonego do drukowania.

& ["Obszar przeznaczony do drukowania" na stronie 208](#page-207-0)

❏ Jednocześnie można drukować tylko na jednym dysku CD lub DVD. Jeśli dla ustawienia Copies (Kopie) ustawiono wartość 2 lub wyższą, należy wyjąć dysk CD lub DVD z tacy po zakończeniu drukowania i umieścić w niej kolejny dysk CD lub DVD. Postępować według instrukcji wyświetlanych na ekranie.

### **Uruchamianie programu Epson Print CD**

### *W systemie Windows*

- ❏ Kliknij dwukrotnie ikonę **Epson Print CD**, znajdującą się na pulpicie.
- ❏ W systemie **Windows 8**:

Kliknij prawym przyciskiem myszy ekran **Start** lub przeciągnij palcem od dolnej lub górnej krawędzi ekranu **Start**, wybierz opcję **All apps (Wszystkie aplikacje)**, a następnie wybierz pozycję **Epson Print CD** z kategorii **Epson Software**.

### W systemie **Windows 7** i **Vista**:

Kliknij przycisk Start, wybierz opcję **All Programs (Wszystkie programy)**, kliknij pozycję **Epson Software**, a następnie kliknij pozycję **Print CD**.

W systemie **Windows XP**:

Kliknij kolejno przycisk Start i przycisk **All Programs (Wszystkie programy)**, wybierz pozycję **Epson Software**, a następnie kliknij **Print CD**.

### *W systemie Mac OS X*

Kliknij dwukrotnie folder **Applications (Programy)** na dysku twardym systemu Mac OS X, kolejno kliknij dwukrotnie foldery **Epson Software** i **Print CD**, a następnie kliknij dwukrotnie ikonę **Print CD**.

### **Drukowanie na dyskach CD/DVD przy użyciu komercyjnego pakietu oprogramowania**

W przypadku drukowania na dyskach CD/DVD przy użyciu komercyjnego pakietu oprogramowania obsługującego drukowanie na dyskach CD/DVD należy wprowadzić następujące ustawienia.

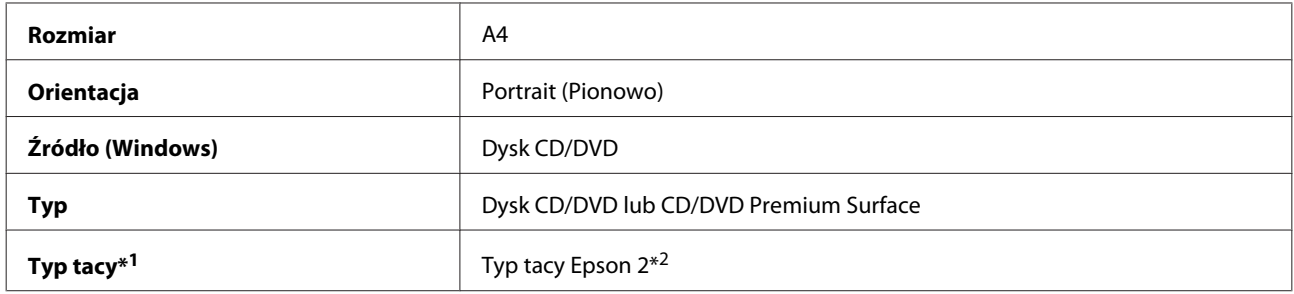

\*1 Należy określić w zależności od oprogramowania.

\*2 Nazwa może różnić się w zależności od oprogramowania.

### **Ustawienia wstępne produktu (tylko w systemie Windows)**

Ustawienia wstępne sterownika drukarki sprawiają, że można błyskawicznie rozpocząć drukowanie. Można również tworzyć własne ustawienia wstępne.

### **Ustawienia produktu w systemie Windows**

A Przejdź do ustawień drukarki.  $\rightarrow$  ["Uzyskiwanie dostępu do sterownika drukarki w systemie Windows" na stronie 55](#page-54-0)

B Wybierz opcję Printing Presets (Ustawienia wstępne druku) na karcie Shortcuts (Skróty). Ustawienia produktu są ustawiane automatycznie zgodnie z wartościami wyświetlanymi w oknie wyskakującym.

### **Druk dwustronny**

Użyj sterownika drukarki, aby drukować po obu stronach arkusza papieru.

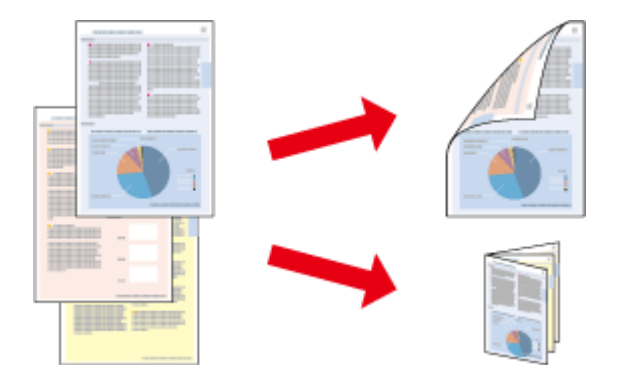

### **Dotyczy użytkowników systemu Windows :**

Dostępne są cztery rodzaje druku dwustronnego: automatyczny standardowy, automatyczny ze składaną broszurą, standardowy ręczny oraz ręczny ze składaną broszurą.

### **Dotyczy użytkowników systemu Mac OS X :**

System Mac OS X obsługuje tylko standardowy automatyczny druk dwustronny.

Druk dwustronny jest dostępny tylko dla następujących rodzajów i rozmiarów papieru.

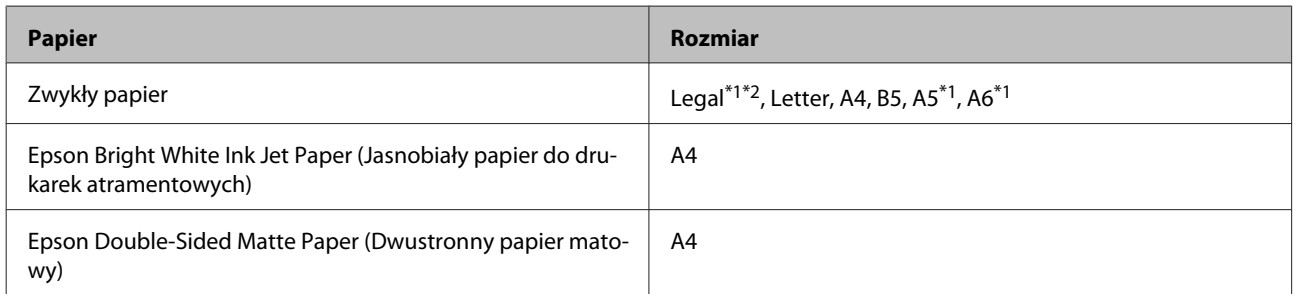

\*1Tylko ręczny druk dwustronny.

\*2Dostępne tylko w przypadku modeli z serii XP-610.

#### *Uwaga:*

- ❏ Ta funkcja nie jest dostępna w przypadku ładowania papieru przy użyciu tylnego podajnika.
- ❏ Ta funkcja może być niedostępna w przypadku korzystania z niektórych ustawień.
- ❏ Ręczny druk dwustronny może być niedostępny, jeśli dostęp do produktu uzyskuje się przez sieć lub produkt służy jako drukarka udostępniona.
- ❏ Jeśli tusz zaczyna się wyczerpywać podczas drukowania dwustronnego, produkt zatrzyma proces wydruku, a wtedy należy wymienić pojemnik z tuszem. Po dokonaniu wymiany pojemnika z tuszem, produkt zaczyna znów drukować, ale w wydruku może brakować niektórych fragmentów. Jeśli do tego dojdzie, wydrukuj ponownie stronę z brakującymi fragmentami.
- ❏ Maksymalna ilość nośnika różni podczas druku dwustronnego.  $\blacktriangleright$  ["Wybór papieru" na stronie 25](#page-24-0)
- ❏ Należy używać tylko papieru przystosowanego do drukowania dwustronnego. W przeciwnym przypadku jakość wydruku może się obniżyć.
- ❏ W zależności od rodzaju papieru i ilości tuszu użytego do wydrukowania tekstu i obrazów tusz może przesiąknąć na drugą stronę papieru.
- ❏ W przypadku drukowania dwustronnego powierzchnia papieru może się pomarszczyć.

### *Uwaga dotycząca systemu Windows:*

- ❏ Ręczny druk dwustronny jest dostępny tylko wtedy, gdy włączony jest program EPSON Status Monitor 3. Aby włączyć monitor stanu, uruchom sterownik drukarki i kliknij kartę *Maintenance (Konserwacja)*, a następnie kliknij przycisk *Extended Settings (Ustawienia zaawansowane)*. W oknie Extended Settings (Ustawienia zaawansowane) sprawdź stan pola wyboru *Enable EPSON Status Monitor 3 (Włącz program EPSON Status Monitor 3)*.
- ❏ Podczas automatycznego drukowania 2-stronnego drukowanie może przebiegać powoli w zależności od kombinacji opcji wybranych w ustawieniu *Select Document Type (Wybierz rodzaj dokumentu)* w oknie Print Density Adjustment (Regulacja gęstości druku) oraz *Paper & Quality Options (Opcje papieru i jakości)* w oknie Advanced (Zaawansowane).

### *Uwaga dla użytkowników systemu Mac OS X:*

Podczas automatycznego drukowania 2-stronnego drukowanie może przebiegać powoli w zależności od kombinacji opcji wybranych w ustawieniu *Document Type (Rodzaj dokumentu)* w obszarze Two-sided Printing Settings (Ustawienia druku dwustronnego) oraz *Print Quality (Jakość druku)* w obszarze Print Settings (Ustawienia druku).

### **Ustawienia produktu w systemie Windows**

A Przejdź do ustawień drukarki. & ["Uzyskiwanie dostępu do sterownika drukarki w systemie Windows" na stronie 55](#page-54-0)

B Wybierz odpowiednią opcję 2-sided printing (Druk dwustronny) na karcie Page Layout (Układ strony). Aby drukować składane broszury, wybierz opcję **Folded Booklet (Składana broszura)**.

### *Uwaga:*

Podczas korzystania z opcji druku automatycznego, należy upewnić się, że wybrano opcję *Auto*.

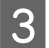

C Kliknij przycisk **Settings (Ustawienia)** i wprowadź odpowiednie ustawienia.

Sprawdź pozostałe ustawienia i rozpocznij drukowanie.

#### *Uwaga:*

- ❏ W przypadku drukowania automatycznego i drukowania danych o wysokiej gęstości, takich jak zdjęcia lub wykresy, zaleca się wprowadzenie ustawień w oknie Print Density Adjustment (Regulacja gęstości druku).
- ❏ W zależności od aplikacji rzeczywisty margines oprawy może się różnić od wybranego ustawienia. Należy poeksperymentować z kilkoma arkuszami, aby określić rzeczywiste wyniki przed wydrukowaniem całego zadania.
- ❏ Ręczny druk dwustronny pozwala na wydrukowanie w pierwszej kolejności stron z numeracją parzystą. W przypadku drukowania stron nieparzystych na końcu zadania podawany jest pusty arkusz papieru.
- ❏ Drukując w trybie ręcznym, należy upewnić się, że tusz całkowicie wysechł przed ponownym załadowaniem papieru.

### **Ustawienia produktu w systemie Mac OS X**

A Przejdź do okna dialogowego Print (Drukuj).  $\rightarrow$  ["Uzyskiwanie dostępu do sterownika drukarki w systemie Mac OS X" na stronie 56](#page-55-0)

B Wprowadź odpowiednie ustawienia w okienku Two-sided Printing Settings (Ustawienia druku dwustronnego).

Sprawdź pozostałe ustawienia i rozpocznij drukowanie.

#### *Uwaga:*

W przypadku drukowania danych o wysokiej gęstości, takich jak zdjęcia i wykresy, zaleca się ręczne dostosowanie ustawień Print Density (Gęstość druku) i Increased Ink Drying Time (Zwiększony czas suszenia tuszu).

### **Drukowanie z dopasowaniem do strony**

Umożliwia automatyczne powiększanie lub pomniejszanie rozmiaru dokumentu w celu dopasowania go do formatu papieru wybranego w sterowniku drukarki.

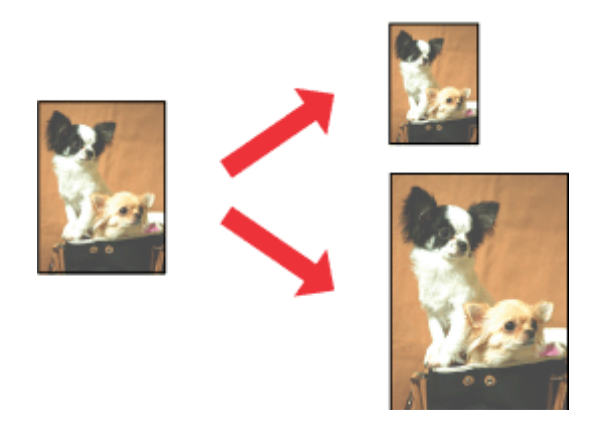

#### *Uwaga:*

Ta funkcja może być niedostępna w przypadku korzystania z niektórych ustawień.

### **Ustawienia produktu w systemie Windows**

A Przejdź do ustawień drukarki.  $\rightarrow$  ["Uzyskiwanie dostępu do sterownika drukarki w systemie Windows" na stronie 55](#page-54-0)

B Wybierz opcje **Reduce/Enlarge Document (Pomniejsz/powiększ dokument)** i **By Output Paper Size (Według wyjściowego rozmiaru papieru)** na karcie Page Layout (Układ strony), a następnie wybierz rozmiar używanego papieru z listy rozwijanej.

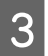

Sprawdź pozostałe ustawienia i rozpocznij drukowanie.

### **Ustawienia produktu w systemie Mac OS X**

A Przejdź do okna dialogowego Print (Drukuj).  $\rightarrow$  ["Uzyskiwanie dostępu do sterownika drukarki w systemie Mac OS X" na stronie 56](#page-55-0)

B Wybierz **Scale to fit paper size (Dopasuj do rozmiaru papieru)** w ustawieniu Destination Paper Size (Docelowy rozmiar papieru) w okienku Paper Handling (Postępowanie z papierem), a następnie wybierz rozmiar używanego papieru z menu podręcznego.

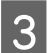

Sprawdź pozostałe ustawienia i rozpocznij drukowanie.

## **Drukowanie z opcją Pages per sheet (Stron na arkusz)**

Umożliwia drukowanie dwóch lub czterech stron na jednym arkuszu papieru przy pomocy sterownika drukarki.

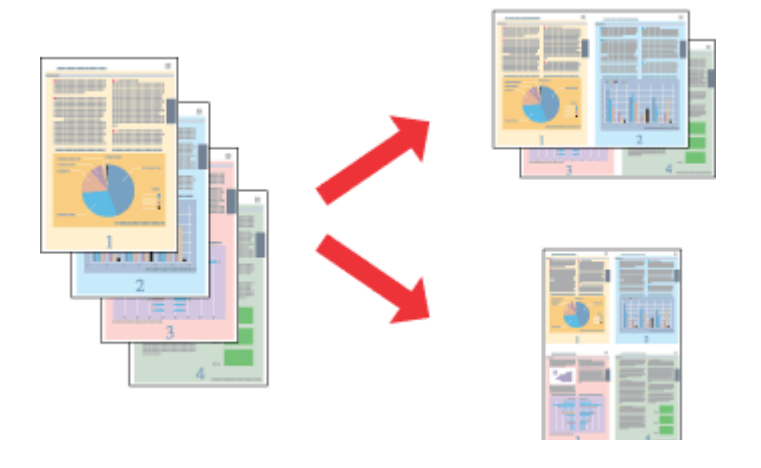

*Uwaga:*

Ta funkcja może być niedostępna w przypadku korzystania z niektórych ustawień.

### **Ustawienia produktu w systemie Windows**

A Przejdź do ustawień drukarki.  $\rightarrow$  ["Uzyskiwanie dostępu do sterownika drukarki w systemie Windows" na stronie 55](#page-54-0)

<span id="page-69-0"></span>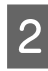

B Wybierz opcję **Multi-Page (Kilka stron)**, a następnie wybierz pozycję **Pages per Sheet (Stron na arkusz)** na karcie Page Layout (Układ strony).

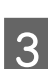

Wybierz odpowiednią liczbę i kolejność stron.

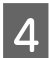

Sprawdź pozostałe ustawienia i rozpocznij drukowanie.

### **Ustawienia produktu w systemie Mac OS X**

A Przejdź do okna dialogowego Print (Drukuj).  $\rightarrow$  "Uzyskiwanie dostepu do sterownika drukarki w systemie Mac OS X" na stronie 56

B Wybierz odpowiednią liczbę Pages per Sheet (Stron na kartce) i ustawienie Layout Direction (Kierunek układu) (kolejność stron) w okienku Layout (Makieta).

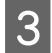

Sprawdź pozostałe ustawienia i rozpocznij drukowanie.

## **Udostępnianie produktu do drukowania**

### **Konfiguracja w systemie Windows**

W poniższej sekcji przedstawiono sposób konfigurowania produktu tak, aby mogli z niej korzystać również inni użytkownicy sieci.

Najpierw należy skonfigurować produkt jako drukarkę udostępnioną na komputerze, do którego jest bezpośrednio podłączony. Następnie należy dodać produkt do każdego komputera, który będzie miał do niego dostęp przez sieć.

### *Uwaga:*

- ❏ Poniższe instrukcje dotyczą tylko małych sieci. Aby udostępnić produkt w dużej sieci, należy skontaktować się z administratorem sieci.
- ❏ Zrzuty ekranu zamieszczone w tym rozdziale pochodzą z systemu Windows 7.

### **Konfigurowanie produktu jako drukarki udostępnionej**

#### *Uwaga:*

- ❏ Aby skonfigurować produkt jako drukarkę udostępnioną w systemie Windows 8, 7 lub Vista, należy posiadać konto użytkownika o uprawieniach administratora i hasło w przypadku logowania jako użytkownik standardowy.
- ❏ Aby skonfigurować produkt jako drukarkę udostępnioną w systemie Windows XP, należy zalogować się jako Computer Administrator (Administrator komputera).

Wykonaj poniższe kroki na komputerze, który jest podłączony bezpośrednio do produktu:

### **Drukowanie**

### A W systemie **Windows 8:**

Wybierz kolejno opcję **Desktop (Pulpit)**, charm (panel) **Settings (Ustawienia)**, a następnie opcję **Control Panel (Panel sterowania)**. Następnie wybierz pozycję **Devices and Printers (Urządzenia i drukarki)** z kategorii **Hardware and Sound (Sprzęt i dźwięk)**.

### W systemie **Windows 7:**

Kliknij przycisk Start i wybierz pozycję **Devices and Printers (Urządzenia i drukarki)**.

### W systemie **Windows Vista:**

Kliknij przycisk start, wybierz opcję **Control Panel (Panel sterowania)**, a następnie wybierz pozycję **Printer (Drukarka)** w kategorii **Hardware and Sound (Sprzęt i dźwięk)**.

### **Windows XP:**

Kliknij **Start**, **Control Panel (Panel sterowania)**, a następnie wybierz **Printers and Faxes (Drukarki i faksy)** w kategorii **Printers and Other Hardware (Drukarki i inny sprzęt)**.

### B Systemy **Windows 8 <sup>i</sup> 7:**

Kliknij prawym przyciskiem myszy urządzenie lub naciśnij i przytrzymaj urządzenie, wybierz opcję **Printer properties (Właściwości drukarki)**, a następnie wybierz opcję **Sharing (Udostępnianie)**. Następnie kliknij przycisk **Change Sharing Options (Zmień opcje udostępniania)**.

### W systemie **Windows Vista:**

Kliknij prawym przyciskiem myszy ikonę produktu, a następnie kliknij polecenie **Sharing (Udostępnianie)**. Kliknij przycisk **Change sharing options (Zmień opcje udostępniania)**, a następnie polecenie **Continue (Kontynuuj)**.

### **Windows XP:**

Kliknij prawym przyciskiem myszy ikonę produktu, a następnie kliknij polecenie **Sharing (Udostępnianie)**.

### C Wybierz pozycję **Share this printer (Udostępnij tę drukarkę)**, a następnie wpisz nazwę udostępnianej drukarki.

#### *Uwaga:*

W nazwie udostępnianego urządzenia nie należy używać spacji ani myślników.

#### **Drukowanie**

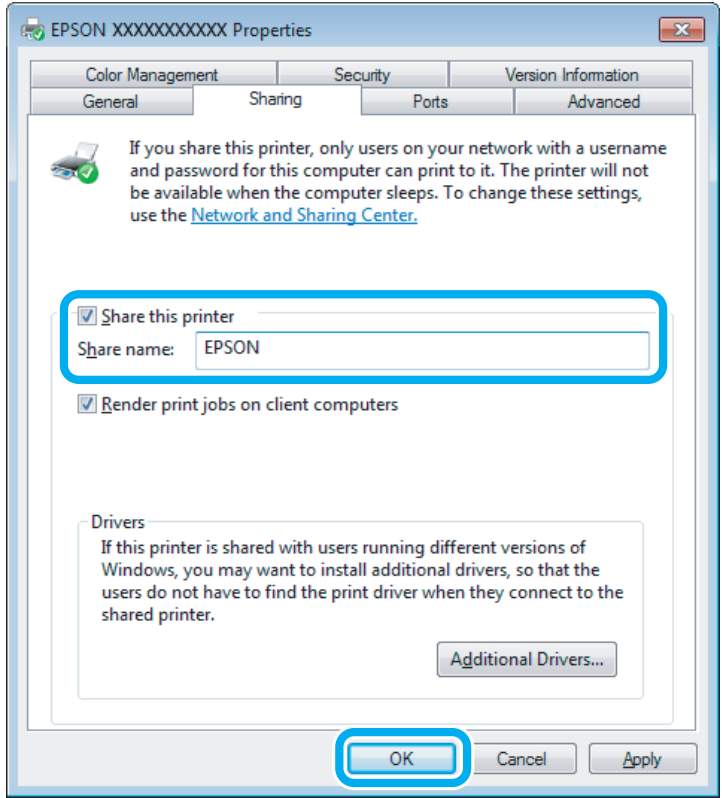

Aby automatycznie pobrać sterowniki drukarki na komputery z różnymi wersjami systemu Windows, kliknij opcję **Additional Drivers (Dodatkowe sterowniki)** i wybierz używane systemy operacyjne. Kliknij przycisk **OK**, a następnie włóż dysk z oprogramowaniem produktu.

D Kliknij przycisk **OK** lub **Close (Zamknij)**, jeśli zostały zainstalowane dodatkowe sterowniki.

### **Dodawanie produktu do innych komputerów w sieci**

Wykonaj poniższe kroki, aby dodać produkt do każdego komputera, który będzie miał do niego dostęp przez sieć.

#### *Uwaga:*

Zanim będzie możliwe uzyskanie dostępu do produktu z innego komputera, musi on być skonfigurowany jako drukarka udostępniona na komputerze, do którego jest podłączony bezpośrednio.  $\rightarrow$  ["Konfigurowanie produktu jako drukarki udostępnionej" na stronie 70](#page-69-0)

#### A W systemie **Windows 8:**

Wybierz kolejno opcję **Desktop (Pulpit)**, charm (panel) **Settings (Ustawienia)**, a następnie opcję **Control Panel (Panel sterowania)**. Następnie wybierz pozycję **Devices and Printers (Urządzenia i drukarki)** z kategorii **Hardware and Sound (Sprzęt i dźwięk)**.

W systemie **Windows 7:**

Kliknij przycisk Start i wybierz pozycję **Devices and Printers (Urządzenia i drukarki)**.

#### W systemie **Windows Vista:**

Kliknij przycisk start, wybierz opcję **Control Panel (Panel sterowania)**, a następnie wybierz pozycję **Printer (Drukarka)** w kategorii **Hardware and Sound (Sprzęt i dźwięk)**.
### **Drukowanie**

### **Windows XP:**

Kliknij **Start**, **Control Panel (Panel sterowania)**, a następnie wybierz **Printers and Faxes (Drukarki i faksy)** w kategorii **Printers and Other Hardware (Drukarki i inny sprzęt)**.

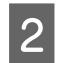

B **Windows 8, <sup>7</sup> <sup>i</sup> Vista:** Wybierz przycisk **Add a printer (Dodaj drukarkę)**.

### **Windows XP:**

Kliknij przycisk **Add a printer (Dodaj drukarkę)**. Zostanie wyświetlony kreator Add Printer Wizard (Kreator dodawania drukarki). Kliknij przycisk **Next (Dalej)**.

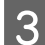

C W systemie **Windows 8:** Przejdź do kroku 4.

### Systemy **Windows 7 i Vista:**

Kliknij przycisk **Add a network, wireless or Bluetooth printer (Dodaj drukarkę sieciową, bezprzewodową lub Bluetooth)**, a następnie kliknij **Next (Dalej)**.

#### **Windows XP:**

Wybierz opcję **A network printer, or a printer attached to another computer (Drukarka sieciowa lub drukarka podłączona do innego komputera)**, a następnie kliknij przycisk **Next (Dalej)**.

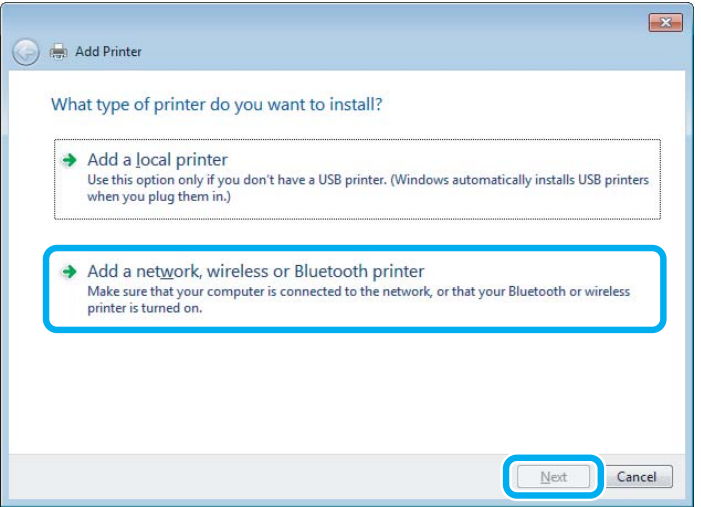

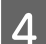

D Postępuj zgodnie z instrukcjami na ekranie, aby wybrać produkt, którego chcesz używać.

#### *Uwaga:*

W zależności od systemu operacyjnego i konfiguracji komputera, do którego jest podłączony produkt, aplikacja Add Printer Wizard (Kreator dodawania drukarki) może wyświetlić monit o zainstalowanie sterownika drukarki z dysku z oprogramowaniem produktu. Kliknij przycisk *Have Disk (Z dysku)* i postępuj według instrukcji wyświetlanych na ekranie.

# **Konfiguracja dla systemu Mac OS X**

Aby skonfigurować produkt do udostępniania w sieci w systemie Mac OS X, należy użyć ustawienia Printer Sharing (Udostępnianie drukarki). Szczegółowe informacje zawiera dokumentacja komputera Macintosh.

# <span id="page-73-0"></span>**Wypróbujmy skanowanie**

### **Rozpoczynanie skanowania**

Zeskanujmy dokument, aby zapoznać się z procesem skanowania.

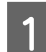

A Umieść oryginał na szybie dokumentu.

& ["Umieszczanie oryginałów" na stronie 43](#page-42-0)

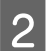

2 Uruchom program Epson Scan.

- ❏ Windows 8: Kliknij ikonę **EPSON Scan** na pulpicie lub wybierz opcję **EPSON Scan** na ekranie **Start**.
- ❏ Windows 7, Vista i XP: Kliknij dwukrotnie ikonę **Epson Scan**, znajdującą się na pulpicie.
- ❏ Mac OS X: Wybierz **Applications (Programy)** > **Epson Software** > **EPSON Scan**.

C Wybierz **Home Mode (Tryb domowy)**.

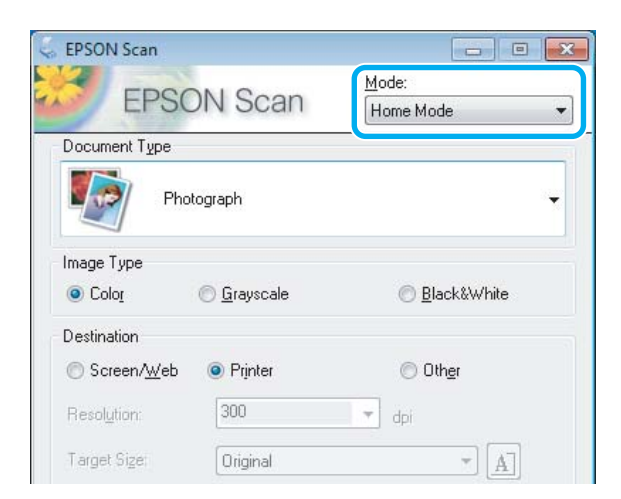

D Wybierz **Text/Line Art (Tekst/Grafika liniowa)** jako ustawienie **Document Type (Typ dokumentu)**.

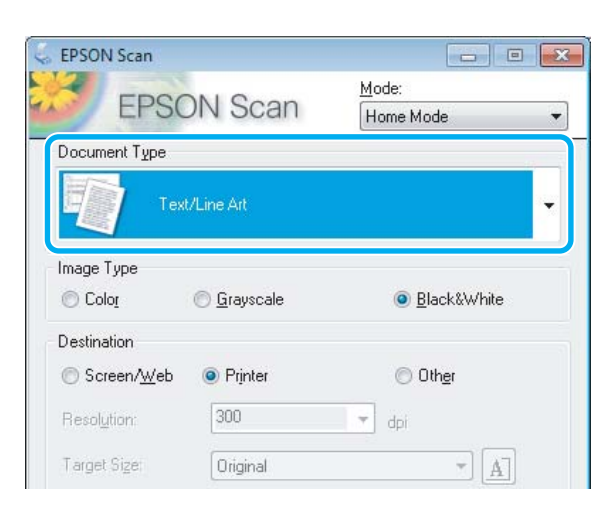

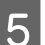

E Kliknij przycisk **Preview (Podgląd)**.

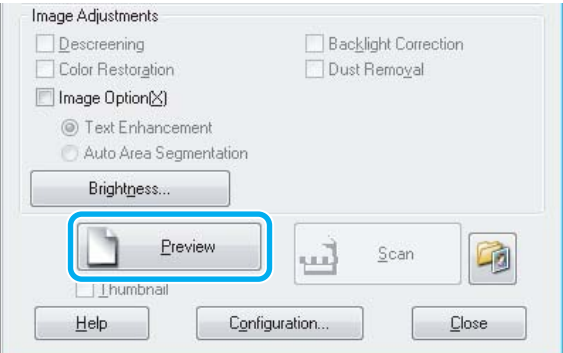

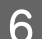

F Kliknij przycisk **Scan (Skanuj)**.

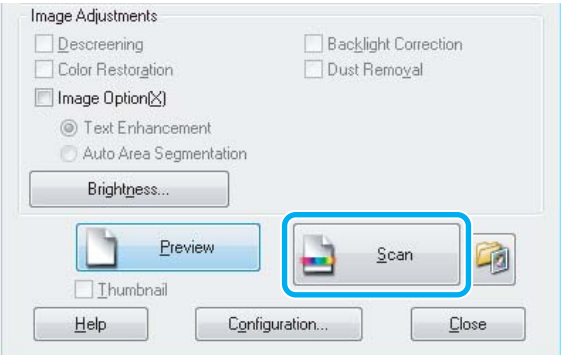

<span id="page-75-0"></span>G Kliknij przycisk **OK**.

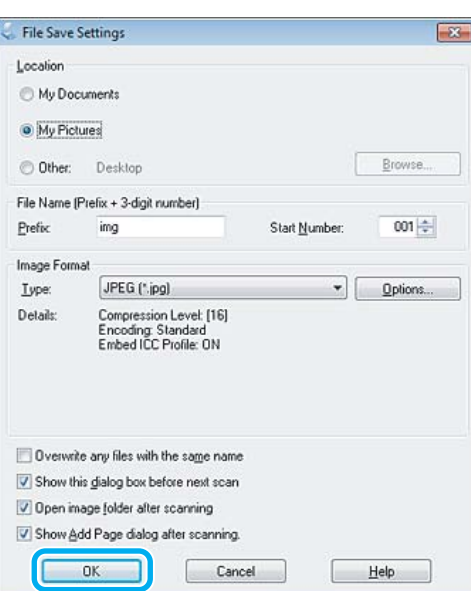

Zeskanowany obraz został zapisany.

## **Funkcje regulacji obrazu**

Program Epson Scan oferuje różne ustawienia umożliwiające poprawę koloru, ostrości, kontrastu i innych aspektów mających wpływ na jakość obrazu.

Patrz Pomoc, aby uzyskać szczegółowe informacje o programie Epson Scan.

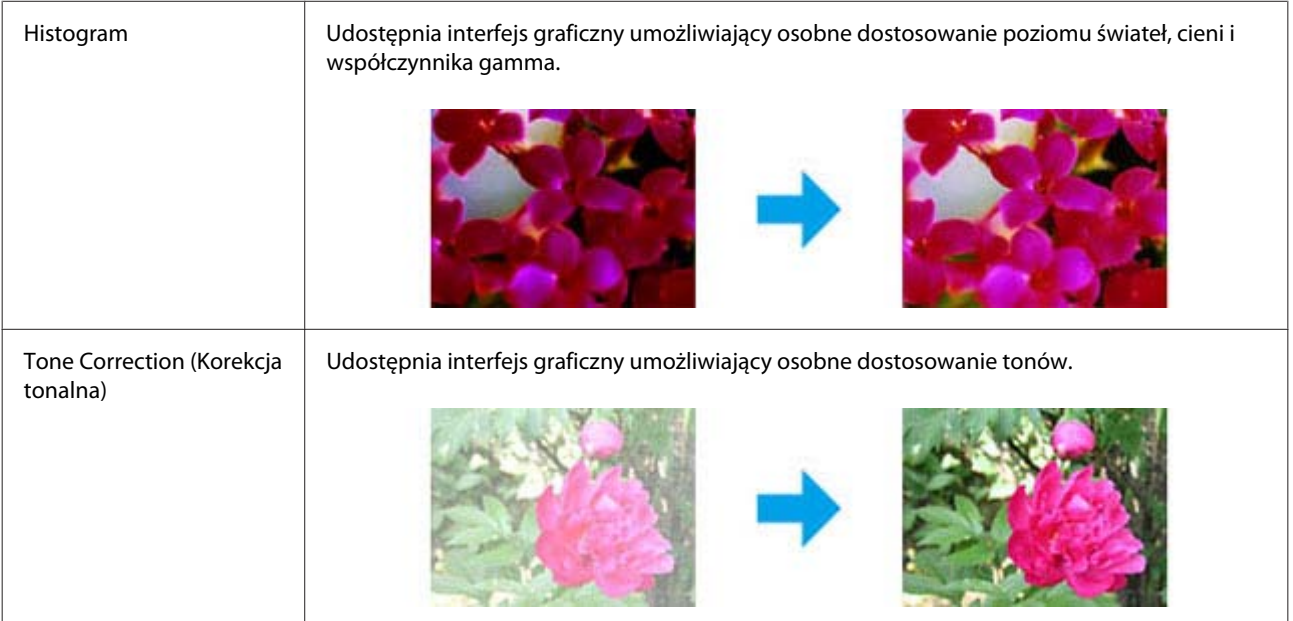

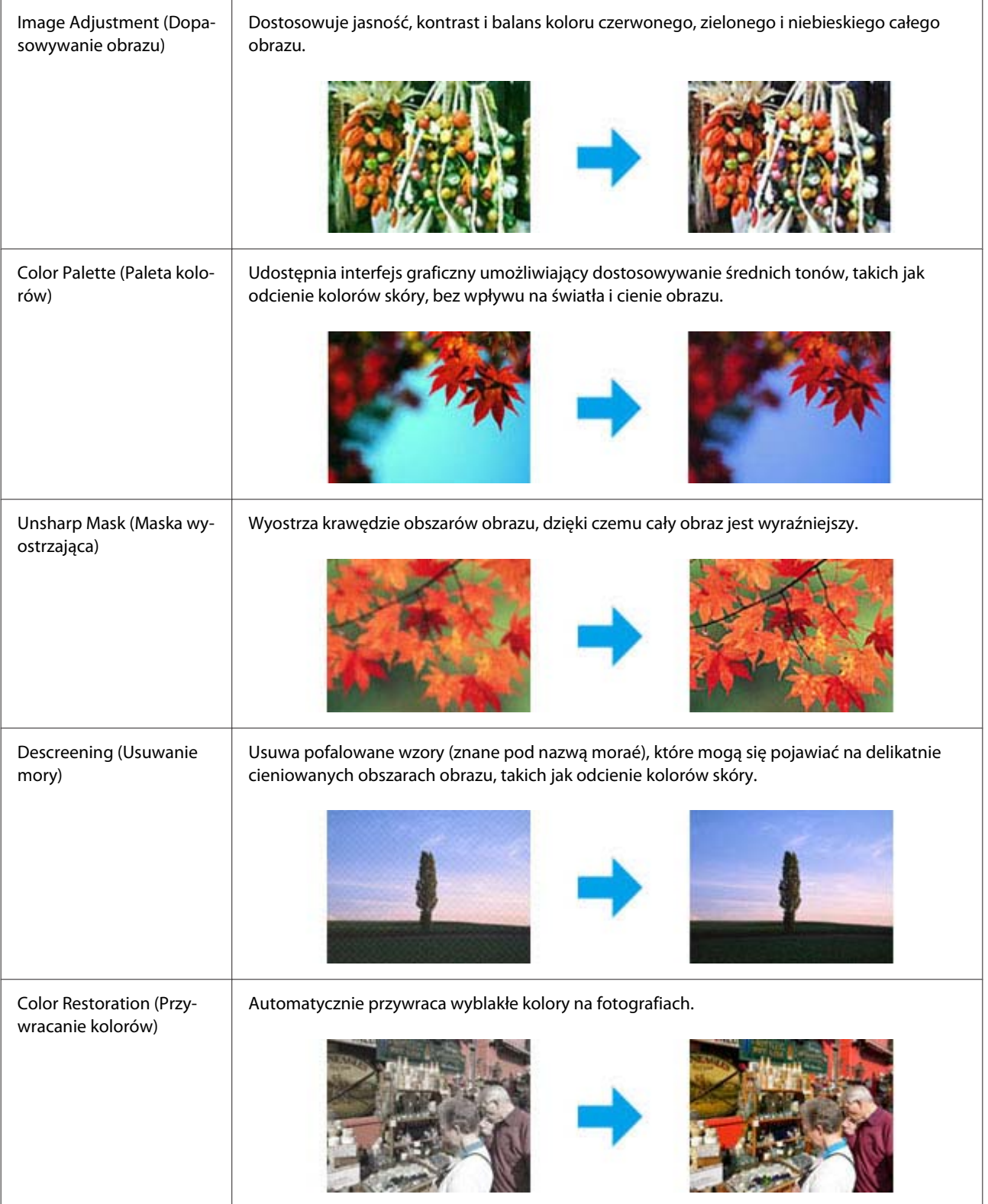

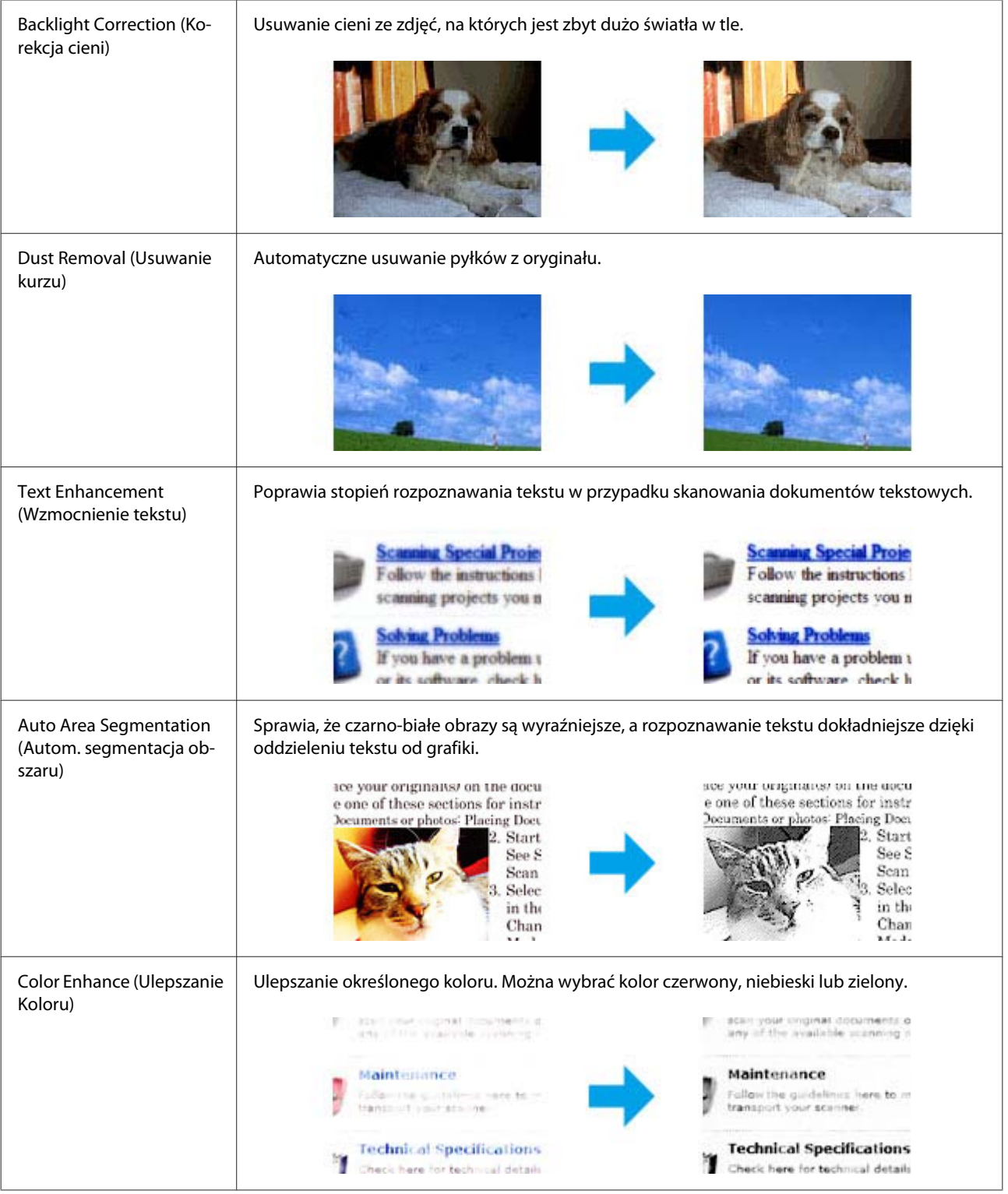

# **Podstawowe skanowanie z poziomu panelu sterowania**

Można skanować dokumenty i wysyłać zeskanowane obrazy z urządzenia do podłączonego komputera. Należy upewnić się, że na komputerze zainstalowane jest oprogramowanie urządzenia, a urządzenie zostało podłączone do komputera.

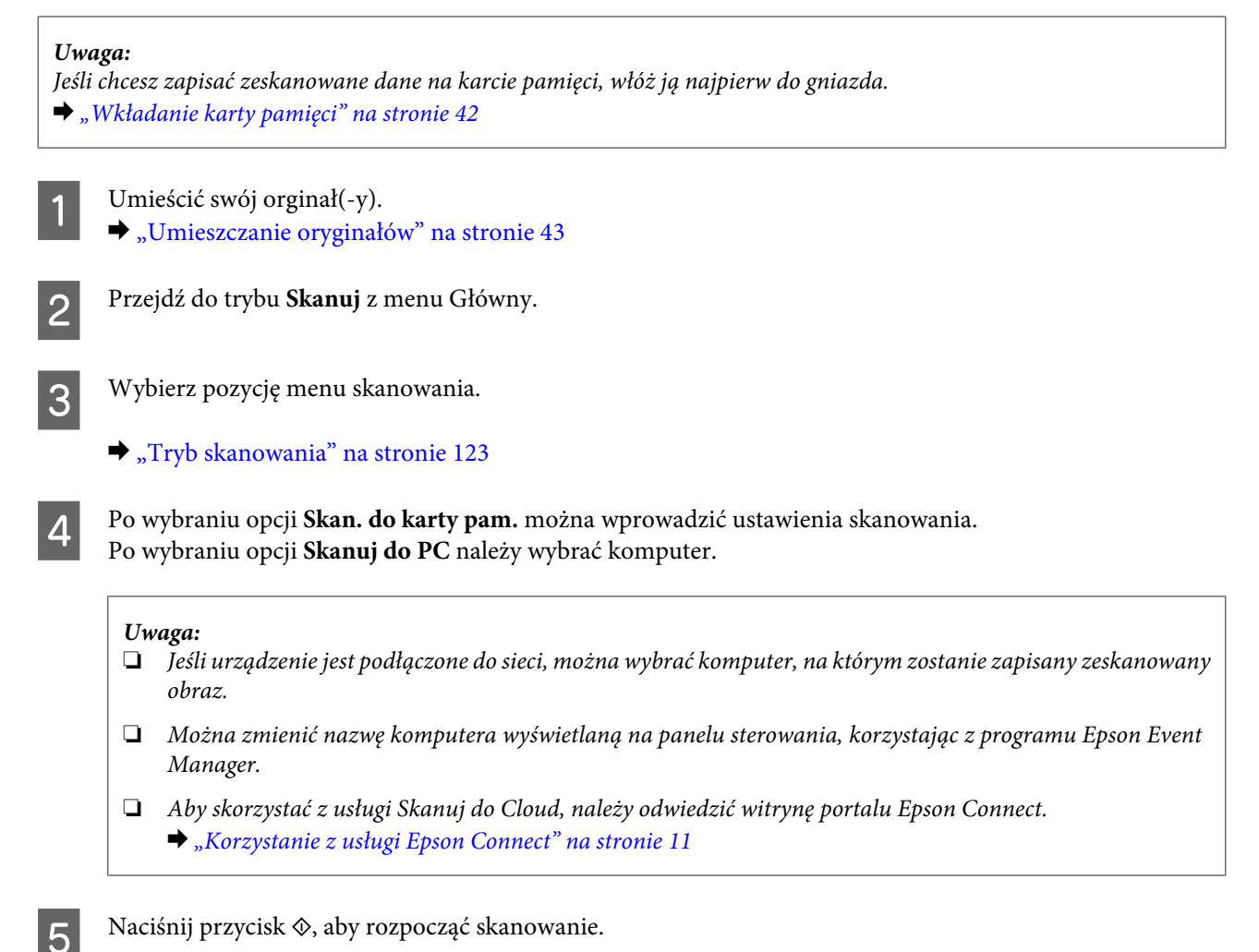

Zeskanowany obraz został zapisany.

## **Lista opcji menu trybu skanowania**

Poniższy rozdział zawiera więcej informacji na temat listy opcji menu trybu Skanuj.  $\blacktriangleright$  ["Tryb skanowania" na stronie 123](#page-122-0)

# **Podstawowe skanowanie z poziomu komputera**

## **Skanowanie w trybie Full Auto Mode (Tryb automatyczny)**

Full Auto Mode (Tryb automatyczny) umożliwia szybkie i łatwe skanowanie bez konieczności definiowania ustawień lub wyświetlania podglądu obrazu. Ten tryb jest użyteczny, jeśli trzeba zeskanować oryginały w rozmiarze 100%.

### *Uwaga:*

- ❏ Ten tryb nie jest dostępny, jeśli zainstalowano automatyczny podajnik dokumentów.
- ❏ Patrz Pomoc, by uzyskać dalsze szczegółowe informacje o Epson Scan.
- 1 Umieścić swój orginał(-y).
- 2 Uruchom program Epson Scan.
	- $\blacklozenge$  ["Uruchamianie sterownika Epson Scan" na stronie 96](#page-95-0)
- C Wybrać opcję **Full Auto Mode (Tryb automatyczny)** z listy Mode (Tryb).

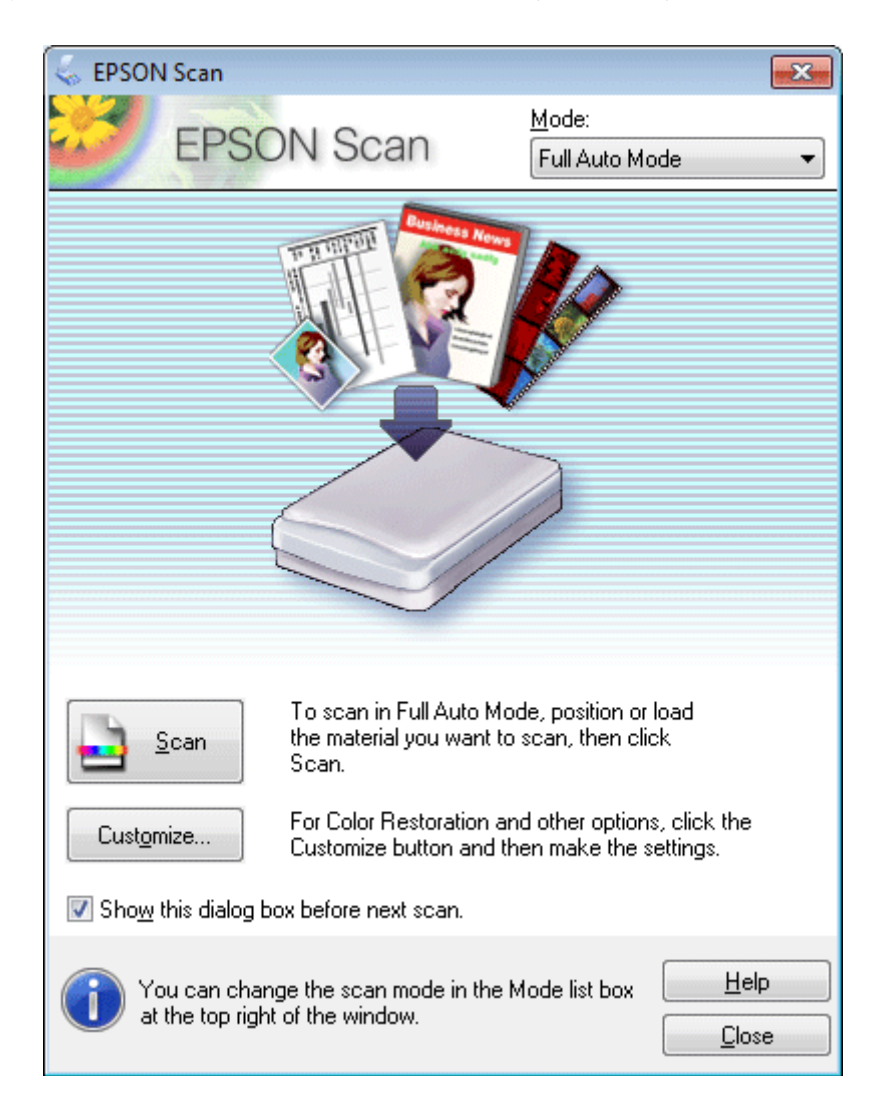

#### *Uwaga:*

Jeśli przycisk wyboru *Show this dialog box before next scan (Pokaż to okno dialogowe przed następnym skanowaniem)* nie jest zaznaczone, program Epson Scan rozpocznie skanowanie natychmiast, bez wyświetlania tego ekranu. Aby powrócić do tego ekranu, kliknąć *Cancel (Anuluj)* w oknie dialogowym Skanowanie w trakcie skanowania.

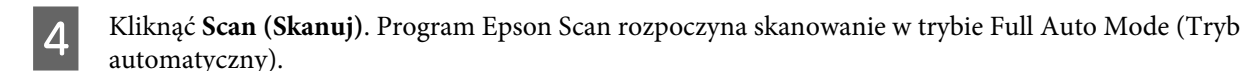

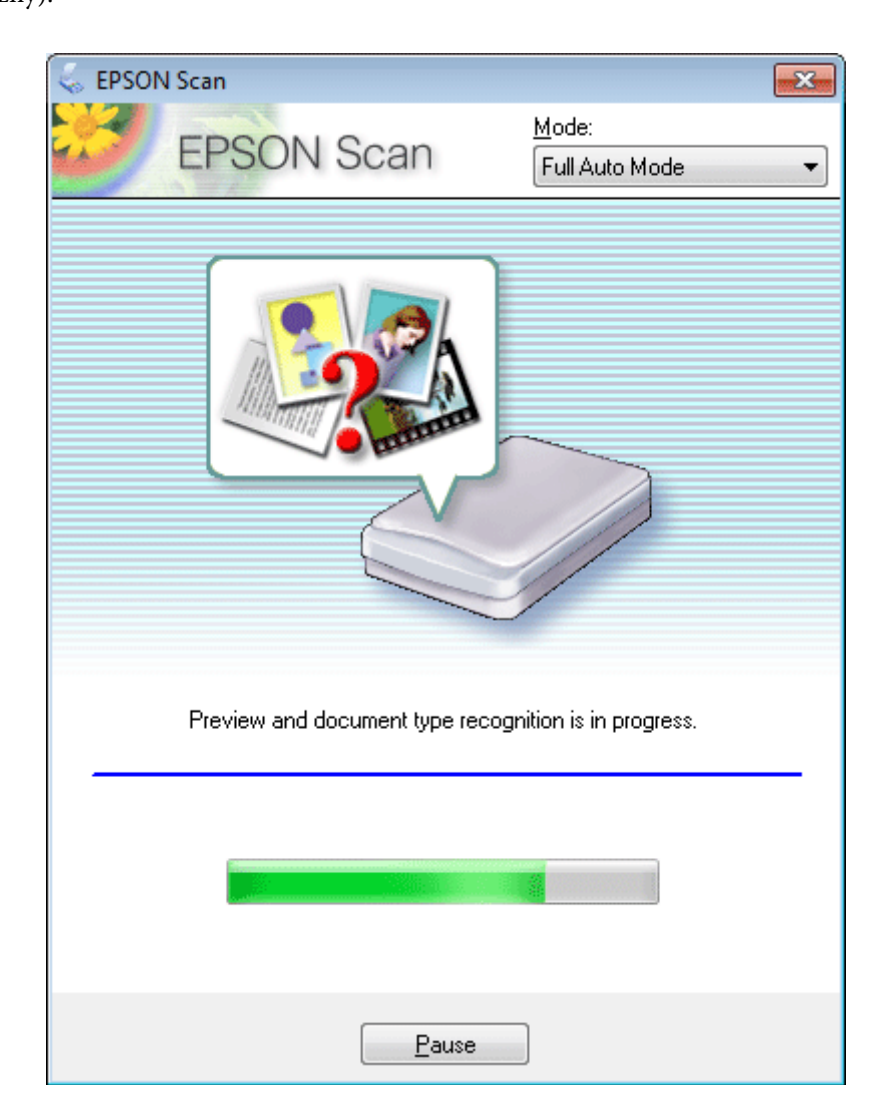

Program Epson Scan wyświetla podgląd każdego obrazu, wykrywa rodzaj oryginału oraz automatycznie wybiera ustawienia skanowania.

Zeskanowany obraz został zapisany.

## **Skanowanie w trybie Home Mode (Tryb domowy)**

Home Mode (Tryb domowy) umożliwia dostosowanie niektórych ustawień skanowania i sprawdzenie efektów ich działania na podglądzie obrazu. Ten tryb jest użyteczny, jeżeli zachodzi potrzeba wykonania podstawowego skanowania zdjęć i grafiki.

*Uwaga:*

- ❏ W trybie Home Mode (Tryb domowy) można skanować wyłącznie dokument z szyby skanera.
- ❏ Patrz Pomoc, aby uzyskać szczegółowe informacje o programie Epson Scan.

Umieścić swój orginał(-y).

& ["Szyba skanera" na stronie 46](#page-45-0)

2 Uruchom program Epson Scan.

 $\blacklozenge$  ["Uruchamianie sterownika Epson Scan" na stronie 96](#page-95-0)

C Wybierz opcję **Home Mode (Tryb domowy)** z listy Mode (Tryb).

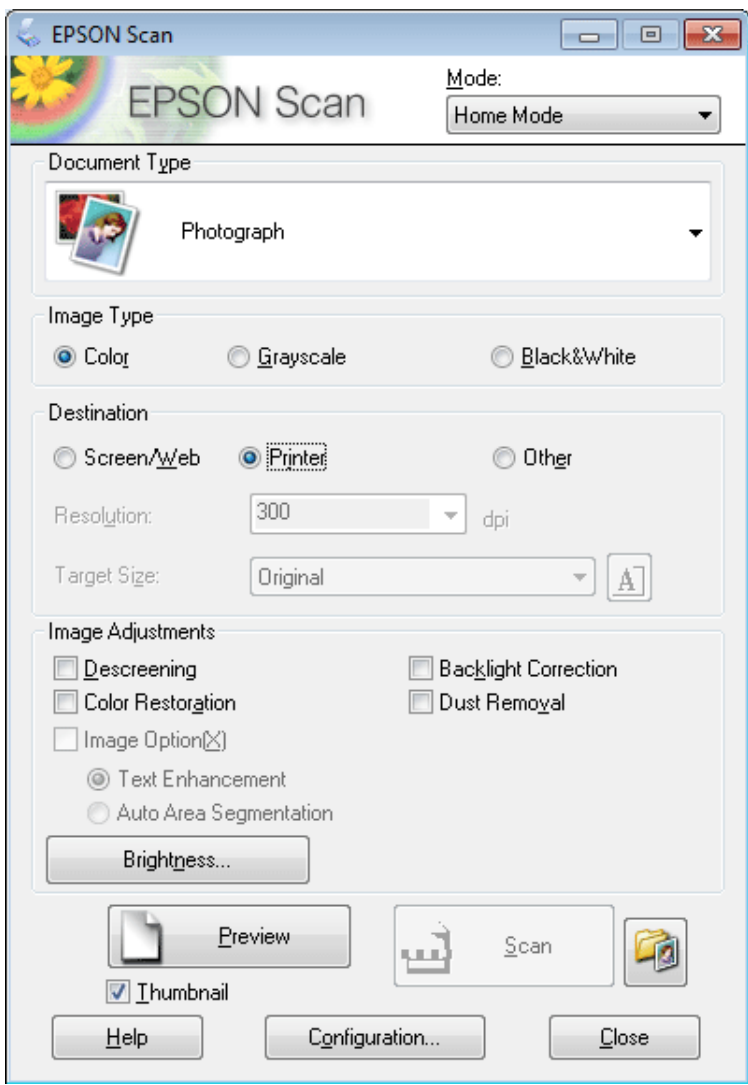

4 Wybierz ustawienie Document Type (Typ dokumentu).

- E Wybierz ustawienie Image Type (Typ obrazu).
- F Kliknij przycisk **Preview (Podgląd)**. & ["Podglądanie i regulowanie obszaru skanowania" na stronie 87](#page-86-0)
- G Wyregulować naświetlenie, jasność i inne ustawienia jakości obrazu.
- H Kliknij przycisk **Scan (Skanuj)**.

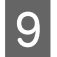

I W oknie File Save Settings (Ustawienia zapisywania plików) wybierz ustawienie Type (Typ), a następnie kliknij przycisk **OK**.

### *Uwaga:*

Jeśli przycisk wyboru *Show this dialog box before next scan (Pokaż to okno dialogowe przed następnym skanowaniem)* nie jest zaznaczone, program Epson Scan rozpocznie skanowanie natychmiast, bez wyświetlania okna File Save Settings (Ustawienia zapisywania plików).

Zeskanowany obraz został zapisany.

## **Skanowanie w trybie Office Mode (Tryb biurowy)**

Office Mode (Tryb biurowy) pozwala na szybkie skanowanie dokumentów tekstowych, bez podglądania obrazu.

*Uwaga:* Patrz Pomoc, aby uzyskać szczegółowe informacje o programie Epson Scan.

Umieścić swój orginał(-y).

- $\blacktriangleright$  ["Umieszczanie oryginałów" na stronie 43](#page-42-0)
- 2 Uruchom program Epson Scan.
	- $\blacklozenge$  ["Uruchamianie sterownika Epson Scan" na stronie 96](#page-95-0)

C Wybierz opcję **Office Mode (Tryb biurowy)** z listy Mode (Tryb).

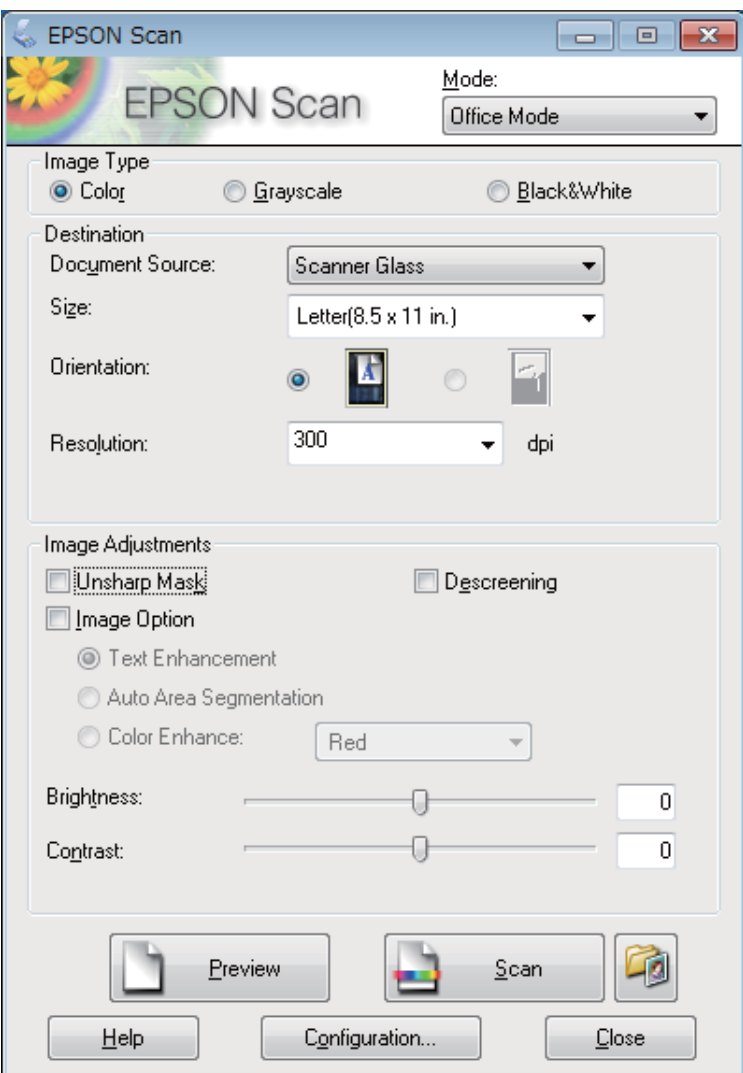

A Wybierz ustawienie Image Type (Typ obrazu).

- E Wybierz ustawienie Document Source (Źródło dokumentu).
- F Wybierz rozmiar oryginału, korzystając z ustawienia Size (Rozmiar).

G Wybierz rozdzielczość odpowiednią dla oryginałów, korzystając z ustawienia Resolution (Rozdzielczość).

H Kliknij przycisk **Scan (Skanuj)**.

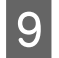

I W oknie File Save Settings (Ustawienia zapisywania plików) wybierz ustawienie Type (Typ), a następnie kliknij przycisk **OK**.

### *Uwaga:*

Jeśli przycisk wyboru *Show this dialog box before next scan (Pokaż to okno dialogowe przed następnym skanowaniem)* nie jest zaznaczone, program Epson Scan rozpocznie skanowanie natychmiast, bez wyświetlania okna File Save Settings (Ustawienia zapisywania plików).

Zeskanowany obraz został zapisany.

## **Skanowanie w trybie Professional Mode (Tryb profesjonalny)**

W trybie Professional Mode (Tryb profesjonalny) użytkownik ma pełną kontrolę nad ustawieniami skanowania oraz możliwość sprawdzania przeprowadzonych zmian na podglądzie obrazu. Ten tryb jest zalecany dla użytkowników zaawansowanych.

*Uwaga:*

Patrz Pomoc, aby uzyskać szczegółowe informacje o programie Epson Scan.

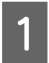

Umieścić swój orginał(-y).

 $\blacktriangleright$  ["Umieszczanie oryginałów" na stronie 43](#page-42-0)

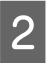

2 Uruchom program Epson Scan. & ["Uruchamianie sterownika Epson Scan" na stronie 96](#page-95-0) C Wybierz **Professional Mode (Tryb profesjonalny)** z listy Mode (Tryb).

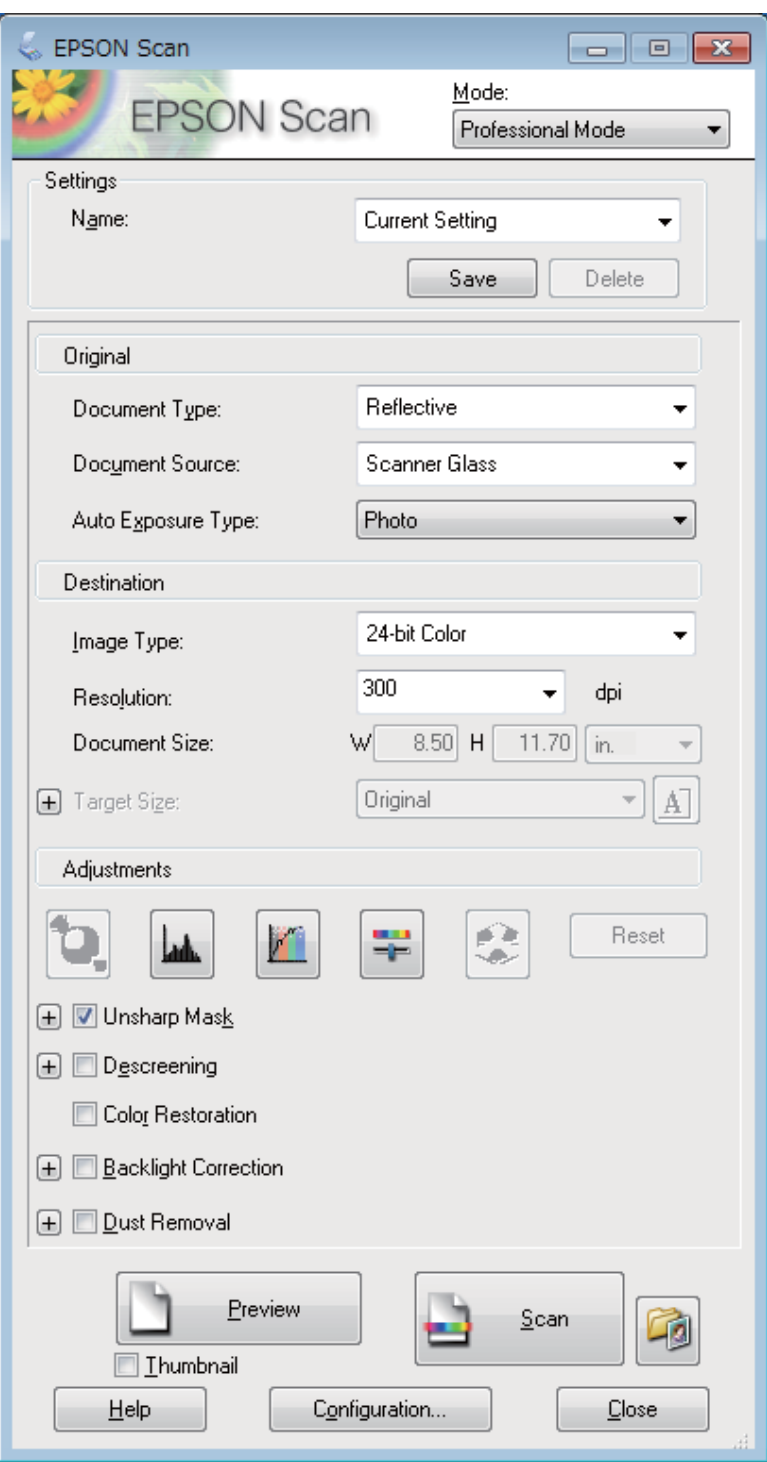

D Jako ustawienie opcji Document Type (Typ dokumentu) należy wybrać typ oryginałów.

E Wybierz ustawienie Document Source (Źródło dokumentu).

F Wybierz opcję **Photo (Zdjęcie)** lub **Document (Dokument)** w ustawieniu Auto Exposure Type (Typ automatycznej ekspozycji).

<span id="page-86-0"></span>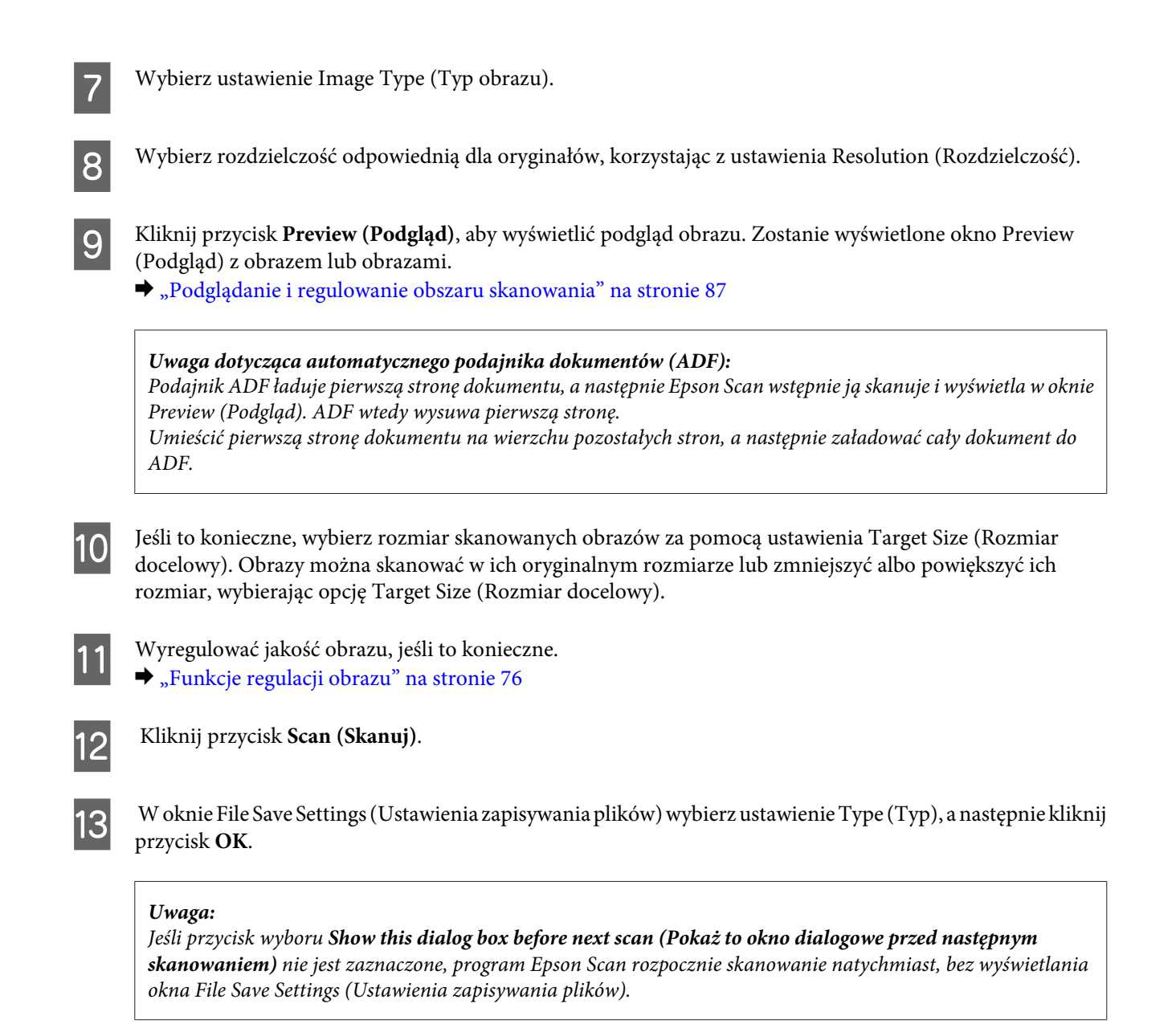

Zeskanowany obraz został zapisany.

## **Podglądanie i regulowanie obszaru skanowania**

### **Wybieranie trybu podglądu**

Po wybraniu ustawień podstawowych i rozdzielczości można wyświetlić podgląd obrazu i wybrać lub dostosować obszar obrazu w oknie Preview (Podgląd). Dostępne są dwa typy podglądu.

- ❏ Normal (Normalny) podgląd służy do wyświetlania podglądu całego obrazu. Należy wybrać obszar skanowania i ręcznie wyregulować ustawienia jakości obrazu.
- ❏ Podgląd Thumbnail (Miniatura) wyświetla podglądane obrazy jako miniaturki. Epson Scan automatyczne lokalizuje krawędzie obszaru skanowania, stosuje do obrazów automatyczne ustawienia naświetlenia i obraca obrazy, jeśli to konieczne.

### *Uwaga:*

- ❏ Niektóre z ustawień, które zostały zmienione po przeprowadzeniu podglądania obrazu, zostaną zresetowane po zmianie trybu podglądu.
- ❏ W zależności od typu dokumentu i używanego trybu Epson Scan, zmiana typu podglądu może nie być możliwa.
- ❏ Jeżeli wyświetla się obrazy bez korzystania z wyświetlanego okna dialogowego Preview (Podgląd), obrazy są wyświetlane w domyślnym trybie podglądu. Jeśli wyświetlany jest podgląd, korzystając z okna dialogowego Preview (Podgląd), obrazy są wyświetlane w trybie podglądu używanym przed wyświetleniem podglądu.
- ❏ Aby zmienić rozmiar okna Preview (Podgląd), należy kliknąć i przeciągnąć róg okna Preview (Podgląd).
- ❏ Patrz Pomoc, aby uzyskać szczegółowe informacje o programie Epson Scan.

### **Tworzenie markizy**

Markiza to ruchoma linia przerywana wyświetlana na krawędziach podglądu obrazu w celu oznaczenia obszaru skanowania.

Aby narysować markizę, należy wykonać jedną z poniższych czynności.

❏ Aby ręcznie narysować markizę, należy umieścić wskaźnik w miejscu, w którym chce się umieścić róg markizy i kliknąć. Przeciągnąć kursor krzyżykowy ponad obrazem do przeciwnego rogu pożądanego obszaru skanowania.

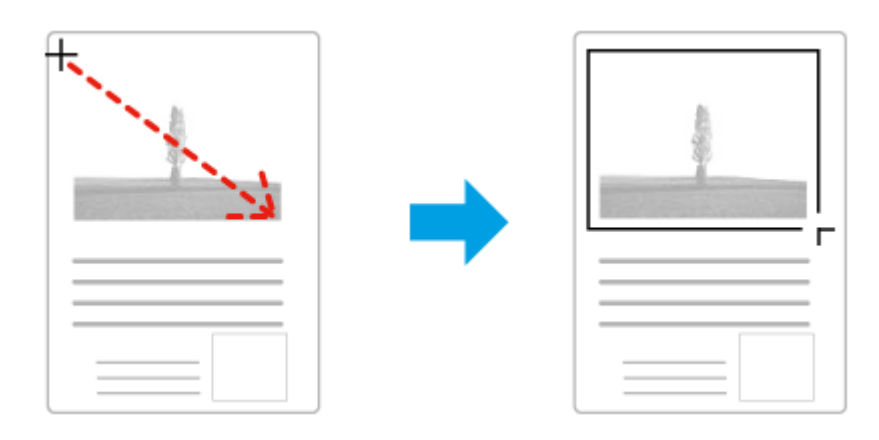

- ❏ Aby narysować markizę automatycznie, proszę kliknąć ikonę automatycznej lokalizacji . Użytkownik może użyć tej ikony wyłącznie wtedy, gdy podgląd jest wyświetlany w normalnym trybie i tylko jeden dokument jest umieszczony na szybie skanera.
- ❏ Aby narysować markizę o określonym rozmiarze, należy wpisać nową szerokość i wysokość w ustawieniu Document Size (Rozmiar dokumentu).
- ❏ Aby uzyskać najlepsze wyniki i ekspozycję obrazu, należy upewnić się, że wszystkie strony markizy znajdują się wewnątrz podglądu obrazu. Nie należy obejmować markizą żadnego obszaru wokół obrazu podglądu.

### **Regulacja markizy**

Markizę można przesuwać i zmieniać jej rozmiar. Jeżeli podczas wyświetlania normalnego podglądu można utworzyć wiele markiz (do 50) na każdym obrazie przeznaczonym do skanowania; każdy zaznaczony obszar jest skanowany do oddzielnego pliku.

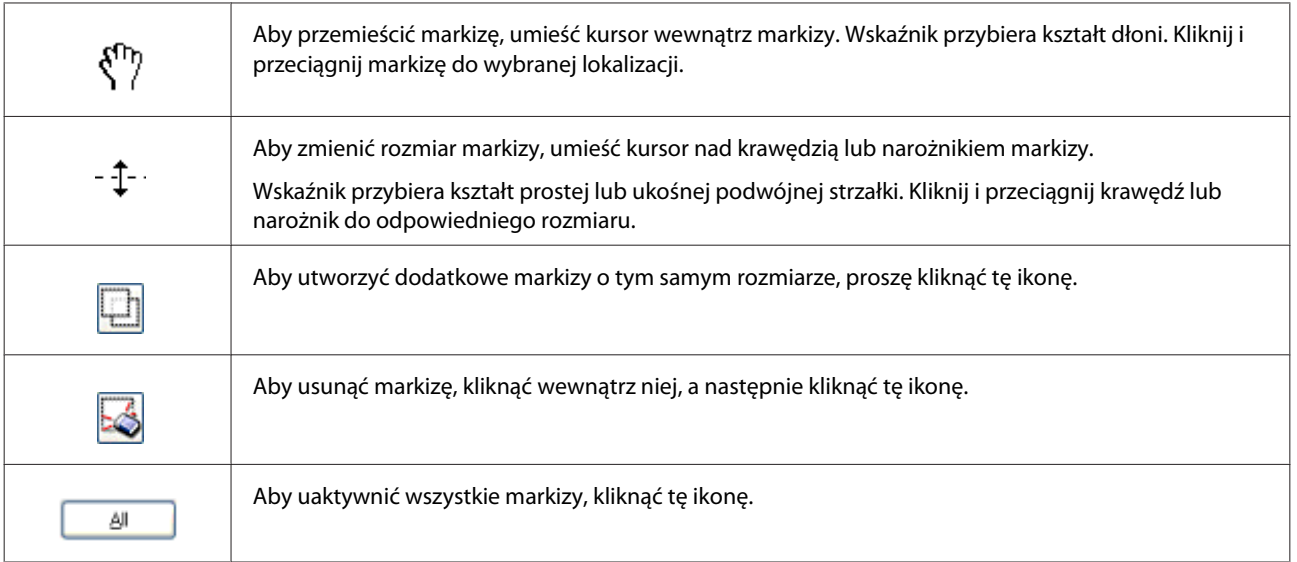

### *Uwaga:*

- ❏ Aby ograniczyć ruch markizy tylko w pionie lub poziomie, należy przytrzymać klawisz *Shift* podczas przemieszczania markizy.
- ❏ Aby zachować aktualne proporcje boków zaznaczenia, należy przytrzymać klawisz *Shift* podczas zmiany rozmiaru markizy.
- ❏ Jeśli narysowano więcej markiz, przed skanowaniem należy kliknąć przycisk *All (Wszystko)* w oknie Preview (Podgląd). W przeciwnym razie skanowany jest tylko obszar wewnątrz ostatniej narysowanej markizy.

# **Różne typy skanowania**

## **Skanowanie czasopisma**

Umieść najpierw czasopismo i uruchom program Epson Scan.

 $\blacktriangleright$  ["Rozpoczynanie skanowania" na stronie 74](#page-73-0)

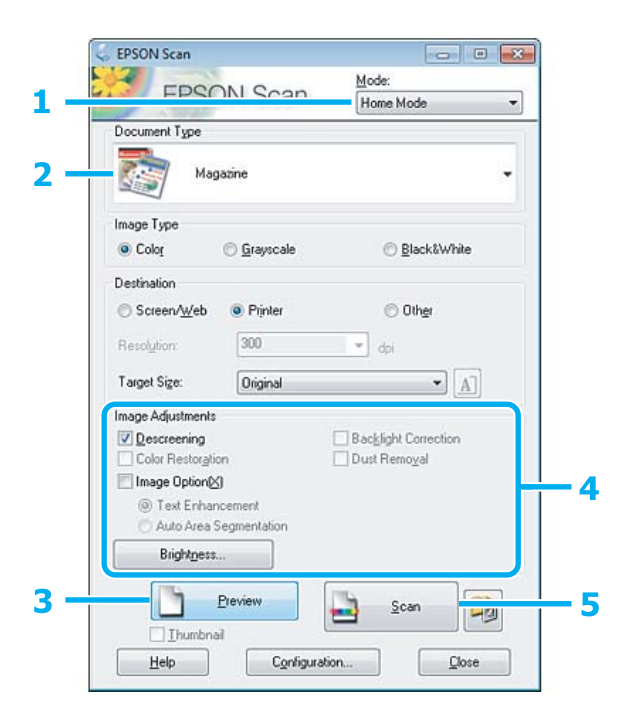

- A Wybierz opcję **Home Mode (Tryb domowy)** z listy Mode (Tryb).
- B Wybierz **Magazine (Czasopismo)** jako ustawienie Document Type (Typ dokumentu).
- C Kliknij przycisk **Preview (Podgląd)**.
- D Wyregulować naświetlenie, jasność i inne ustawienia jakości obrazu.

Patrz Pomoc, aby uzyskać szczegółowe informacje o programie Epson Scan.

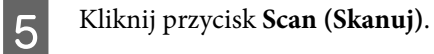

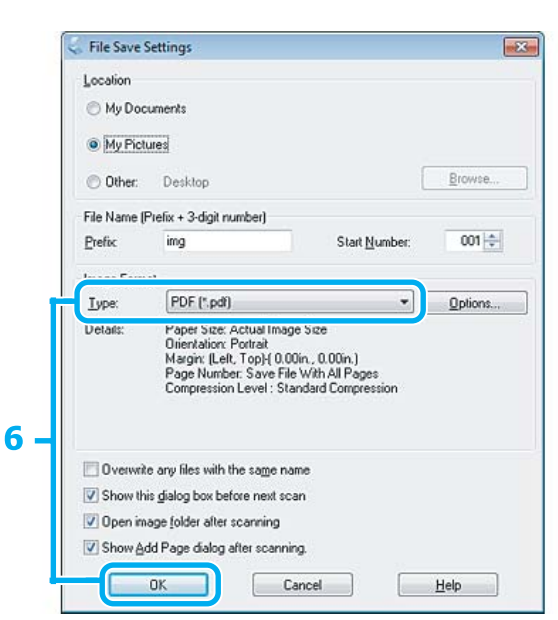

F Wybierz **PDF** jako ustawienie Type (Typ), a następnie kliknij przycisk **OK**.

Zeskanowany obraz został zapisany.

# **Skanowanie wielu dokumentów w formacie pliku PDF**

Umieść najpierw dokument i uruchom program Epson Scan.

& ["Rozpoczynanie skanowania" na stronie 74](#page-73-0)

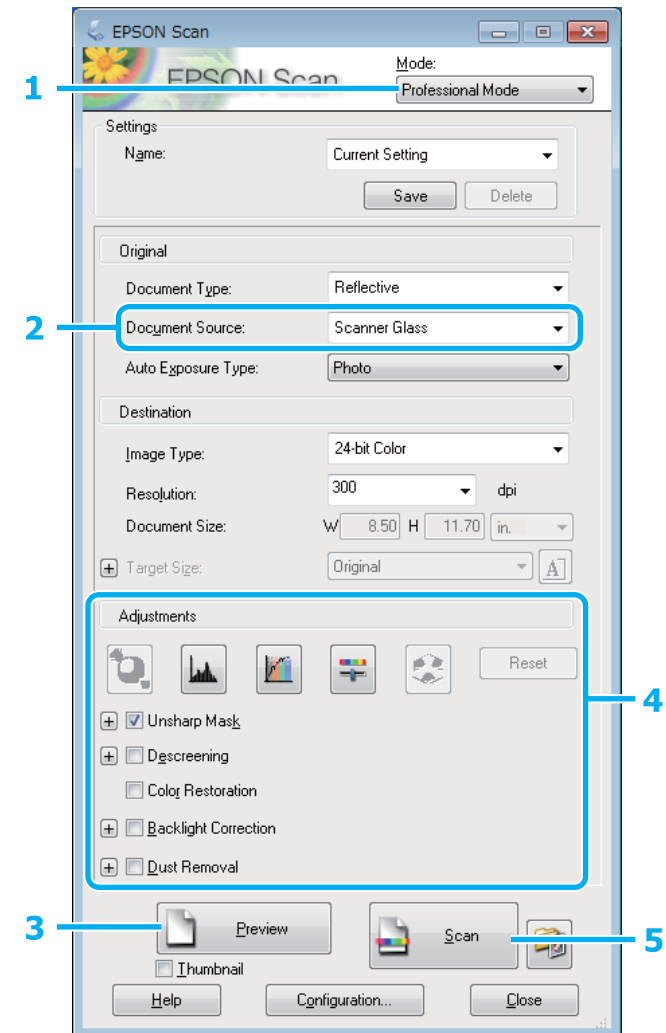

A Wybierz **Professional Mode (Tryb profesjonalny)** z listy Mode (Tryb).

B Wybierz ustawienie Document Source (Źródło dokumentu).

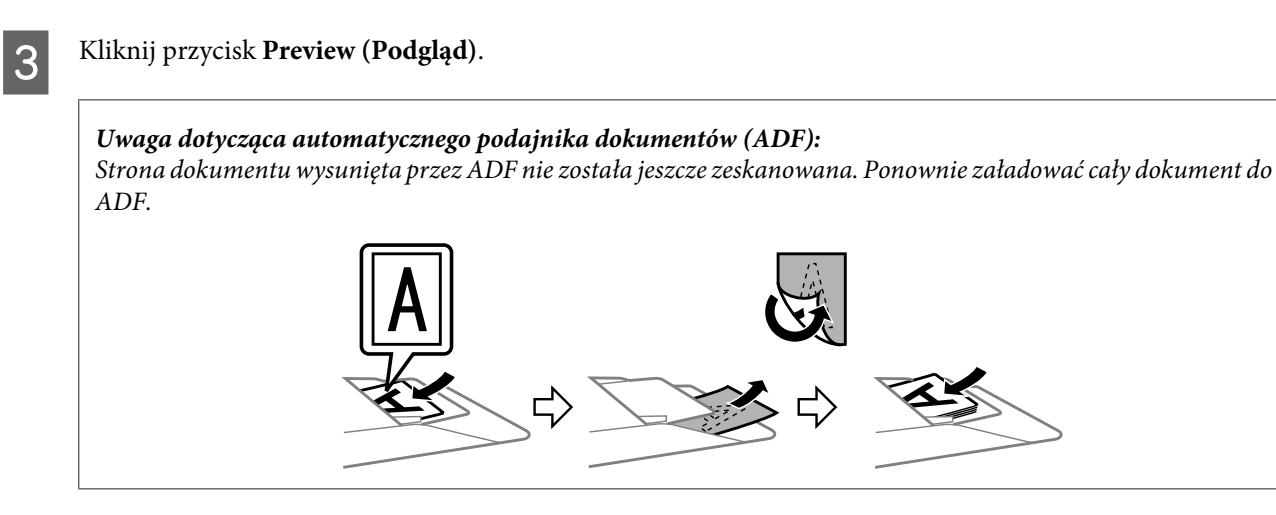

D Wyregulować naświetlenie, jasność i inne ustawienia jakości obrazu.

Patrz Pomoc, aby uzyskać szczegółowe informacje o programie Epson Scan.

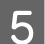

E Kliknij przycisk **Scan (Skanuj)**.

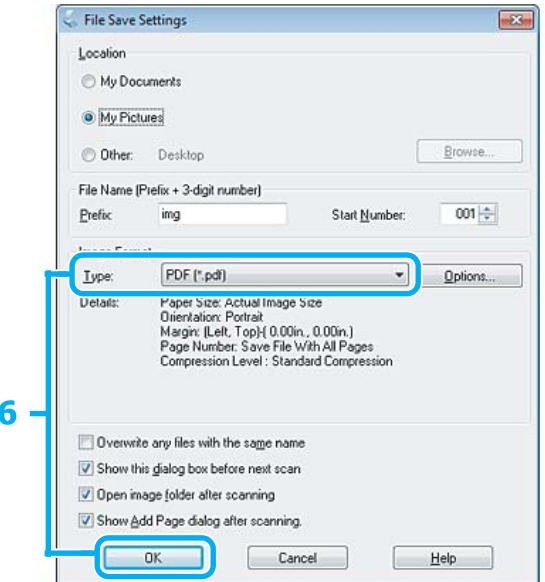

F Wybierz **PDF** jako ustawienie Type (Typ), a następnie kliknij przycisk **OK**.

#### *Uwaga:*

Jeżeli pole wyboru *Show Add Page dialog after scanning (Po zakończeniu skanowania wyświetl okno dodawania strony)* nie zostało zaznaczone, Epson Scan automatycznie zapisuje dokument bez wyświetlania okna Add Page Confirmation (Potwierdzenie dodania strony).

Program Epson Scan rozpocznie skanowanie dokumentu.

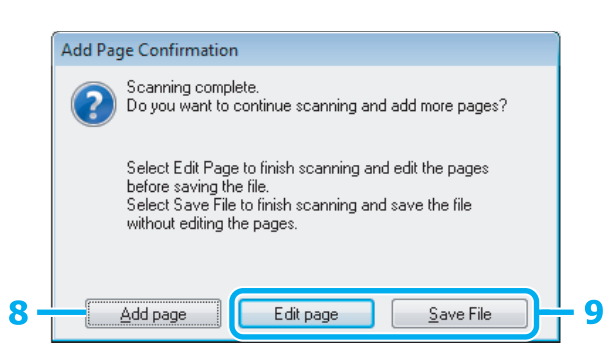

H Jeśli chcesz zeskanować więcej stron, kliknij pozycję **Add page (Dodaj stronę)**. Załadować dokument i znów rozpocząć skanowanie, powtarzając, jeśli trzeba dla każdej strony.

Po zakończeniu skanowania, przejść do kroku 9.

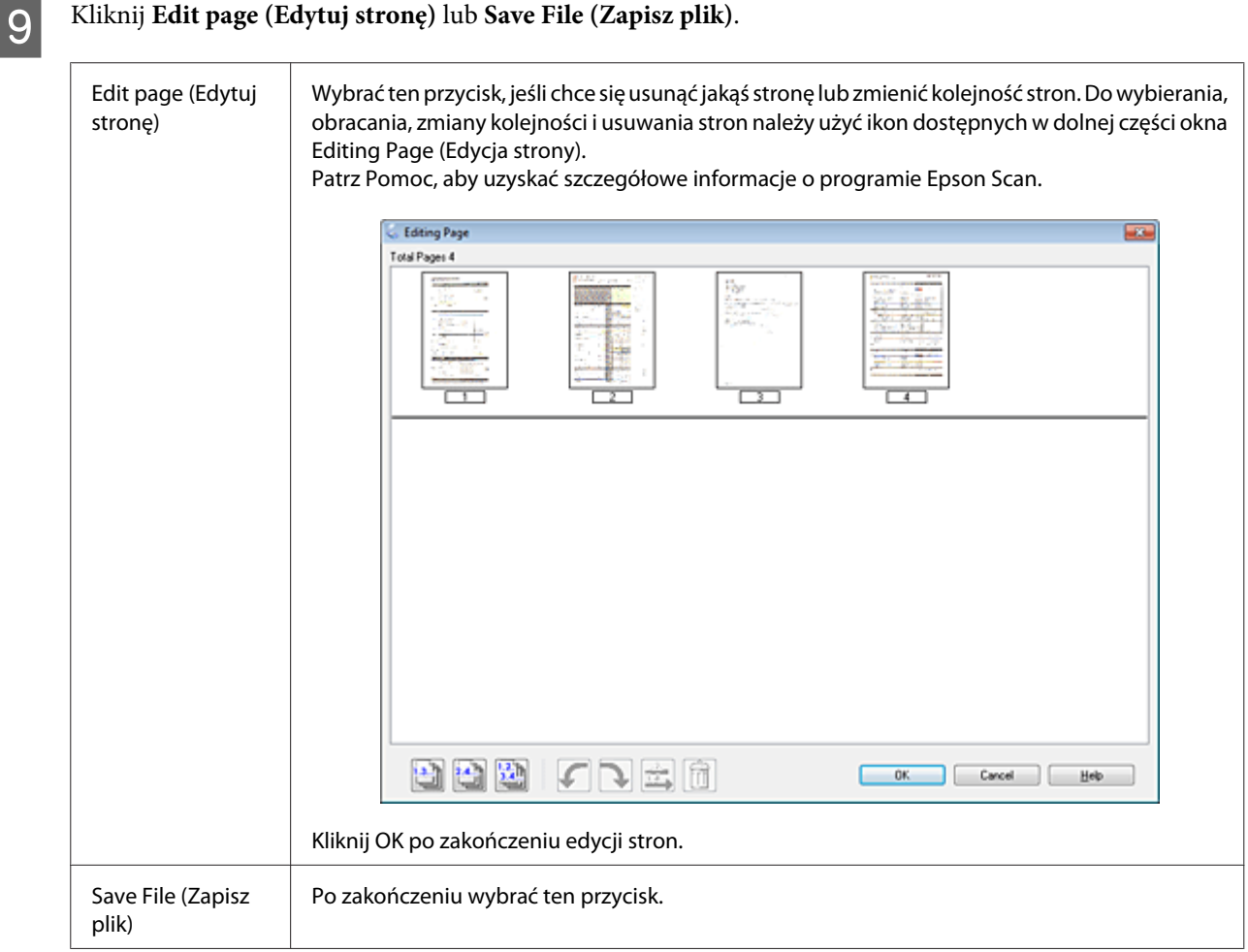

Strony zostaną zapisane w formacie pliku PDF.

# **Skanowanie zdjęcia**

Umieść najpierw zdjęcie na szybie skanera i uruchom program Epson Scan.

& ["Rozpoczynanie skanowania" na stronie 74](#page-73-0)

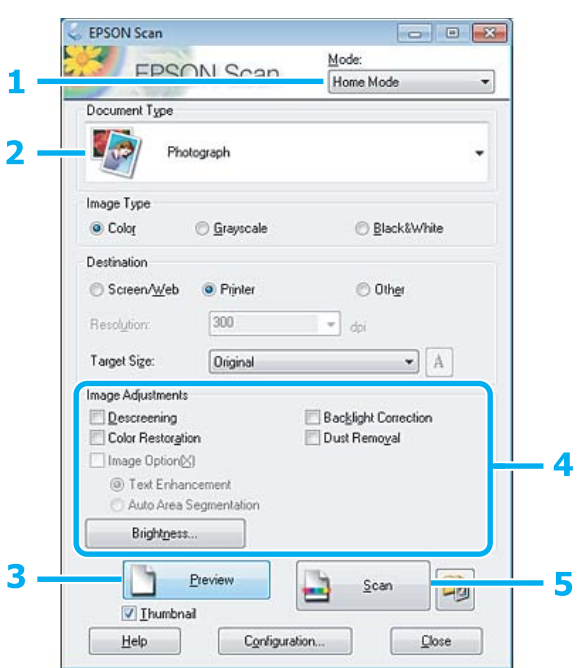

- A Wybierz opcję **Home Mode (Tryb domowy)** z listy Mode (Tryb).
- B Wybierz **Photograph (Fotografia)** jako ustawienie Document Type (Typ dokumentu).
- C Kliknij przycisk **Preview (Podgląd)**.
- D Wyregulować naświetlenie, jasność i inne ustawienia jakości obrazu.

Patrz Pomoc, aby uzyskać szczegółowe informacje o programie Epson Scan.

<span id="page-95-0"></span>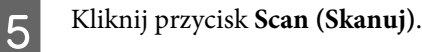

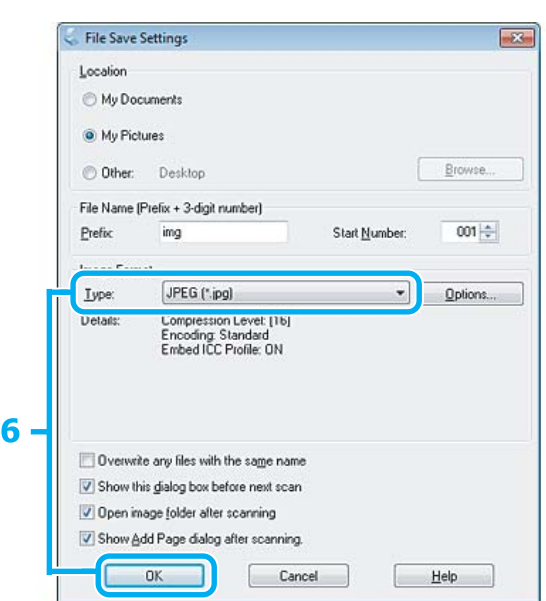

F Wybierz **JPEG** jako ustawienie Type (Typ), a następnie kliknij przycisk **OK**.

Zeskanowany obraz został zapisany.

# **Informacje dotyczące oprogramowania**

## **Uruchamianie sterownika Epson Scan**

To oprogramowanie umożliwia użytkownikowi pełną kontrolę nad wszystkimi aspektami skanowania. Można użyć tego oddzielnego programu do skanowania lub użyć innego programu do skanowania, zgodnego ze standardem TWAIN.

### **Jak rozpocząć**

- ❏ Windows 8: Kliknij ikonę **Epson Scan** na pulpicie. Lub wybierz pozycję **Epson Scan** na ekranie **Start**.
- ❏ Windows 7, Vista i XP: Kliknij dwukrotnie ikonę **EPSON Scan** na pulpicie. Możesz również wybrać ikonę przycisku Start lub menu **Start** > **All Programs (Wszystkie programy)** lub **Programs (Programy)** > **EPSON** > **EPSON Scan** > **EPSON Scan**.
- ❏ Mac OS X: Wybierz **Applications (Programy)** > **Epson Software** > **EPSON Scan**.

### **Jak zyskać dostęp do Pomocy**

Kliknij przycisk **Help (Pomoc)** w sterowniku Epson Scan.

## **Uruchamianie programu Epson Event Manager**

### *Uwaga:*

To oprogramowanie do skanowania może nie być dołączane w niektórych krajach.

Pozwala przyporządkować przyciski różnym produktom, by uruchomić program do skanowania. Można również zapisać często używane ustawienia skanowania, co naprawdę może przyspieszyć wykonywanie projektów skanowania.

### **Jak rozpocząć**

- ❏ Windows 8: Kliknij prawym przyciskiem myszy ekran **Start** lub przeciągnij palcem od dolnej lub górnej krawędzi ekranu **Start** i wybierz opcję **All apps (Wszystkie aplikacje)** > **Epson Software** > **Event Manager**.
- ❏ Windows 7, Vista i XP:

Wybierz przycisk Start lub menu **Start** > **All Programs (Wszystkie programy)** albo **Programs (Programy)**> **Epson Software** > **Event Manager**.

❏ Mac OS X:

Wybierz opcję **Applications (Programy)** > **Epson Software**, a następnie kliknij ikonę **Launch Event Manager (uruchom program)**.

### **Jak zyskać dostęp do Pomocy**

- ❏ Windows: Kliknąć ikonę **W** w prawym górnym rogu ekranu.
- ❏ Mac OS X: Kliknij **menu** > **Help (Pomoc)** > **Epson Event Manager Help (Pomoc)**.

# <span id="page-97-0"></span>**Faksowanie**

# **Wprowadzenie do programu FAX Utility**

FAX Utility to oprogramowanie, które umożliwia przesyłanie danych — np. dokumentów, rysunków i tabel utworzonych w edytorze tekstu lub arkuszu kalkulacyjnym — bezpośrednio przy użyciu faksu, bez drukowania na papierze. Ponadto narzędzie to dysponuje funkcją umożliwiającą zapisywanie odebranych faksów w postaci plików PDF na komputerze. Aby uruchomić to narzędzie użyj następującej procedury.

### **Windows**

Kliknij przycisk Start (w systemie Windows 7 i Vista) lub kliknij przycisk **Start** (w systemie Windows XP), wskaż opcję **All Programs (Wszystkie programy)**, wybierz opcję **Epson Software**, a następnie kliknij pozycję **FAX Utility**. W systemie Windows 8 kliknij prawym przyciskiem myszy ekran **Start** lub przeciągnij palcem od dolnej lub górnej krawędzi ekranu **Start** i wybierz opcję **All apps (Wszystkie aplikacje)** > **Epson Software** > **FAX Utility**.

### **Mac OS X**

Kliknij opcję **System Preference**, kliknij opcję **Print & Fax (Drukarka i faks)** lub **Print & Scan (Drukowanie i skanowanie)**, a następnie wybierz opcję **FAX** (posiadana drukarka) z listy **Printer (Drukarka)**. Następnie kliknij kolejno:

W systemie Mac OS X 10.6.x, 10.7.x, 10.8.x: **Option & Supplies** - **Utility (Narzędzia)** - **Open Printer Utility (Otwórz program drukarki)**

W systemie Mac OS X 10.5.8: **Open Print Queue (Otwórz kolejkę drukarki)** - **Utility (Narzędzia)**

### *Uwaga:*

Więcej informacji można znaleźć w pomocy online do programu FAX Utility.

# **Połączenie z linią telefoniczną**

## **Informacje na temat kabla telefonicznego**

Należy użyć kabla telefonicznego o następującej specyfikacji interfejsu.

- ❏ Linia telefoniczna RJ-11
- ❏ Złącze RJ-11 zestawu telefonu

W zależności od obszaru kabel telefoniczny może być dołączony do produktu. W takim przypadku należy użyć dołączonego kabla.

# **Wykorzystanie linii telefonicznej wyłącznie do faksowania**

Podłącz kabel telefoniczny ze ściennego gniazdka telefonicznego do portu LINE.

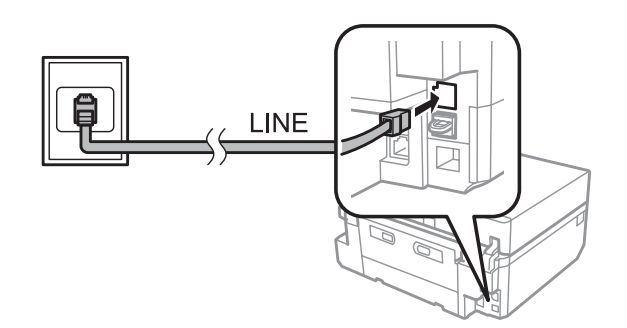

B Należy upewnić się, że ustawienie **Auto Answer** jest ustawione na **On**.  $\blacklozenge$  ["Konfiguracja automatycznego odbierania faksów" na stronie 110](#page-109-0)

### c *Ważne:*

Jeśli do urządzenia nie jest podłączany zewnętrzny telefon, należy włączyć funkcję automatycznego odpowiadania. W innym wypadku nie będzie można odbierać faksów.

# **Współdzielenie linii z telefonem**

Podłącz kabel telefoniczny ze ściennego gniazdka telefonicznego do portu LINE.

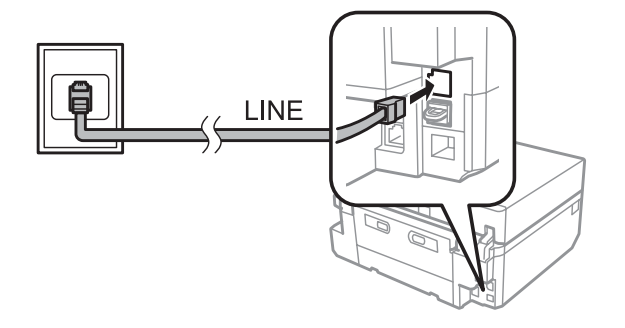

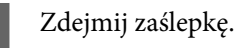

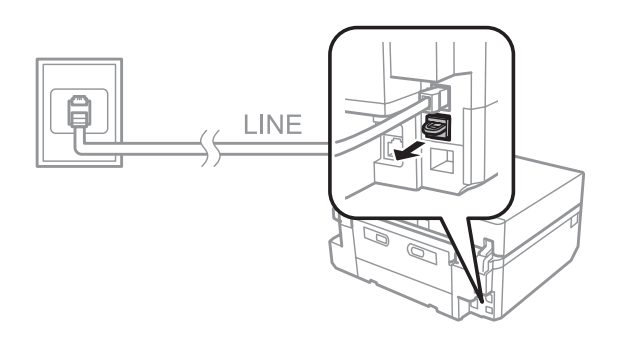

### **Faksowanie**

C Podłącz telefon lub automatyczną sekretarkę do portu EXT.

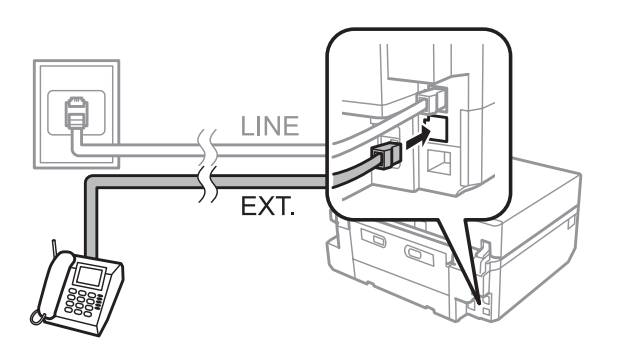

### *Uwaga:*

- ❏ Opis innych metod podłączania patrz poniżej.
- ❏ Szczegółowe informacje można znaleźć w dokumentacji dostarczonej wraz z urządzeniami.

## **Podłączanie do linii DSL**

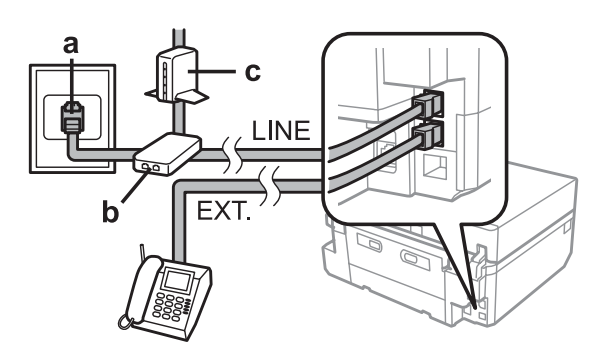

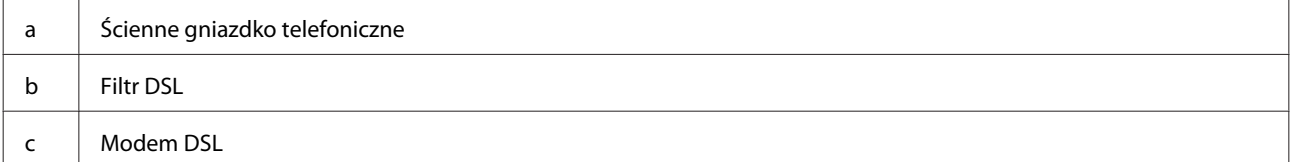

## **Podłączanie do linii ISDN (jeden numer telefonu)**

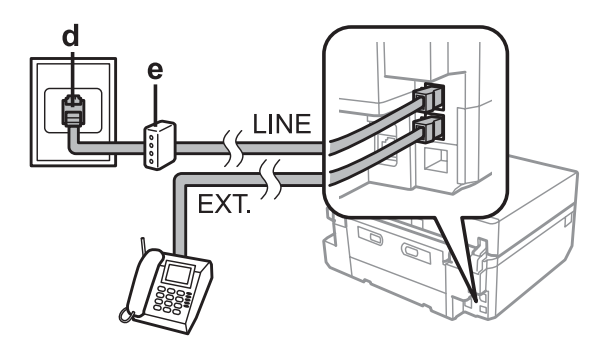

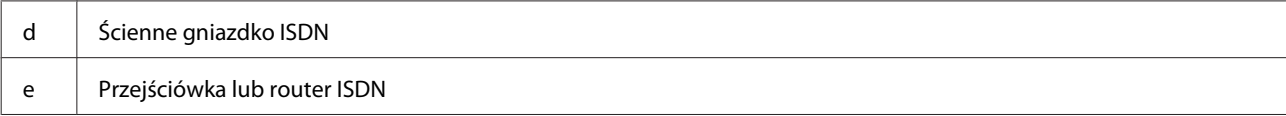

### <span id="page-100-0"></span>**Podłączanie do linii ISDN (dwa numery telefonu)**

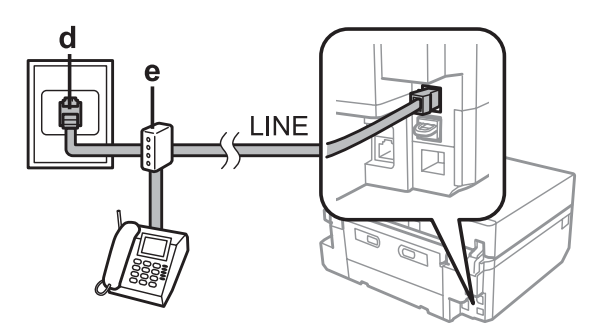

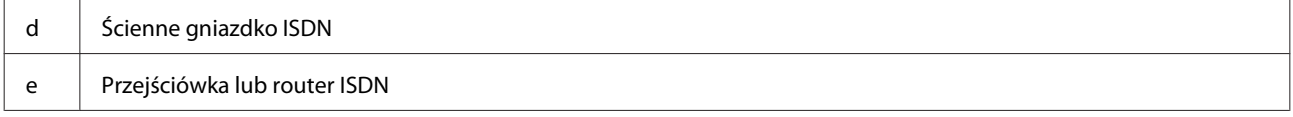

# **Ustawianie typu linii**

Jeśli używany jest system telefoniczny PBX, a urządzenie zostało podłączone do linii telefonicznej PBX, należy zmienić ustawienie Line Type w sposób przedstawiony poniżej.

### *Uwaga:*

Centrala PBX (Private Branch Exchange) jest używana w środowiskach biurowych, w których wywołanie linii zewnętrznej wymaga wybrania kodu dostępu, takiego jak cyfra "9". Domyślnym ustawieniem opcji Line Type jest PSTN (Public Switched Telephone Network), oznaczające standardową linię telefoniczną podobną do używanych przez większość użytkowników.

- A Wejdź do trybu **Setup** z menu Home.
- 

B Wybierz opcję **Fax Settings**.

C Wybierz opcję **Communication**.

- A Wybierz opcję Line Type.
- E Wybierz opcję **PBX**.
- F Wybierz opcję **Use** lub **Do Not Use** na ekranie Access Code. Jeśli wybrana została opcja **Use**, przejdź do następnego kroku.
	- G Wprowadź kod dostępu do linii zewnętrznej i naciśnij przycisk **Done**.

### *Uwaga:*

Ustawienie używania kodu dostępu jest zalecane. Po wprowadzeniu tego ustawienia można używać znaku # (krzyżyk) zamiast rzeczywistego kodu dostępu podczas wybierania zewnętrznych numerów faksu lub podczas zapisywania ich na liście Contact. Podczas wybierania numeru urządzenie automatycznie zastępuje znak # ustawionym kodem. W porównaniu do wprowadzania rzeczywistego kodu użycie znaku # pozwala uniknąć problemów z połączeniem.

## **Sprawdzanie połączenia faksu**

Umożliwia sprawdzenie czy produkt jest gotowy do wysyłania i odbierania faksów.

Załaduj zwykły papier A4 do kasety. & ["Ładowanie papieru" na stronie 29](#page-28-0) B Wejdź do trybu **Setup** z menu Home. C Wybierz opcję **Fax Settings**. D Wybierz opcję **Check Fax Connection**.  $\overline{5}$  Naciśnij przycisk  $\otimes$ , aby wydrukować raport. *Uwaga:* Jeśli zgłaszane są jakiekolwiek błędy, wypróbuj rozwiązań podanych w raporcie.

# **Konfigurowanie funkcji faksu**

# **Konfigurowanie wpisów szybkiego wybierania**

Można utworzyć listę szybkiego wybierania, aby szybko wybierać numery odbiorców faksów podczas wysyłania faksów. Można zarejestrować łącznie 60 wpisów szybkiego wybierania i wybierania grupowego.

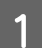

A Przejdź do trybu **Fax** z menu Home.

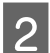

B Naciśnij przycisk **Contacts**.

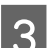

C Wybierz pozycję **Add/Edit Contacts**.

D Wybierz opcję **Speed Dial Setup**. Zostaną wyświetlone dostępne numery wpisów szybkiego wybierania.

E Wybierz numer wpisu szybkiego wybierania do zarejestrowania. Można zarejestrować maksymalnie 60 wpisów.

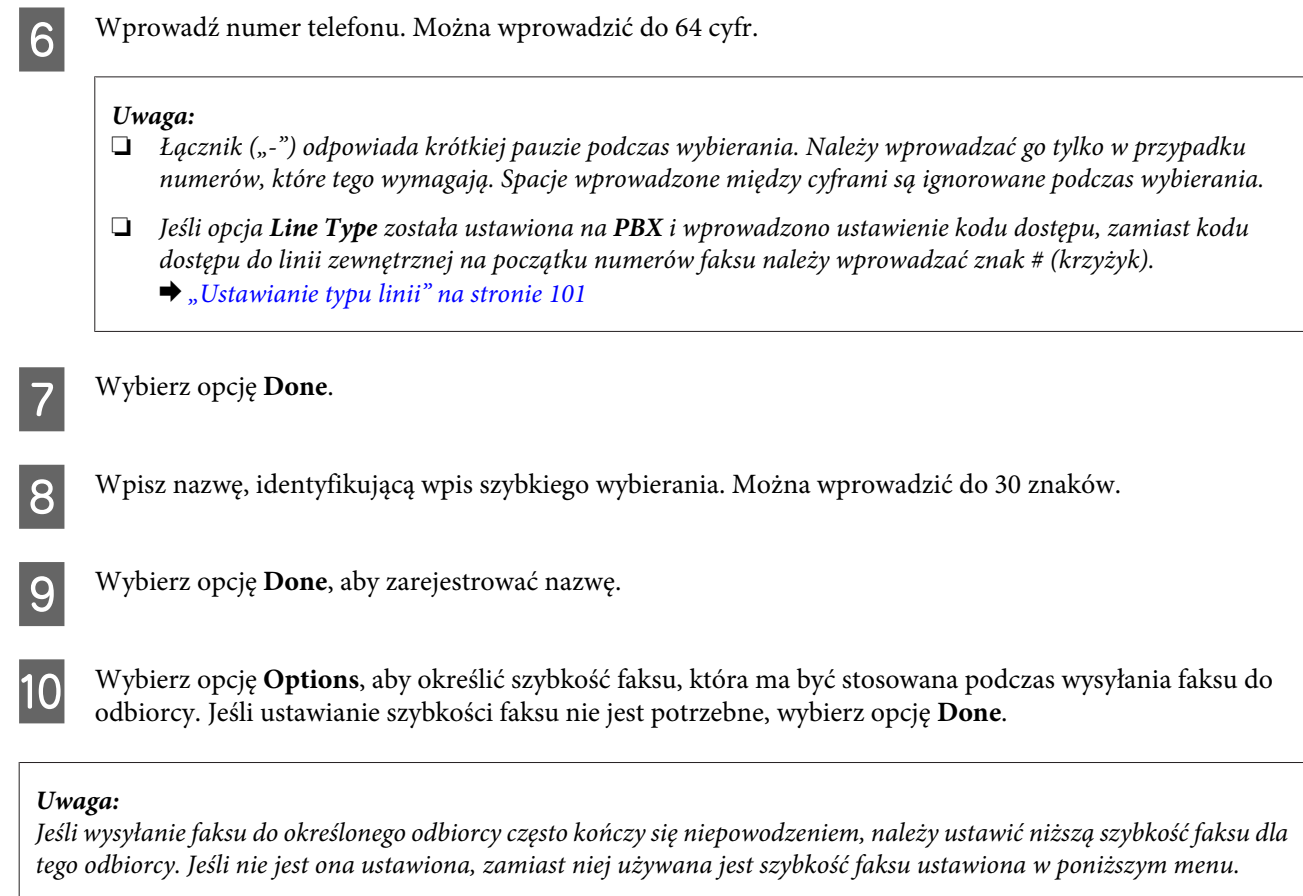

*Setup* > *Fax Settings* > *Communication* > *Fax Speed*

## **Konfigurowanie wpisów wybierania grupowego**

Można dodać wpisy szybkiego wybierania do grupy, co umożliwi wysłanie faksu do wielu odbiorców jednocześnie. Można wprowadzić łącznie 60 wpisów szybkiego wybierania i wybierania grupowego.

A Przejdź do trybu **Fax** z menu Home.

B Wybierz opcję **Contacts**.

- C Wybierz pozycję **Add/Edit Contacts**.
- D Wybierz opcję **Group Dial Setup**. Zostaną wyświetlone dostępne numery wpisów wybierania grupowego.

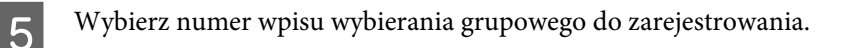

F Wpisz nazwę, identyfikującą wpis wybierania grupowego. Można wprowadzić do 30 znaków.

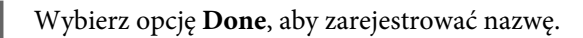

H Wybierz numer wpisu szybkiego wybierania, który chcesz zarejestrować na liście wybierania grupowego.

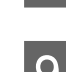

I Powtórz krok 8, aby dodać inne wpisy szybkiego wybierania do listy wybierania grupowego. W wybieraniu grupowym można zarejestrować maksymalnie 30 wpisów szybkiego wybierania.

J Naciśnij przycisk **Done**, aby zakończyć tworzenie listy wybierania grupowego.

## **Tworzenie danych nagłówka**

Można utworzyć nagłówek faksu, dodając takie dane, jak np. własny numer telefonu lub imię i nazwisko.

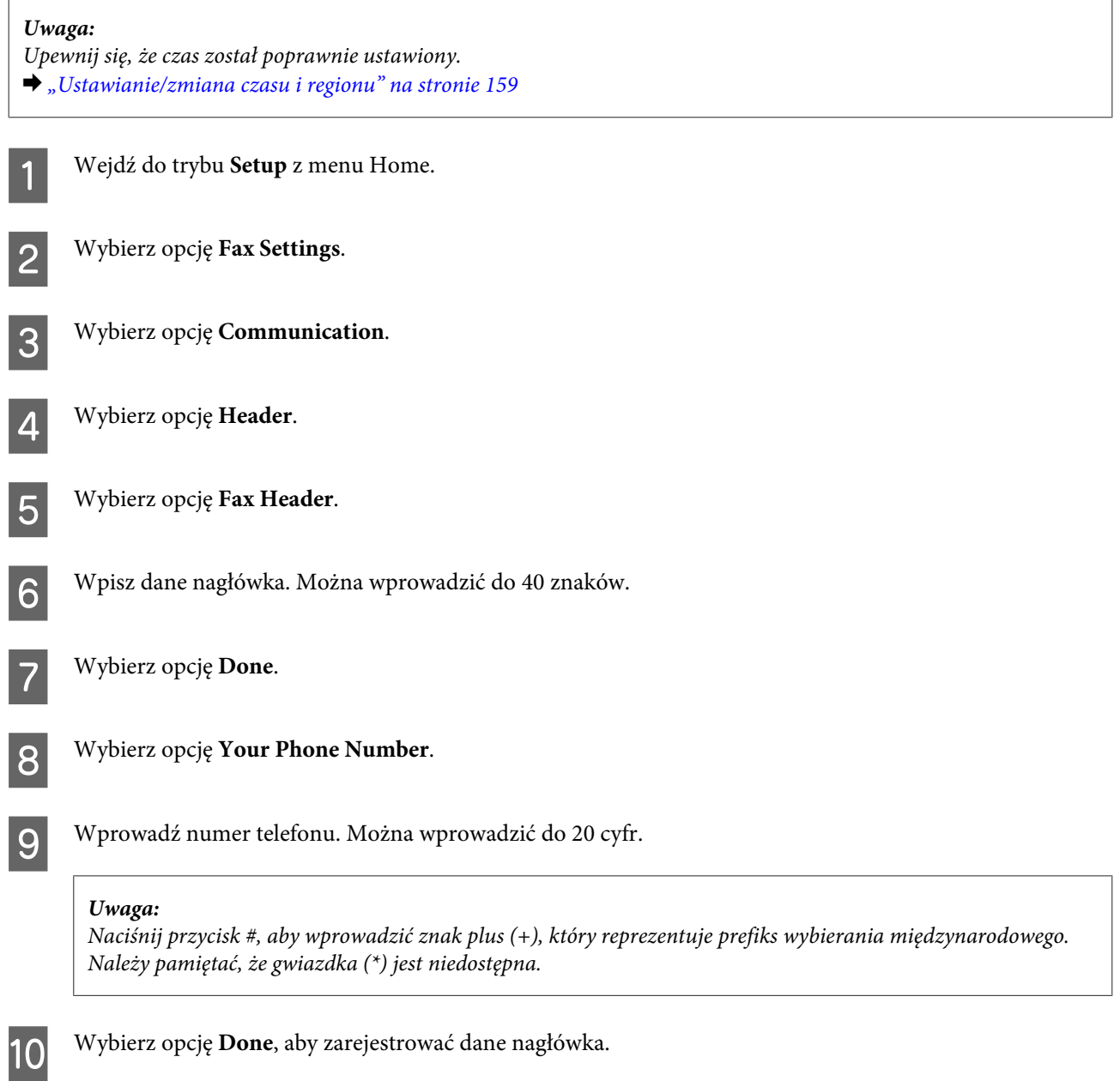

## **Zmiana ustawień przetwarzania odbieranych faksów**

Ustawieniem początkowym tego urządzenia jest drukowanie wszystkich odebranych faksów. Można zmienić te ustawienia na zapisywanie odebranych faksów w pamięci urządzenia, na komputerze lub w zewnętrznym urządzeniu pamięci USB, aby najpierw je wyświetlać, a potem drukować tylko wtedy, gdy to konieczne. Aby zmienić ustawienia, wykonaj poniższe instrukcje.

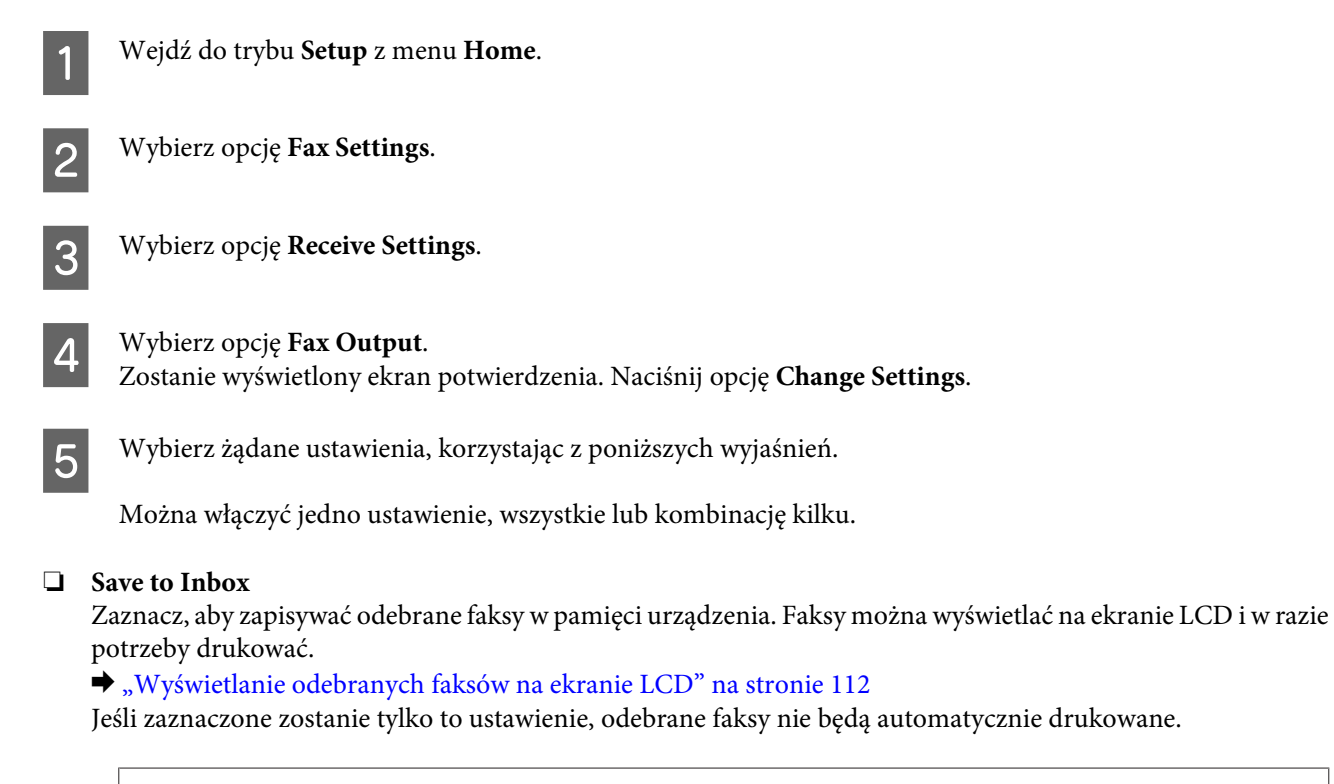

### c *Ważne:*

Faksy zapisane w pamięci urządzenia pozostają w tej pamięci, dopóki nie zostaną usunięte przez użytkownika. Usunięcie faksów wydrukowanych lub wyświetlonych pozwala uniknąć zapełnienia pamięci. Gdy pamięć jest zapełniona, urządzenie nie może odbierać ani wysyłać faksów.

### ❏ **Save to Computer**

Aby włączyć tę funkcję, należy korzystać z programu Epson FAX Utility na komputerze połączonym z urządzeniem.

### $\blacktriangleright$  ["Wprowadzenie do programu FAX Utility" na stronie 98](#page-97-0)

Odbierane faksy są zapisywane w formacie PDF w określonym folderze na komputerze.

Po skonfigurowaniu w programie FAX Utility zapisywania faksów na komputerze można zmienić ustawienie w urządzeniu na **Yes then Print**, aby drukować odbierane faksy automatycznie podczas zapisywania ich na komputerze.

### c *Ważne:*

Odbierane faksy są zapisywane na komputerze tylko wtedy, gdy komputer jest zalogowany. Z uwagi na to, że urządzenie zapisuje odbierane faksy tymczasowo w swojej pamięci, zanim zostaną one zapisane w komputerze, pamięć może się zapełnić, jeśli komputer pozostanie wyłączony przez dłuższy czas.

#### *Uwaga:*

Jeśli ta opcja zostanie wyłączona, gdy istnieją odebrane faksy, których nie zapisano jeszcze na komputerze, faksy zostaną automatycznie wydrukowane, o ile użytkownik nie włączy przynajmniej jednej z pozostałych opcji.

### **Faksowanie**

### ❏ **Save to External Device**

Włączenie tej opcji powoduje zapisywanie odbieranych faksów na karcie pamięci lub w zewnętrznym urządzeniu pamięci USB podłączonym do urządzenia. Należy zaznaczyć opcję **Yes then Print**, aby drukować odbierane faksy automatycznie podczas zapisywania ich na karcie lub w urządzeniu pamięci.

Przed użyciem tej funkcji należy umożliwić urządzeniu sprawdzenie poprawności karty pamięci lub zewnętrznego urządzenia USB, a następnie utworzyć na karcie lub w tym urządzeniu pamięci folder przeznaczony do zapisywania faksów. Należy wybrać opcję **Create Folder to Save**, a następnie postępować zgodnie z instrukcjami wyświetlanymi na ekranie. Nie można używać kart ani urządzeń pamięci, których poprawność nie została sprawdzona przez urządzenie.

### c *Ważne:*

Z uwagi na to, że urządzenie zapisuje odbierane faksy tymczasowo w swojej pamięci, zanim zostaną zapisane na sprawdzonej karcie lub w urządzeniu pamięci, pamięć może się zapełnić, jeśli użytkownik nie włoży karty lub urządzenia pamięci przez dłuższy czas.

### *Uwaga:*

- ❏ Jeśli zapisywanie faksów na karcie lub w urządzeniu pamięci kończy się niepowodzeniem z powodu błędu, takiego jak zapełnienie pamięci, urządzenie tymczasowo zapisuje faksy w swojej pamięci, dopóki nie zostanie podłączona wolna od błędów, sprawdzona karta lub urządzenie pamięci.
- ❏ Jeśli ta opcja zostanie wyłączona, gdy istnieją odebrane faksy, których nie zapisano jeszcze w zewnętrznym urządzeniu, faksy zostaną automatycznie wydrukowane, o ile użytkownik nie włączył przynajmniej jednej z pozostałych opcji.

# **Wysyłanie faksów**

## **Wysyłanie faksów po wprowadzeniu numeru**

- A Umieść oryginał w automatycznym podajniku dokumentów lub na szybie skanera.  $\blacktriangleright$  ["Umieszczanie oryginałów" na stronie 43](#page-42-0)
- 

B Przejdź do trybu **Fax** z menu Home.

C Dotknij obszaru **Enter Fax Number** na ekranie LCD.

D Wprowadź numer faksu i wybierz przycisk **Done**. Można wprowadzić do 64 cyfr.

### *Uwaga:*

- ❏ Aby wyświetlić ostatnio używany numer faksu, naciśnij przycisk *Redial*.
- ❏ Należy upewnić się, że dane nagłówka zostały wprowadzone. Niektóre modele faksów automatycznie odrzucają faksy przychodzące, które nie zawierają danych nagłówka.

**E Naciśnij przycisk ▼**, wybierz opcję **Color** lub **B&W**, a następnie zmień ustawienia, jeśli to konieczne.

#### *Uwaga:*

Wyjaśnienia poszczególnych ustawień są dostępne na liście opcji menu trybu faksowania.  $\blacktriangleright$  ["Tryb faksowania" na stronie 124](#page-123-0)

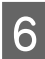

 $\overline{6}$  Naciśnij przycisk  $\otimes$ , aby rozpocząć wysyłanie.

#### *Uwaga:*

Jeśli numer faksu jest zajęty lub występuje inny problem, urządzenie ponowi próbę połączenia po jednej minucie. Naciśnij przycisk *Redial*, aby wybrać numer od razu.

## **Wysyłanie faksów przy użyciu szybkiego wybierania/wybierania grupowego**

Wykonaj poniższe instrukcje, aby wysyłać faksy przy użyciu szybkiego wybierania/wybierania grupowego.

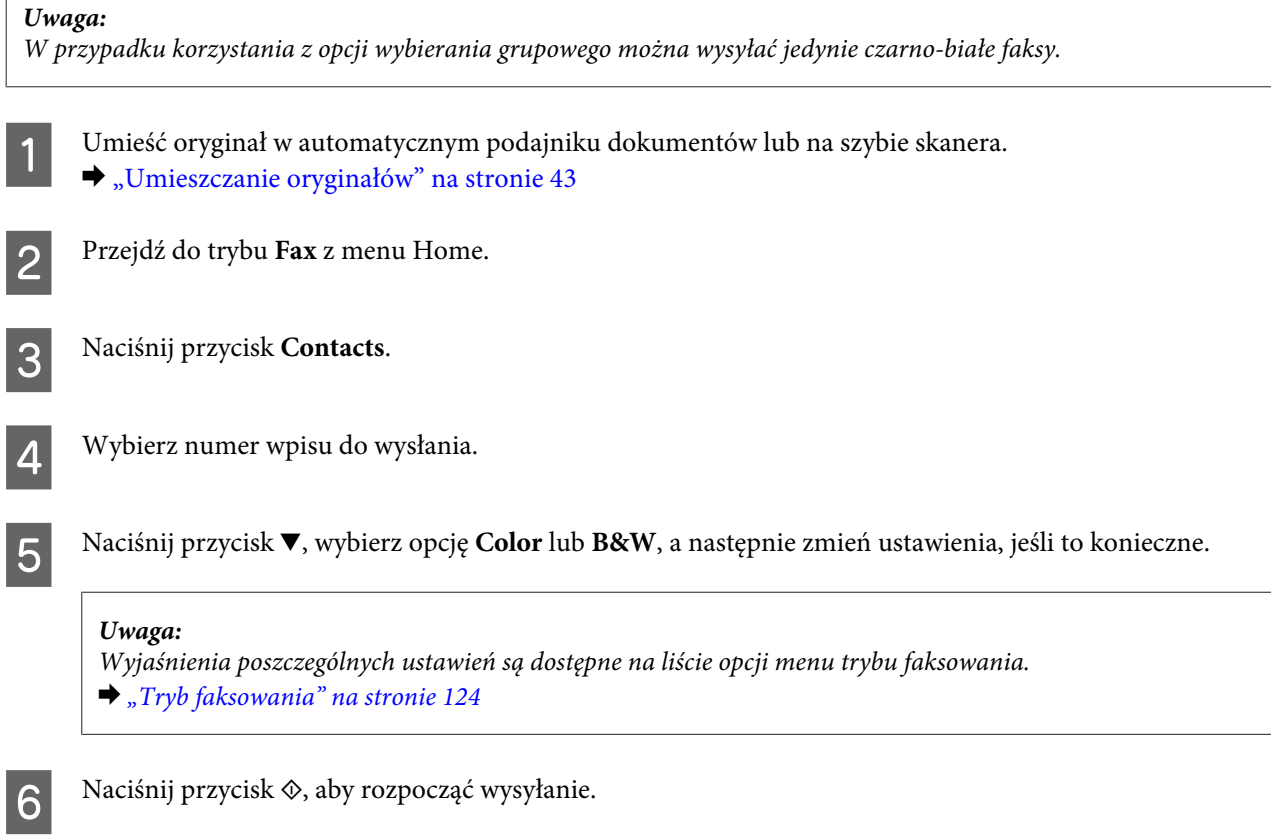

## **Rozsyłanie faksów do wielu odbiorców**

Funkcja nadawania umożliwia łatwe wysłanie tego samego faksu do wielu numerów (maks. 30) przy użyciu szybkiego wybierania/wybierania grupowego lub poprzez wprowadzenie numerów faksów. Wykonaj poniższe instrukcje, aby wysłać faks do wielu numerów.

### **Faksowanie**

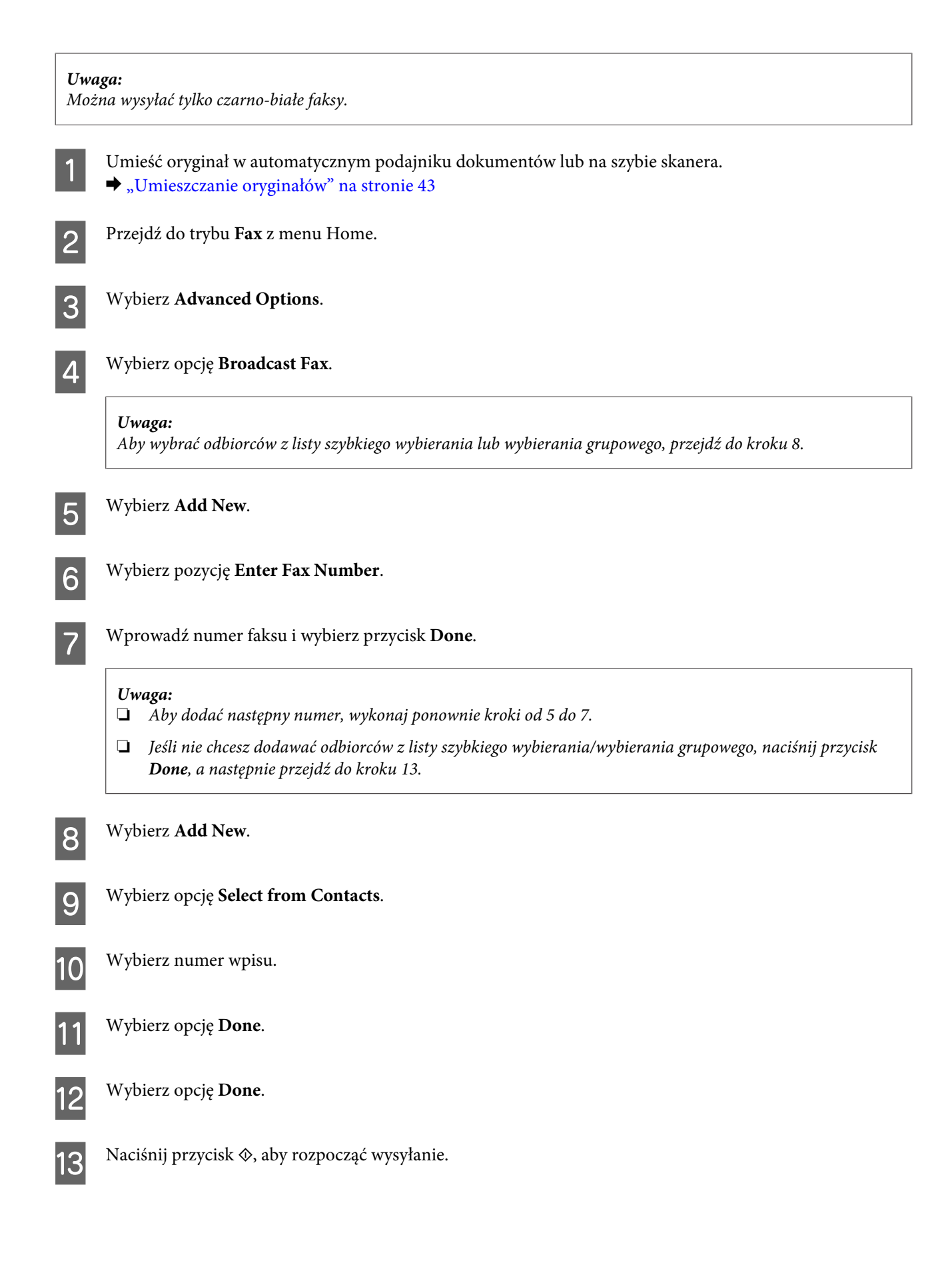
## <span id="page-108-0"></span>**Wysyłanie faksu o określonej godzinie**

Wykonaj poniższe instrukcje, aby wysłać faks o określonej godzinie.

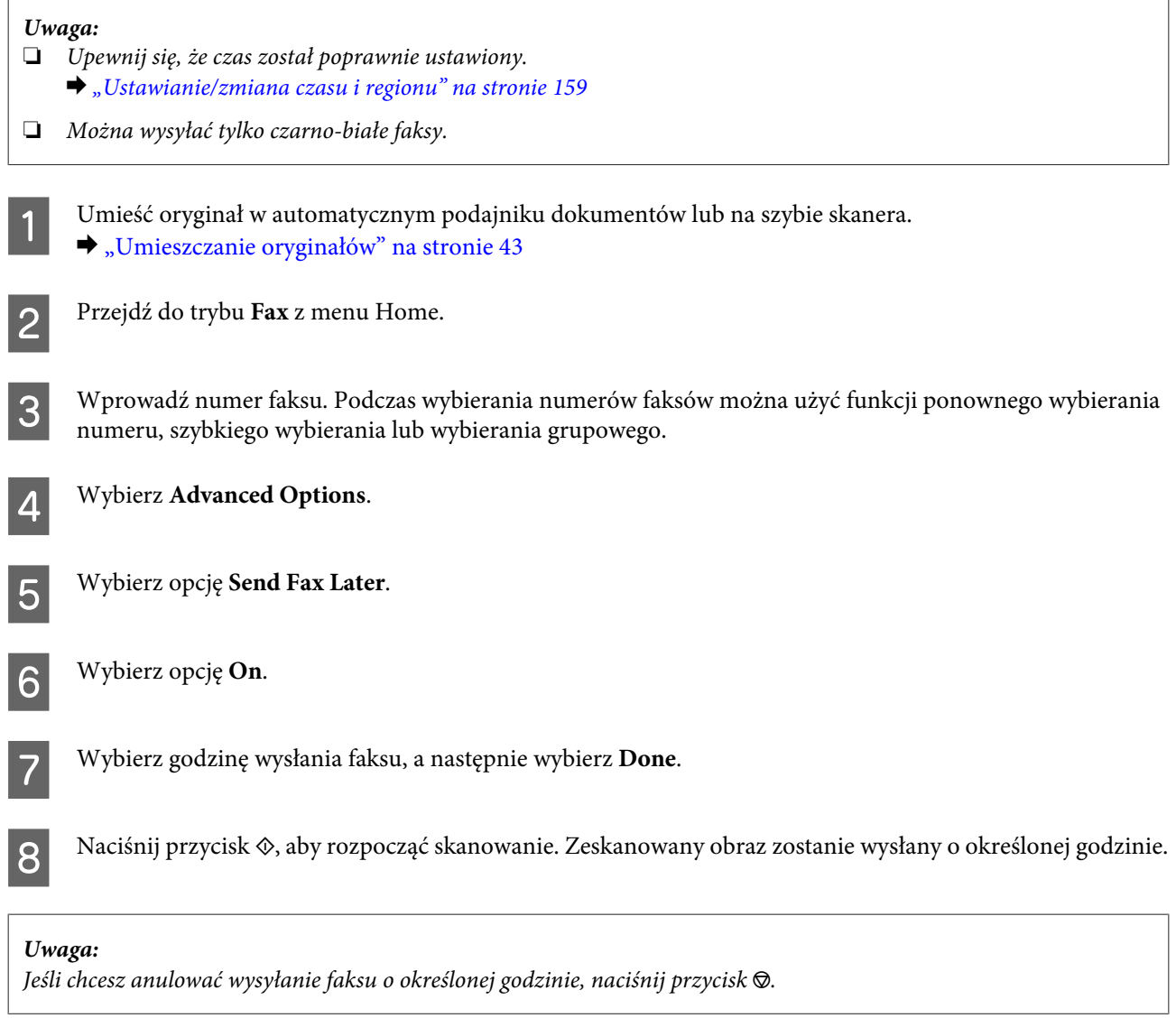

## **Wysyłanie faksu z podłączonego telefonu**

Jeśli odbiorca ma ten sam numer telefonu i faksu, można wysłać faks podczas rozmowy telefonicznej (bez odkładania słuchawki).

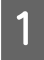

A Umieść oryginał w automatycznym podajniku dokumentów lub na szybie skanera.  $\blacktriangleright$  ["Umieszczanie oryginałów" na stronie 43](#page-42-0)

#### **Faksowanie**

B Wybierz numer z telefonu podłączonego do urządzenia.

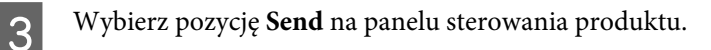

Naciśnij przycisk  $\otimes$ , aby rozpocząć wysyłanie faksu.

E Odłóż słuchawkę telefonu.

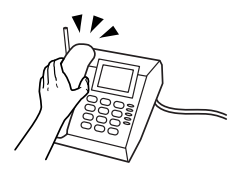

# **Odbieranie faksów**

## **Konfiguracja automatycznego odbierania faksów**

Wykonaj poniższe kroki, aby wprowadzić ustawienia automatycznego odbierania faksów.

Załaduj zwykły papier A4 do kasety.  $\blacktriangleright$   $\mathbb{R}$   $\mathbb{A}$   $\mathbb{A$ B Należy upewnić się, że ustawienie **Auto Answer** jest ustawione na **On**. **Setup** > **Fax Settings** > **Receive Settings** > **Auto Answer** > **On** *Uwaga:* ❏ Gdy automatyczna sekretarka jest podłączona bezpośrednio do tego urządzenia, należy upewnić się, że opcja *Rings to Answer* została poprawnie ustawiona przy użyciu poniższej procedury. ❏ W zależności od regionu funkcja *Rings to Answer* może być niedostępna. C Wejdź do trybu **Setup** z menu Home. D Wybierz opcję **Fax Settings**. E Wybierz opcję **Receive Settings**. F Wybierz opcję **Rings to Answer**.

<span id="page-110-0"></span>G Naciśnij przycisk + lub -, aby wybrać liczbę dzwonków, a następnie naciśnij przycisk **Done**.

#### c *Ważne:*

Wybierz większą liczbę dzwonków, niż jest ustawiona w automatycznej sekretarce. Jeśli została ustawiona na odbiór po czwartym dzwonku, ustaw urządzenie na odbiór po piątym lub więcej dzwonków. W innym wypadku automatyczna sekretarka nie będzie odbierać wiadomości głosowych.

#### *Uwaga:*

Gdy zostanie odebrane połączenie, które jest połączeniem faksowym, urządzenie automatycznie odbierze faks nawet po rozłączeniu przez automatyczną sekretarkę. Jeśli podniesiesz telefon, odczekaj aż na wyświetlenie na wyświetlaczu LCD komunikatu o nawiązaniu połączenia przed odłożeniem słuchawki. Gdy zostanie odebrane połączenie głosowe, można użyć telefonu w normalny sposób lub zapisać wiadomość głosową na automatycznej sekretarce.

B W razie potrzeby określ dodatkowe ustawienia odbioru faksów.

❏ Ustawienia przetwarzania odbieranych faksów  $\rightarrow$  ["Zmiana ustawień przetwarzania odbieranych faksów" na stronie 105](#page-104-0)

❏ Ustawienia drukowania faksów **Setup** > **Fax Settings** > **Print Settings** & ["Tryb konfiguracji — ustawienia faksu" na stronie 135](#page-134-0)

Można również określić przedział czasu, w którym nie należy automatycznie drukować faksów ani raportów. Należy wybrać ustawienie **Print Inhibit Time** w sekcji **Print Settings**, a następnie określić przedział czasu, wprowadzając czas początkowy i końcowy.

❏ DRD (dzwonienie dystynktywne) **Setup** > **Fax Settings** > **Receive Settings** > **DRD**  $\blacktriangleright$  ["Tryb konfiguracji — ustawienia faksu" na stronie 135](#page-134-0)

### **Ręczne odbieranie faksów**

Jeśli telefon jest podłączony do urządzenia, a tryb automatycznego odpowiadania został wyłączony, można odebrać faks po nawiązaniu połączenia.

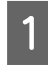

Załaduj zwykły papier A4 do kasety.

 $\blacktriangleright$   $\mathbb{R}$   $\mathbb{A}$   $\mathbb{A$ 

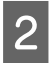

B Gdy nadejdzie połączenie przychodzące, podnieś telefon podłączony do urządzenia.

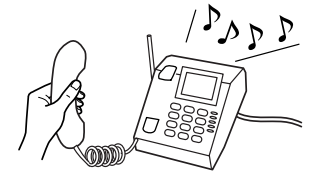

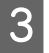

Po usłyszeniu sygnału faksu wybierz opcję Receive.

<span id="page-111-0"></span>Naciśnij przycisk  $\otimes$ , aby odebrać faks, a następie odłóż słuchawkę.

#### *Uwaga:*

Korzystając z funkcji *Remote Receive*, można rozpocząć przesyłanie faksów za pomocą telefonu zamiast wybierania opcji menu w urządzeniu.

Należy włączyć opcję *Remote Receive* (Setup > Fax Settings > Receive Settings > Remote Receive), a następnie wprowadzić kod startowy (opcja *Start Code*). Jest to przydatne w przypadku posiadania słuchawki bezprzewodowej. Można rozpocząć odbieranie faksu, wprowadzając odpowiedni kod za pomocą słuchawki.

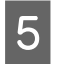

E Naciśnij przycisk x, aby wydrukować faks, jeśli ustawiono drukowanie odbieranych faksów.

### **Wyświetlanie odebranych faksów na ekranie LCD**

Aby zapisywać odbierane faksy w pamięci urządzenia i wyświetlać je na ekranie LCD, należy włączyć ustawienie **Save to Inbox**.

 $\blacktriangleright$  ["Zmiana ustawień przetwarzania odbieranych faksów" na stronie 105](#page-104-0)

Wykonaj poniższe kroki, aby wyświetlić odebrane faksy.

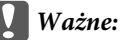

Faksy zapisane w pamięci urządzenia pozostają w tej pamięci, dopóki nie zostaną usunięte przez użytkownika. Usunięcie faksów wydrukowanych lub wyświetlonych pozwala uniknąć zapełnienia pamięci. Gdy pamięć jest zapełniona, urządzenie nie może odbierać ani wysyłać faksów.

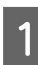

A Gdy urządzenie odbiera faks, wyświetlany jest komunikat powiadamiający użytkownika o nowym faksie. Zaznacz opcję **Open Inbox** wyświetlaną pod komunikatem. Skrzynkę odbiorczą można również otworzyć, wybierając opcję **Fax** >**Advanced Options** > **Open Inbox**.

#### *Uwaga:*

Ikona **będzie wyświetlana, dopóki w skrzynce odbiorczej znajdować się będzie przynajmniej jeden** nieodczytany lub niewydrukowany faks. Dotknięcie tej ikony umożliwia wyświetlenie liczby nieodczytanych lub niewydrukowanych faksów oraz ilość zajętej pamięci urządzenia.

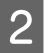

B Wybierz faks, który chcesz wyświetlić, z listy Inbox. Zostanie wyświetlona treść faksu.

#### *Uwaga:*

Istnieje możliwość wydrukowania lub usunięcia wszystkich faksów znajdujących się w skrzynce odbiorczej (Inbox). Należy dotknąć opcji *Menu* u dołu ekranu listy, a następnie postępować zgodnie z instrukcjami wyświetlanymi na ekranie.

<span id="page-112-0"></span>C Dotknij przycisku *i*≡, a następnie wybierz jedną z opcji. Jeśli wybrana zostanie opcja **Print and Delete**, odbierane faksy będą drukowane, a następnie usuwane z pamięci urządzenia.

#### *Uwaga:* Aby sprawdzić ustawienia drukowania odbieranych faksów, należy wybrać poniższą opcję menu. *Setup* > *Fax Settings* > *Print Settings*

 $\blacktriangleright$  ["Tryb konfiguracji — ustawienia faksu" na stronie 135](#page-134-0)

## **Odbieranie faksu poprzez odpytywanie**

Ta funkcja umożliwia odebranie faksu z serwisu faksowego, z którym nastąpiło połączenie.

Wykonaj poniższe instrukcje, aby odebrać faks poprzez odpytywanie.

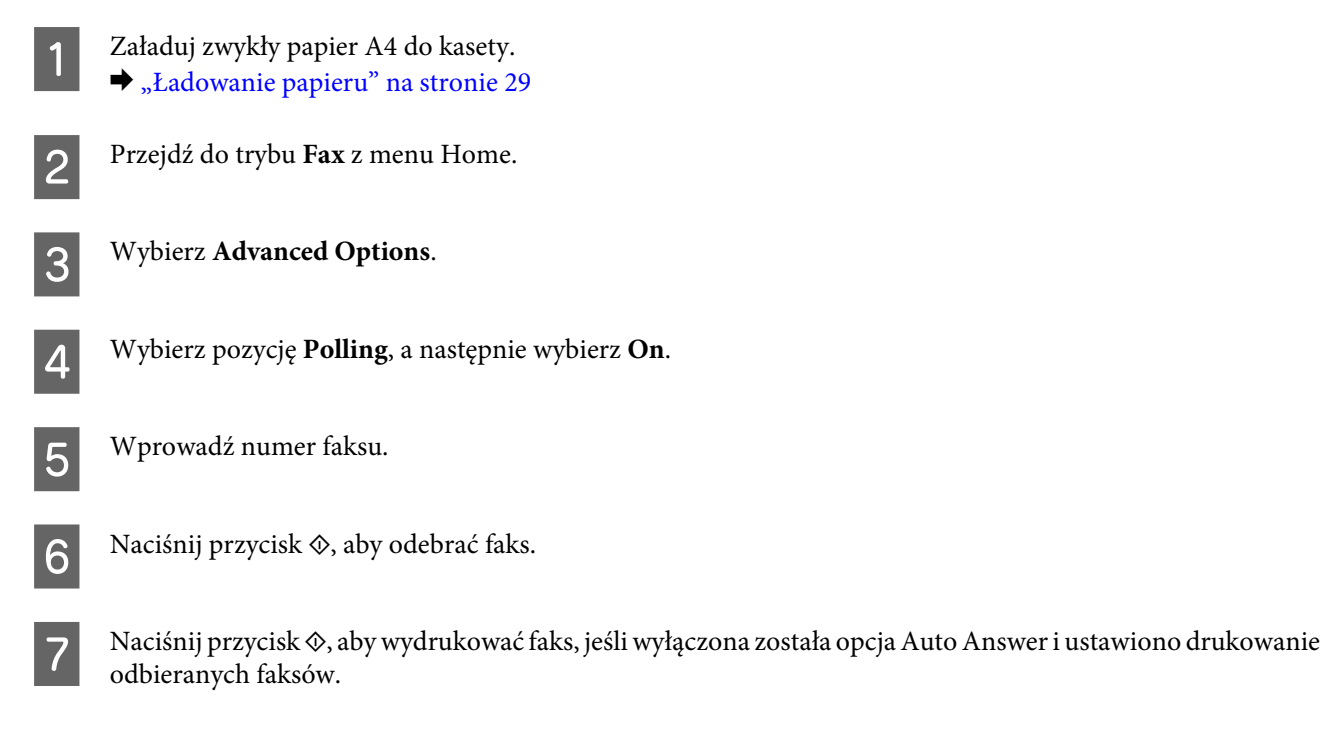

# **Drukowanie raportów**

Wykonaj poniższe instrukcje, aby wydrukować raport faksu.

**→** *Załaduj zwykły papier A4 do kasety*.<br>
→ *"Ładowanie papieru"* na stronie 29

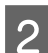

B Przejdź do trybu **Fax** z menu Home.

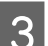

C Wybierz **Advanced Options**.

D Wybierz opcję **Fax Report**.

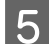

E Wybierz raport, który chcesz wydrukować.

#### *Uwaga:*

Na ekranie można wyświetlać tylko *Fax Log*.

 $\overline{6}$  Naciśnij przycisk  $\otimes$ , aby wydrukować wybrany raport.

#### *Uwaga:*

Następujące menu umożliwia wprowadzanie ustawień automatycznego drukowania raportów faksów oraz konfigurowanie różnych ustawień dotyczących raportów faksów. *Setup* > *Fax Settings* > *Report Settings*  $\blacktriangleright$  ["Tryb konfiguracji — ustawienia faksu" na stronie 135](#page-134-0)

## **Lista opcji menu trybu faksowania**

Więcej informacji na temat listy opcji menu trybu faksowania zawiera poniższa sekcja.

& ["Tryb faksowania" na stronie 124](#page-123-0)

# **Więcej funkcji**

Opcja Więcej funkcji zapewnia dostęp do wielu specjalnych menu, które sprawiają, że drukowanie jest łatwe i przyjemne! Aby dowiedzieć się więcej, wybierz pozycję Więcej funkcji, wybierz żądane menu, a następnie postępuj zgodnie z instrukcjami wyświetlanymi na ekranie LCD.

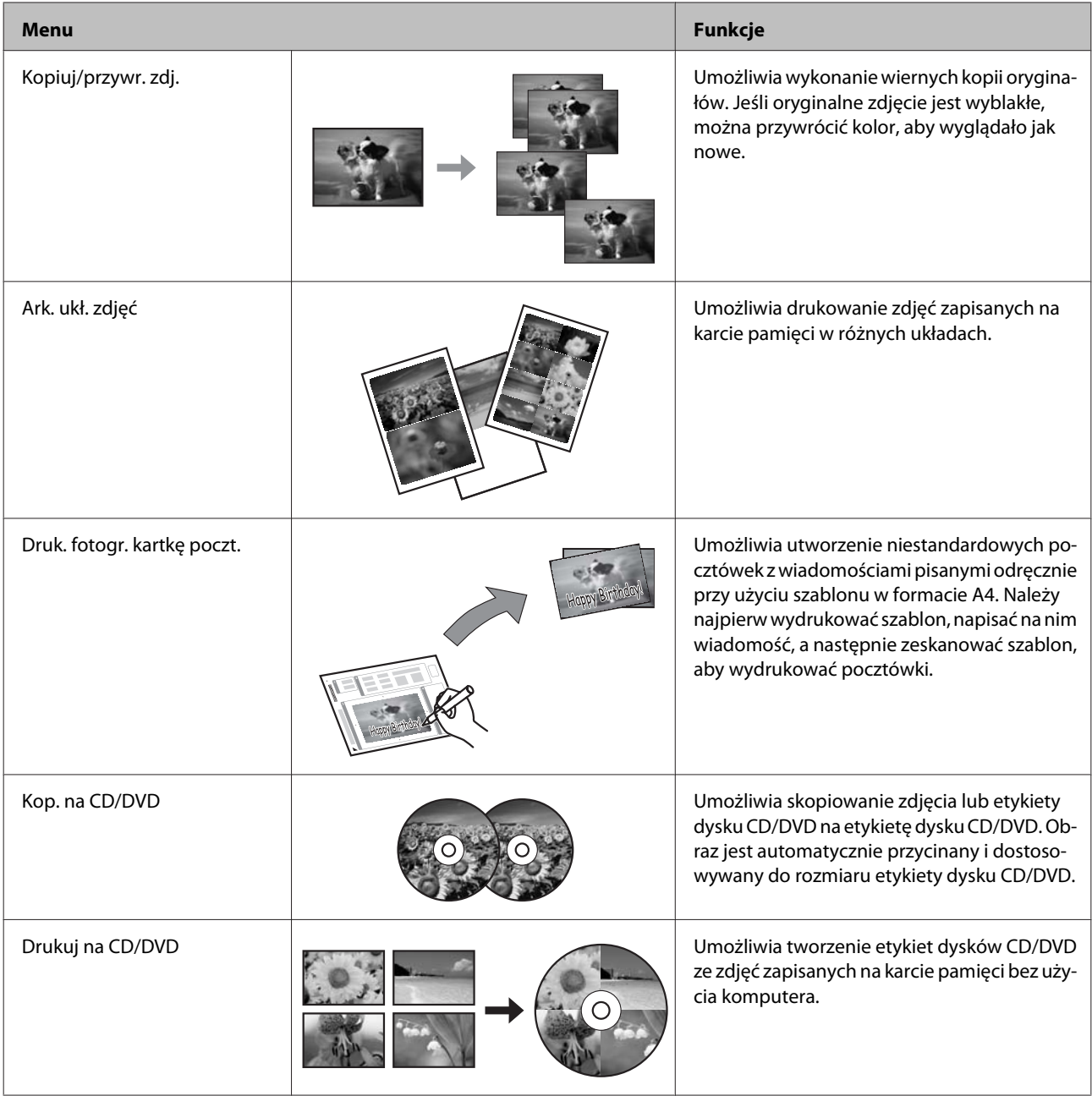

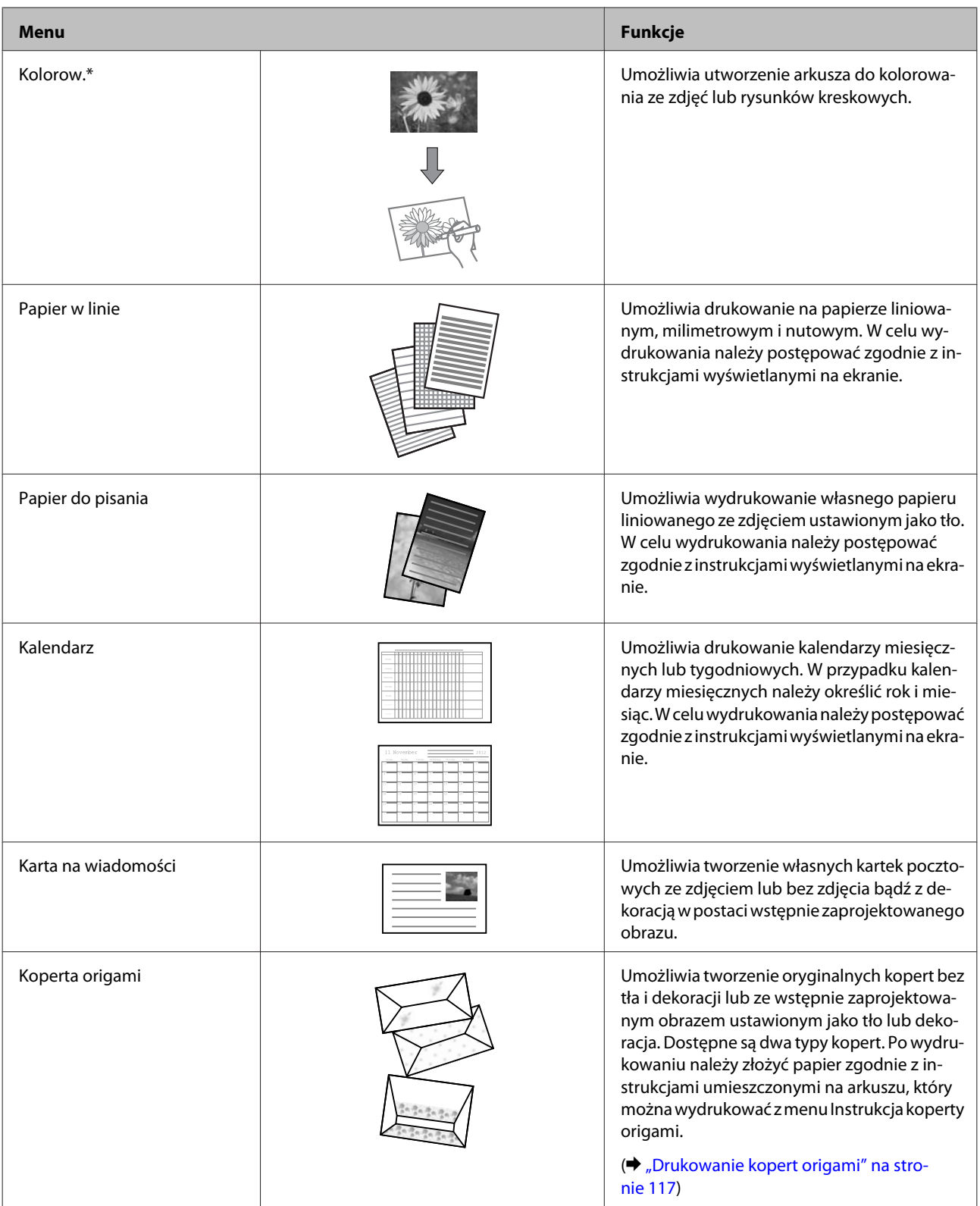

<span id="page-116-0"></span>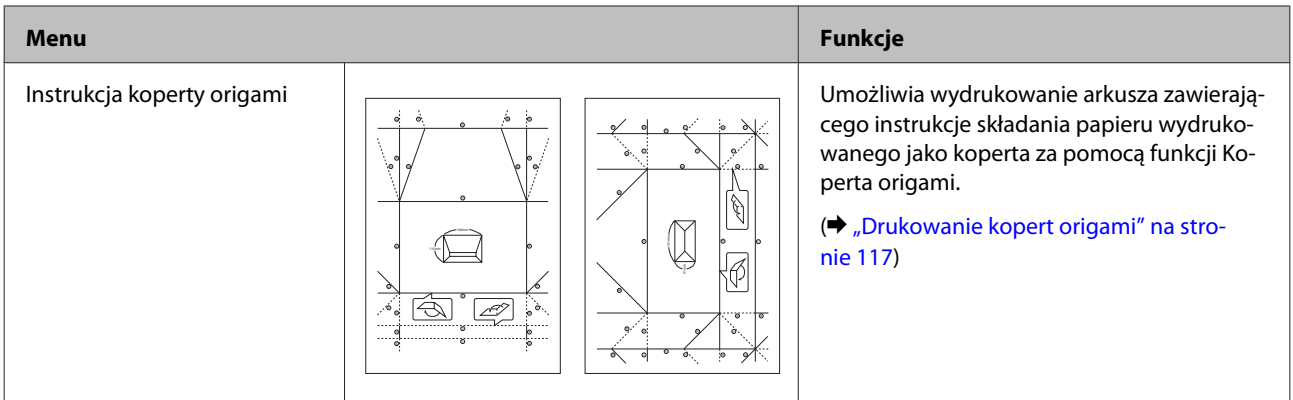

\* Funkcji **Kolorow.** należy używać jedynie z rysunkami i zdjęciami wykonanymi przez użytkownika. W przypadku korzystania z materiałów chronionych prawem autorskim należy upewnić się, że sposób użycia jest zgodny z prawem dotyczącym drukowania na użytek osobisty.

# **Drukowanie kopert origami**

Możliwe jest tworzenie oryginalnych kopert bez tła i dekoracji lub ze wstępnie zaprojektowanymi symbolami bądź wzorami ustawionymi jako tło lub dekoracja. Dostępne są dwa typy kopert. Po wydrukowaniu należy złożyć papier zgodnie z instrukcjami umieszczonymi na arkuszu, który można wydrukować z menu **Instrukcja koperty origami**.

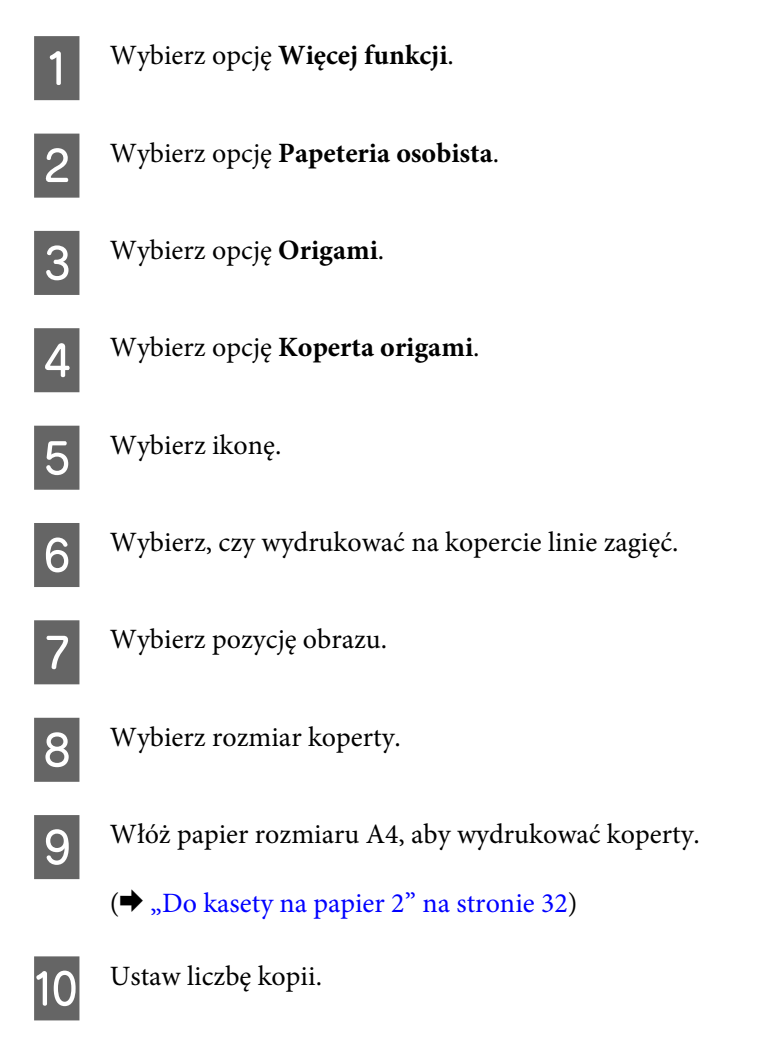

#### **Więcej funkcji**

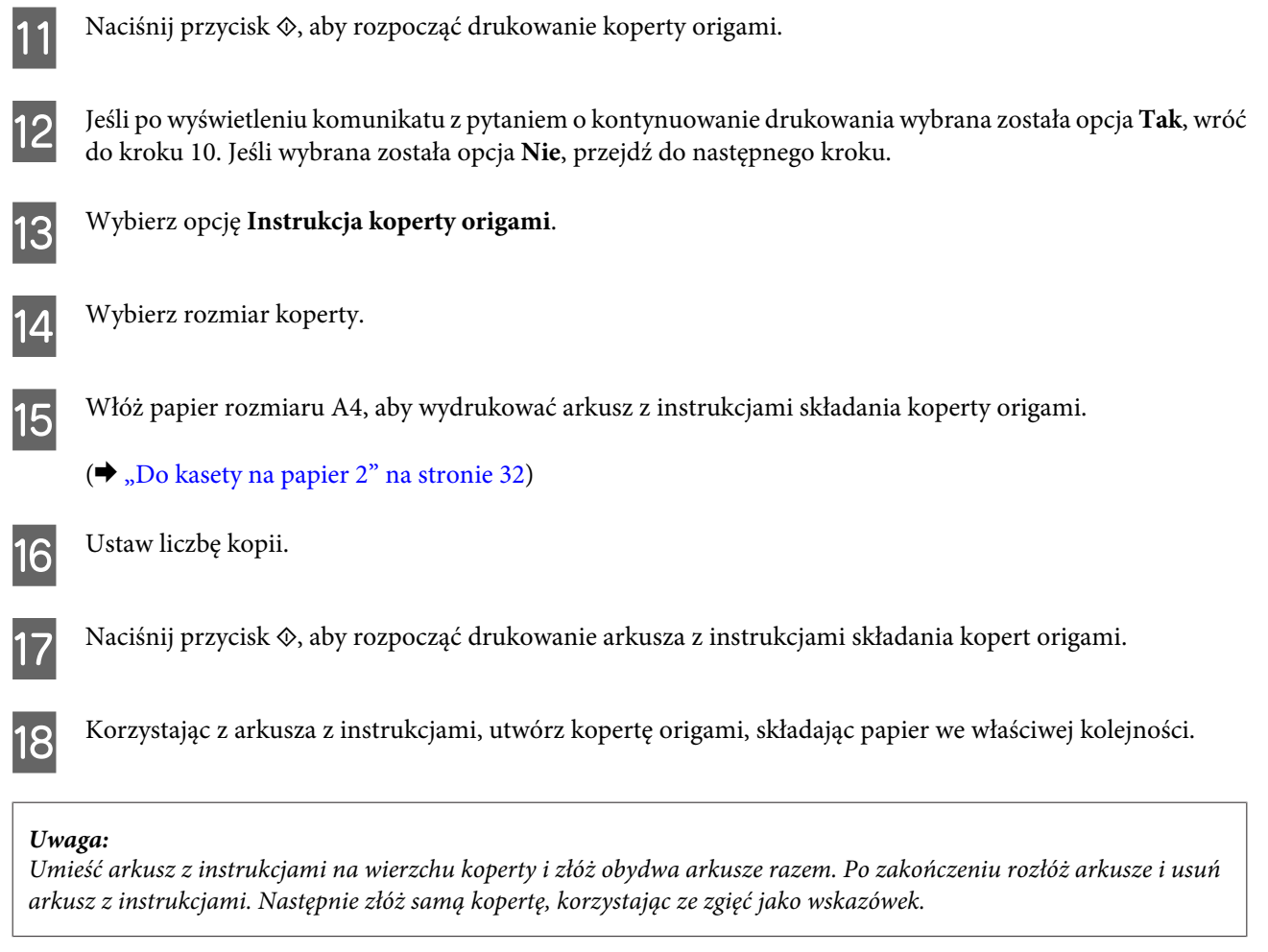

## **Lista opcji menu Więcej funkcji**

Poniższy rozdział zawiera informacje na temat listy opcji menu trybu Więcej funkcji.

 $\blacktriangleright$ ["Tryb Więcej funkcji" na stronie 125](#page-124-0)

# **Lista menu panelu sterowania**

Można użyć tego urządzenia w charakterze drukarki, kopiarki, skanera i faksu. Aby korzystać z jednej z tych funkcji za wyjątkiem funkcji drukarki — należy wybrać żądaną funkcję, naciskając odpowiadający jej przycisk Tryb na panelu sterowania. Po wybraniu danego trybu wyświetlany jest jego ekran główny.

#### *Uwaga:*

W zależności od pozostałych ustawień wprowadzonych w tym trybie nie wszystkie opcje lub ustawienia mogą być dostępne.

## **Tryb kopiowania**

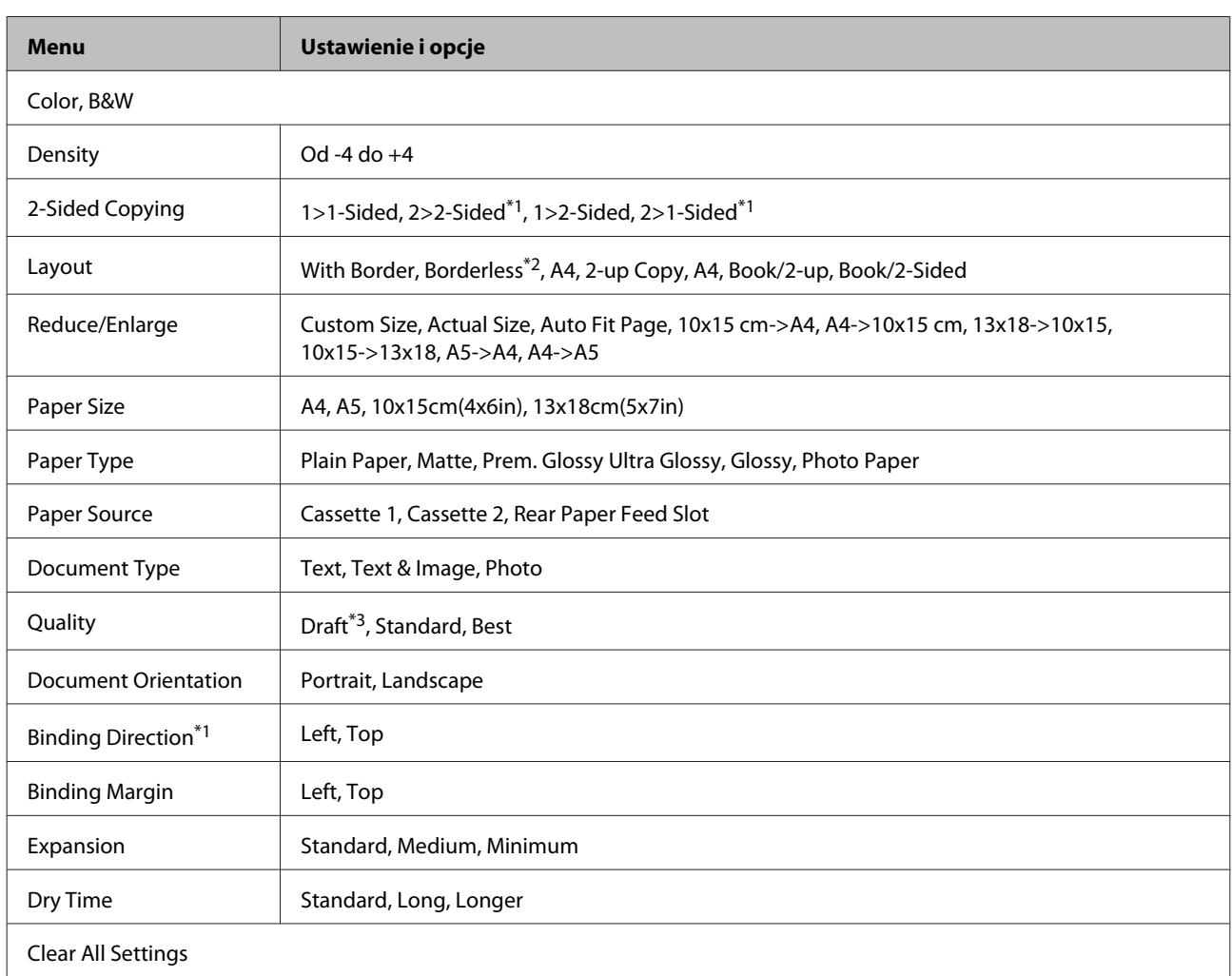

### **Modele z serii XP-710/XP-810**

\*1Ta funkcja jest dostępna tylko w modelach z serii XP-810.

\*2Obraz jest nieznacznie powiększany i przycinany, aby dostosować jego rozmiar do rozmiaru arkusza papieru. W dolnym i górnym fragmencie wydruku jakość może być niższa lub obszar ten może być rozmazany.

\*3Tryb roboczy jest niedostępny dla użytkowników w Belgii.

## **Produkty z serii XP-610**

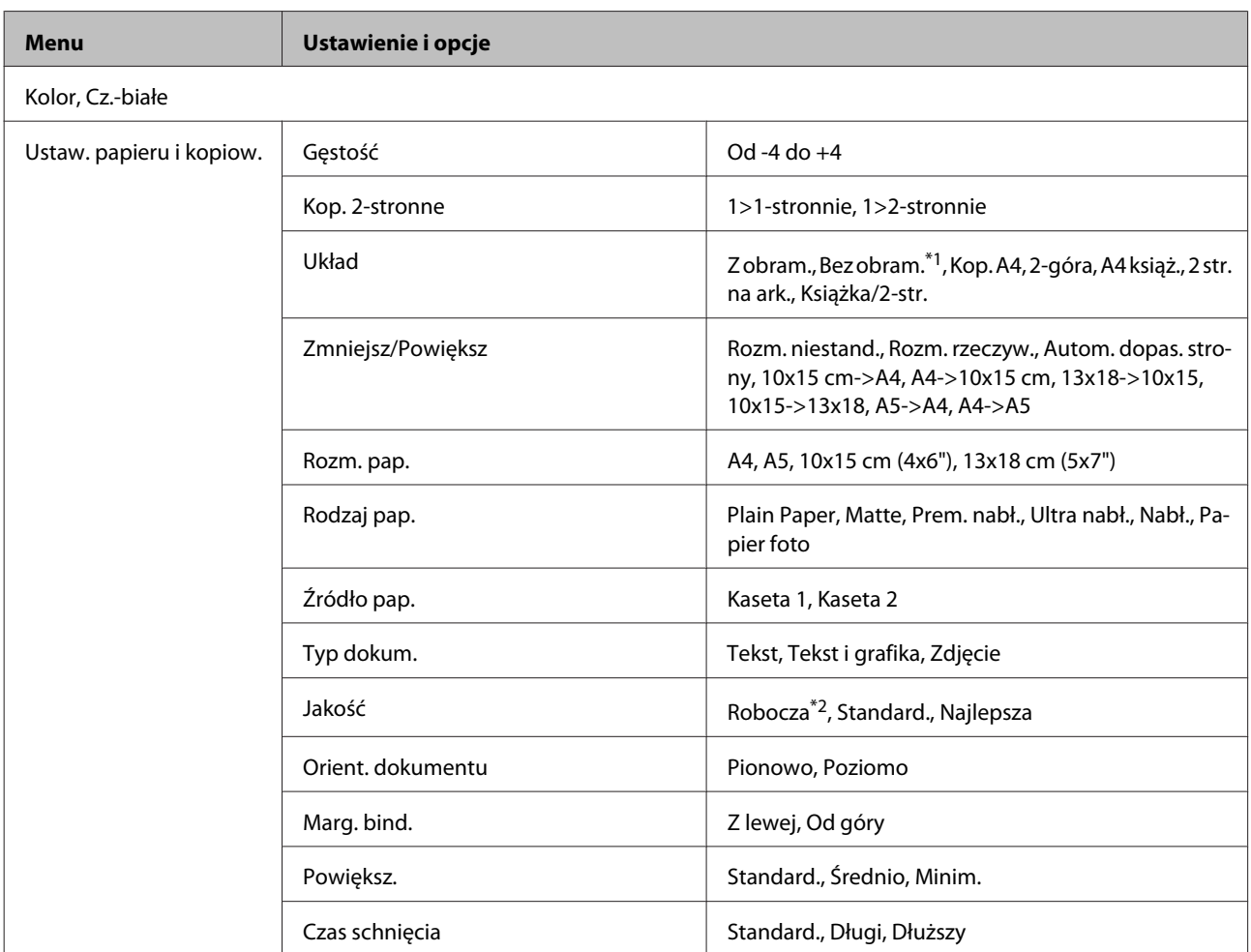

\*1Obraz jest nieznacznie powiększany i przycinany, aby dostosować jego rozmiar do rozmiaru arkusza papieru. W dolnym i górnym fragmencie wydruku jakość może być niższa lub obszar ten może być rozmazany.

\*2Tryb roboczy jest niedostępny dla użytkowników w Belgii.

# **Tryb Drukuj zdjęcia**

### **Modele z serii XP-710/XP-810**

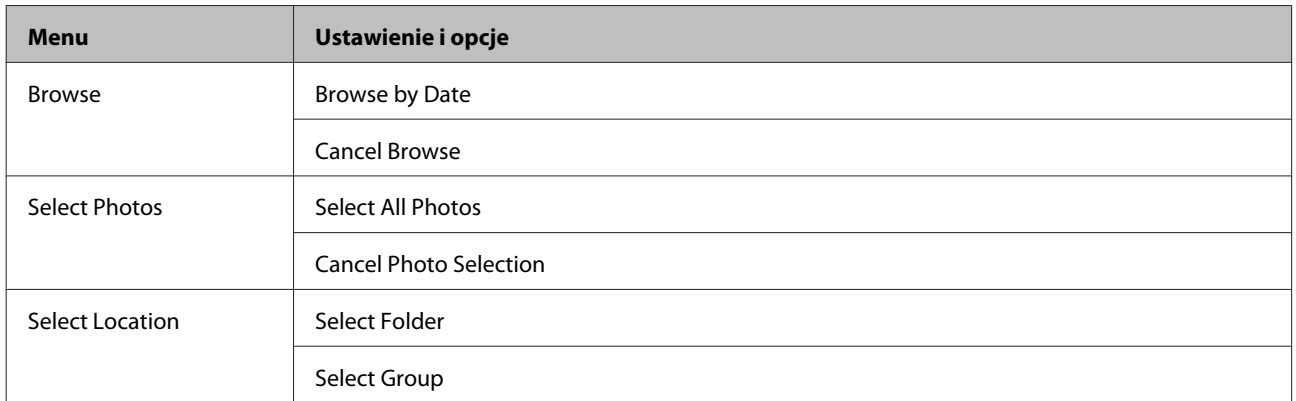

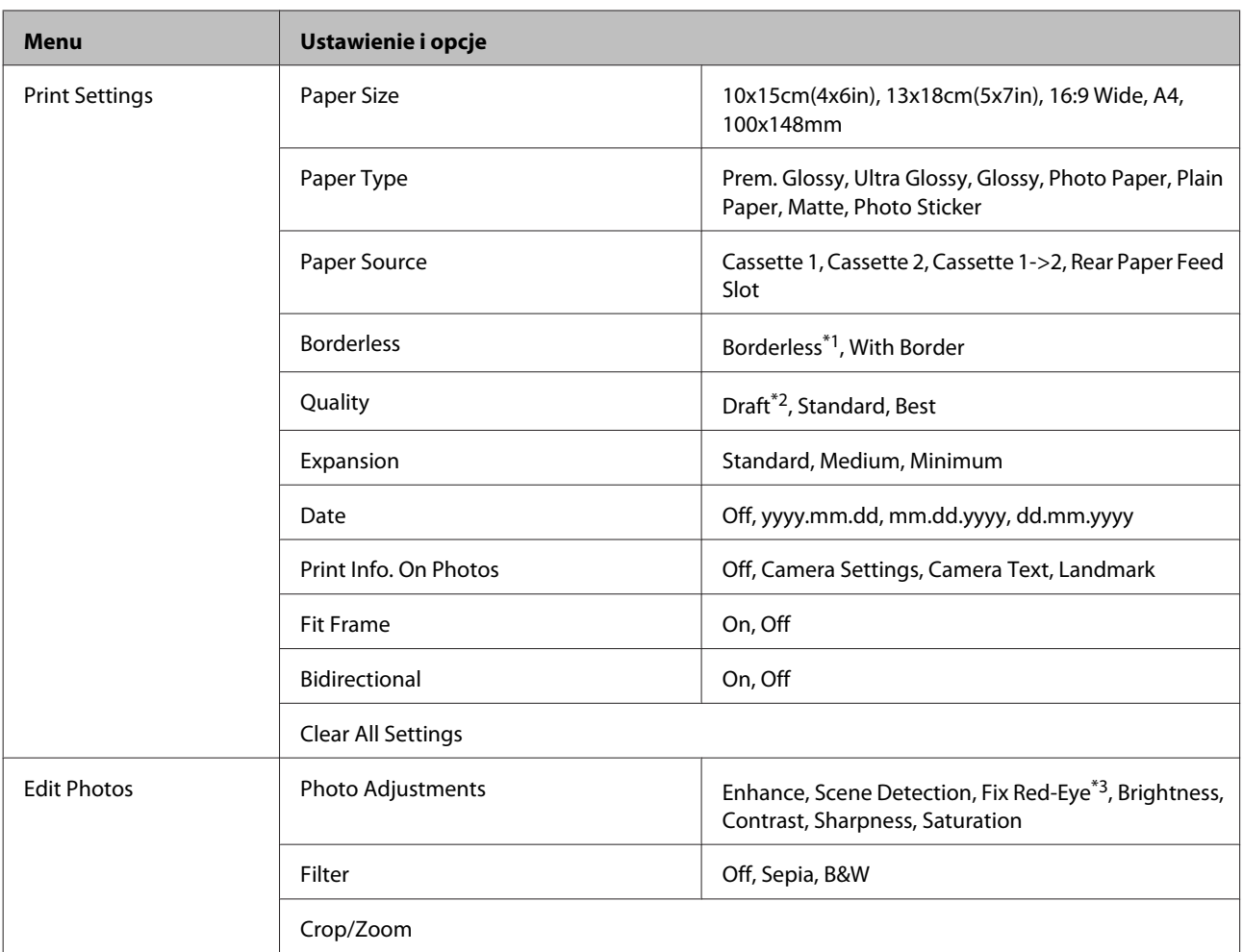

\*1Obraz jest nieznacznie powiększany i przycinany, aby dostosować jego rozmiar do rozmiaru arkusza papieru. W dolnym i górnym fragmencie wydruku jakość może być niższa lub obszar ten może być rozmazany.

\*2Tryb roboczy jest niedostępny dla użytkowników w Belgii.

\*3To ustawienie nie powoduje zmiany oryginalnego obrazu. Ma wpływ jedynie na wydruk. W zależności od typu zdjęcia skorygowane mogą być obszary obrazu inne niż oczy.

### **Produkty z serii XP-610**

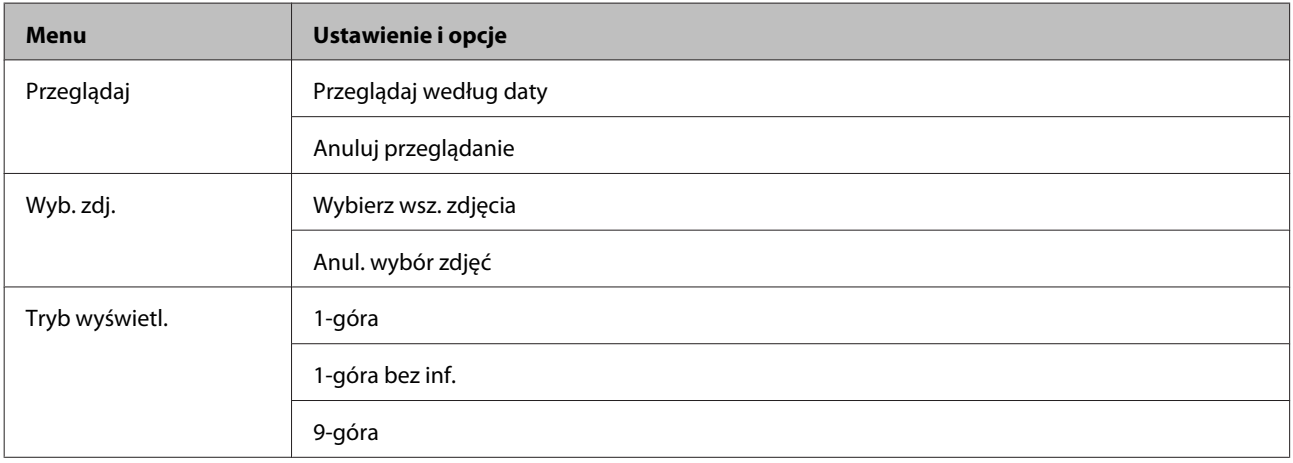

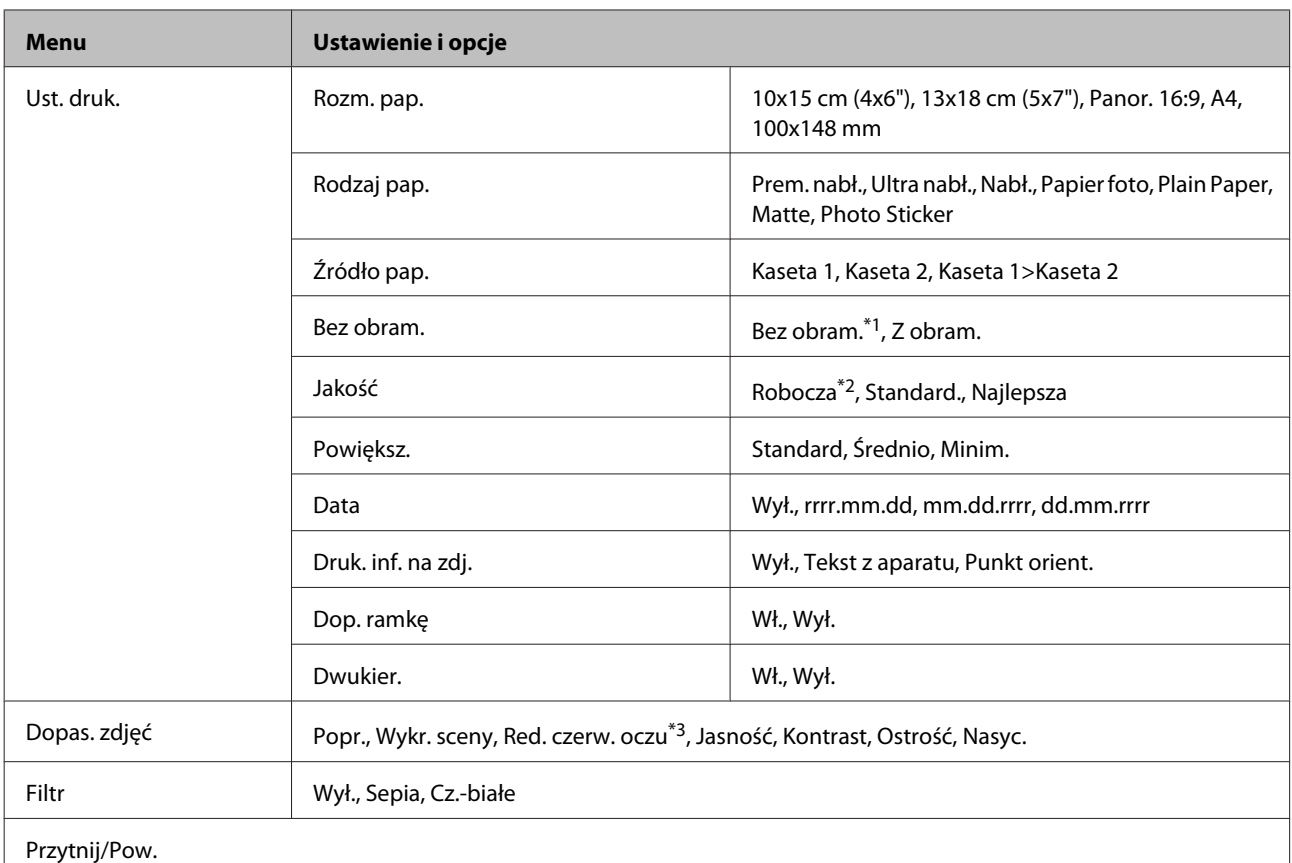

\*1Obraz jest nieznacznie powiększany i przycinany, aby dostosować jego rozmiar do rozmiaru arkusza papieru. W dolnym i górnym fragmencie wydruku jakość może być niższa lub obszar ten może być rozmazany.

\*2Tryb roboczy jest niedostępny dla użytkowników w Belgii.

\*3To ustawienie nie powoduje zmiany oryginalnego obrazu. Ma wpływ jedynie na wydruk. W zależności od typu zdjęcia skorygowane mogą być obszary obrazu inne niż oczy.

## **Tryb skanowania**

### **Modele z serii XP-710/XP-810**

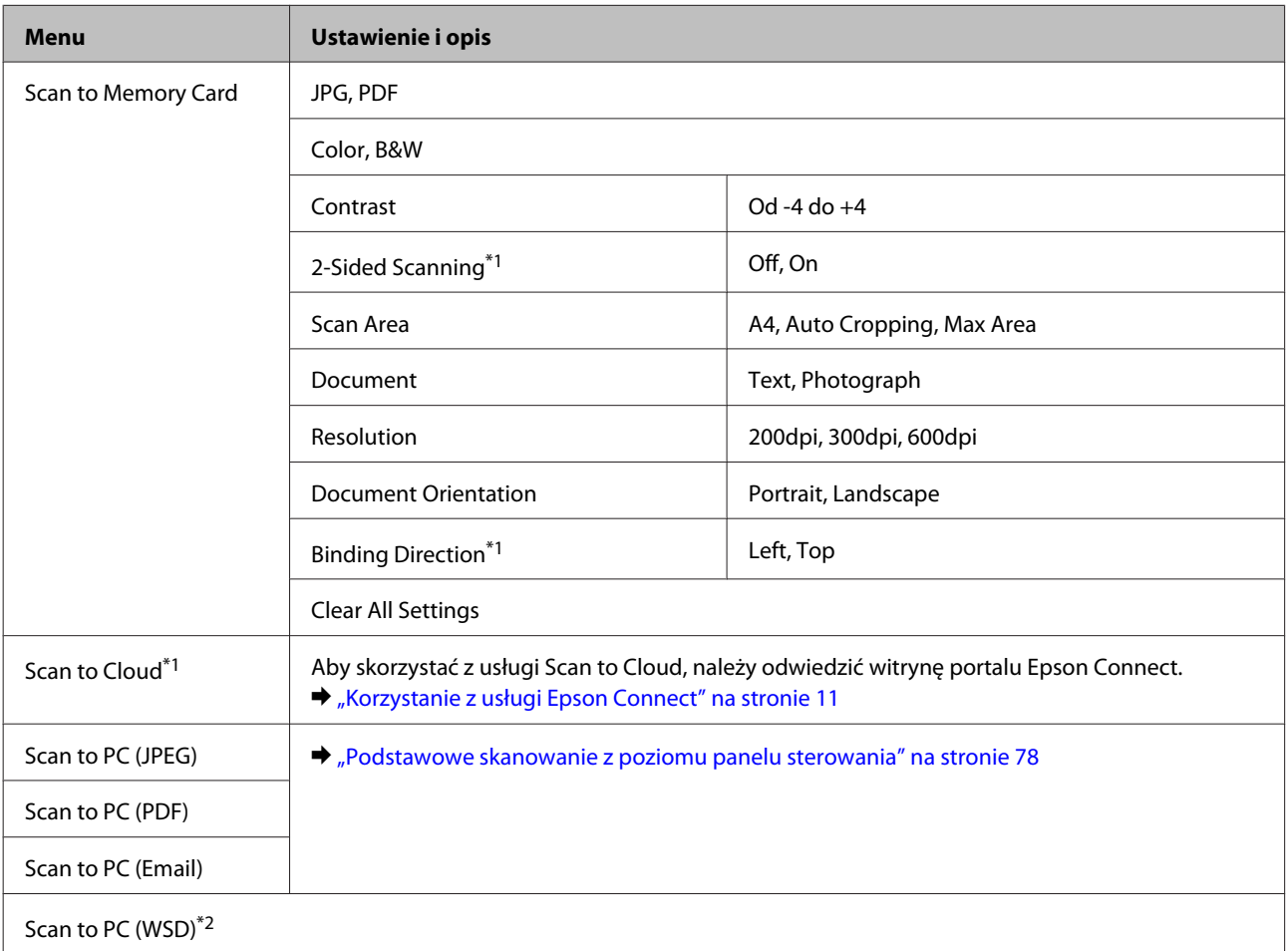

\*1Ta funkcja jest dostępna tylko w modelach z serii XP-810.

\*2Ta opcja jest dostępna tylko w angielskich wersjach systemów Windows 8, 7 lub Vista.

## **Produkty z serii XP-610**

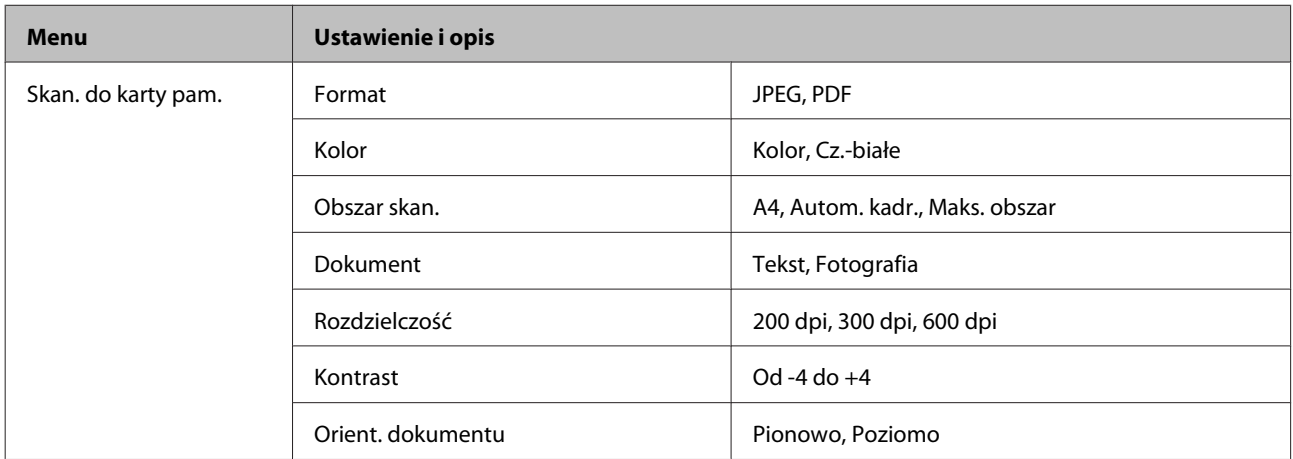

<span id="page-123-0"></span>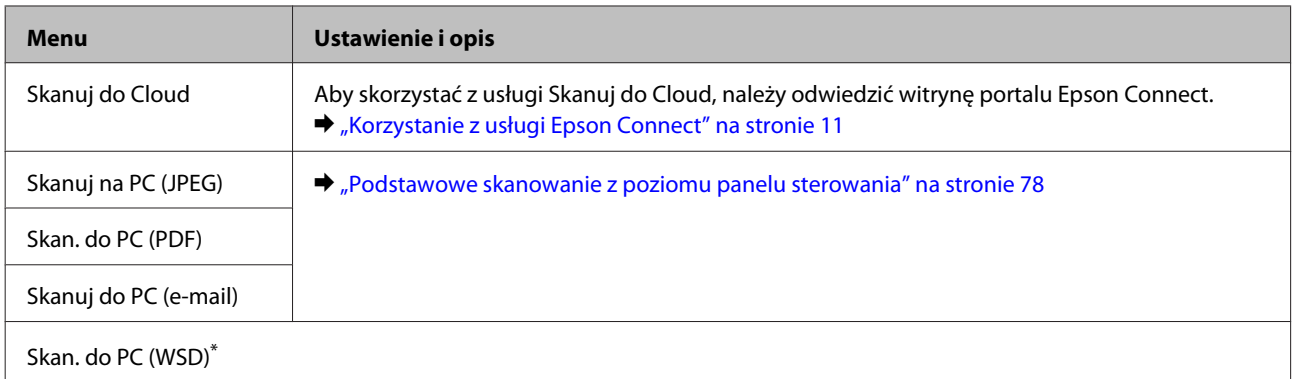

\* Ta opcja jest dostępna tylko w angielskich wersjach systemów Windows 8, 7 lub Vista.

# **Tryb faksowania**

#### *Uwaga:*

Ta funkcja jest dostępna tylko w modelach z serii XP-810

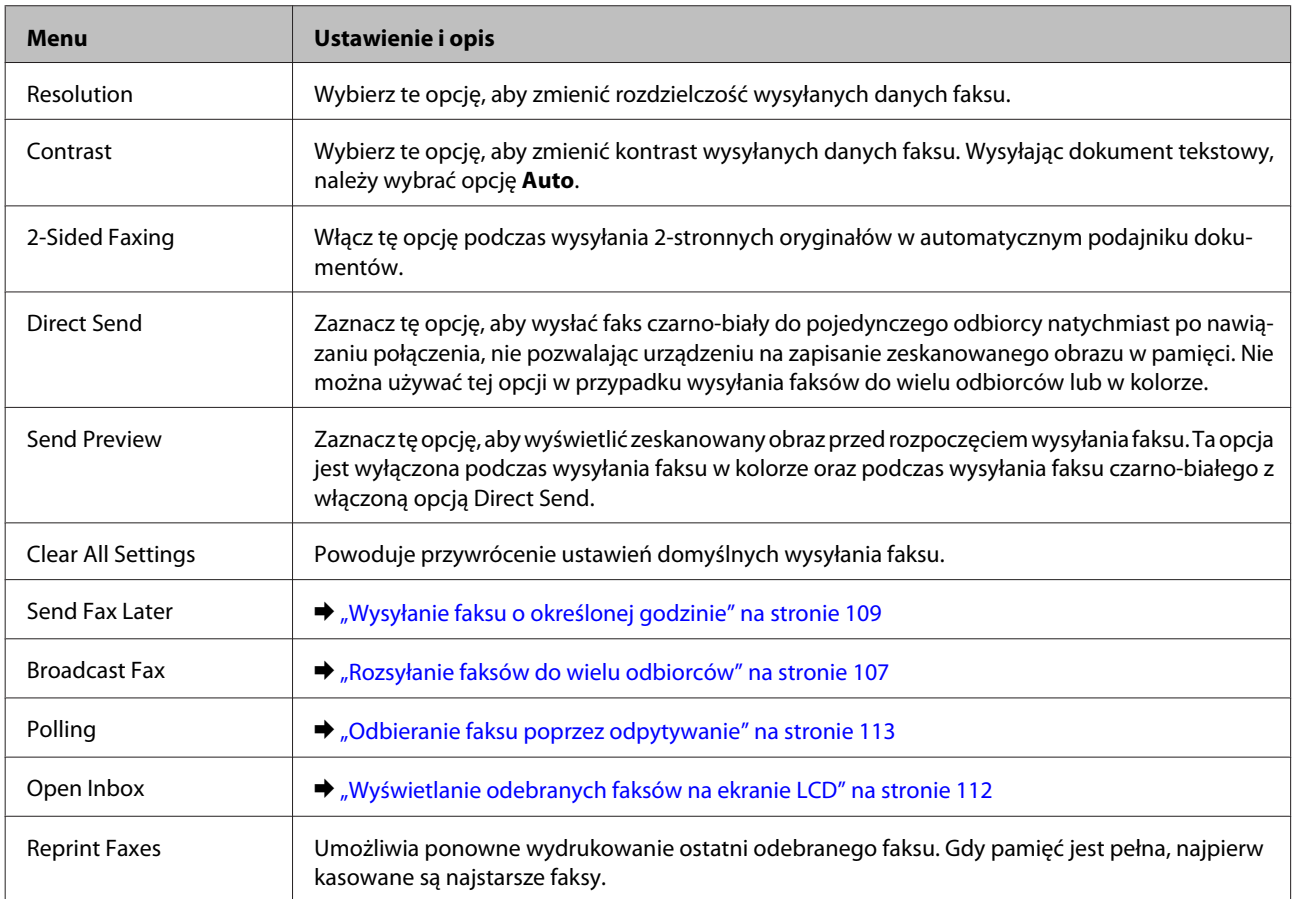

<span id="page-124-0"></span>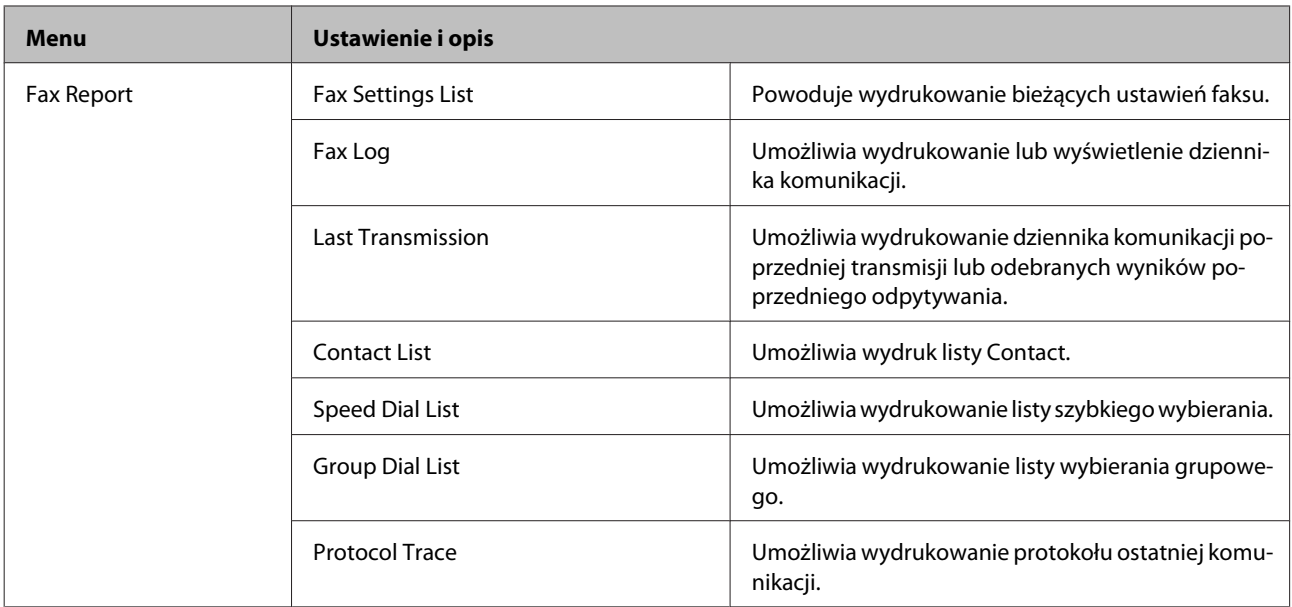

# **Tryb Więcej funkcji**

## **Modele z serii XP-710/XP-810**

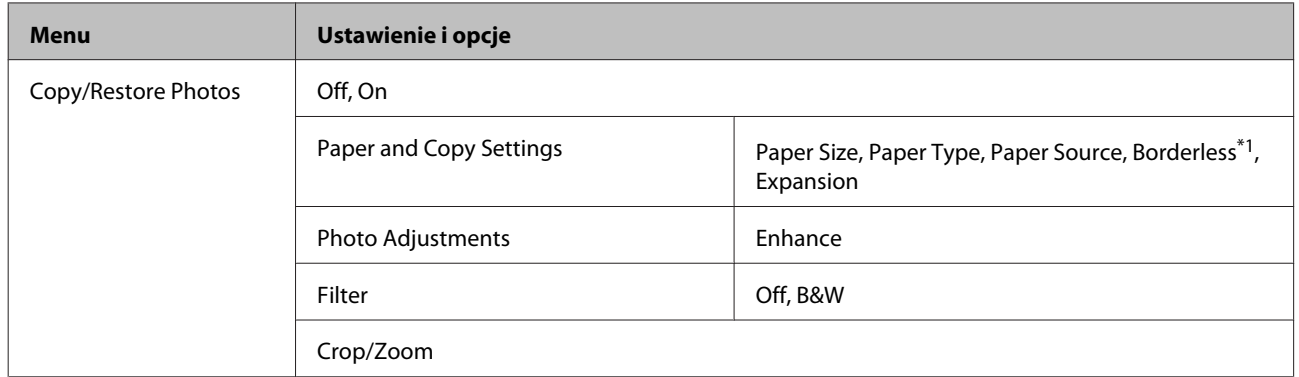

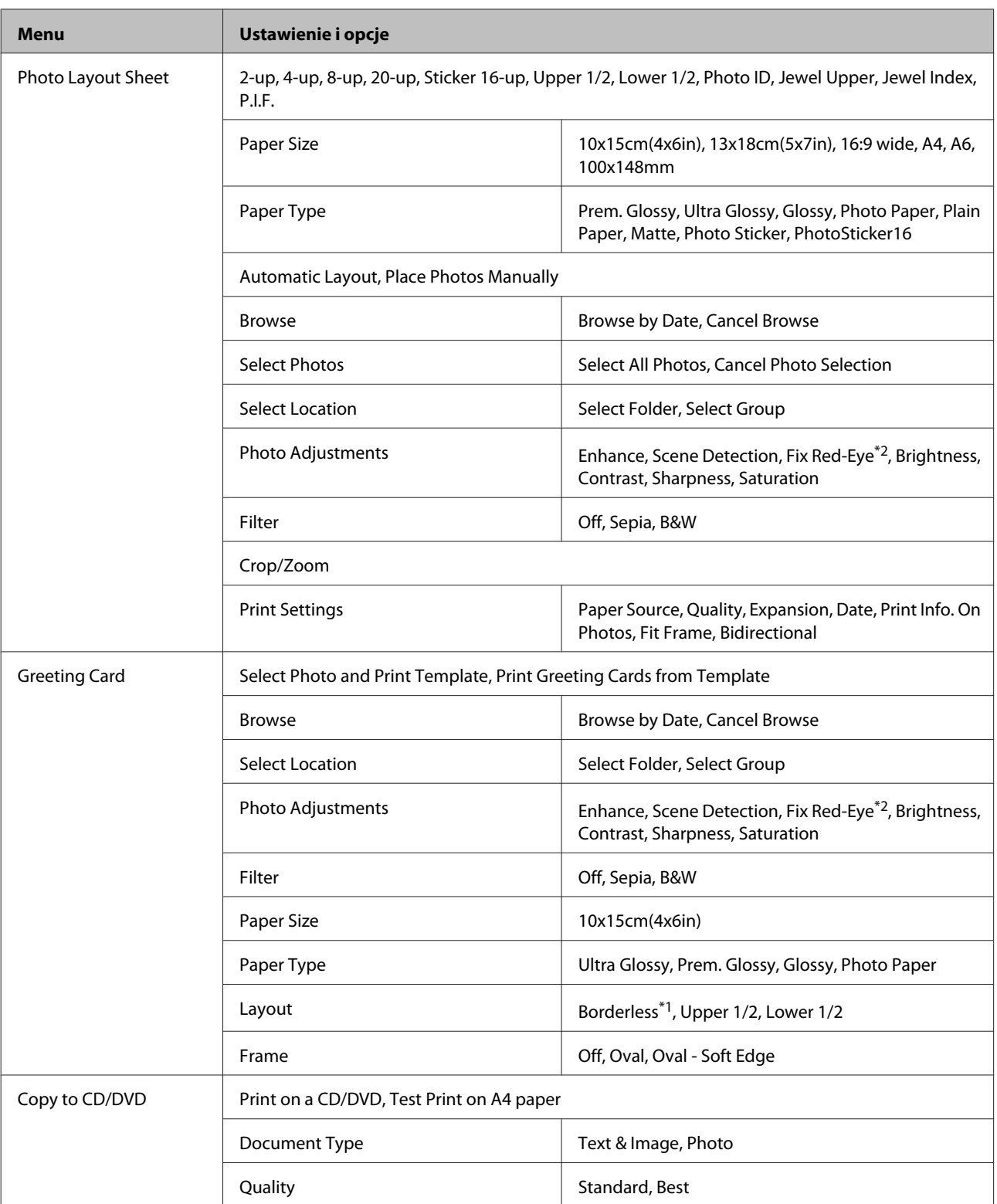

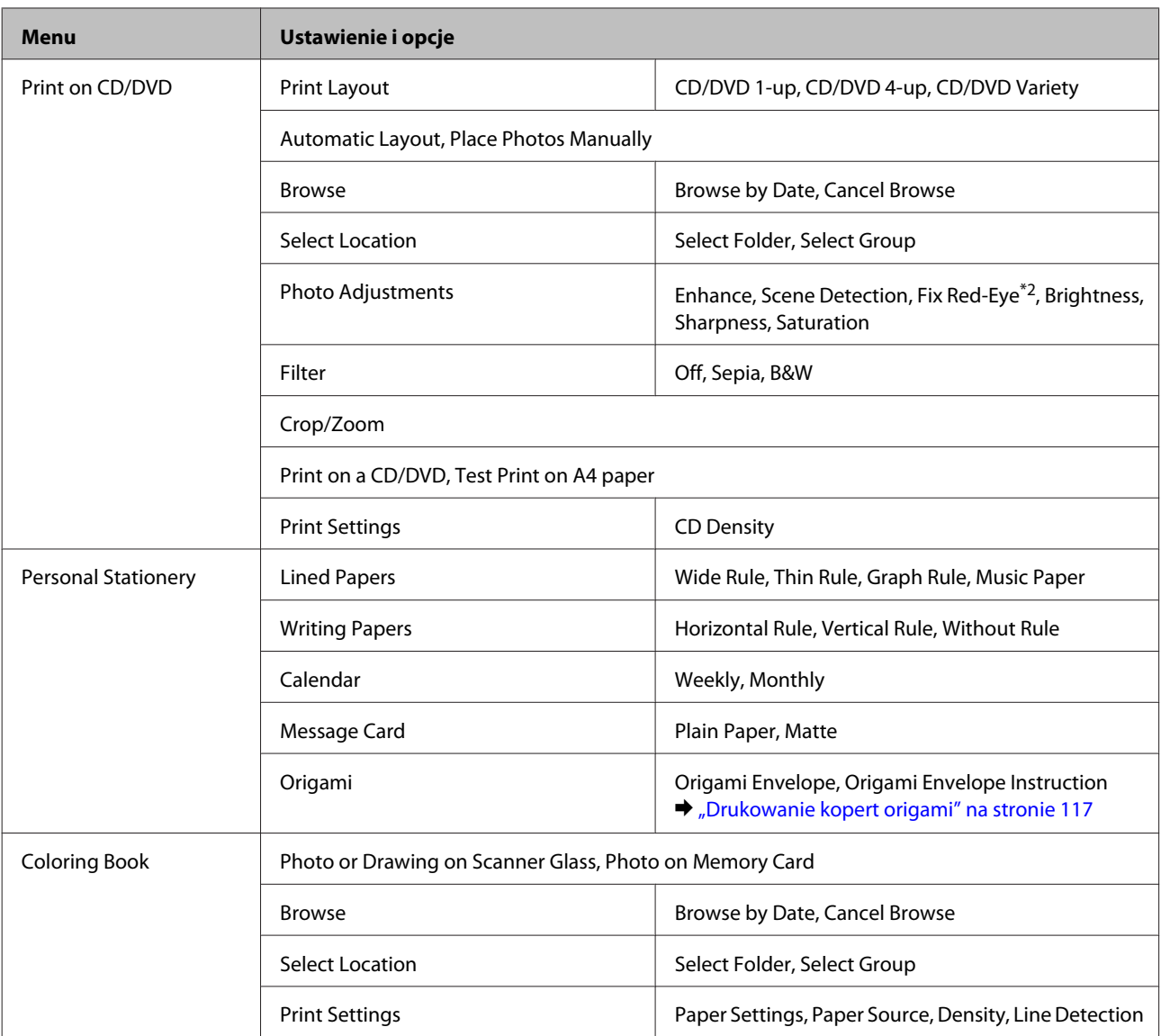

\*1Obraz jest nieznacznie powiększany i przycinany, aby dostosować jego rozmiar do rozmiaru arkusza papieru. W dolnym i górnym fragmencie wydruku jakość może być niższa lub obszar ten może być rozmazany.

\*2To ustawienie nie powoduje zmiany oryginalnego obrazu. Ma wpływ jedynie na wydruk. W zależności od typu zdjęcia skorygowane mogą być obszary obrazu inne niż oczy.

## **Produkty z serii XP-610**

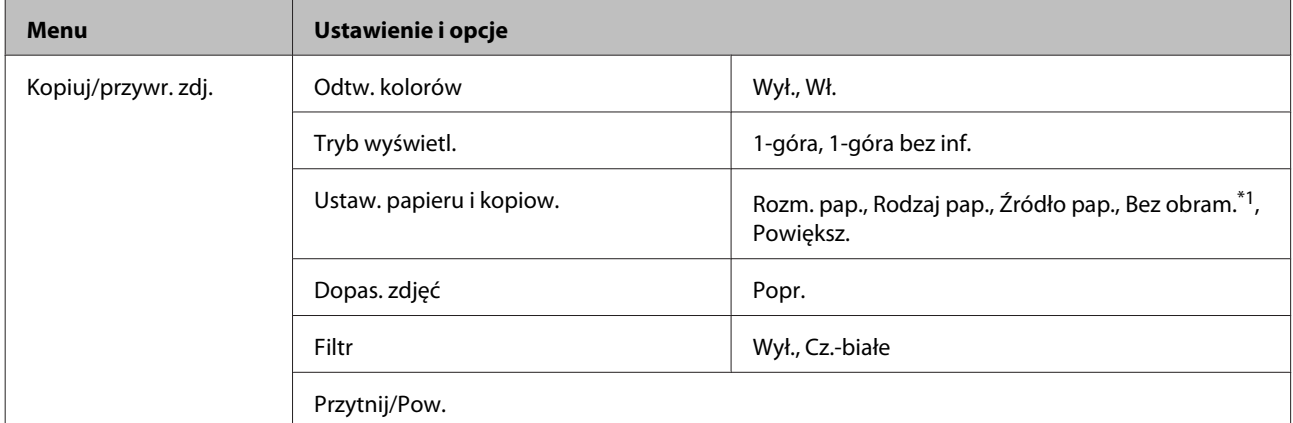

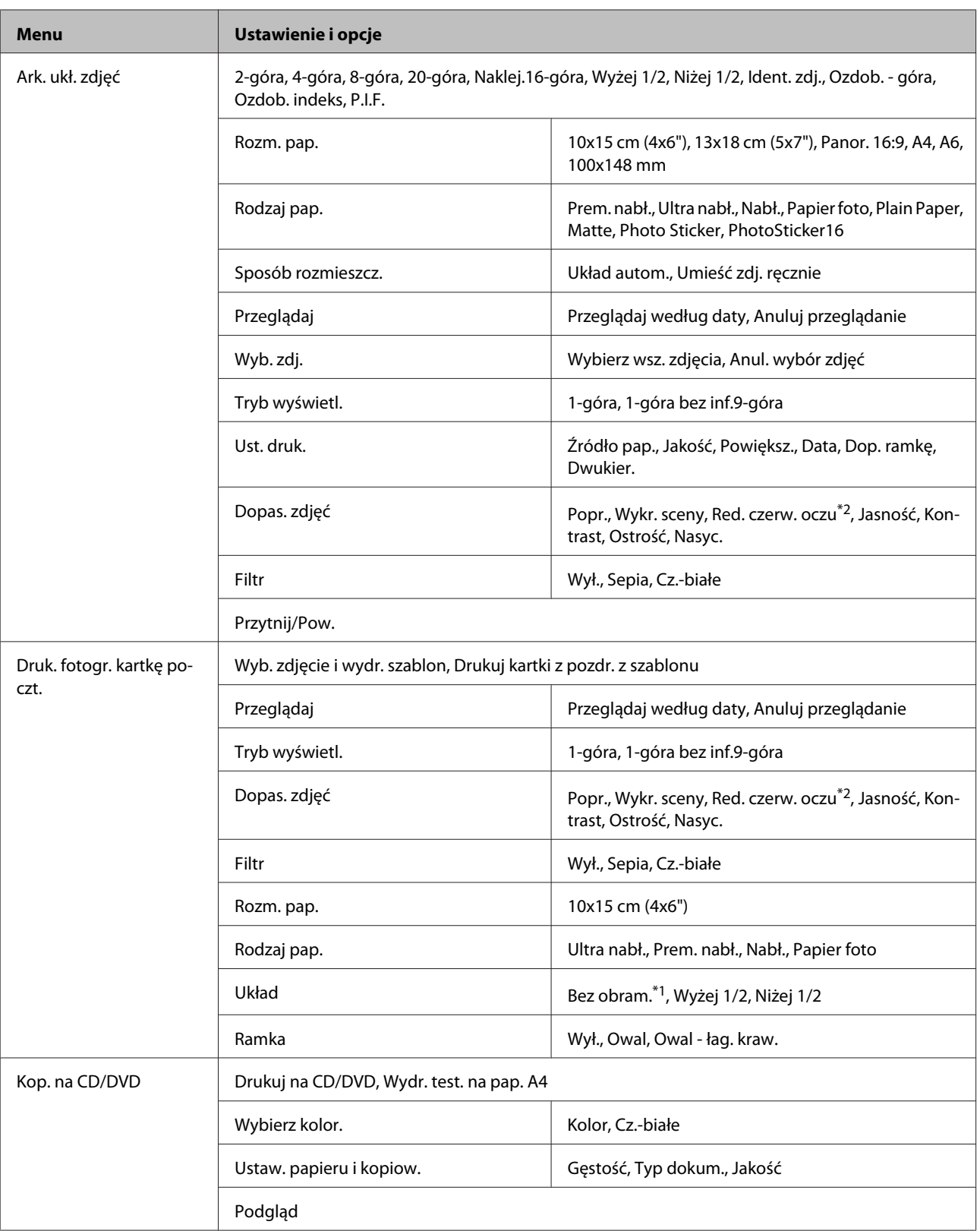

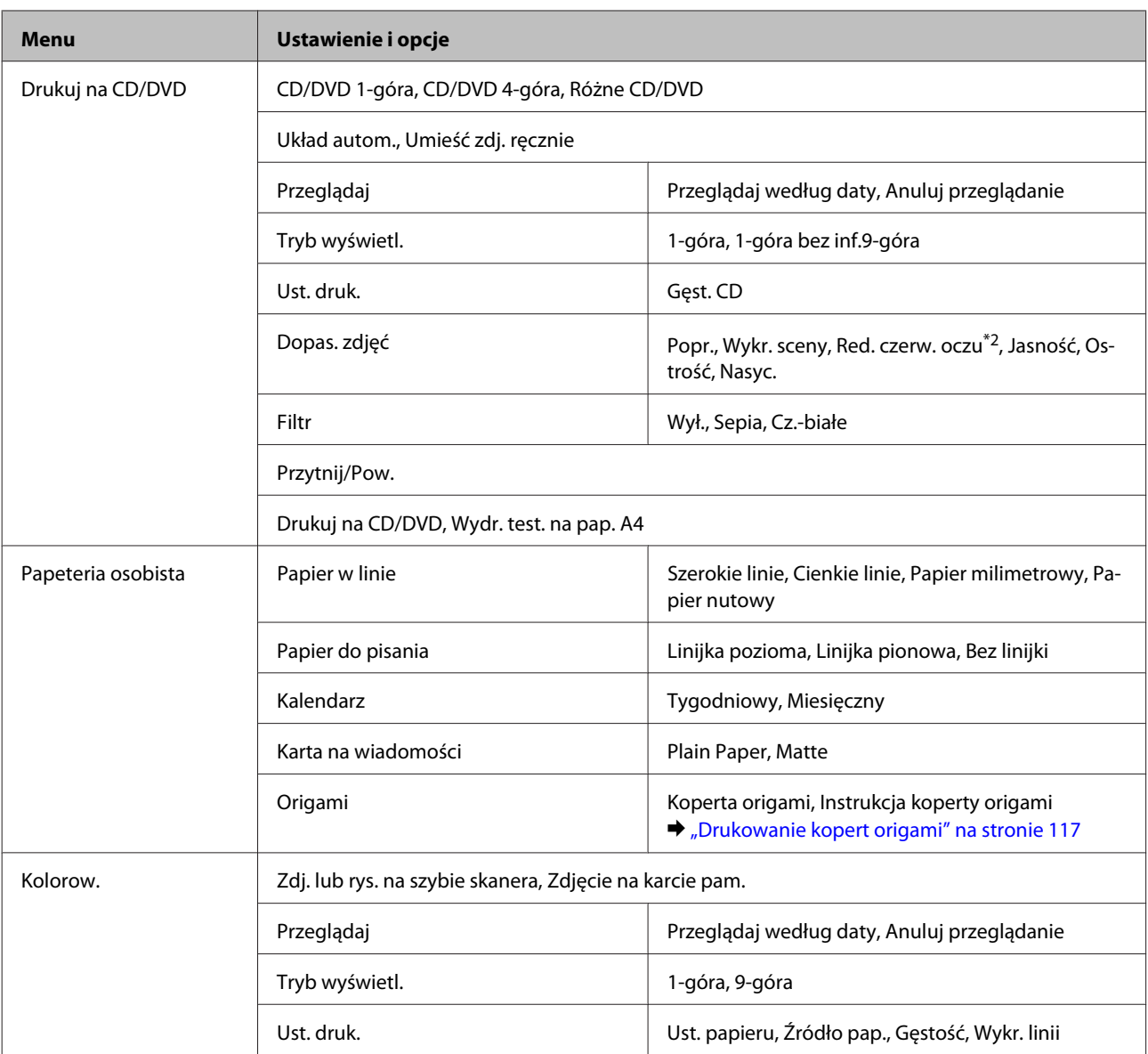

\*1Obraz jest nieznacznie powiększany i przycinany, aby dostosować jego rozmiar do rozmiaru arkusza papieru. W dolnym i górnym fragmencie wydruku jakość może być niższa lub obszar ten może być rozmazany.

\*2To ustawienie nie powoduje zmiany oryginalnego obrazu. Ma wpływ jedynie na wydruk. W zależności od typu zdjęcia skorygowane mogą być obszary obrazu inne niż oczy.

# **Tryb Ustawienia Wi-Fi**

### **Modele z serii XP-710/XP-810**

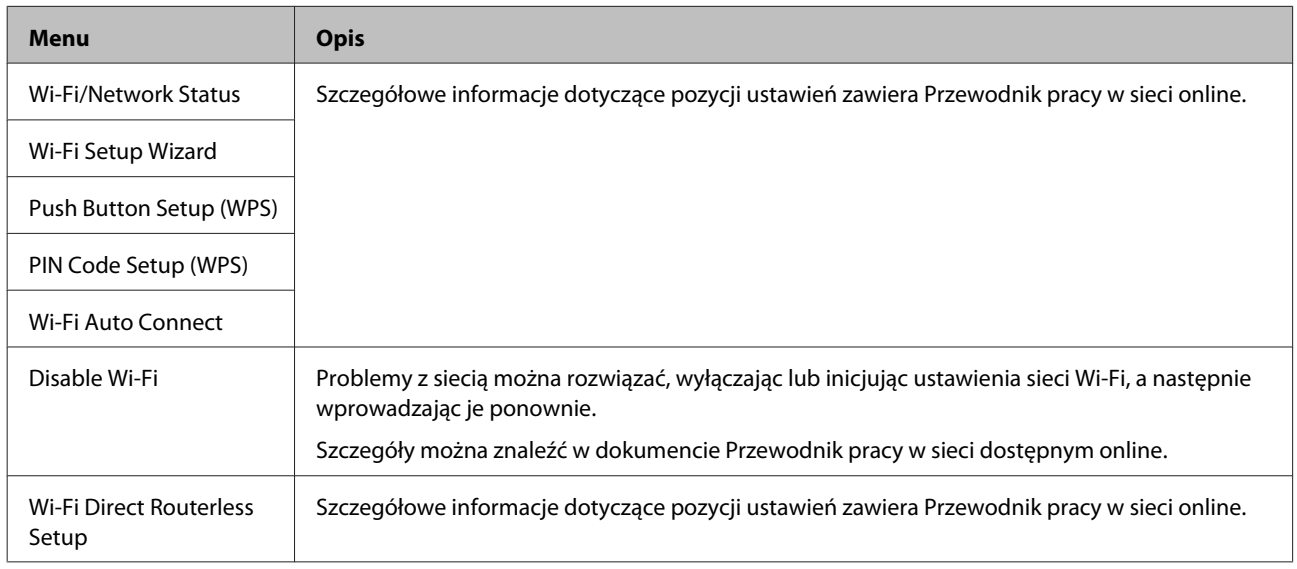

## **Produkty z serii XP-610**

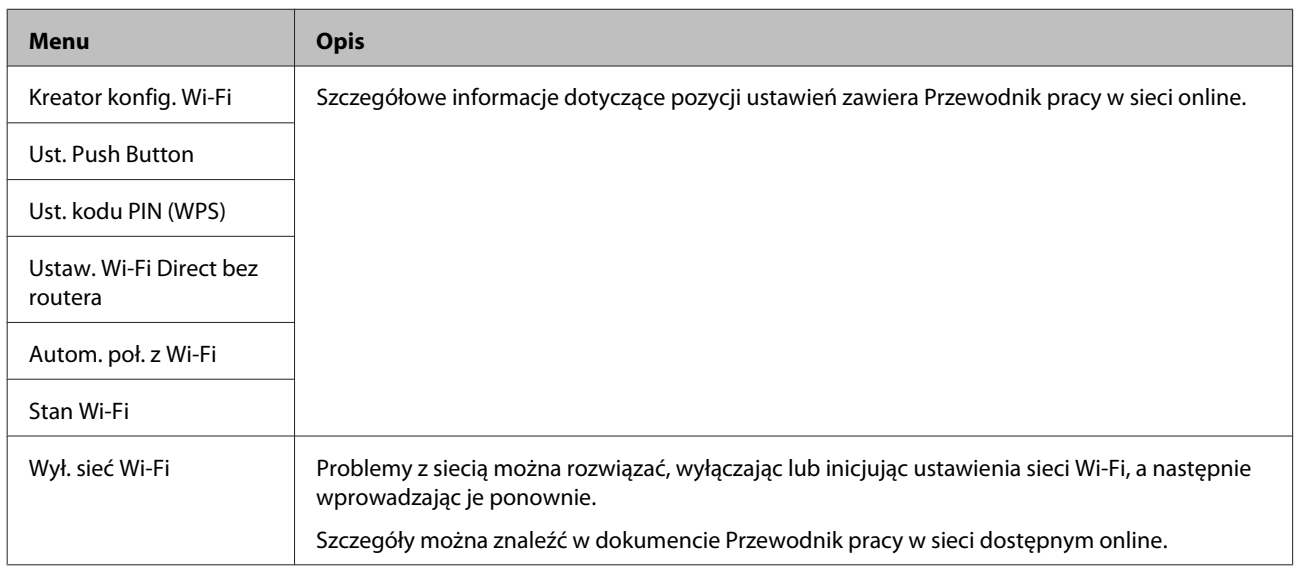

# **Tryb ustawień**

### **Modele z serii XP-710/XP-810**

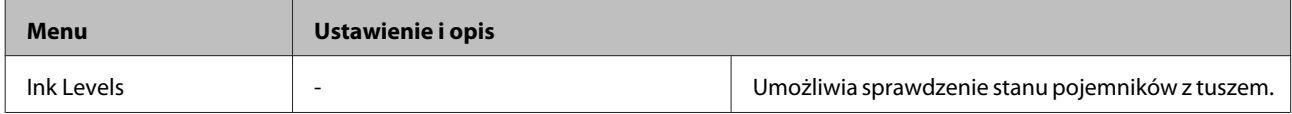

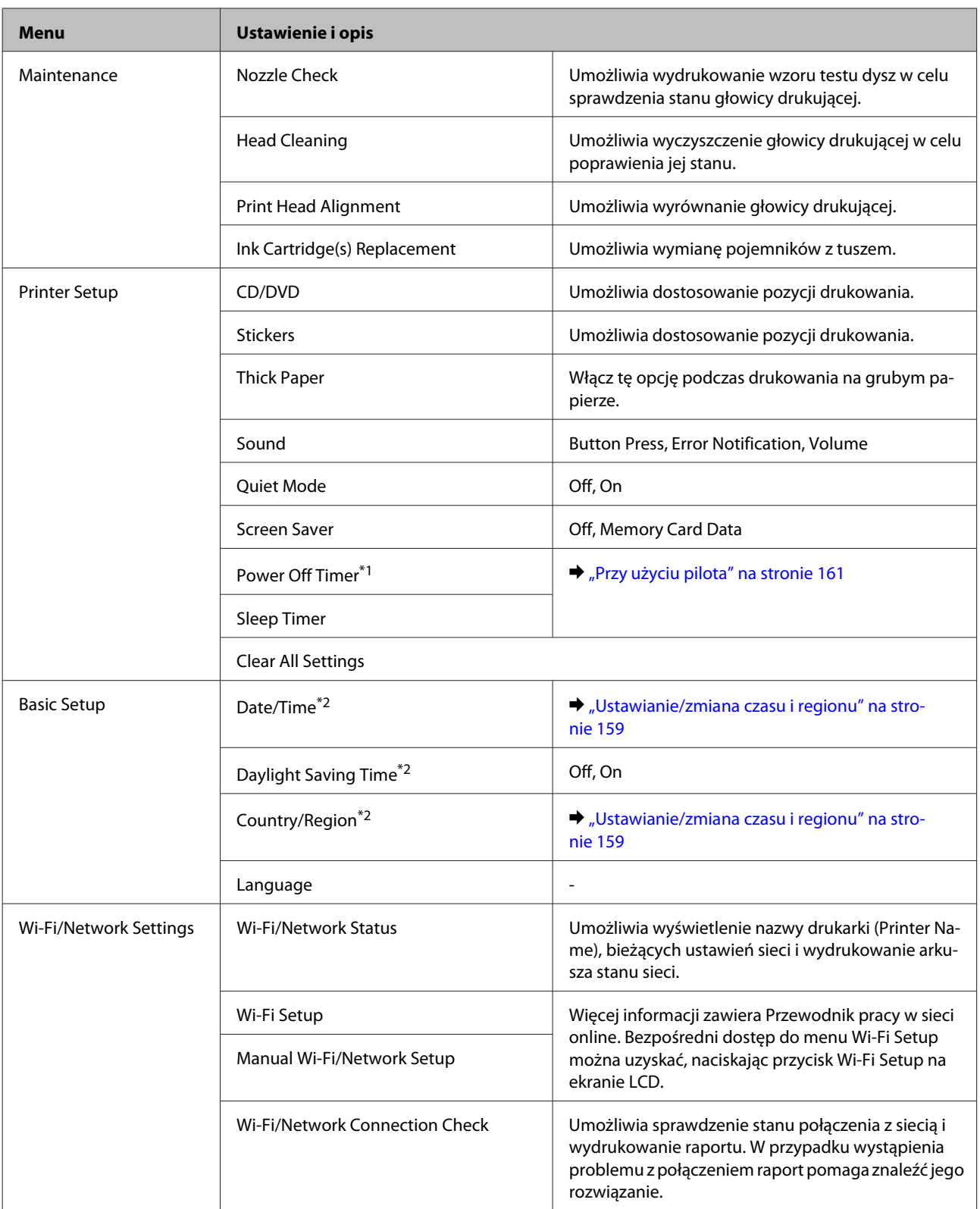

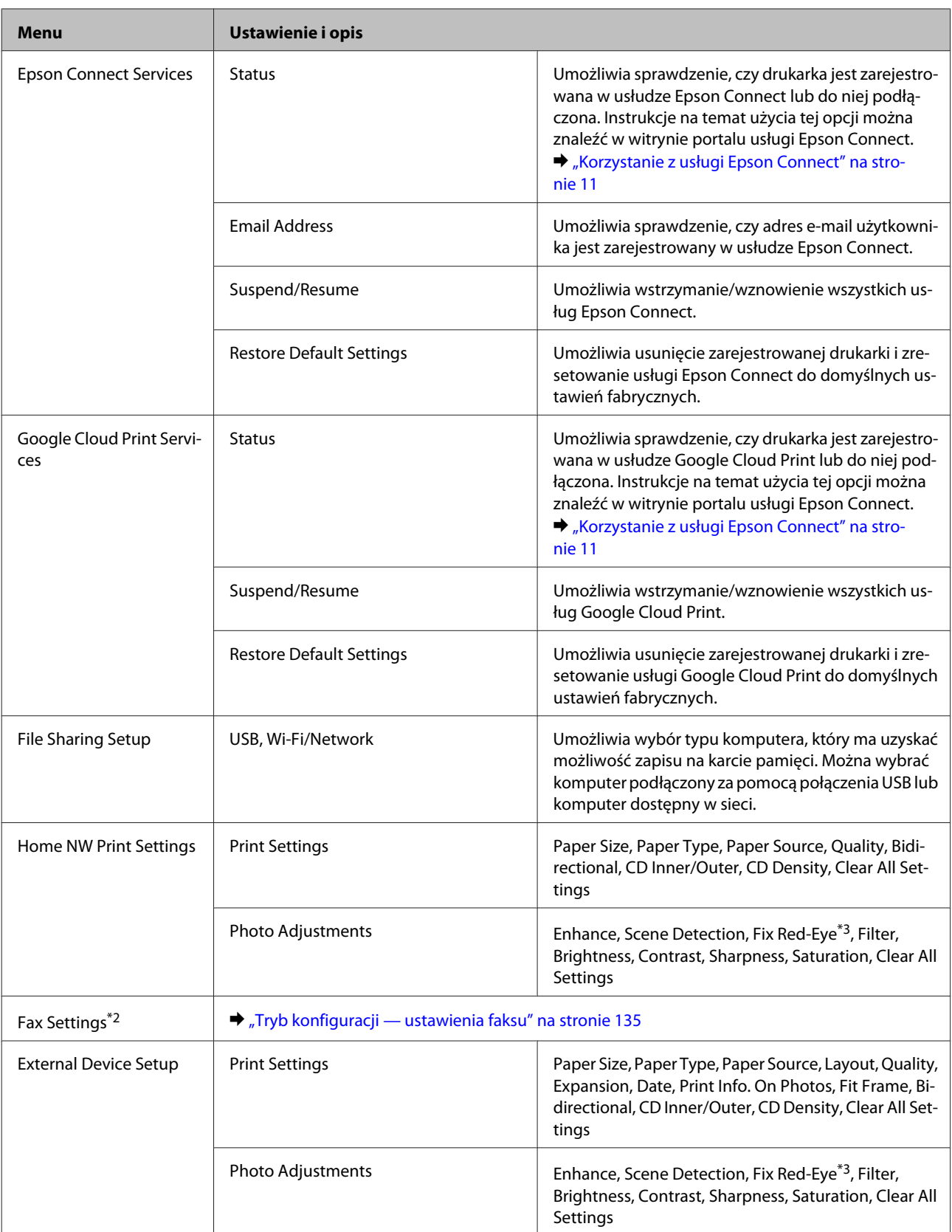

#### **Lista menu panelu sterowania**

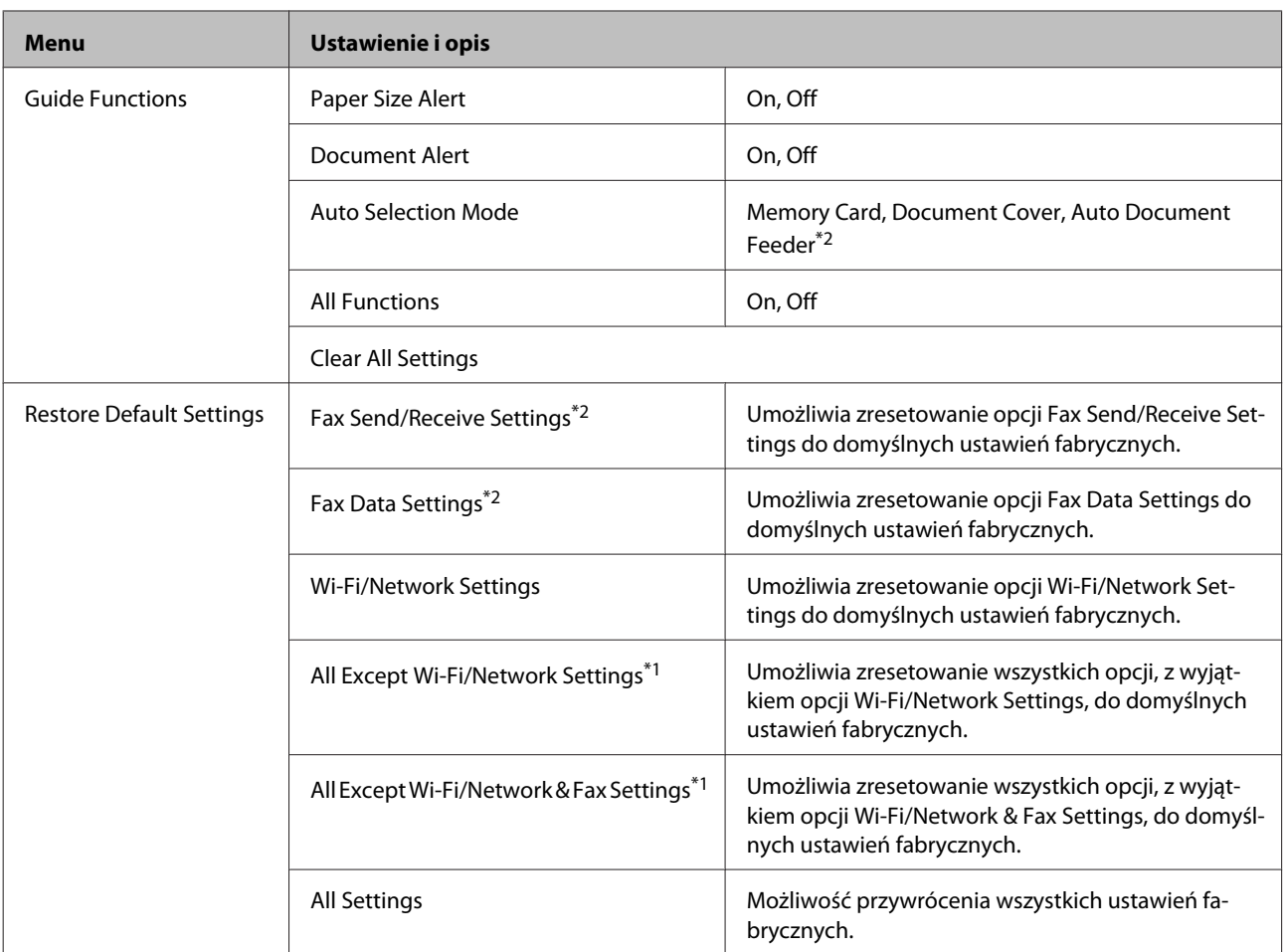

\*1Ta funkcja jest dostępna tylko w modelach z serii XP-710.

\*2Ta funkcja jest dostępna tylko w modelach z serii XP-810.

\*3To ustawienie nie powoduje zmiany oryginalnego obrazu. Ma wpływ jedynie na wydruk. W zależności od typu zdjęcia skorygowane mogą być obszary obrazu inne niż oczy.

## **Produkty z serii XP-610**

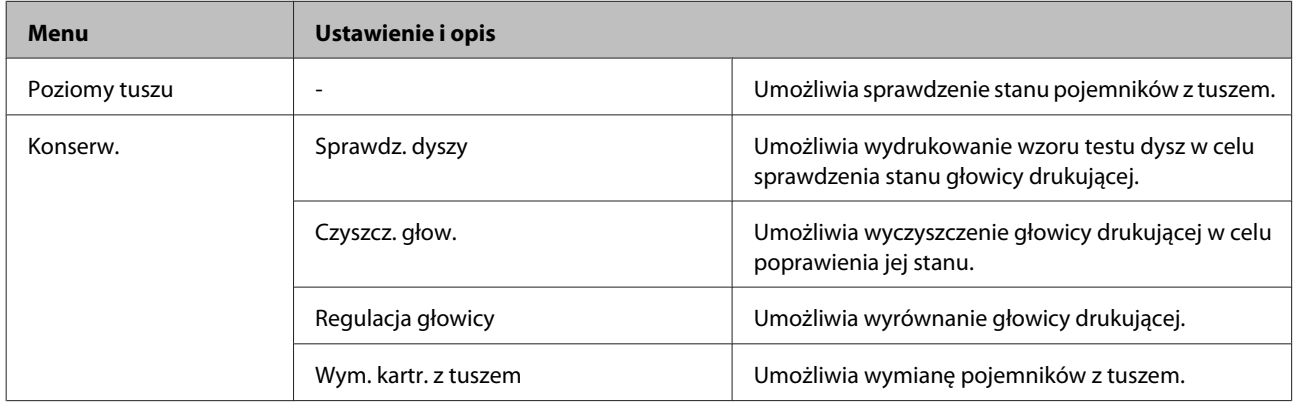

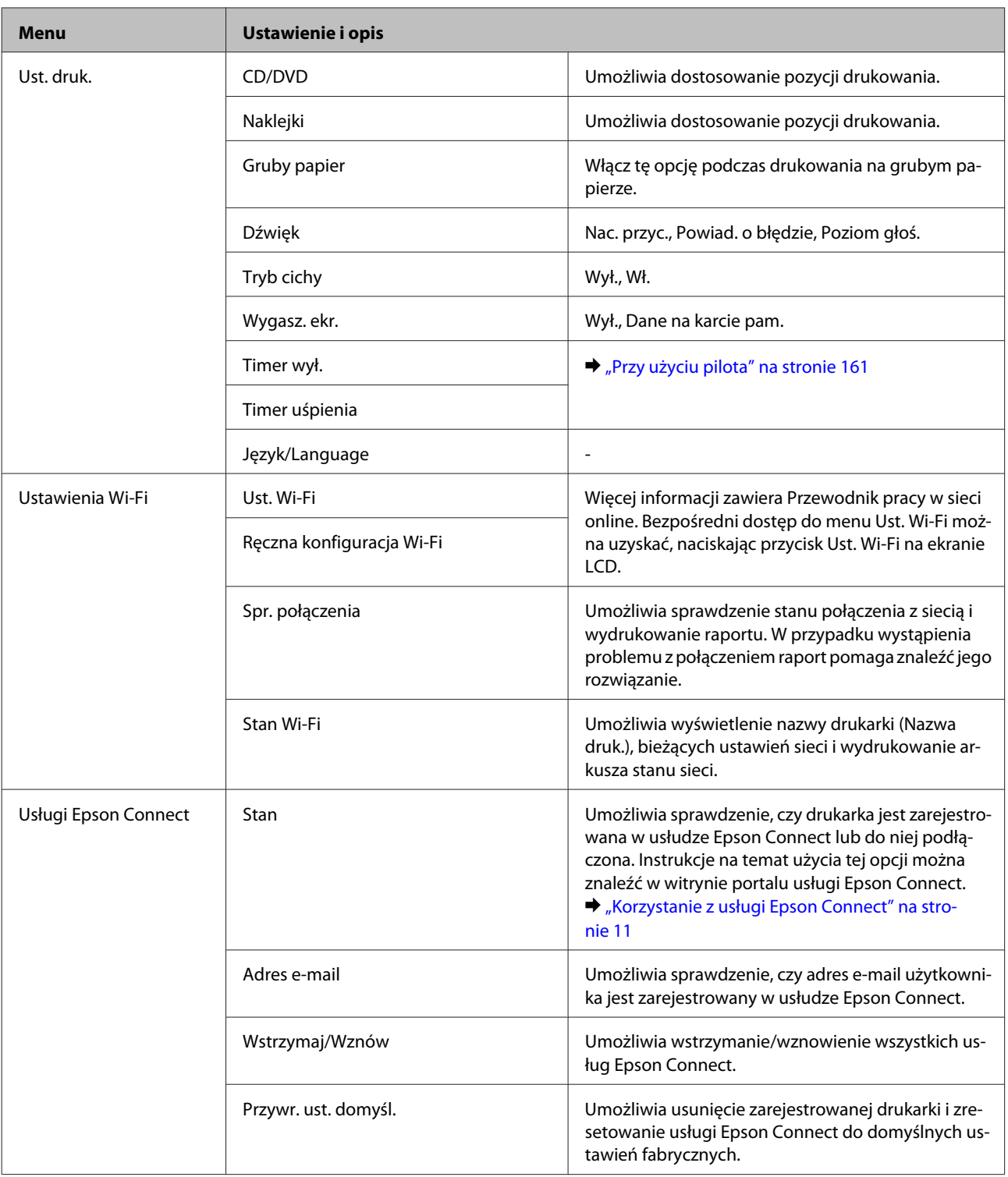

<span id="page-134-0"></span>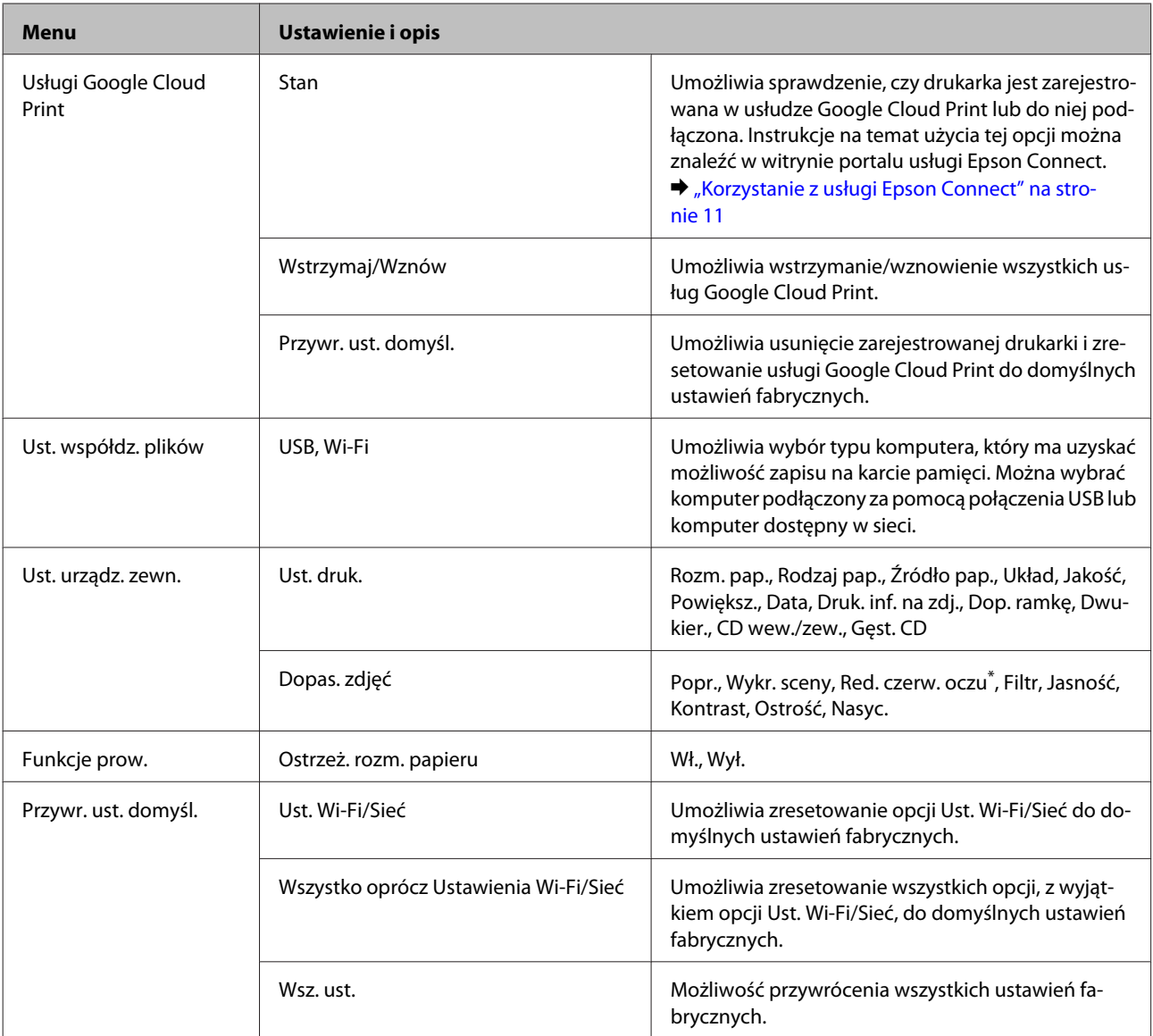

\* To ustawienie nie powoduje zmiany oryginalnego obrazu. Ma wpływ jedynie na wydruk. W zależności od typu zdjęcia skorygowane mogą być obszary obrazu inne niż oczy.

# **Tryb konfiguracji — ustawienia faksu**

*Uwaga:* Ta funkcja jest dostępna tylko w modelach z serii XP-810.

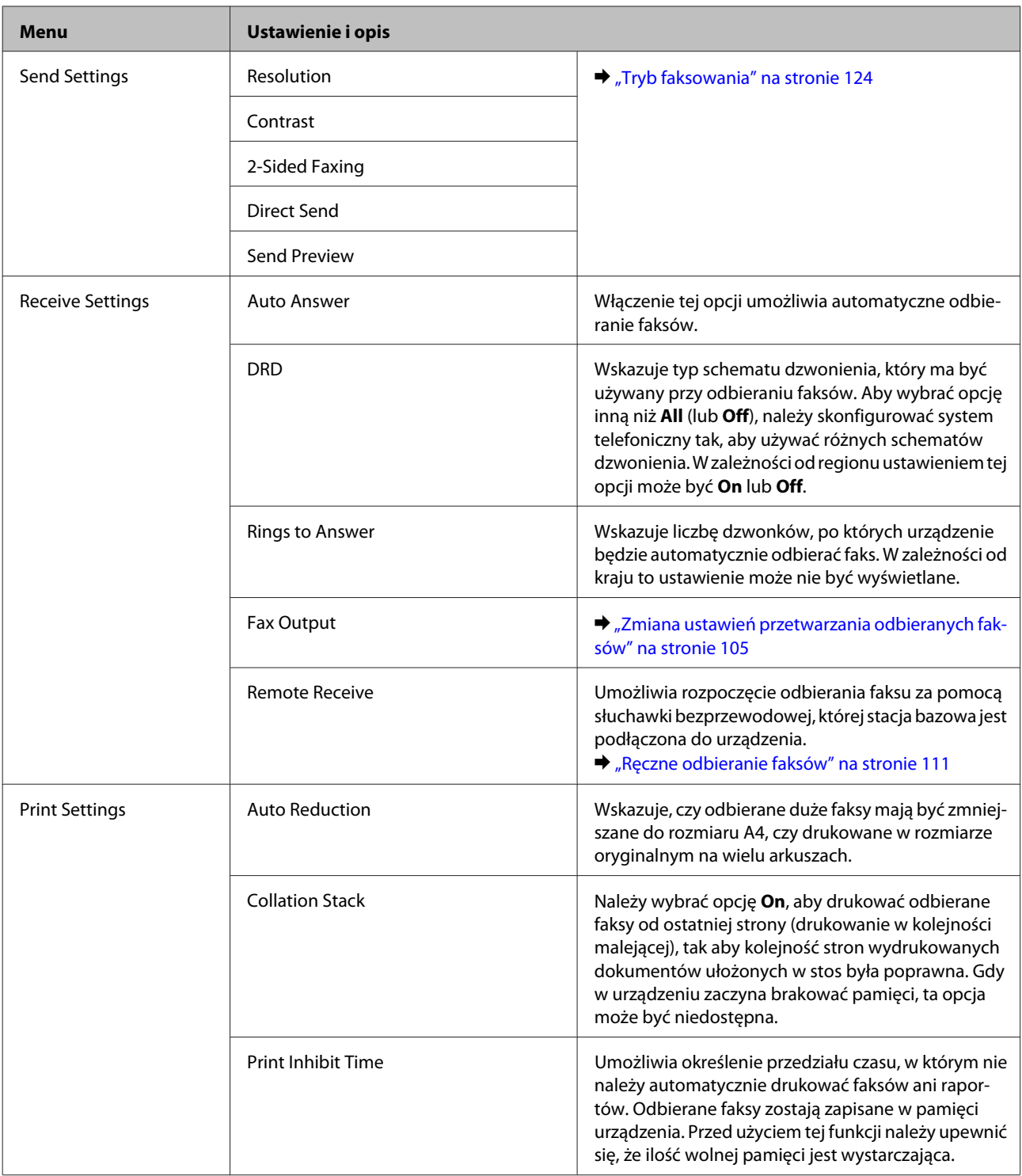

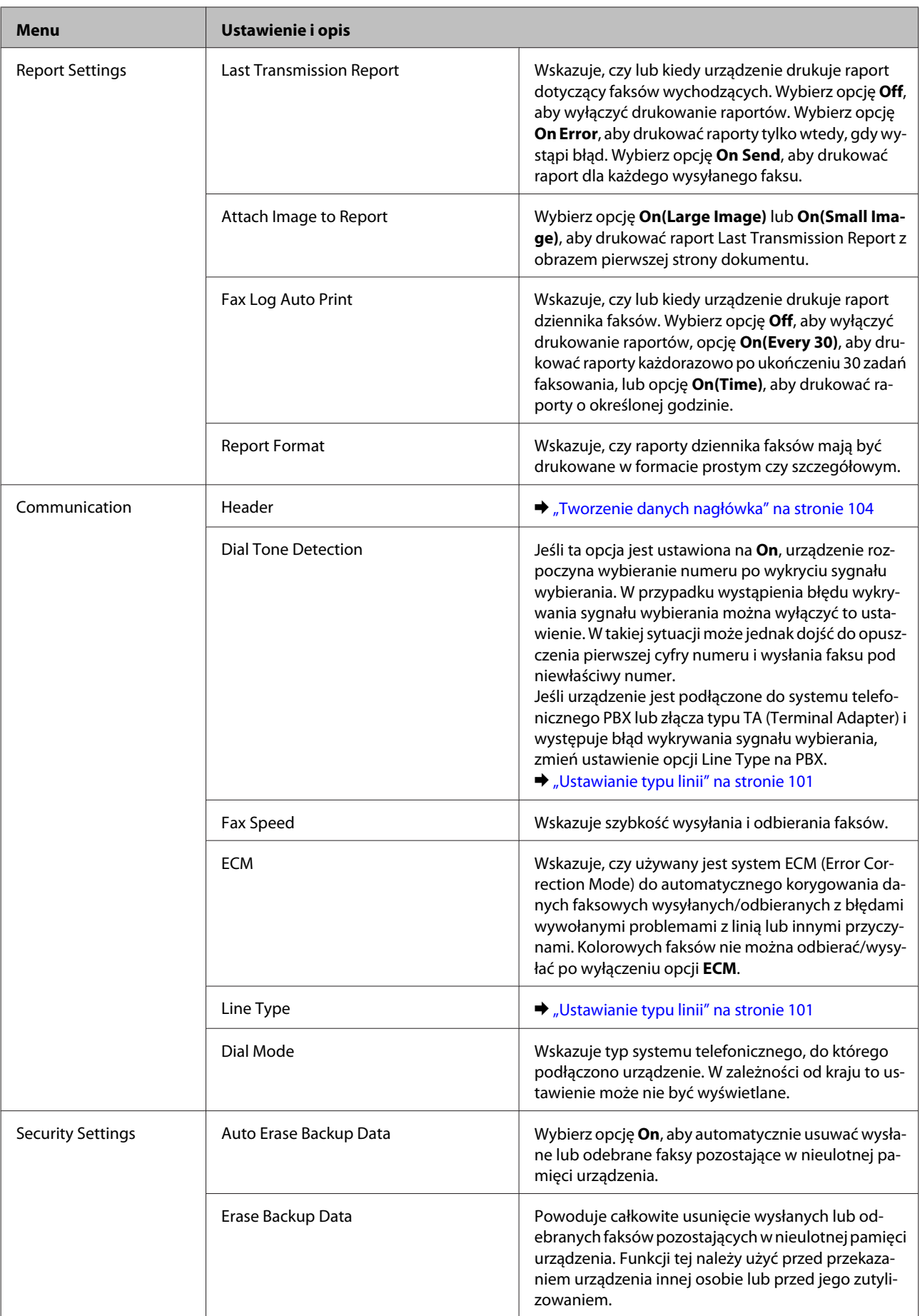

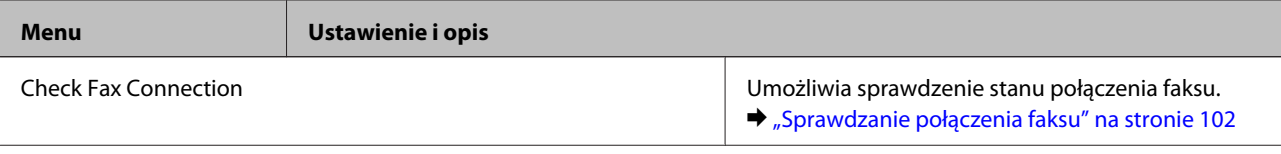

# **Tryb Pomoc**

## **Modele z serii XP-710/XP-810**

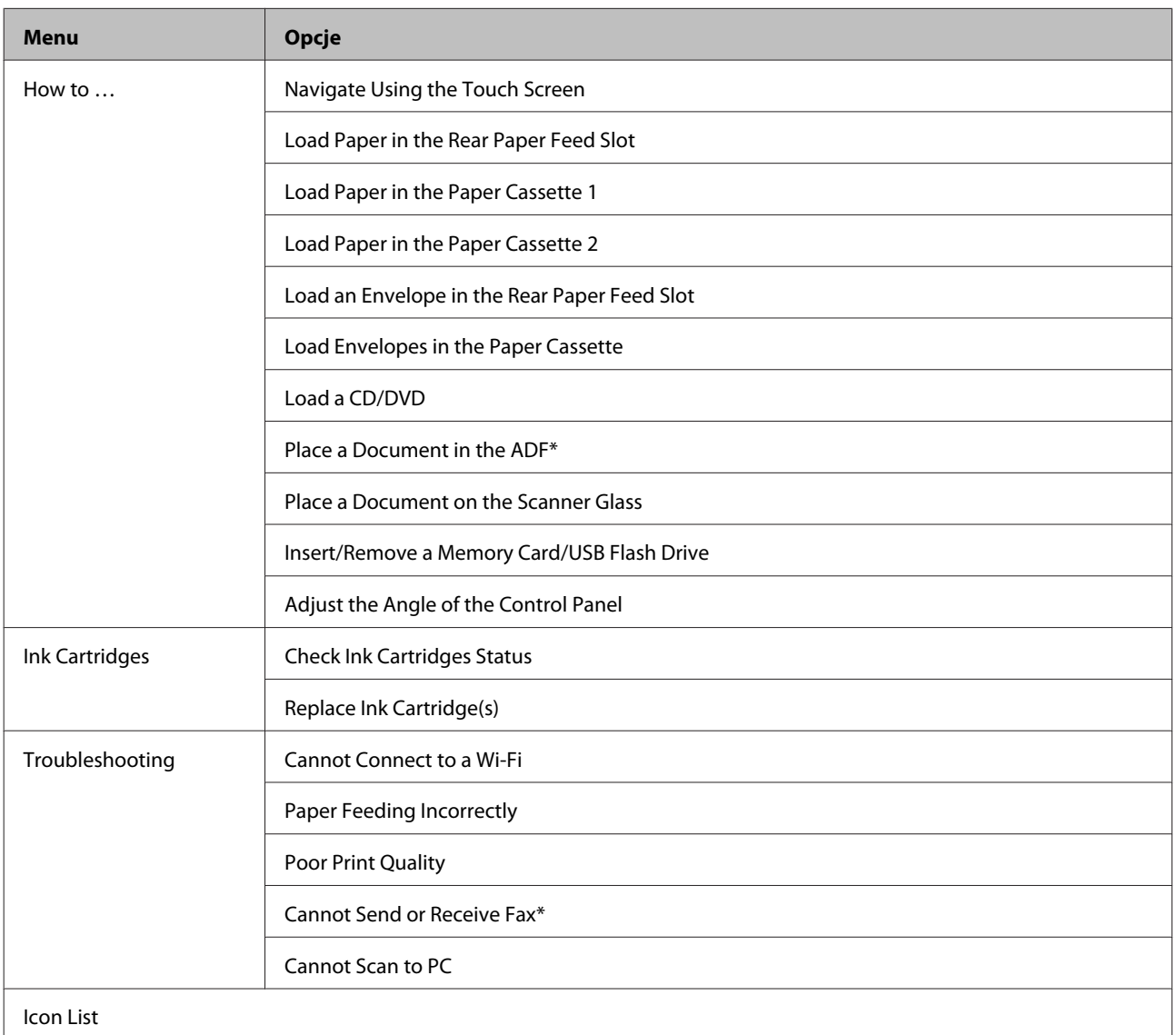

\* Ta funkcja jest dostępna tylko w modelach z serii XP-810.

## **Produkty z serii XP-610**

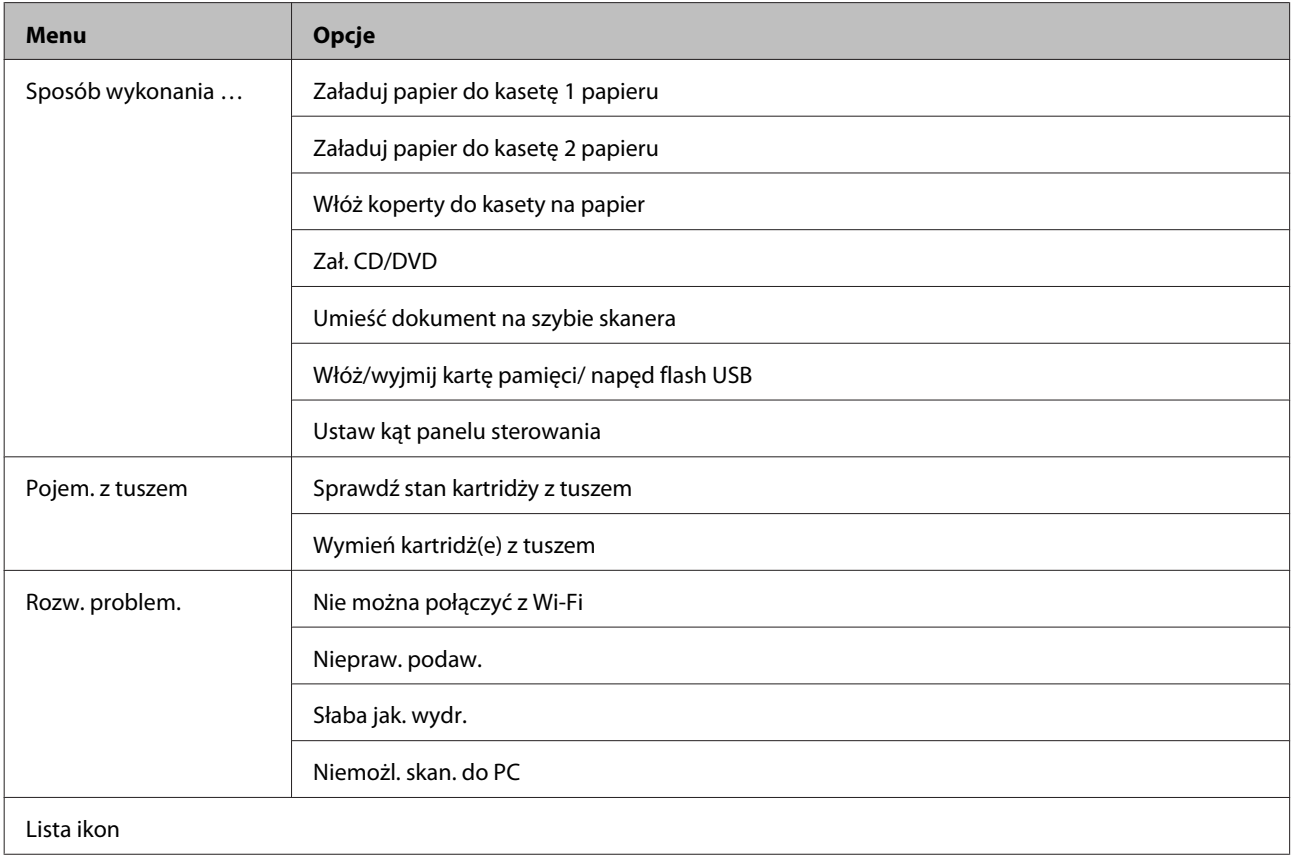

# **Tryb cichy**

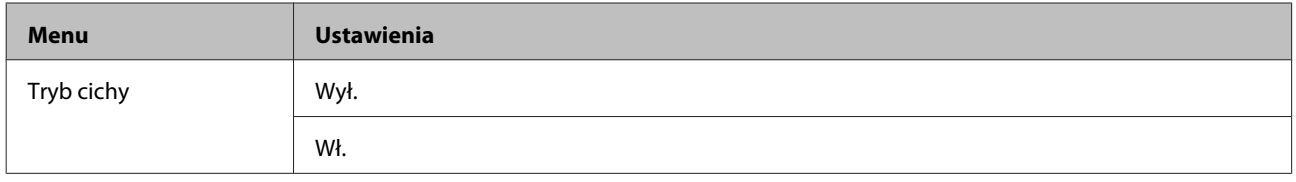

# **Informacje o pojemnikach z tuszem**

Z tym produktem można używać następujących pojemników z tuszem:

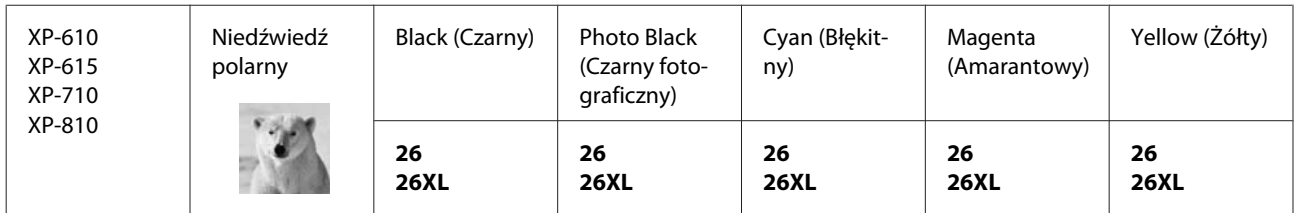

#### W Australii / Nowej Zelandii

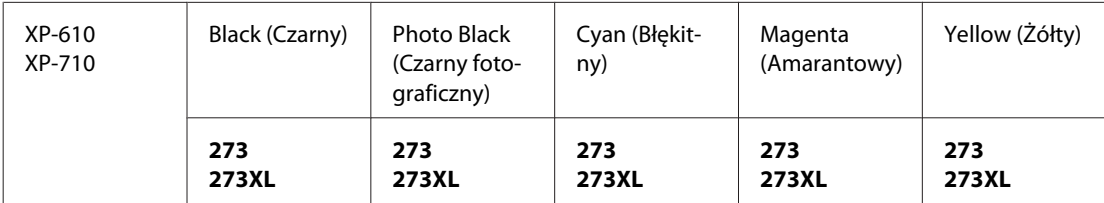

\* Informacje na temat wydajności pojemników z tuszem firmy Epson można znaleźć na poniższej stronie internetowej. <http://www.epson.eu/pageyield>

#### *Uwaga:*

Nie wszystkie pojemniki z tuszem są dostępne we wszystkich regionach.

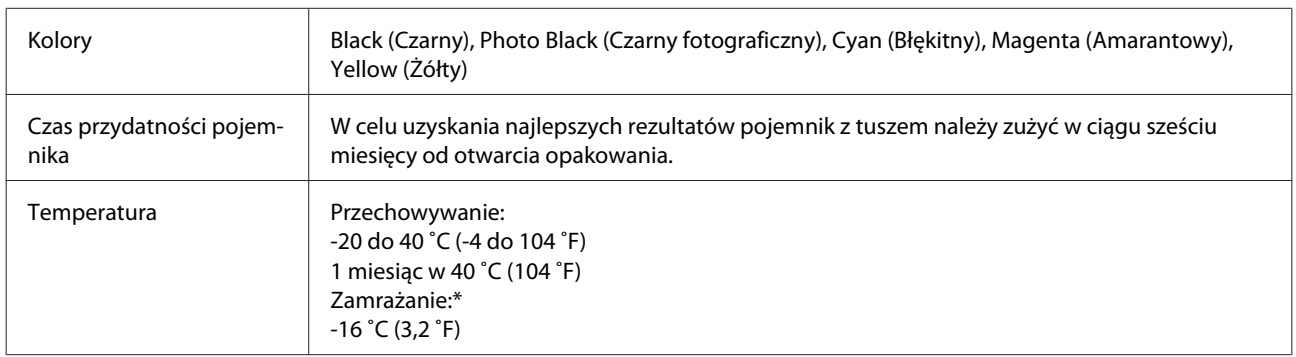

\* Tusz odmarza i nadaje się do użytku po około 3 godzinach pozostawania w temperaturze 25˚C (77˚F).

# **Wymiana pojemników z tuszem**

## **Instrukcje dotyczące bezpieczeństwa, uwagi i specyfikacje pojemników z tuszem**

### **Instrukcje dotyczące bezpieczeństwa**

Podczas obsługi pojemników z tuszem należy zwrócić uwagę na następujące zalecenia:

- ❏ Pojemniki z tuszem należy przechowywać w miejscu niedostępnym dla dzieci.
- ❏ Dotykając zużytych pojemników z tuszem, należy zachować ostrożność, ponieważ wokół portu dostarczania tuszu może znajdować się niewielka ilość tuszu. Jeśli tusz dostanie się na skórę, należy go dokładnie zmyć mydłem i spłukać wodą. Jeśli tusz dostanie się do oczu, należy natychmiast przemyć je wodą. Jeżeli po przemyciu oczu występują dolegliwości lub problemy z widzeniem, należy natychmiast skontaktować się z lekarzem. W przypadku gdy tusz dostanie się do ust, należy go natychmiast wypluć i niezwłocznie udać się do lekarza.
- ❏ Gdy pojemnik z tuszem jest wyjmowany z produktu w celu późniejszego użycia lub utylizacji, należy założyć nasadkę na port dostarczania tuszu pojemnika, aby zapobiec wysychaniu tuszu lub zabrudzenia otoczenia tuszem.
- ❏ Nie wolno zgniatać ani ściskać pojemników z tuszem. Należy uważać, aby ich nie upuścić. Może to spowodować wystąpienie nieszczelności.
- ❏ Nie należy demontować lub zmieniać pojemnika z tuszem, bo może to uniemożliwić normalne drukowanie.
- ❏ Nie wolno dotykać obszarów przedstawionych na ilustracji. Może to uniemożliwić normalne działanie i drukowanie.

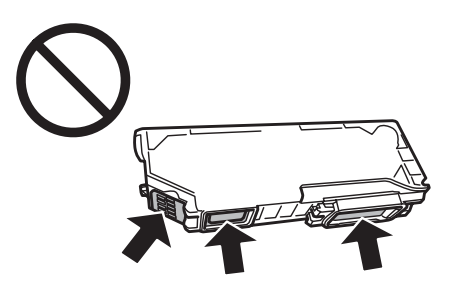

❏ Nie należy pozostawiać produktu bez pojemników z tuszem i wyłączać go podczas wymiany pojemników. W przeciwnym wypadku pozostałości tuszu wyschną na dyszach głowicy drukującej, co może uniemożliwić drukowanie.

### **Uwagi dotyczące wymiany pojemników z tuszem**

Przed rozpoczęciem wymiany pojemników z tuszem należy zapoznać się ze wszystkimi instrukcjami zamieszczonymi w tej sekcji.

- ❏ Firma Epson zaleca korzystanie z oryginalnych pojemników z tuszem firmy Epson. Firma Epson nie gwarantuje jakości lub niezawodności nieoryginalnego tuszu. Użycie nieoryginalnego tuszu może być przyczyną uszkodzenia, które nie jest objęte gwarancją firmy Epson i w pewnych warunkach może spowodować nieprawidłowe działanie produktu. W przypadku nieoryginalnego tuszu informacje dotyczące poziomu mogą nie być wyświetlane.
- ❏ Wstrząśnij delikatnie pojemnikiem z czarnym tuszem cztery lub pięć razy przed otwarciem opakowania. Pojemniki z tuszem kolorowym i czarnym tuszem fotograficznym nie wymagają wstrząsania.
- ❏ Nie należy mocno wstrząsać pojemnikiem. Może to spowodować wyciek tuszu z pojemnika.
- ❏ Ten produkt wykorzystuje pojemniki z tuszem wyposażone w układ scalony, który monitoruje informacje, takie jak pozostała ilość tuszu w każdym pojemniku. Oznacza to, że nawet po wyjęciu pojemnika z produktu przed wyczerpaniem tuszu można nadal używać pojemnika po ponownym włożeniu do produktu. Jednak w przypadku ponownego umieszczenia pojemnika w produkcie, część tuszu może zostać zużyta w celu zagwarantowania efektywnego działania produktu.
- ❏ Aby zachować optymalną wydajność głowicy drukującej, część tuszu z wszystkich pojemników zużywana jest nie tylko podczas drukowania, ale również podczas czynności konserwacyjnych, takich jak wymiana pojemników z tuszem i czyszczenie głowicy drukującej.
- ❏ Należy zachować ostrożność, aby pył i inne obiekty nie dostały się do uchwytu pojemnika z tuszem. Obiekty i zanieczyszczenia znajdujące się w uchwycie mogą wpłynąć negatywnie na wyniki drukowania lub uniemożliwić drukowanie.
- ❏ Aby osiągnąć maksymalną wydajność, pojemnik z tuszem należy usuwać wyłącznie, gdy jest się przygotowanym do jego wymiany. Pojemniki, w których jest niewiele tuszu, mogą nie funkcjonować po ponownym włożeniu.
- ❏ Nie należy otwierać opakowania z pojemnikiem dopóki nie zaistnieje potrzeba jego instalacji w produkcie. Pojemnik z tuszem jest pakowany próżniowo, aby zachował swoją niezawodność. Jeśli rozpakowany pojemnik zostanie pozostawiony na dłuższy czas niezainstalowany, normalne drukowanie może nie być możliwe.
- ❏ Należy zainstalować wszystkie pojemniki z tuszem. W przeciwnym wypadku drukowanie będzie niemożliwe.
- ❏ Jeżeli kolorowy tusz skończy się wcześniej niż czarny, można tymczasowo kontynuować drukowanie, posługując się wyłącznie czarnym tuszem. Więcej informacji można znaleźć w rozdziale ["Tymczasowe drukowanie z](#page-145-0) [użyciem czarnego tuszu po wyczerpaniu się pojemników z tuszem kolorowym lub czarnym tuszem](#page-145-0) [fotograficznym" na stronie 146](#page-145-0).
- ❏ Jeżeli tusz w pojemniku się kończy, należy przygotować nowy pojemnik.
- ❏ Jeżeli pojemnik z tuszem był przechowywany w niskiej temperaturze, przed użyciem należy go umieścić w temperaturze pokojowej na co najmniej trzy godziny.
- ❏ Pojemniki z tuszem należy przechowywać w chłodnym, ciemnym miejscu.
- ❏ Pojemniki dostarczone z produktem nie mogą być używane jako zamienniki.

### **Specyfikacje pojemników z tuszem**

❏ Firma Epson zaleca wykorzystanie pojemnika z tuszem przed upływem terminu wydrukowanego na opakowaniu.

- ❏ Pojemniki na tusz dołączone do produktu są częściowo zużywane podczas pierwszej instalacji. Aby uzyskać wydruki wysokiej jakości, głowica drukująca produktu zostanie w całości napełniona tuszem. Ten jednorazowy proces zużywa pewną ilość tuszu, w związku z czym pojemniki te mogą drukować mniejsze ilości stron niż następne pojemniki.
- ❏ Podana wydajność może się różnić w zależności od rodzaju drukowanych obrazów, używanego papieru, częstotliwości drukowania i parametrów środowiskowych, np. temperatury.
- ❏ Aby zagwarantować uzyskanie najwyższej jakości druku i chronić głowicę drukującą, w pojemniku zostaje różnej wielkości rezerwa bezpieczeństwa tuszu, kiedy pojawia się informacja o konieczności wymiany pojemnika. Podana wydajność nie obejmuje tej rezerwy.
- ❏ Choć pojemniki z tuszem mogą zawierać materiały ponownie przetworzone, nie ma to wpływu na funkcjonowanie czy wydajność produktu.
- ❏ Podczas drukowania w trybie czarno-białym lub skali szarości w zależności od rodzaju papieru lub ustawień jakości druku można używać tuszu kolorowego zamiast czarnego. Wynika to z tego, że mieszanina tuszów kolorowych jest używana do uzyskania koloru czarnego.

## **Sprawdzanie stanu pojemnika z tuszem**

### **W systemie Windows**

#### *Uwaga:*

- ❏ Firma Epson nie gwarantuje jakości lub niezawodności nieoryginalnego tuszu. Jeśli zostaną zainstalowane nieoryginalne pojemniki z tuszem, stan pojemnika z tuszem może nie być wyświetlany.
- ❏ Gdy w pojemniku znajduje się mało tuszu, automatycznie pojawia się okno ostrzeżenia Low Ink Reminder (Ostrzeżenie o niskim poziomie tuszu). W tym oknie można sprawdzić stan pojemnika z tuszem. Aby to okno nie było wyświetlane, otwórz sterownik drukarki, a następnie kliknij kartę *Maintenance (Konserwacja)*, *Extended Settings (Ustawienia zaawansowane)* i kliknij przycisk *Monitoring Preferences (Preferencje monitorowania)*. W oknie Monitoring Preferences (Preferencje monitorowania) wyczyść pole wyboru *See Low Ink Reminder alerts (Zobacz ostrzeżenia o niskim poziomie tuszu)*.
- ❏ Jeżeli tusz w pojemniku się kończy, należy przygotować nowy pojemnik.

Aby sprawdzić stan pojemnika z tuszem, wykonaj jedną z następujących czynności:

❏ Kliknij dwukrotnie ikonę skrótu produktu na pasku taskbar (pasek zadań) systemu Windows. Aby dodać ikonę skrótu do paska taskbar (pasek zadań), patrz:

& ["Za pomocą ikony skrótu na pasku taskbar \(pasek zadań\)" na stronie 56](#page-55-0)

❏ Otwórz sterownik drukarki, kliknij kartę **Maintenance (Konserwacja)**, a następnie kliknij przycisk **EPSON Status Monitor 3**. Zostanie wyświetlona grafika ze statusem pojemnika z tuszem.

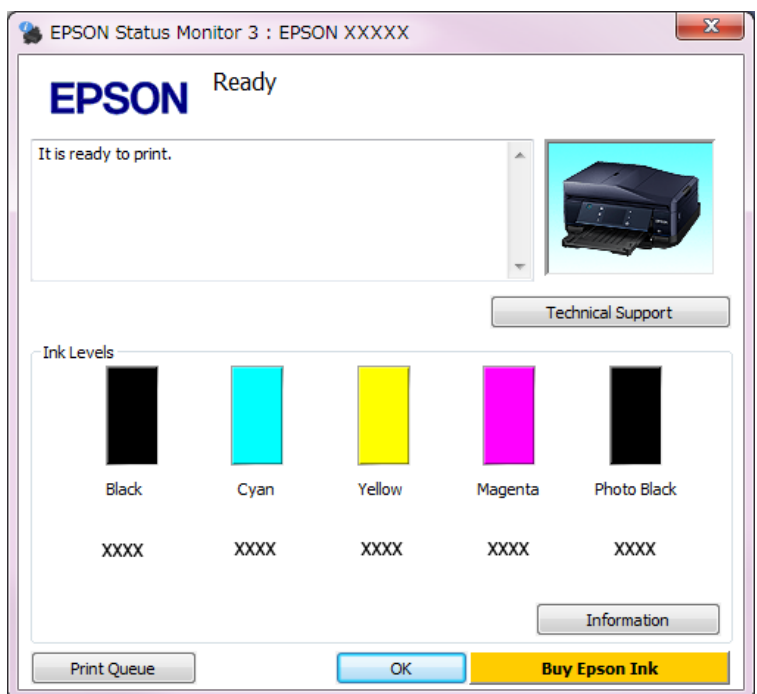

#### *Uwaga:*

- ❏ Jeśli nie jest wyświetlane okno programu EPSON Status Monitor 3, uruchom sterownik drukarki i kliknij kartę *Maintenance (Konserwacja)*, a następnie kliknij przycisk *Extended Settings (Ustawienia zaawansowane)*. W oknie Extended Settings (Ustawienia zaawansowane) sprawdź stan pola wyboru *Enable EPSON Status Monitor 3 (Włącz program EPSON Status Monitor 3)*.
- ❏ Wskazanie poziomu tuszu jest przybliżone.

### **W systemie Mac OS X**

*Uwaga:*

Jeżeli tusz w pojemniku się kończy, należy przygotować nowy pojemnik.

Stan pojemnika z tuszem można sprawdzić w programie EPSON Status Monitor. Wykonaj poniższe kroki.

A Przejdź do Epson Printer Utility 4.  $\blacktriangleright$  ["Uzyskiwanie dostępu do sterownika drukarki w systemie Mac OS X" na stronie 56](#page-55-0)
B Kliknij ikonę **EPSON Status Monitor**. Zostanie wyświetlone okno programu EPSON Status Monitor.

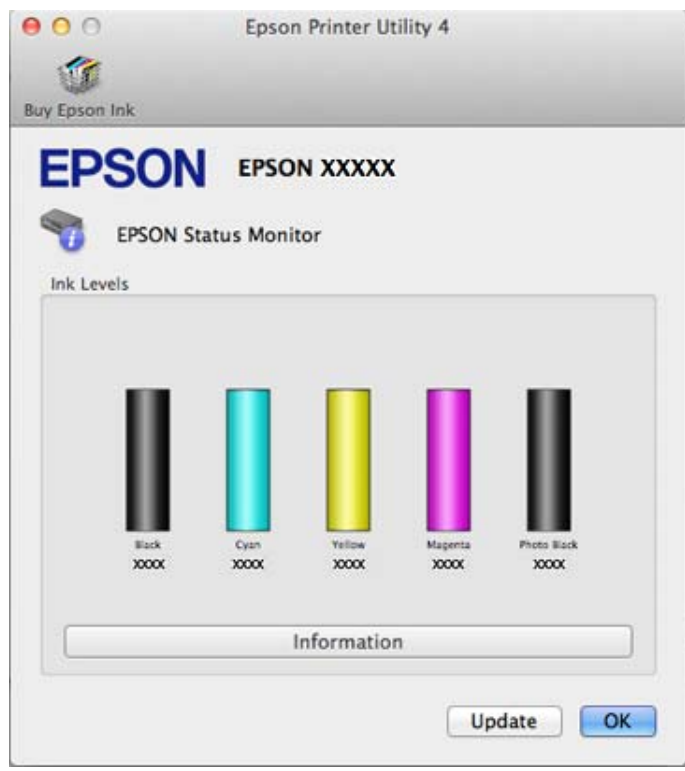

#### *Uwaga:*

- ❏ Wyświetlony zostanie stan pojemnika z tuszem w chwili pierwszego włączenia programu EPSON Status Monitor Aby zaktualizować informację o poziomie tuszu, należy kliknąć przycisk *Update (Aktualizacja)*.
- ❏ Firma Epson nie gwarantuje jakości lub niezawodności nieoryginalnego tuszu. Jeśli zostaną zainstalowane nieoryginalne pojemniki z tuszem, stan pojemnika z tuszem może nie być wyświetlany.
- ❏ Wskazanie poziomu tuszu jest przybliżone.

### **Przy użyciu pilota**

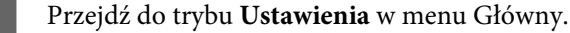

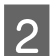

B Wybierz opcję **Poziomy tuszu**.

#### *Uwaga:*

Wskazanie poziomu tuszu jest przybliżone.

## **Tymczasowe drukowanie z użyciem czarnego tuszu po wyczerpaniu się pojemników z tuszem kolorowym lub czarnym tuszem fotograficznym**

Jeżeli tusz kolorowy lub czarny fotograficzny skończy się wcześniej niż czarny, można tymczasowo kontynuować drukowanie, posługując się wyłącznie czarnym tuszem. Należy jednak jak najszybciej uzupełnić brakujące pojemniki z tuszem. W następnym rozdziale opisano sposób tymczasowego drukowania w czerni i bieli.

#### *Uwaga:*

- ❏ Ta funkcja jest niedostępna w przypadku drukowania lub kopiowania zdjęć i dokumentów bezpośrednio z drukarki bez użycia komputera.
- ❏ Czas różni się w zależności od sposobu korzystania z drukarki, drukowanych obrazów, ustawień drukowania i częstotliwości użycia.

### **W systemie Windows**

W poniższej procedurze opisano sposób tymczasowego drukowania w czerni i bieli.

A Po wyświetleniu w programie EPSON Status Monitor 3 monitu o anulowanie zadania drukowania kliknij polecenie **Cancel (Anuluj)** lub **Cancel Print (Anuluj drukowanie)**, aby anulować zadanie drukowania.

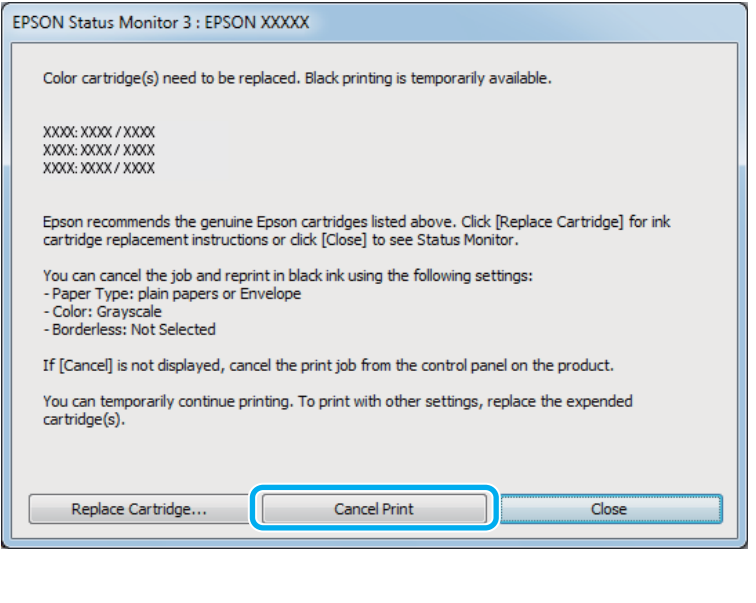

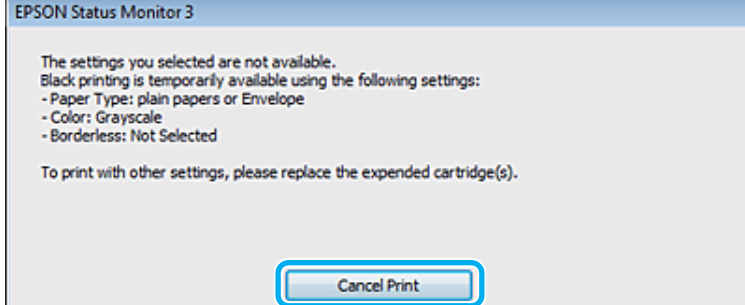

#### **Wymiana pojemników z tuszem**

# *Uwaga:* Jeżeli komunikat o wyczerpaniu się tuszu kolorowego lub czarnego tuszu fotograficznego pojawia się na innym komputerze w sieci, konieczne może być anulowanie zadania drukowania bezpośrednio w urządzeniu. 2 Załaduj zwykły papier lub kopertę. 3 Przejść do ustawień drukarki. & ["Uzyskiwanie dostępu do sterownika drukarki w systemie Windows" na stronie 55](#page-54-0) Kliknij kartę Main (Główne) i wprowadź odpowiednie ustawienia. E Wybierz ustawienie **plain papers (papiery zwykłe)** lub **Envelope (Koperta)** w opcji Type (Typ). F Zaznacz pole wyboru **Grayscale (Skala szarości)** w oknie **Advanced (Zaawansowane)**. G Kliknij przycisk **OK**, aby zamknąć okno ustawień drukarki. 8 Wydrukuj zawartość pliku. I Na ekranie komputera zostanie ponownie wyświetlony program EPSON Status Monitor 3. Kliknij opcję **Print in Black (Drukuj w czerni i bieli)**, aby użyć tylko czarnego tuszu.

## **W systemie Mac OS X**

W poniższej procedurze opisano sposób tymczasowego drukowania w czerni i bieli.

Jeśli nie można wznowić drukowania, kliknij ikonę produktu na pasku Dock. Jeśli zostanie wyświetlony komunikat o błędzie z monitem o anulowanie zadania drukowania, kliknij przycisk **Delete (Usuń)** i postępuj zgodnie z poniższą procedurą, aby ponowić drukowanie, posługując się tylko czarnym tuszem.

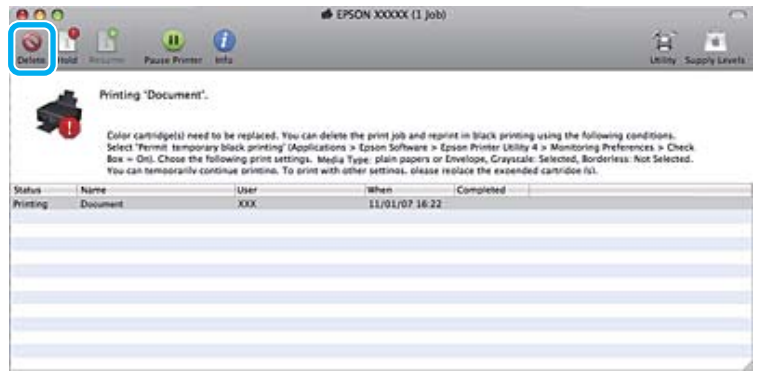

#### *Uwaga:*

Jeżeli komunikat o wyczerpaniu się tuszu kolorowego lub czarnego tuszu fotograficznego pojawia się na innym komputerze w sieci, konieczne może być anulowanie zadania drukowania bezpośrednio w urządzeniu.

W systemie Mac OS X 10.8:

Kliknij przycisk , a jeśli pojawi się komunikat o błędzie, kliknij przycisk **OK**. Wykonaj poniższe kroki, aby ponowić drukowanie, posługując się tylko czarnym tuszem.

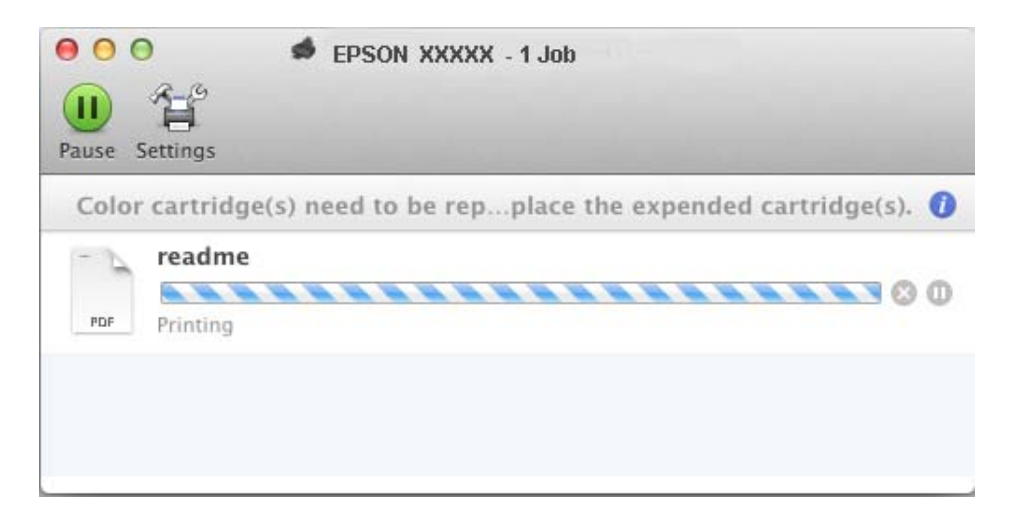

- B Otwórz okno **System Preferences (Preferencje systemowe)**, kliknij opcję **Print & Scan (Drukowanie i skanowanie)** (w systemie Mac OS X 10.8 lub 10.7) bądź **Print & Fax (Drukarka i faks)** (w systemie Mac OS X 10.6 lub 10.5), a następnie wybierz urządzenie z listy Printers (Drukarki). Następnie kliknij opcję **Options & Supplies (Opcje i zaopatrzenie)**, a potem **Driver (Sterownik)**.
- C Wybierz ustawienie **On (Włączone)** opcji Permit temporary black printing (Zezwól na tymczasowe drukowanie z użyciem czarnego tuszu).
	- Załaduj zwykły papier lub kopertę.
- E Przejdź do okna dialogowego Print (Drukuj).  $\rightarrow$  ", Uzyskiwanie dostępu do sterownika drukarki w systemie Mac OS X" na stronie 56
- F Kliknij przycisk **Show Details (Pokaż szczegóły)** (w systemie Mac OS X 10.8 lub 10.7) bądź przycisk d (w systemie Mac OS X 10.6 lub 10.5), aby rozwinąć to okno dialogowe.
- G Wybierz używane urządzenie w ustawieniu Printer (Drukarka), a następnie wprowadź odpowiednie ustawienia.
- H Z menu podręcznego wybierz pozycję **Print Settings (Ustawienia druku)**.
- I Wybierz ustawienie **plain papers (papiery zwykłe)** lub **Envelope (Koperta)** w opcji Media Type (Rodzaj nośnika).
- 

J Zaznacz pole wyboru **Grayscale (Skala szarości)**.

Kliknij przycisk **Print (Drukuj)**, aby zamknąć okno dialogowe Print (Drukuj).

## **Oszczędzanie czarnego tuszu, gdy jego poziom jest niski (tylko w systemie Windows)**

Poniższe okno wyświetlane jest w momencie, gdy kończy się czarny tusz lub gdy jest go mniej niż tuszu kolorowego. Wyświetlane jest ono tylko wtedy, gdy jako typ papieru wybrano **plain papers (papiery zwykłe)**, a dla opcji Quality Option (Typ jakości) wybrano **Text (Tekst)**.

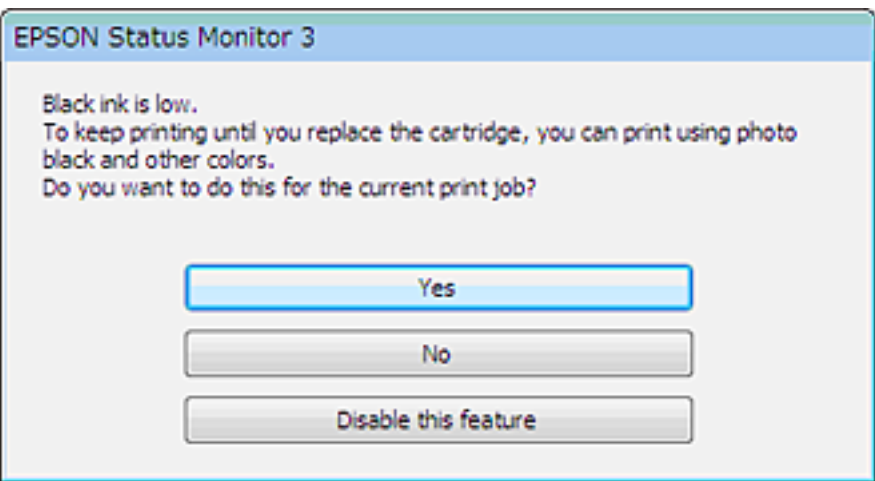

Okno to daje możliwość dalszego normalnego korzystania z czarnego tuszu lub oszczędzania go poprzez zastępowanie go mieszanką pozostałych kolorów i czarnego tuszu fotograficznego.

- ❏ Kliknij przycisk **Yes (Tak)**, aby utworzyć kolor czarny z tuszów kolorowych i czarnego tuszu fotograficznego. To samo okno zostanie wyświetlone następnym razem podczas wykonywania podobnej czynności.
- ❏ Kliknij **No (Nie)**, aby dalej korzystać z pozostałego czarnego tuszu w tym zadaniu wydruku. Okno to zostanie znów wyświetlone podczas najbliższego podobnego zadania wydruku, dając ponownie możliwość oszczędzenia czarnego tuszu.
- ❏ Kliknij **Disable this feature (Wyłącz tę funkcję)**, aby dalej korzystać z pozostałego czarnego tuszu.

## **Wymiana pojemnika z tuszem**

#### *Uwaga:*

Należy upewnić się, że taca dysków CD/DVD nie jest włożona do produktu oraz że kontrolka <sup>d świeci</sup>, ale nie miga.

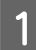

Aby uzyskać najlepszy rezultat, należy delikatnie wstrząsnąć jedynie pojemnik z czarnym tuszem cztery lub pięć razy przed otwarciem opakowania.

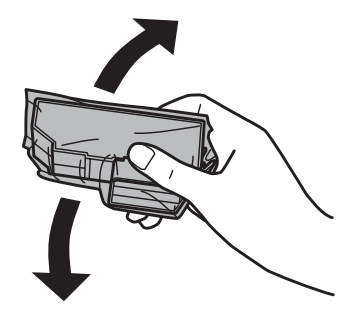

#### *Uwaga:*

- ❏ Pojemniki z tuszem kolorowym i czarnym tuszem fotograficznym nie wymagają wstrząsania.
- ❏ Nie wolno potrząsać pojemnikami po otwarciu opakowania, gdyż może dojść do wycieku.

B Należy wyjąć pojemnik z tuszem z opakowania i zdjąć nasadkę z dolnej części pojemnika.

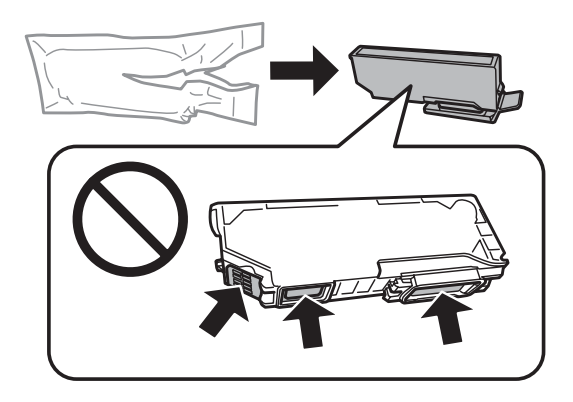

#### *Uwaga:*

Nie wolno dotykać obszarów przedstawionych na ilustracji. Może to uniemożliwić normalne działanie i drukowanie.

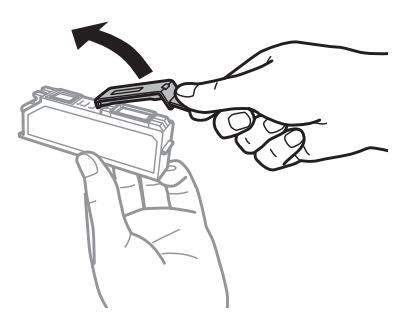

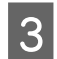

C Otwórz moduł skanera. Uchwyt pojemnika z tuszem przesunie się w położenie wymiany pojemników z tuszem.

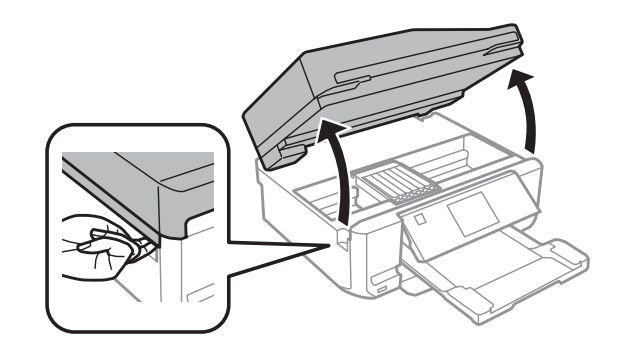

#### c *Ważne:*

Nie wolno dotykać płaskiego białego kabla podłączonego do uchwytu pojemnika z tuszem.

#### *Uwaga:*

❏ Jeśli uchwyt pojemnika z tuszem nie przesunie się w położenie wymiany pojemników z tuszem, należy zamknąć moduł skanera i wykonać poniższe instrukcje.

*Główny* > *Ustawienia* > *Konserw.* > *Wym. kartr. z tuszem*

❏ Nie należy przesuwać uchwytu pojemnika z tuszem ręką, bo może to spowodować uszkodzenie produktu.

D Naciśnij klapkę, aby zwolnić uchwyt pojemnika z tuszem i wyjąć pojemnik pod kątem.

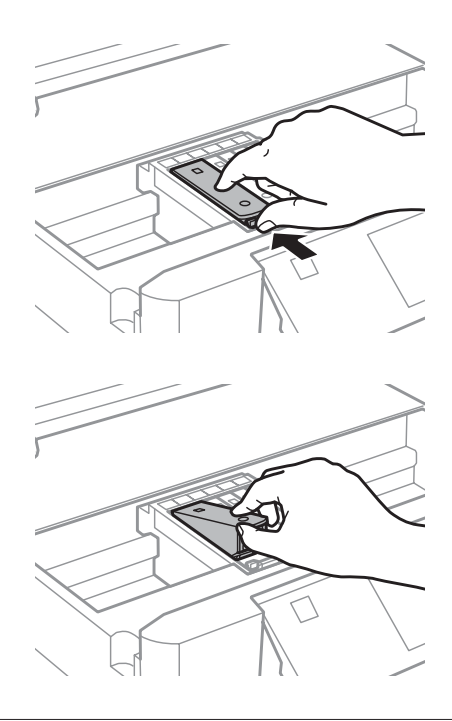

#### *Uwaga:*

Ilustracja przedstawia wymianę skrajnego pojemnika po lewej stronie. Wymień pojemnik zależnie od bieżącej sytuacji.

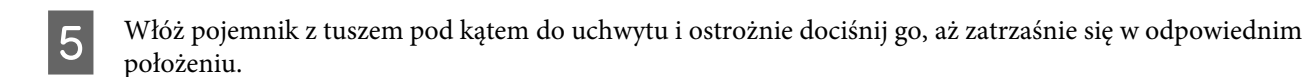

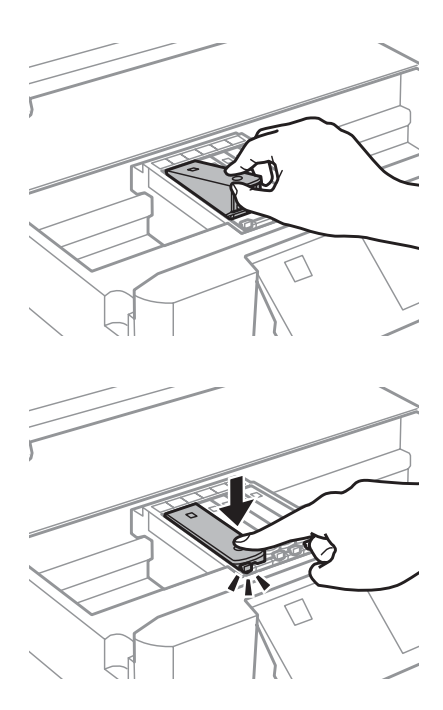

F Zamknij moduł skanera. Uchwyt pojemnika tuszu powróci do pozycji wyjściowej.

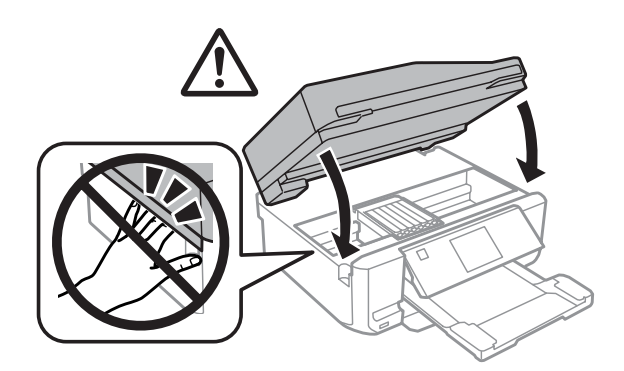

G Postępuj zgodnie z instrukcjami wyświetlanymi na ekranie.

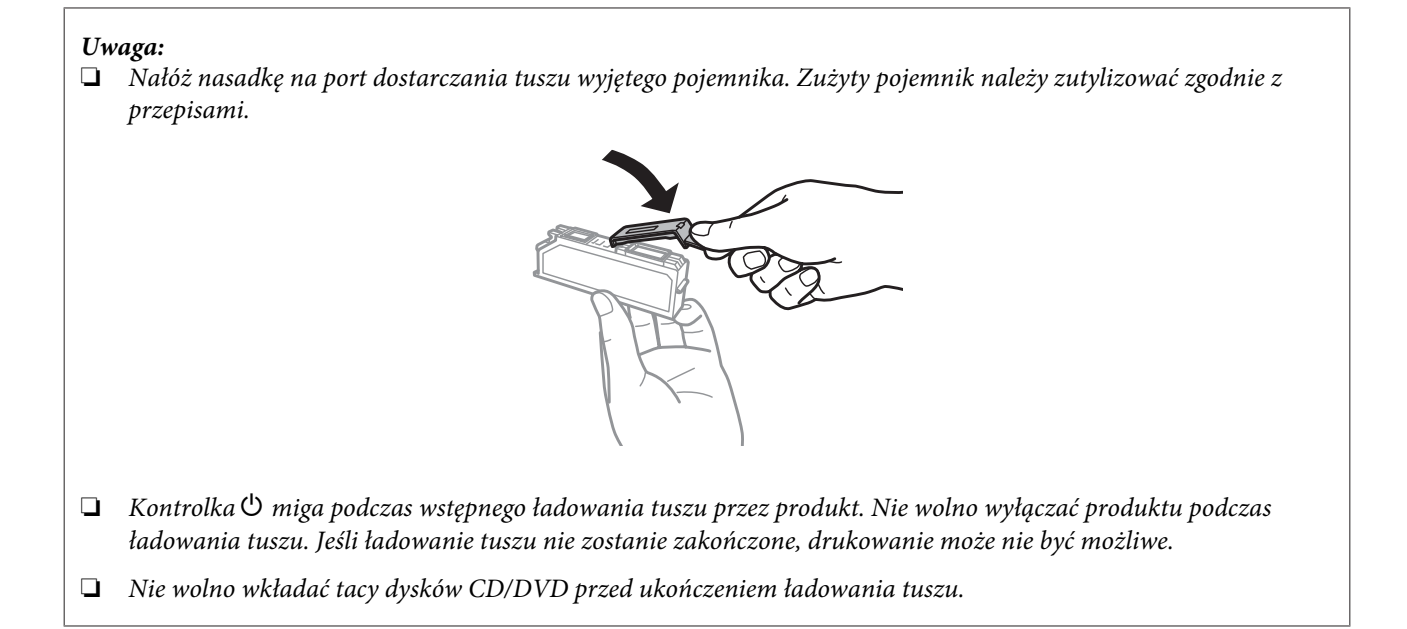

## **Kontrola dysz głowicy drukującej**

Jeśli wydruki są wyblakłe lub brakuje na nich punktów, można zidentyfikować problem, sprawdzając dysze głowicy drukującej.

Dysze głowicy drukującej można sprawdzić z poziomu komputera za pomocą programu narzędziowego Nozzle Check (Test dysz) lub z poziomu produktu za pomocą przycisków.

## **Korzystanie z programu narzędziowego Nozzle Check (Test dysz) w systemie Windows**

Wykonaj poniższe czynności, aby skorzystać z programu narzędziowego Nozzle Check (Test dysz).

A Upewnij się, że żadne ostrzeżenia lub komunikaty o błędach nie są wyświetlane na ekranie LCD, taca dysków CD/DVD jest wyjęta, a taca wyjściowa jest wysunięta.

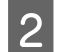

B Upewnij się, że w kasecie 2 znajduje się papier o rozmiarze A4.

C Kliknij prawym przyciskiem myszy znajdującą się na pasku taskbar (pasek zadań) ikonę drukarki, a następnie kliknij polecenie **Nozzle Check (Test dysz)**.

Jeśli ikona produktu nie jest widoczna, postępuj zgodnie z informacjami dotyczącymi dodawania ikony, zawartymi w następującej sekcji.

 $\rightarrow$  ["Za pomocą ikony skrótu na pasku taskbar \(pasek zadań\)" na stronie 56](#page-55-0)

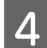

**A** Postępuj według instrukcji wyświetlanych na ekranie.

## **Korzystanie z programu narzędziowego Nozzle Check (Test dysz) w systemie Mac OS X**

Wykonaj poniższe czynności, aby skorzystać z programu narzędziowego Nozzle Check (Test dysz).

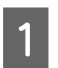

A Upewnij się, że żadne ostrzeżenia lub komunikaty o błędach nie są wyświetlane na ekranie LCD, taca dysków CD/DVD jest wyjęta, a taca wyjściowa jest wysunięta.

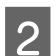

B Upewnij się, że w kasecie 2 znajduje się papier o rozmiarze A4.

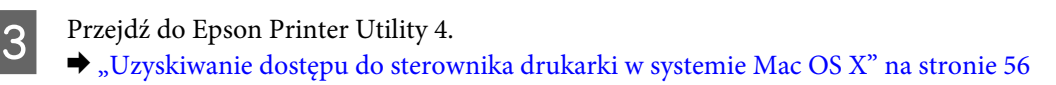

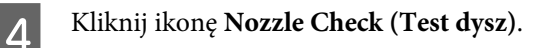

E Postępuj zgodnie z instrukcjami wyświetlanymi na ekranie.

## **Korzystanie z panelu sterowania**

Wykonaj poniższe kroki, aby sprawdzić dysze głowicy drukującej za pomocą panelu sterowania produktu.

- A Upewnij się, że na panelu sterowania nie wyświetlają się żadne ostrzeżenia ani informacje o błędach.
- B Upewnij się, że w podajniku kasetowym znajduje się papier o rozmiarze A4.
- C Wejdź do trybu **Ustawienia** z menu Główny.

D Wybierz opcję **Konserw.**

- E Wybierz opcję **Sprawdz. dyszy**.
- **F** Naciśnij przycisk  $\hat{\diamond}$ , aby wydrukować wzór testu dyszy.

Poniżej przedstawiono dwa przykładowe wzoru testu dysz.

Porównaj jakość wydrukowanej strony testowej z poniższym przykładem. Jeśli nie są widoczne takie problemy z jakością, jak np. przerwy lub brakujące odcinki linii testowych, głowica drukująca jest sprawna.

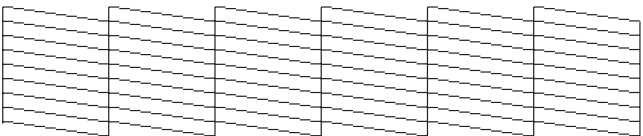

Jeśli brakuje odcinków w wydrukowanych liniach (co widać poniżej), może to oznaczać zatkaną dyszę lub nieprawidłowo wyrównaną głowicę drukującą.

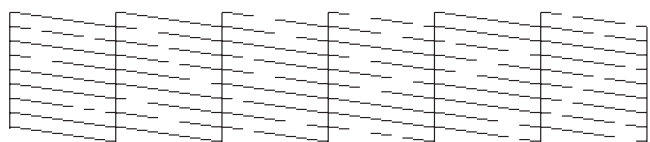

- $\blacktriangleright$  "Czyszczenie głowicy drukującej" na stronie 155
- $\rightarrow$  ["Wyrównywanie głowicy drukującej" na stronie 157](#page-156-0)

## **Czyszczenie głowicy drukującej**

Jeśli wydruki są wyblakłe lub brakuje na nich punktów, można rozwiązać te problemy, czyszcząc głowicę drukującą, co zapewnia prawidłowe dostarczanie tuszu przez dysze.

Głowicę drukującą można wyczyścić z poziomu komputera za pomocą programu narzędziowego Head Cleaning (Czyszczenie głowicy) lub z poziomu produktu za pomocą przycisków.

### c *Ważne:*

- ❏ Nie wolno otwierać modułu skanera ani wyłączać urządzenia podczas czyszczenia głowicy. Jeśli czyszczenie głowicy nie zostanie zakończone, drukowanie może nie być możliwe.
- ❏ Nie wolno wkładać tacy dysków CD/DVD przed ukończeniem czyszczenia głowicy.

#### *Uwaga:*

- ❏ Aby sprawdzić, czy czyszczenie głowicy drukującej jest konieczne, należy użyć programu narzędziowego Nozzle Check (Test dysz). Pozwala to zaoszczędzić tusz.
- ❏ Aby utrzymać jakość wydruku, zaleca się regularne drukowanie kilku stron.
- ❏ Ponieważ operacja czyszczenia głowicy drukującej powoduje zużycie tuszu we wszystkich pojemnikach z tuszem, głowicę powinno się czyścić tylko wtedy, kiedy spada jakość wydruku; na przykład wtedy, kiedy wydruk jest zamazany lub kiedy pojawiają się niepoprawne lub brakujące kolory.
- ❏ Czyszczenie głowicy może nie być możliwe, jeśli tusz jest na wyczerpaniu. Czyszczenie głowicy nie jest możliwe, jeśli brakuje tuszu. Wymień pojemniki z tuszem w odpowiedniej kolejności.

#### *Uwaga dotycząca tylko produktów z funkcją faksu:*

Jeśli po dwukrotnym wyczyszczeniu głowicy drukującej jakość wydruku nie ulega poprawie, należy pozostawić włączony produkt przez co najmniej 6 godzin. Następnie należy ponownie wykonać test dysz i w razie potrzeby wyczyścić głowicę. Jeśli jakość druku nie ulegnie poprawie, należy skontaktować się z pomocą techniczną firmy Epson.

#### *Uwaga dotycząca tylko produktów bez funkcji faksu:*

Jeśli po dwukrotnym wyczyszczeniu głowicy drukującej jakość wydruku nie ulegnie poprawie, należy wyłączyć produkt i pozostawić go wyłączony przez co najmniej 6 godzin. Następnie należy ponownie wykonać test dysz i w razie potrzeby wyczyścić głowicę. Jeśli jakość druku nie ulegnie poprawie, należy skontaktować się z pomocą techniczną firmy Epson.

## **Korzystanie z programu narzędziowego Head Cleaning (Czyszczenie głowicy) w systemie Windows**

Wykonaj poniższe czynności, aby wyczyścić głowicę drukującą za pomocą programu narzędziowego Head Cleaning (Czyszczenie głowicy).

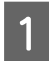

A Upewnij się, że żadne ostrzeżenia lub komunikaty o błędach nie są wyświetlane na ekranie LCD, taca dysków CD/DVD jest wyjęta, a taca wyjściowa jest wysunięta.

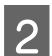

B Kliknij prawym przyciskiem myszy znajdującą się na pasku taskbar (pasek zadań) ikonę produktu, a następnie kliknij polecenie **Head Cleaning (Czyszczenie głowicy)**.

Jeśli ikona produktu nie jest widoczna, postępuj zgodnie z informacjami dotyczącymi dodawania ikony, zawartymi w następującej sekcji.

 $\rightarrow$  ["Za pomocą ikony skrótu na pasku taskbar \(pasek zadań\)" na stronie 56](#page-55-0)

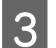

C Postępuj zgodnie z instrukcjami wyświetlanymi na ekranie.

## <span id="page-156-0"></span>**Korzystanie z programu narzędziowego Head Cleaning (Czyszczenie głowicy) w systemie Mac OS X**

Wykonaj poniższe czynności, aby wyczyścić głowicę drukującą za pomocą programu narzędziowego Head Cleaning (Czyszczenie głowicy).

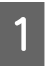

A Upewnij się, że żadne ostrzeżenia lub komunikaty o błędach nie są wyświetlane na ekranie LCD, taca dysków CD/DVD jest wyjęta, a taca wyjściowa jest wysunięta.

Przejdź do Epson Printer Utility 4.<br>
→ ["Uzyskiwanie dostępu do sterownika drukarki w systemie Mac OS X" na stronie 56](#page-55-0)

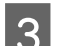

C Kliknij ikonę **Head Cleaning (Czyszczenie głowicy)**.

D Postępuj zgodnie z instrukcjami wyświetlanymi na ekranie.

## **Przy użyciu pilota**

Wykonaj poniższe kroki, aby wyczyścić dysze głowicy drukującej za pomocą panelu sterowania produktu.

A Upewnij się, że na panelu sterowania nie wyświetlają się żadne ostrzeżenia ani informacje o błędach.

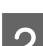

B Wejdź do trybu **Ustawienia** z menu Główny.

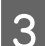

C Wybierz opcję **Konserw.**

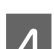

D Wybierz opcję **Czyszcz. głow.**

Naciśnij przycisk  $\otimes$ , aby wyczyścić głowicę drukującą.

## **Wyrównywanie głowicy drukującej**

Jeśli linie pionowe na wydruku są nieprawidłowo wyrównane lub widoczne są pionowe pasy, problem ten można rozwiązać, korzystając z programu narzędziowego Print Head Alignment (Wyrównanie głowicy drukującej) w sterowniku drukarki lub przy użyciu przycisków produktu.

Patrz odpowiednia sekcja poniżej.

#### *Uwaga:*

Nie należy naciskać przycisku y, aby przerwać proces wydruku podczas drukowania wzoru testowego za pomocą narzędzia Print Head Alignment (Wyrównanie głowicy drukującej).

## **Korzystanie z programu narzędziowego Print Head Alignment (Wyrównanie głowicy drukującej) w systemie Windows**

Wykonaj poniższe kroki, aby wyrównać głowicę drukującą za pomocą programu narzędziowego Print Head Alignment (Wyrównanie głowicy drukującej).

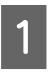

A Upewnij się, że żadne ostrzeżenia lub komunikaty o błędach nie są wyświetlane na ekranie LCD, taca dysków CD/DVD jest wyjęta, a taca wyjściowa jest wysunięta.

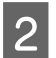

B Upewnij się, że w kasecie 2 znajduje się papier o rozmiarze A4.

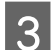

C Kliknij prawym przyciskiem myszy ikonę produktu znajdującą się na pasku taskbar (pasek zadań), a następnie kliknij polecenie **Print Head Alignment (Wyrównanie głowicy drukującej)**.

Jeśli ikona produktu nie jest widoczna, postępuj zgodnie z informacjami dotyczącymi dodawania ikony, zawartymi w następującej sekcji. & ["Za pomocą ikony skrótu na pasku taskbar \(pasek zadań\)" na stronie 56](#page-55-0)

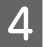

D Postępuj według instrukcji wyświetlanych na ekranie, aby wyrównać głowicę drukującą.

## **Korzystanie z programu narzędziowego Print Head Alignment (Wyrównanie głowicy drukującej) w systemie Mac OS X**

Wykonaj poniższe kroki, aby wyrównać głowicę drukującą za pomocą programu narzędziowego Print Head Alignment (Wyrównanie głowicy drukującej).

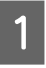

A Upewnij się, że żadne ostrzeżenia lub komunikaty o błędach nie są wyświetlane na ekranie LCD, taca dysków CD/DVD jest wyjęta, a taca wyjściowa jest wysunięta.

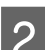

B Upewnij się, że w kasecie 2 znajduje się papier o rozmiarze A4.

Przejdź do Epson Printer Utility 4.  $\rightarrow$  ["Uzyskiwanie dostępu do sterownika drukarki w systemie Mac OS X" na stronie 56](#page-55-0)

D Kliknij ikonę **Print Head Alignment (Wyrównanie głowicy drukującej)**.

E Postępuj według instrukcji wyświetlanych na ekranie, aby wyrównać głowicę drukującą.

## **Przy użyciu pilota**

Wykonaj poniższe kroki, aby wyrównać dysze głowicy drukującej za pomocą panelu sterowania produktu.

A Upewnij się, że na panelu sterowania nie wyświetlają się żadne ostrzeżenia ani informacje o błędach.

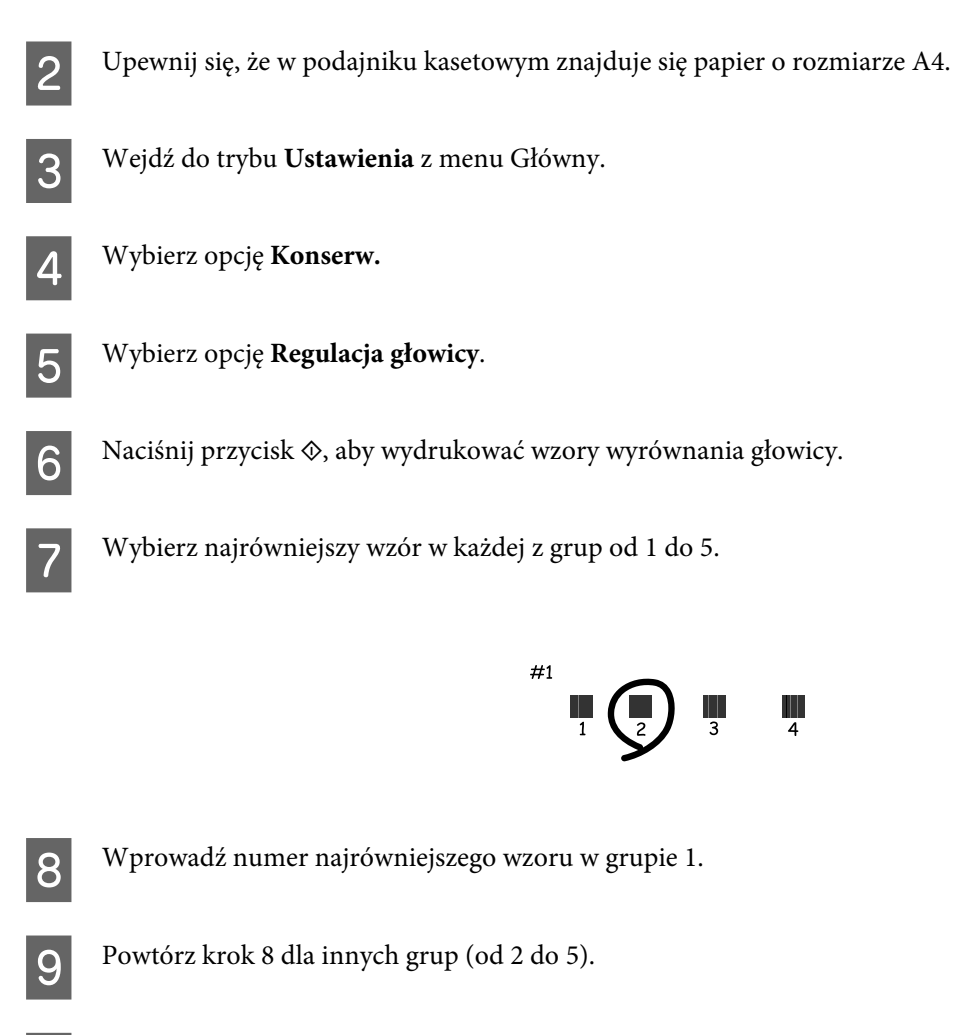

10 Zakończ wyrównywanie głowicy drukującej.

## **Ustawianie/zmiana czasu i regionu**

Wykonaj poniższe kroki, aby ustawić czas i region za pomocą panelu sterowania produktu.

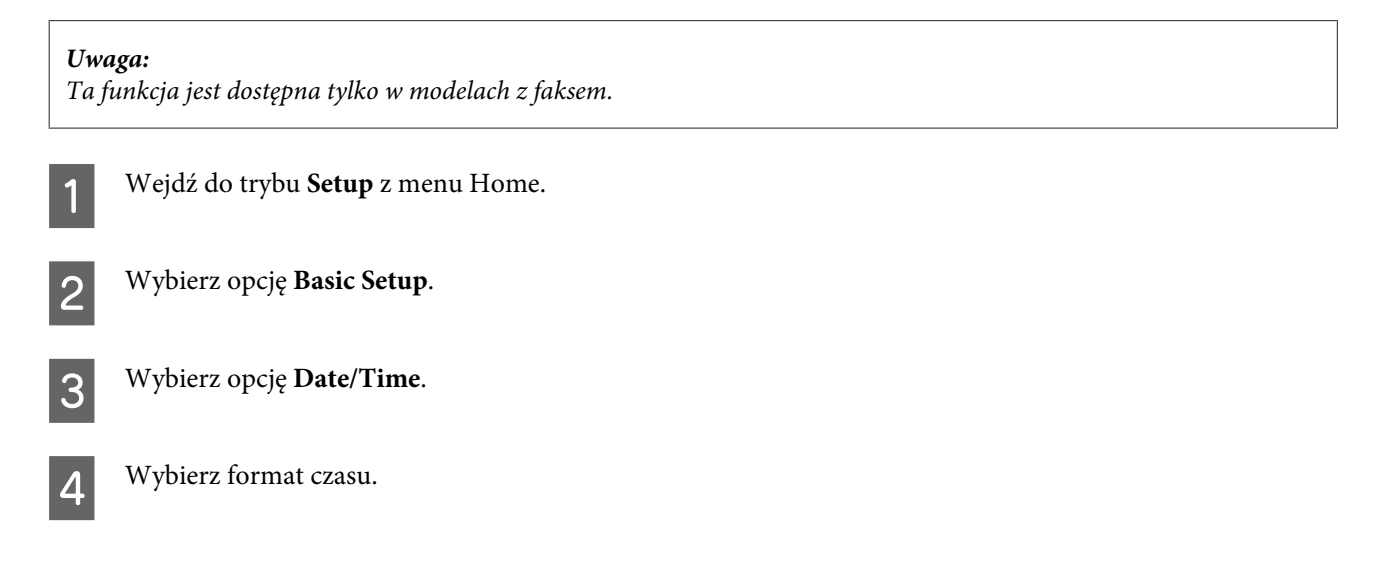

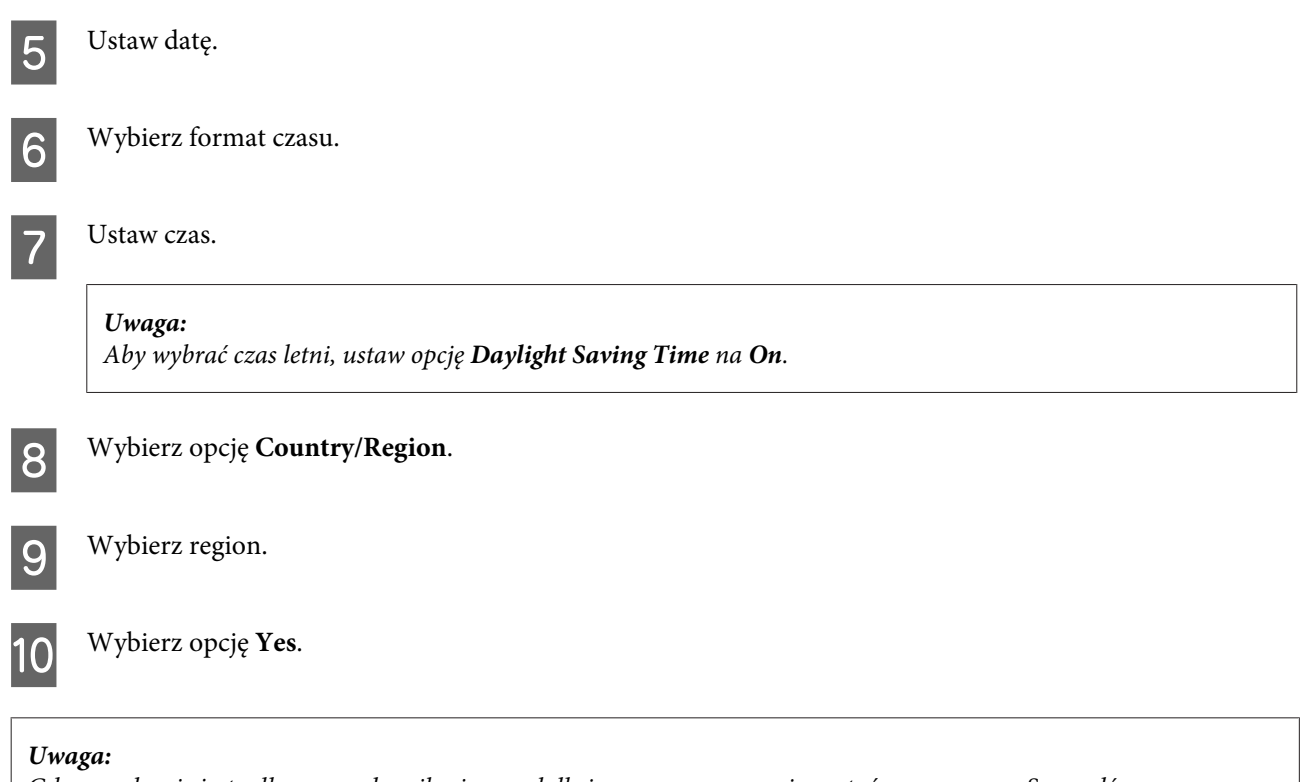

Gdy urządzenie jest odłączone od zasilania przed dłuższy czas, zegar może zostać wyzerowany. Sprawdź zegar po ponownym włączeniu zasilania.

## **Oszczędzanie energii**

#### *Uwaga dotycząca tylko produktów z funkcją faksu:*

- ❏ Ekran LCD jest wygaszany po upływie określonego czasu bezczynności.
- ❏ Funkcja automatycznego wyłączania produktu jest niedostępna.

*Uwaga dotycząca tylko produktów bez funkcji faksu:* Produkt przechodzi w tryb uśpienia lub wyłącza się automatycznie po upływie określonego czasu bezczynności.

Można dostosować czas do włączenia funkcji zarządzania energią. Każdy wzrost ma wpływ na sprawność energetyczną urządzenia. Przed wprowadzeniem zmian prosimy o uwzględnienie aspektów środowiska naturalnego.

Wykonaj poniższe kroki, aby zmienić czas.

### **W systemie Windows**

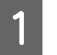

**→ Przejdź do ustawień drukarki.**<br>→ ["Uzyskiwanie dostępu do sterownika drukarki w systemie Windows" na stronie 55](#page-54-0)

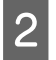

B Kliknij kartę **Maintenance (Konserwacja)**, a następnie kliknij przycisk **Printer and Option Information (Informacje o drukarce i opcjach)**.

- C Wybierz opcję **Off (Wyłączone)**, **30 minutes (30 minut)**, **1 hour (1 godzina)**, **2 hours (2 godz.)**, **4 hours (4 godz.)**, **8 hours (8 godz.)** lub **12 hours (12 godz.)** w ustawieniu Power Off Timer (Programator wyłączony moc), a następnie kliknij przycisk **Send (Wyślij)**.
- D Wybierz opcję **3 minutes (3 min)**, **5 minutes (5 min)**, **10 minutes (10 min)** lub **15 minutes (15 min)**<sup>w</sup> ustawieniu Sleep Timer (Wyłącznik czasowy), a następnie kliknij przycisk **Send (Wyślij)**.

E Kliknij przycisk **OK**.

### **W systemie Mac OS X**

- A Przejdź do Epson Printer Utility 4.  $\blacktriangleright$  ["Uzyskiwanie dostępu do sterownika drukarki w systemie Mac OS X" na stronie 56](#page-55-0) B Kliknij przycisk **Printer Settings (Ustawienia drukarki)**. Wyświetlony zostanie ekran Printer Settings (Ustawienia drukarki).
- C Wybierz **Off (Wyłączone)**, **30 minutes (30 minut)**, **1 hour (1 godzina)**, **2 hours (2 godz.)**, **4 hours (4 godz.)**, **<sup>8</sup> hours (8 godz.)** lub **12 hours (12 godz.)** w ustawieniu Power Off Timer (Programator wyłączony moc).
	- D Wybierz **3 minutes (3 min)**, **5 minutes (5 min)**, **10 minutes (10 min)** lub **15 minutes (15 min)** w ustawieniu Sleep Timer (Wyłącznik czasowy).
- 

E Kliknij przycisk **Apply (Zastosuj)**.

## **Przy użyciu pilota**

A Wejdź do trybu **Ustawienia** z menu Główny.

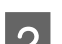

B Wybierz opcję **Ust. druk.**

- C Wybierz opcję **Timer wył.**
	- D Wybierz **Wył.**, **30 min.**, **1 godz.**, **2 godz.**, **4 godz.**, **8 godz.** lub **12 godz.**

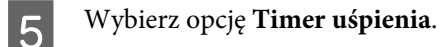

F Wybierz **3 minuty**, **5 minut**, **10 minut** lub **15 minut**.

## **Cichsze działanie drukarki**

Drukarka może działać ciszej bez zmiany jakości druku. Jednak szybkość drukowania może wtedy ulec zmniejszeniu.

### **W systemie Windows**

Przejść do ustawień drukarki. & ["Uzyskiwanie dostępu do sterownika drukarki w systemie Windows" na stronie 55](#page-54-0)

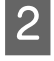

B W oknie **Advanced (Zaawansowane)** wybierz opcję **Off (Wyłączone)**, **On (Włączone)** lub **Printer Setting (Ustawienie drukarki)** w ustawieniu Quiet Mode (Tryb cichy).

### **W systemie Mac OS X**

A Kliknij opcję **System Preferences (Preferencje systemowe)** w menu Apple.

B Kliknij opcję **Print & Scan (Drukowanie i skanowanie)** (w systemie Mac OS X 10.8 lub 10.7) bądź **Print & Fax (Drukarka i faks)** (w systemie Mac OS X 10.6 lub 10.5), a następnie wybierz urządzenie z listy Printers (Drukarki).

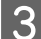

C Kliknij opcję **Options & Supplies (Opcje i zaopatrzenie)**, a następnie **Driver (Sterownik)**.

D Wybierz opcję **Off (Wyłączone)**, **On (Włączone)** lub **Printer Setting (Ustawienie drukarki)** w ustawieniu Quiet Mode (Tryb cichy).

### **Przy użyciu pilota**

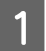

A Przejdź do trybu **Tryb cichy** z menu Główny.

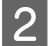

B Wybierz ustawienie **Wł.** lub **Wył.**

## **Wprowadzanie ustawień usługi sieciowej**

Ustawienia usługi sieciowej, takiej jak Epson Connect, AirPrint lub Google Cloud Print, można skonfigurować za pomocą przeglądarki internetowej na komputerze, smartfonie, tablecie lub komputerze przenośnym, który jest podłączony do tej samej sieci, co urządzenie.

Należy wprowadzić adres IP urządzenia w pasku adresu przeglądarki internetowej i odszukać urządzenie.

<Przykład>

IPv4: http://192.168.11.46

IPv6: http://[fe80::226:abff:feff:37cd]/

#### *Uwaga:*

Adres IP urządzenia można sprawdzić na panelu sterowania urządzenia lub drukując arkusz stanu sieci.

 $\blacktriangleright$  ["Tryb ustawień" na stronie 130](#page-129-0)

Po pomyślnym odnalezieniu urządzenia zostaje wyświetlona jego strona internetowa, przedstawiona poniżej. Należy wybrać żądane menu.

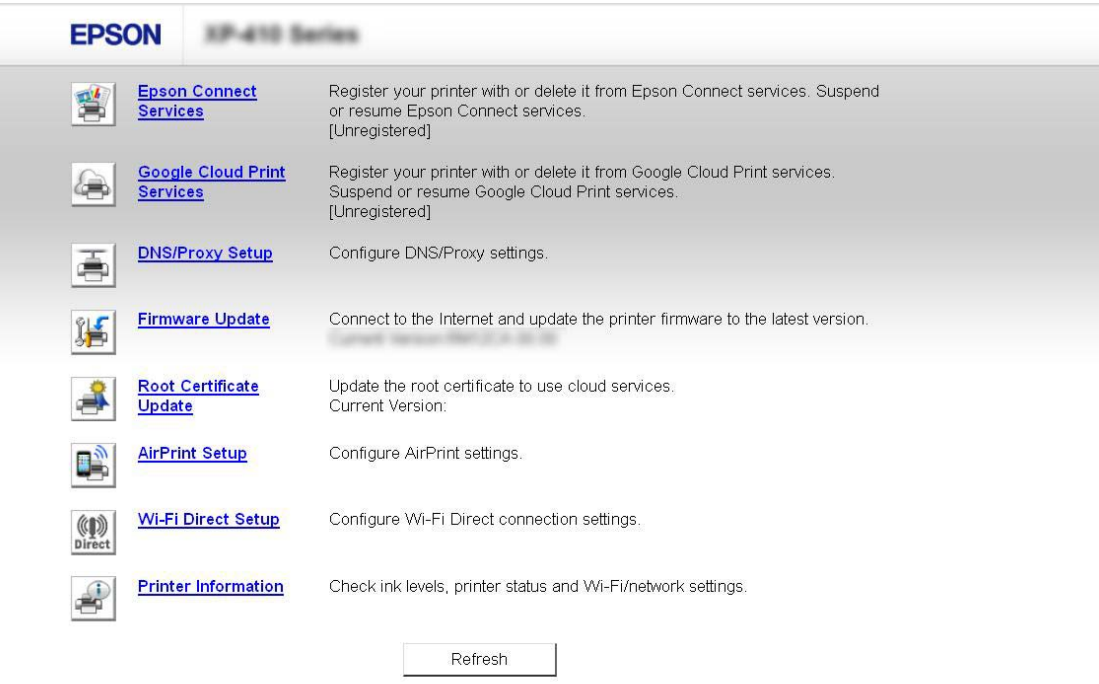

Strona internetowa umożliwia sprawdzenie stanu urządzenia oraz zaktualizowanie jego oprogramowania układowego.

## **Czyszczenie produktu**

### **Czyszczenie obudowy produktu**

Aby utrzymać wysoką jakość wydruku, kilka razy w roku należy dokładnie wyczyścić produkt, zgodnie z następującymi instrukcjami:

#### c *Ważne:*

W żadnym przypadku nie należy czyścić produktu rozpuszczalnikiem lub alkoholem. Środki te mogą uszkodzić produkt.

#### *Uwaga dotycząca tylko produktów z funkcją faksu:*

Zamknij pokrywę tylnego podajnika papieru i tacę wejściową automatycznego podajnika dokumentów (ADF), gdy nie korzystasz z produktu, aby chronić go przed pyłem.

*Uwaga dotycząca tylko produktów bez funkcji faksu:* Zamknij pokrywę tylnego podajnika papieru i tacę wyjściową, gdy nie korzystasz z produktu, aby chronić go przed pyłem.

- ❏ Do czyszczenia ekranu dotykowego/płytki dotykowej należy używać wyłącznie miękkiej, czystej i suchej ściereczki. Do czyszczenia nie należy używać chemicznych lub płynnych środków czyszczących.
- ❏ Do czyszczenia szyby skanera należy używać tylko miękkiej, czystej i suchej ściereczki. Jeśli na wydrukach lub skanowanych danych widoczne są linie proste, należy dokładnie wyczyścić lewą stronę szyby skanera.

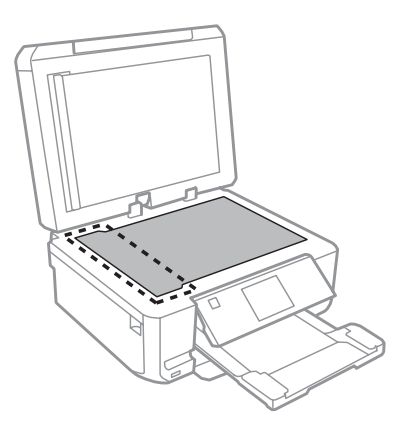

- ❏ Jeśli na powierzchni szyby są tłuste plamy lub inne trudne do usunięcia plamy, do ich usunięcia należy użyć małej ilości środka do czyszczenia szyb i miękkiej ściereczki. Wytrzyj pozostałą ciecz.
- ❏ Otwórz pokrywę automatycznego podajnika dokumentów (ADF) i wyczyść rolkę oraz elementy wewnętrzne za pomocą miękkiej, suchej i czystej ściereczki (tylko w przypadku produktów z funkcją automatycznego podajnika dokumentów).

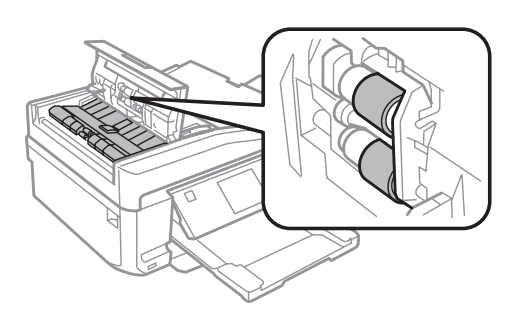

- ❏ Nie należy w ogóle naciskać szyby skanera.
- ❏ Należy uważać, aby nie porysować lub uszkodzić szyby skanera ani nie używać twardej lub szorstkiej szczotki do jej czyszczenia. Uszkodzona powierzchnia szyby może pogorszyć jakość skanowania.

❏ Wyjmij matę do dokumentów w sposób zgodny z przedstawionym na ilustracji (tylko w przypadku produktów z funkcją automatycznego podajnika dokumentów (ADF)).

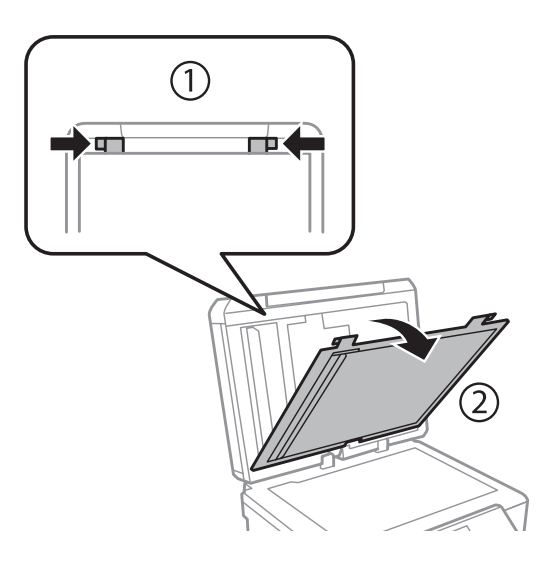

❏ Wyczyść wewnętrzną stronę maty do dokumentów za pomocą miękkiej, suchej i czystej ściereczki (tylko w przypadku produktów z funkcją automatycznego podajnika dokumentów (ADF)).

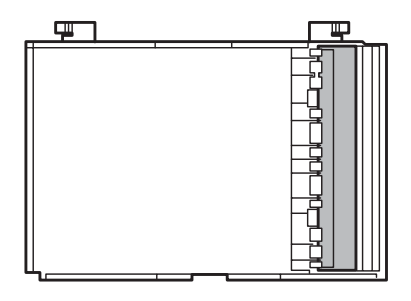

## **Czyszczenie wnętrza produktu**

Aby uzyskiwać jak najlepsze wydruki, należy czyścić wewnętrzny wałek w następujący sposób.

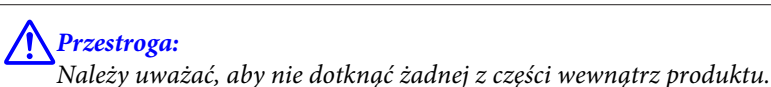

### c *Ważne:*

- ❏ Należy unikać zamoczenia elementów elektronicznych.
- ❏ Nie należy używać środków zwilżających wewnątrz produktu.
- ❏ Nieprawidłowe rodzaje smarów mogą spowodować uszkodzenie mechanizmu. W celu nasmarowania drukarki skontaktuj się z dystrybutorem lub wykwalifikowanym przedstawicielem serwisu.
- Upewnij się, że żadne ostrzeżenia lub komunikaty o błędach nie są wyświetlane na ekranie LCD, taca dysków CD/DVD jest wyjęta, a taca wyjściowa jest wysunięta.
- Załaduj kilka arkuszy zwykłego papieru A4 do kasety 2.

C Wejdź do trybu **Kopiuj** z menu Główny.

Naciśnij przycisk  $\otimes$ , aby wykonać kopię bez umieszczania dokumentu na szybie skanera.

E Powtarzaj krok 4 aż do momentu, w którym papier nie jest zabrudzony tuszem.

## **Transportowanie produktu**

W przypadku transportowania produktu, należy włożyć go do oryginalnego pudełka lub pudełka o podobnym rozmiarze.

#### $\blacksquare$  *Ważne:*

- ❏ Podczas przechowywania lub transportowania produktu należy unikać jego przechylania, pionowego ustawiania lub odwracania, ponieważ może to spowodować wyciek tuszu.
- ❏ Nie należy wyjmować zainstalowanych pojemników z tuszem. Wyjęcie pojemników może spowodować wyschnięcie głowicy drukującej i uniemożliwić drukowanie.

A Podłącz zasilanie i włącz produkt. Zaczekaj, aż uchwyt pojemnika tuszu powróci do pozycji wyjściowej.

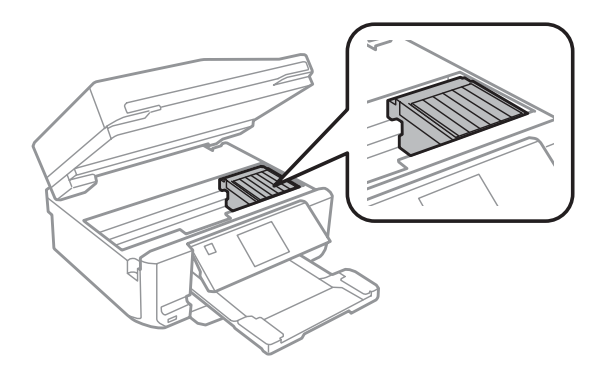

B Przytwierdź uchwyt pojemnika z tuszem do obudowy przy użyciu taśmy zgodnie z ilustracją, a następnie powoli zamknij moduł skanera.

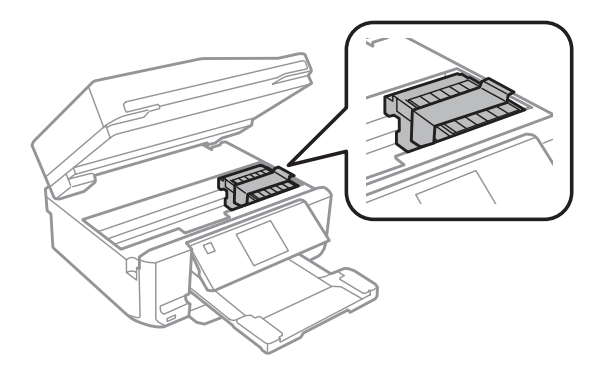

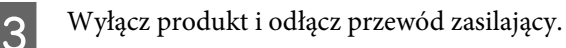

- <span id="page-166-0"></span>D Odłącz pozostałe przewody od produktu.
- E Wyjmij papier z tylnego podajnika papieru.
- F Zamknij pokrywę tylnego podajnika papieru, tacę wyjściową, tacę wejściową automatycznego podajnika dokumentów (ADF) oraz rozszerzenie tacy wyjściowej automatycznego podajnika dokumentów. Obniż panel sterowania na czas przechowywania.

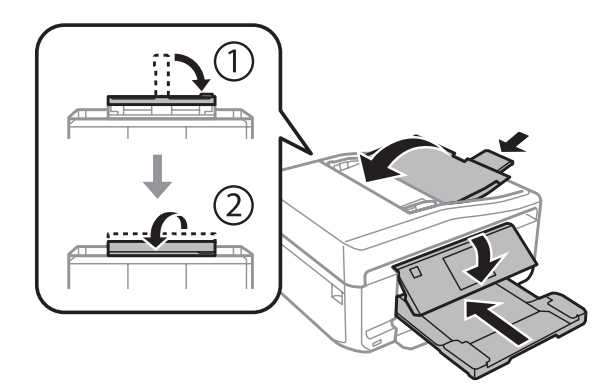

Wyjmij papier z kasety i włóż kasetę na papier do produktu.

H Włóż produkt do pudełka, używając oryginalnych elementów ochronnych.

#### c *Ważne:*

Podczas przechowywania produktu w pudełku należy umieścić go w taki sposób, aby panel sterowania nie uległ uszkodzeniu.

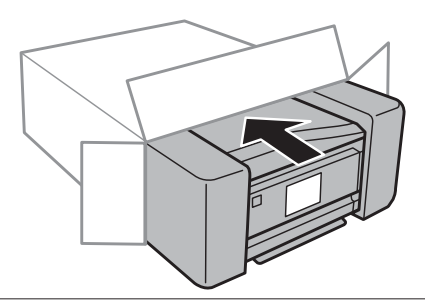

*Uwaga:*

❏ Podczas przenoszenia nie należy przechylać produktu.

❏ Przed ponownym użyciem produktu należy usunąć z niego wszystkie materiały ochronne.

## **Sprawdzenie i instalacja oprogramowania**

### **Sprawdzenie oprogramowania zainstalowanego na komputerze**

Aby móc korzystać z funkcji opisanych w tym dokumencie – Przewodnik użytkownika, należy zainstalować następujące oprogramowanie.

- ❏ Epson Driver and Utilities (Sterowniki i narzędzia firmy Epson)
- ❏ Epson Easy Photo Print
- ❏ Epson Print CD
- ❏ Epson Event Manager

Przeprowadzić poniższe kroki, by sprawdzić czy oprogramowanie zostało zainstalowane na komputerze.

### **W systemie Windows**

A W systemie **Windows 8:** Wybierz kolejno opcję **Desktop (Pulpit)**, charm (panel) **Settings (Ustawienia)**, a następnie opcję **Control Panel (Panel sterowania)**.

**Windows 7 i Vista:** Kliknąć przycisk Start i wybrać **Control Panel (Panel sterowania)**.

**Windows XP:** Kliknąć **Start** i wybrać **Control Panel (Panel sterowania)**.

B **Windows 8**, **7** i **Vista:** Kliknąć opcję **Uninstall a program (Odinstaluj program)** z kategorii Programs (Programy).

**Windows XP:** Dwukrotnie kliknąć ikonę **Add or Remove Programs (Dodaj lub usuń programy)**.

C Sprawdzić listę aktualnie zainstalowanych programów.

### **W systemie Mac OS X**

A Dwukrotnie kliknij ikonę **Macintosh HD**.

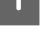

B Dwukrotnie kliknij folder **Epson Software** w folderze Applications (Programy) i sprawdź jego zawartość.

- *Uwaga:*
- ❏ Folder Applications (Programy) zawiera oprogramowanie, które jest dostarczane przez strony trzecie.
- ❏ Aby upewnić się, że sterownik drukarki został zainstalowany, kliknij opcję *System Preferences (Preferencje systemowe)* w menu Apple, a następnie kliknij opcję *Print & Scan (Drukowanie i skanowanie)* (w systemie Mac OS X 10.8 lub 10.7) bądź *Print & Fax (Drukarka i faks)* (w systemie Mac OS X 10.6 lub 10.5). Następnie zlokalizuj produkt w oknie listy Printers (Drukarki).

### **Instalacja oprogramowania**

Umieść dysk z oprogramowaniem produktu, który został dostarczony z produktem, a następnie wybierz oprogramowanie w ekranie Software Select (Wybór oprogramowania).

Jeśli używany jest system Mac OS X lub komputer nie jest wyposażony w napęd CD/DVD, należy przejść do poniższej witryny firmy Epson, aby pobrać i zainstalować oprogramowanie. <http://support.epson.net/setupnavi/>

## **Odinstalowywanie oprogramowania**

W celu rozwiązania pewnych problemów lub po uaktualnieniu systemu operacyjnego konieczne może być odinstalowanie i ponowne zainstalowanie oprogramowania.

Zapoznaj się z poniższym rozdziałem, aby uzyskać informacje w celu sprawdzenia, jakie aplikacje zostały zainstalowane.

 $\rightarrow$  ["Sprawdzenie oprogramowania zainstalowanego na komputerze" na stronie 167](#page-166-0)

### **W systemie Windows**

#### *Uwaga:*

- ❏ Jeśli w systemie Windows 8, 7 i Vista użytkownik jest zalogowany jako użytkownik standardowy, wymagana jest znajomość konta i hasła administratora.
- ❏ W systemie Windows XP należy zalogować się na konto Computer Administrator (Administrator komputera).

Wyłącz urządzenie.

- 2 Odłącz od komputera kabel interfejsu, łączący urządzenie.
- C Wykonać jedną z następujących czynności.

**Windows 8:** Wybrać opcję **Desktop (Pulpit)**, charm (panel) **Settings (Ustawienia)** i opcję **Control Panel (Panel sterowania)**.

**Windows 7 i Vista:** Kliknąć przycisk Start i wybrać **Control Panel (Panel sterowania)**.

**Windows XP:** Kliknąć **Start** i wybrać **Control Panel (Panel sterowania)**.

Wykonać jedną z następujących czynności.

**Windows 8, 7 i Vista:** Wybierz opcję **Uninstall a program (Odinstaluj program)** z kategorii **Programs (Programy)**.

**Windows XP:** Dwukrotnie kliknąć ikonę **Add or Remove Programs (Dodaj lub usuń programy)**.

E Wybierz żądane oprogramowanie do odinstalowania, takie jak np. sterownik drukarki z wyświetlanej listy.

**F Wykonać jedną z następujących czynności.** 

**Windows 8, 7:** Wybierz opcję **Uninstall/Change (Odinstaluj/Zmień)** lub **Uninstall (Odinstaluj)**.

**Windows Vista:** Kliknij opcję **Uninstall/Change (Odinstaluj/Zmień)** lub **Uninstall (Odinstaluj)**, a następnie kliknij **Continue (Kontynuuj)** w oknie User Account Control (Kontrola konta użytkownika).

**Windows XP:** Kliknij opcję **Change/Remove (Zmień/Usuń)** lub **Remove (Usuń)**.

#### *Uwaga:*

Jeśli w kroku 5 podjęto decyzję o odinstalowaniu sterownika urządzenia, wybierz ikonę urządzenia i kliknij przycisk *OK*.

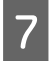

G Gdy zostanie wyświetlone okno potwierdzenia, kliknij przycisk **Yes (Tak)** lub **Next (Dalej)**.

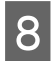

B Postępować według instrukcji wyświetlanych na ekranie.

W pewnych przypadkach może zostać wyświetlone polecenie ponownego uruchomienia komputera. W takim przypadku upewnij się, że wybrano pozycję **I want to restart my computer now (Chcę zrestartować teraz komputer)** i kliknij przycisk **Finish (Zakończ)**.

## **W systemie Mac OS X**

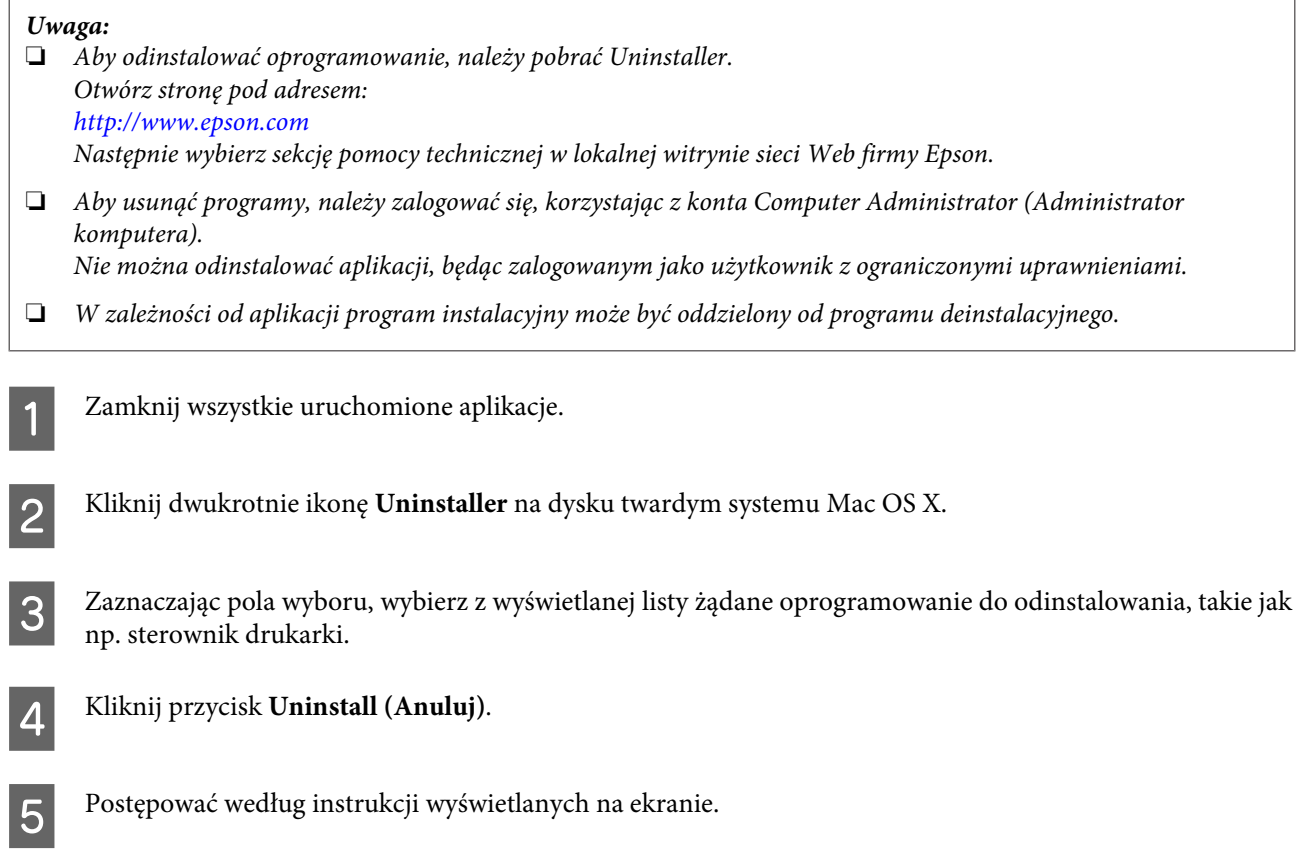

Jeśli w oknie Uninstaller nie można znaleźć oprogramowania, które ma być odinstalowane, dwukrotnie kliknij folder **Applications (Programy)** na dysku twardym systemu Mac OS X, wybierz aplikację do odinstalowania i przeciągnij ją na ikonę **Trash (Kosz)**.

#### *Uwaga:*

Jeśli po odinstalowaniu sterownika drukarki nazwa urządzenia jest nadal wyświetlana w oknie Print & Scan (Drukowanie i skanowanie) (w systemie Mac OS X 10.8 lub 10.7) bądź Print & Fax (Drukarka i faks) (w systemie Mac OS X 10.6 lub 10.5), zaznacz nazwę urządzenia i kliknij przycisk *- Remove (Usuń)* .

# **Przenoszenie danych przy użyciu zewnętrznego urządzenia pamięci masowej**

Gniazda kart pamięci i port zewnętrznych urządzeń USB w produkcie można wykorzystać w celu kopiowania plików do komputera połączonego z produktem. Można ich także użyć do kopiowania plików z komputera do urządzenia pamięci masowej.

## **Uwagi dotyczące urządzeń pamięci masowej**

Podczas przenoszenia plików między urządzeniem pamięci masowej i komputerem należy stosować się do następujących instrukcji:

- ❏ Należy sprawdzić dokumentację dostarczoną wraz z urządzeniem pamięci masowej oraz instrukcje obsługi wszelkich akcesoriów.
- ❏ Nie należy kopiować plików do urządzenia pamięci masowej podczas drukowania z tego urządzenia.
- ❏ Informacje dotyczące urządzenia pamięci masowej wyświetlane na ekranie produktu nie są aktualizowane po skopiowaniu plików do urządzenia lub ich usunięciu z urządzenia. Aby zaktualizować wyświetlane informacje, odłącz i podłącz ponownie urządzenie pamięci masowej.
- ❏ Nie należy wyciągać karty pamięci z gniazda ani wyłączać produktu, kiedy świeci się kontrolka karty pamięci, gdyż grozi to utratą danych.

## **Kopiowanie plików między urządzeniem pamięci masowej i komputerem**

### **Kopiowanie plików na komputer**

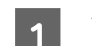

A Upewnij się, że produkt jest włączony, a urządzenie pamięci masowej zostało podłączone.

### B W systemie **Windows 8:**

Kliknij prawym przyciskiem myszy ekran **Start** lub przeciągnij palcem od dolnej lub górnej krawędzi ekranu **Start**, wybierz opcję **All apps (Wszystkie aplikacje)**, a następnie wybierz pozycję **Computer (Komputer)**.

#### Systemy **Windows 7 i Vista:**

Kliknij przycisk Start i wybierz opcję **Computer (Komputer)**.

#### **Windows XP:**

Kliknij **Start** i wybierz opcję **My Computer (Mój komputer)**.

#### **Mac OS X:**

Na pulpicie desktop (biurko) automatycznie zostanie wyświetlona ikona dysku wymiennego ( ).

#### **Przenoszenie danych przy użyciu zewnętrznego urządzenia pamięci masowej**

C Kliknij dwukrotnie ikonę dysku wymiennego, a następnie wybierz folder, w którym zapisane są pliki.

#### *Uwaga:*

Jeśli karcie została nadana etykieta, zostanie ona wyświetlona jako nazwa dysku. Jeśli karcie nie została nadana etykieta, w systemie Windows XP karta jest określana nazwą "dysk wymienny".

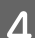

D Wybierz pliki do skopiowania i przeciągnij je do folderu na dysku twardym komputera.

#### c *Ważne:*

Dotyczy użytkowników systemu Mac OS X Podczas odłączania urządzenia pamięci masowej, należy za każdym razem przeciągać ikonę dysku wymiennego z biurka do kosza przed odłączeniem urządzenia. W przypadku nie wykonania tej czynności może nastąpić utrata danych.

## **Zapisywanie plików w urządzeniu pamięci masowej**

Przed włożeniem karty pamięci do gniazda należy upewnić się, że położenie przełącznika zabezpieczającego umożliwia zapis danych.

#### *Uwaga:*

Po skopiowaniu pliku na kartę pamięci z komputera Macintosh starsze typy aparatów cyfrowych mogą mieć problemy z odczytem danych.

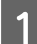

A Upewnij się, że produkt jest włączony, a urządzenie pamięci masowej zostało podłączone.

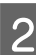

#### B W systemie **Windows 8:**

Kliknij prawym przyciskiem myszy ekran **Start** lub przeciągnij palcem od dolnej lub górnej krawędzi ekranu **Start**, wybierz opcję **All apps (Wszystkie aplikacje)**, a następnie wybierz pozycję **Computer (Komputer)**.

#### Systemy **Windows 7 i Vista:**

Kliknij przycisk Start i wybierz opcję **Computer (Komputer)**.

#### **Windows XP:**

Kliknij **Start** i wybierz opcję **My Computer (Mój komputer)**.

#### **Mac OS X:**

Na pulpicie desktop (biurko) automatycznie zostanie wyświetlona ikona dysku wymiennego ( ).

C Kliknij dwukrotnie ikonę dysku wymiennego, a następnie wybierz folder, w którym chcesz zapisać pliki.

#### *Uwaga:*

Jeśli karcie została nadana etykieta, zostanie ona wyświetlona jako nazwa dysku. Jeśli karcie nie została nadana etykieta, w systemie Windows XP karta jest określana nazwą "dysk wymienny".

#### **Przenoszenie danych przy użyciu zewnętrznego urządzenia pamięci masowej**

Wybierz na dysku twardym komputera folder zawierający pliki, które chcesz skopiować. Następnie zaznacz<br>pliki i przeciganii je do folderu w urządzeniu pamieci masowej pliki i przeciągnij je do folderu w urządzeniu pamięci masowej.

#### $\blacksquare$  *Ważne:*

Dotyczy użytkowników systemu Mac OS X Podczas odłączania urządzenia pamięci masowej, należy za każdym razem przeciągać ikonę dysku wymiennego z biurka do kosza przed odłączeniem urządzenia. W przypadku nie wykonania tej czynności może nastąpić utrata danych w urządzeniu.

# **Wskaźniki błędów**

# **Komunikaty o błędach na panelu sterowania**

Ta sekcja przedstawia znaczenie komunikatów, które są wyświetlane na ekranie LCD.

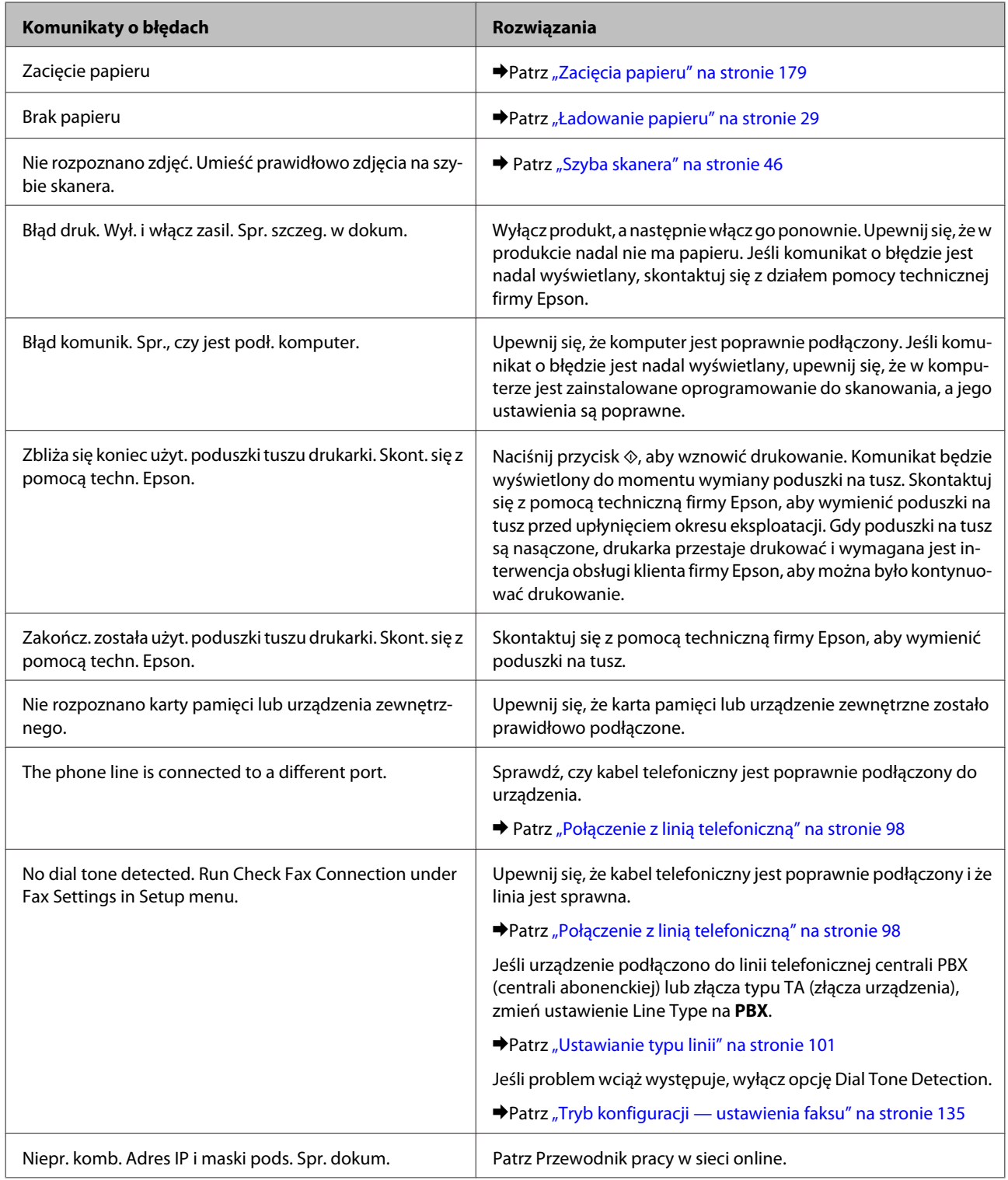

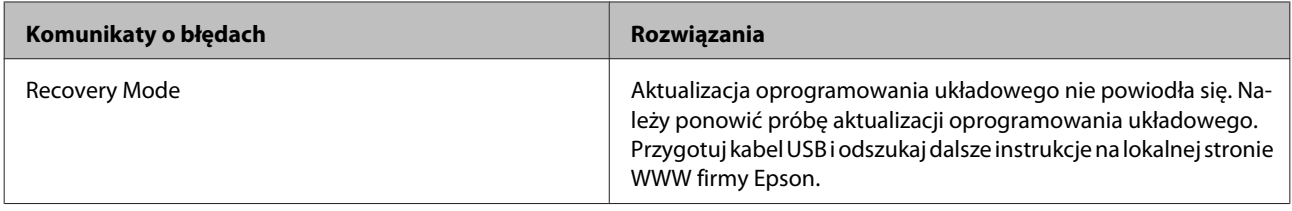

# **Rozwiązywanie problemów związanych z drukowaniem/kopiowaniem**

## **Rozpoznawanie problemów**

Zaleca się rozwiązywanie problemów dotyczących produktu dwuetapowo: najpierw należy zdiagnozować problem, a następnie zastosować prawdopodobne rozwiązania, aż problem zostanie rozwiązany.

Informacje przydatne do diagnozowania i rozwiązywania najczęściej występujących problemów można uzyskać w trakcie rozwiązywania problemów w trybie online, w oknie Control Panel (Panel sterowania) lub w programie narzędziowym Status Monitor. Patrz odpowiednia sekcja poniżej.

W przypadku wystąpienia określonego problemu związanego z jakością wydruku, problemu z wydrukiem nie związanego z jakością wydruku, problemu z podawaniem papieru lub jeśli produkt w ogóle nie drukuje, należy zapoznać się z informacjami zamieszczonymi w odpowiedniej sekcji.

Aby rozwiązać problem, konieczne może być anulowanie drukowania.

& ["Anulowanie drukowania" na stronie 60](#page-59-0)

## **Sprawdzanie stanu produktu**

W przypadku wystąpienia problemu podczas drukowania w oknie Status monitor (Monitor stanu) zostanie wyświetlony komunikat o błędzie.

Jeśli komunikat o błędzie wskazuje, że czas eksploatacji poduszek na tusz dobiega końca, należy skontaktować się z obsługą klienta firmy Epson. Komunikat będzie wyświetlany w regularnych odstępach czasu do momentu wymiany poduszek na tusz. Gdy poduszki na tusz są nasączone, produkt przestaje drukować i wymagana jest interwencja obsługi klienta firmy Epson, aby można było kontynuować drukowanie.

### **W systemie Windows**

Istnieją dwa sposoby wyświetlenia okna programu EPSON Status Monitor 3:

- ❏ Kliknij dwukrotnie ikonę skrótu produktu na pasku zadań systemu Windows. Aby dodać ikonę skrótu do paska zadań, zapoznaj się z poniższym rozdziałem:
	- $\rightarrow$  ["Za pomocą ikony skrótu na pasku taskbar \(pasek zadań\)" na stronie 56](#page-55-0)
- ❏ Otwórz sterownik drukarki, kliknij kartę **Maintenance (Konserwacja)**, a następnie kliknij przycisk **EPSON Status Monitor 3**.

#### **Rozwiązywanie problemów związanych z drukowaniem/kopiowaniem**

Po uruchomieniu programu EPSON Status Monitor 3 zostanie wyświetlone następujące okno:

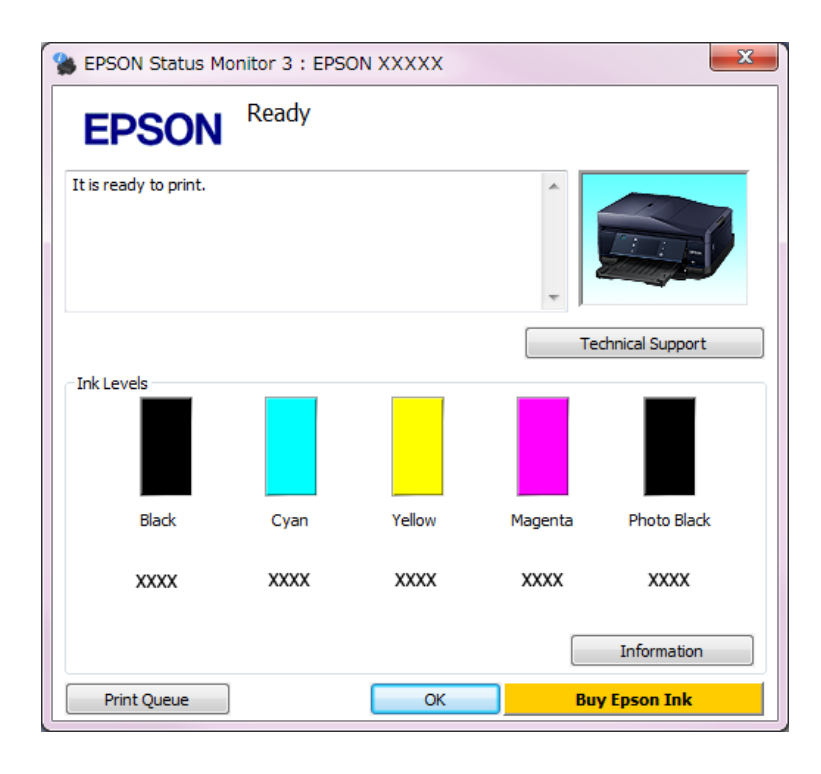

#### *Uwaga:*

Jeśli nie jest wyświetlane okno programu EPSON Status Monitor 3, uruchom sterownik drukarki i kliknij kartę *Maintenance (Konserwacja)*, a następnie kliknij przycisk *Extended Settings (Ustawienia zaawansowane)*. W oknie Extended Settings (Ustawienia zaawansowane) sprawdź stan pola wyboru *Enable EPSON Status Monitor 3 (Włącz program EPSON Status Monitor 3)*.

W programie EPSON Status Monitor 3 można znaleźć następujące informacje:

#### ❏ **Bieżący stan:**

Jeśli poziom tuszu jest niski lub tusz się skończył, w oknie programu EPSON Status Monitor 3 zostanie wyświetlony przycisk **How to (Jak)**. Kliknięcie przycisku **How to (Jak)** umożliwia wyświetlenie instrukcji dotyczących wymiany pojemnika na tusze.

#### ❏ **Ink Levels (Poziomy tuszu):**

W programie EPSON Status Monitor 3 poziom tuszu jest przedstawiany graficznie.

❏ **Information (Informacje):**

Klikając przycisk **Information (Informacje)**, można wyświetlić informacje dotyczące zainstalowanych pojemników na tusz.

#### ❏ **Technical Support (Obsługa techniczna):**

Kliknij pozycję **Technical Support (Obsługa techniczna)**, aby wyświetlić stronę WWW pomocy technicznej firmy Epson.

❏ **Print Queue (Kolejka wydruku):** Aby wyświetlić okno programu Windows Spooler, kliknij opcję **Print Queue (Kolejka wydruku)**.

#### **W systemie Mac OS X**

Aby uzyskać dostęp do programu EPSON Status Monitor, wykonaj następujące czynności:

#### **Rozwiązywanie problemów związanych z drukowaniem/kopiowaniem**

Przejdź do Epson Printer Utility 4.  $\blacklozenge$  ["Uzyskiwanie dostępu do sterownika drukarki w systemie Mac OS X" na stronie 56](#page-55-0)

B Kliknij ikonę **EPSON Status Monitor**. Zostanie wyświetlone okno programu EPSON Status Monitor.

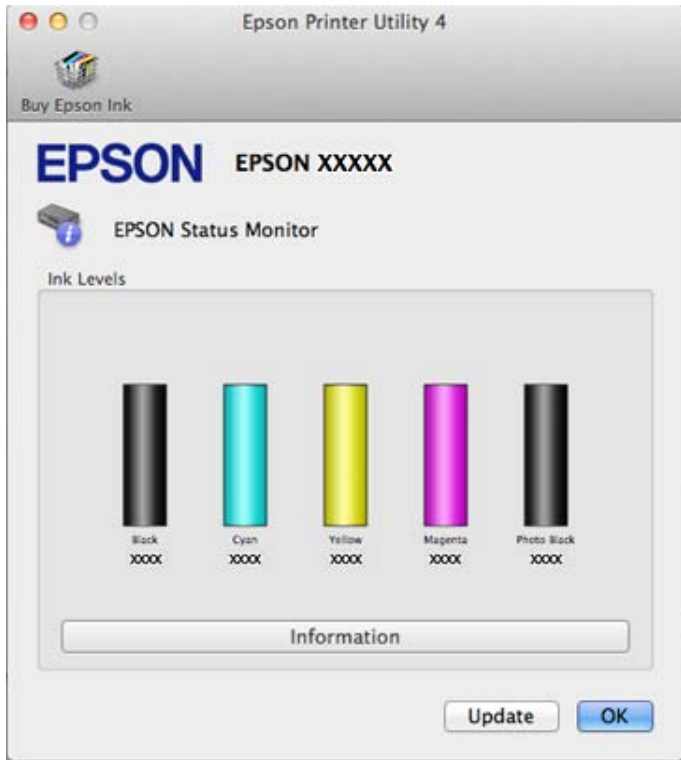

Za pomocą tego narzędzia można również sprawdzić stan pojemnika z tuszem przed rozpoczęciem drukowania. W programie EPSON Status Monitor przedstawiany jest stan pojemnika z tuszem w momencie jego uruchomienia. Aby zaktualizować informację o poziomie tuszu, należy kliknąć przycisk **Update (Aktualizacja)**.

#### **Rozwiązywanie problemów związanych z drukowaniem/kopiowaniem**

<span id="page-178-0"></span>W przypadku niskiego poziomu tuszu lub po jego wyczerpaniu zostanie wyświetlony przycisk **How to (Jak)**. Kliknij przycisk **How to (Jak)**, aby uruchomić program EPSON Status Monitor, w którym zostanie wyświetlona procedura wymiany pojemnika z tuszem.

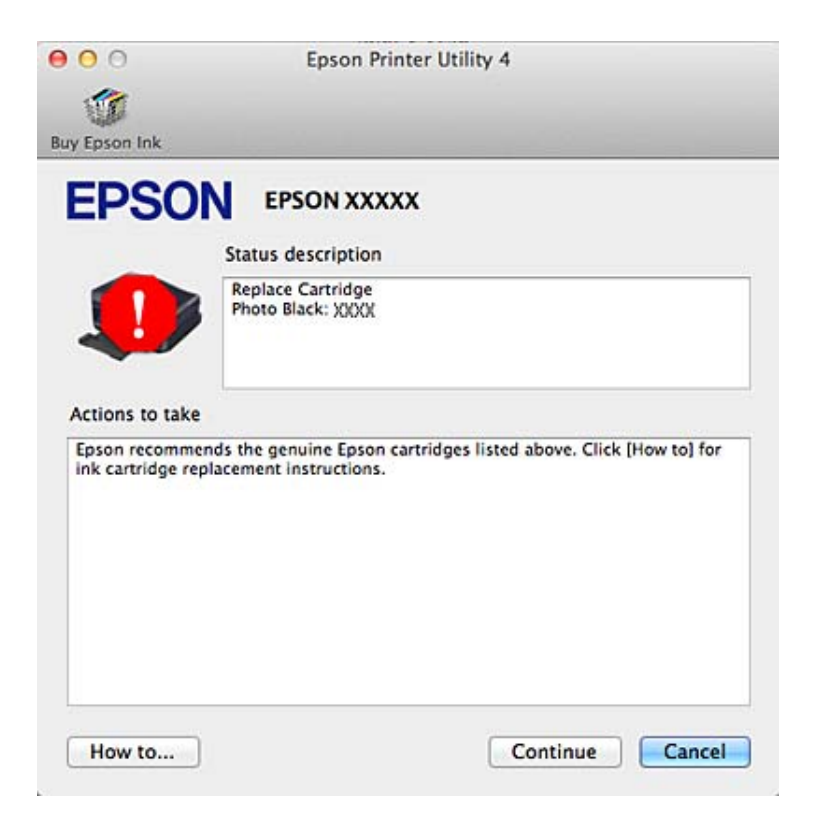

## **Zacięcia papieru**

!*Przestroga:*

Po włożeniu ręki do wnętrza produktu nie wolno dotykać przycisków na panelu sterowania.

*Uwaga:*

❏ Anuluj zadanie drukowania w przypadku wyświetlenia komunikatu na ekranie LCD lub w sterowniku drukarki.

❏ Po usunięciu zaciętego papieru naciśnij przycisk wskazany na ekranie LCD.

## **Usuwanie zaciętego papieru z tylnej pokrywy**

A Wyjmij tylną pokrywę i ostrożnie usuń zacięty papier.

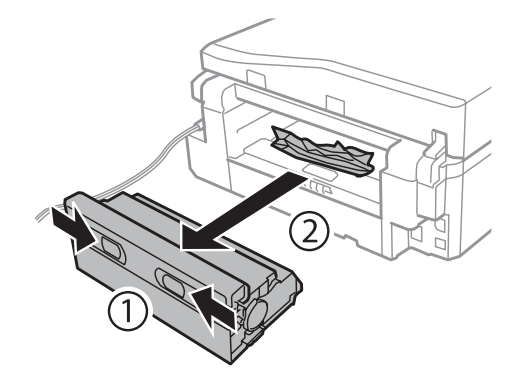

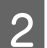

**2** Ostrożnie wyjmij zacięty papier.

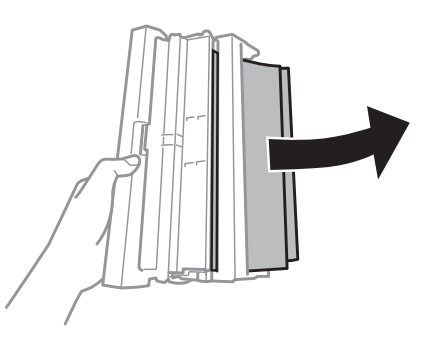

Otwórz tylną pokrywę i ostrożnie usuń zacięty papier.

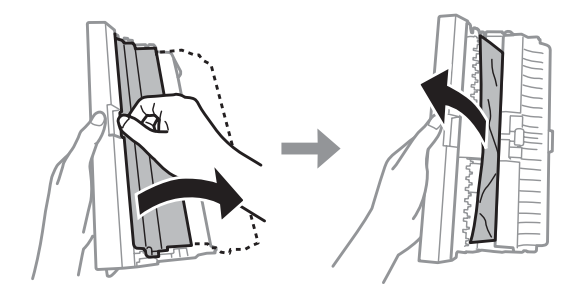

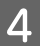

4 Ponownie dołącz tylną pokrywę.

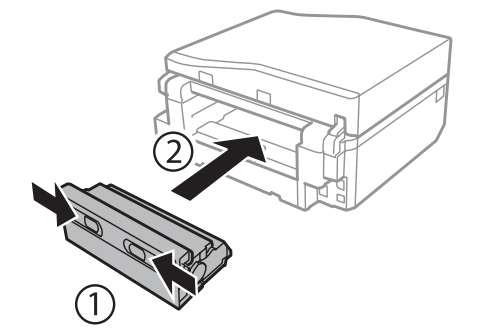
# **Usuwanie zaciętego papieru z wnętrza produktu**

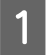

A Ostrożnie wyjmij zacięty papier.

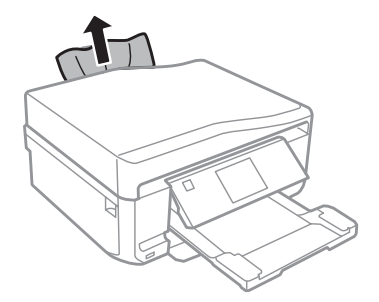

**B Otwórz moduł skanera. Wyjmij papier ze środka urządzenia, w tym pourywane kawałki.** 

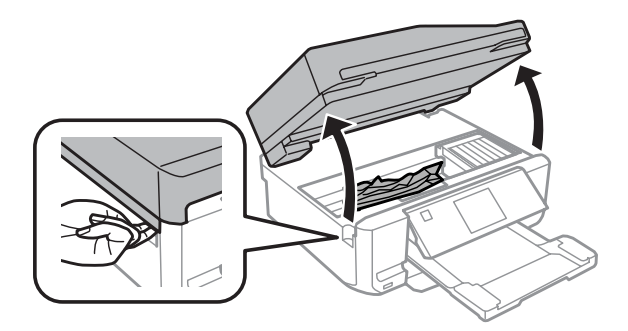

#### c *Ważne:*

Nie wolno dotykać płaskiego białego kabla podłączonego do uchwytu pojemnika z tuszem.

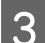

**3** Zamknij powoli moduł skanera.

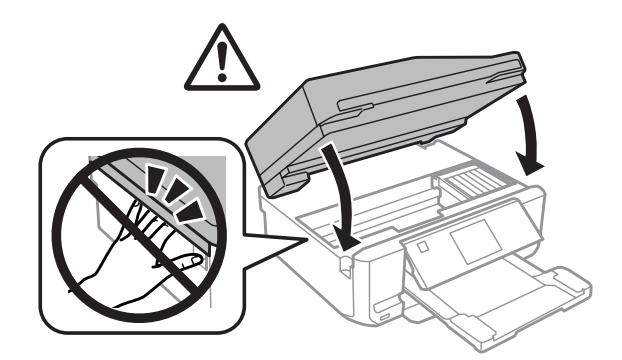

# **Usuwanie zaciętego papieru z kasety na papier**

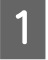

**A Wyciągnij kasetę na papier 1.** 

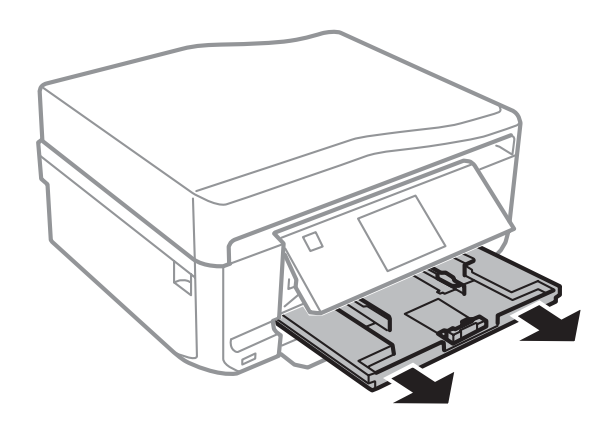

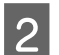

**B** Wyciągnij kasetę na papier 2.

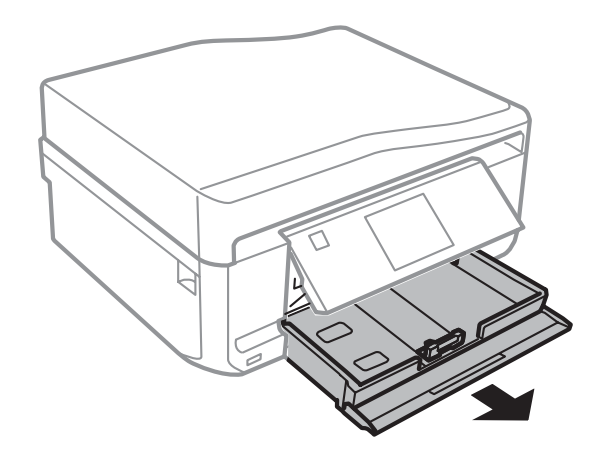

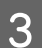

C Wyjmij zakleszczony papier z podajnika kasetowego.

<span id="page-182-0"></span>Wyrównaj krawędzie papieru.

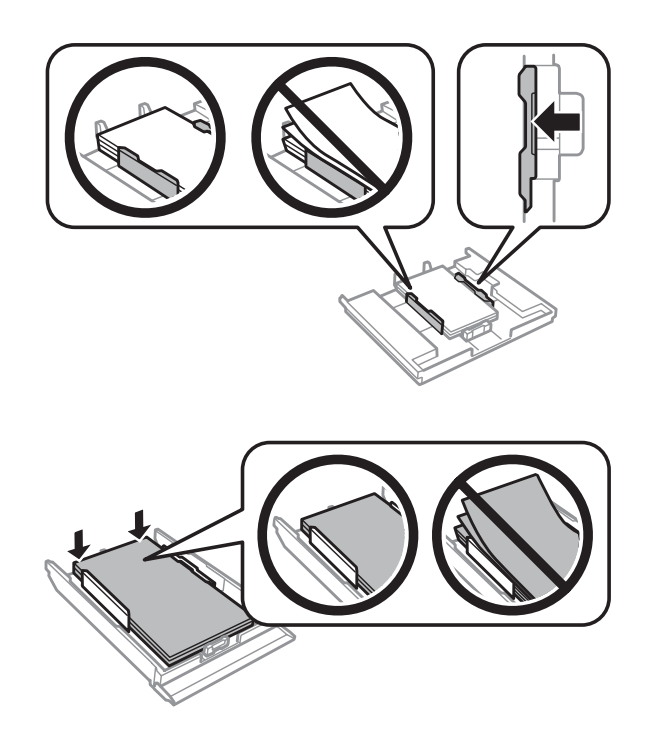

E Ułóż podajnik kasetowy poziomo, a następnie ostrożnie i powoli włóż go całkowicie do produktu.

## **Usuwanie zakleszczonego papieru z podajnika automatycznego podajnika dokumentów (ADF)**

Dostępność tej funkcji różni się w zależności od produktu.

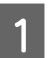

A Wyjmij stos arkuszy z tacy wejściowej automatycznego podajnika dokumentów ADF.

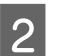

B Otwórz pokrywę podajnika ADF. Następnie ostrożnie wyjmij zacięty papier.

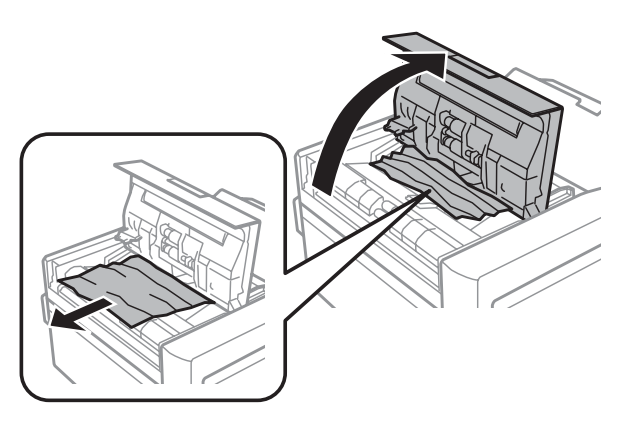

#### c *Ważne:*

Pamiętaj, aby otworzyć pokrywę podajnika ADF przed usunięciem zaciętego papieru. Jeśli pokrywa nie będzie otwarta, produkt może zostać uszkodzony.

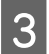

8 Otwórz pokrywę dokumentów.

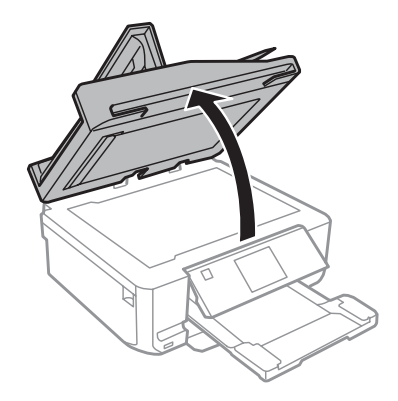

4 Wyjmij matę do dokumentów.

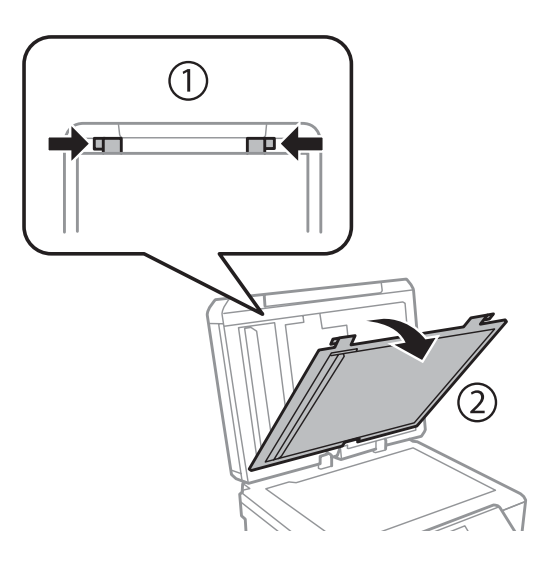

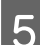

E Ostrożnie wyjmij zacięty papier.

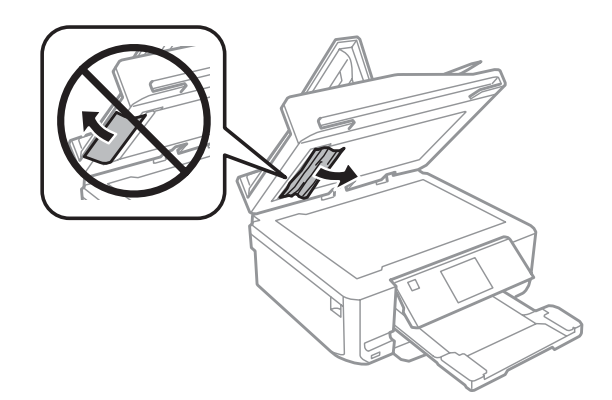

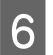

F Zainstaluj ponownie matę do dokumentów i zamknij pokrywę dokumentów.

G Otwórz podajnik Automatic Document Feeder (ADF, automatyczny podajnik dokumentów).

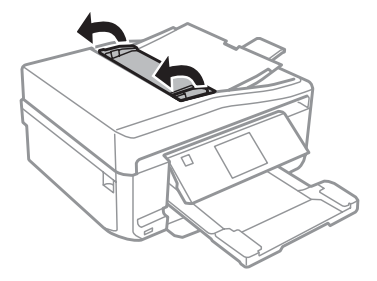

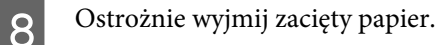

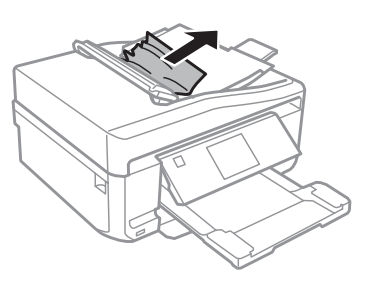

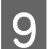

I Zamknij podajnik Automatic Document Feeder (ADF, automatyczny podajnik dokumentów).

### **Zapobieganie zakleszczeniom papieru**

Jeśli papier często się zacina, sprawdź, czy:

- ❏ Papier jest gładki oraz nie jest pozawijany ani pofałdowany.
- ❏ Używasz papieru o wysokiej jakości.
- ❏ Papier w podajniku kasetowym jest ułożony stroną przeznaczoną do drukowania w dół.
- ❏ W tylnym podajniku papieru stroną przeznaczoną do drukowania jest strona skierowana do góry.
- ❏ Stos papieru przekartkowano przed załadowaniem.
- $□$  Wysokość ryzy zwykłego papieru nie powinna przekraczać linii pod symbolem  $\blacksquare$  lub  $\blacksquare$  umieszczonym po wewnętrznej stronie prowadnicy krawędziowej. W przypadku specjalnych nośników firmy Epson upewnij się, że liczba arkuszy nie przekracza limitu określonego dla danego typu nośnika.  $\blacktriangleright$  ["Wybór papieru" na stronie 25](#page-24-0)
- ❏ Prowadnice krawędzi przylegają do krawędzi papieru.
- ❏ Produkt stoi na płaskiej, stabilnej powierzchni, która jest większa od podstawy urządzenia. Produkt nie będzie działać poprawnie, jeśli będzie przechylony.

## **Ponowny wydruk po usunięcia zacięcia papieru (tylko dla systemu Windows)**

Po przerwaniu drukowania z powodu zakleszczenia papieru, można kontynuować wydruk bez konieczności powtarzania go dla kartek już wydrukowanych.

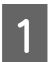

A Rozwiąż problem zakleszczenia papieru. & ["Zacięcia papieru" na stronie 179](#page-178-0)

Przejść do ustawień drukarki.  $\rightarrow$  ["Uzyskiwanie dostępu do sterownika drukarki w systemie Windows" na stronie 55](#page-54-0)

C Wybierz pole wyboru **Print Preview (Podgląd wydruku)** w opcji Main (Główne) lub w oknie Advanced (Zaawansowane) sterownika drukarki.

Skonfiguruj ustawienia drukowania.

E Kliknij **OK** i zamknij okno ustawień drukarki, a następnie wydrukuj plik. Zostanie otwarte okno Print Preview (Podgląd wydruku).

- F Wybierz z pola listy stron stronę, która już została wydrukowana, a następnie wybierz opcję **Remove Page (Usuń stronę)** dostępną w menu Print Options (Opcje drukowania). Powtórz ten krok dla wszystkich uprzednio wydrukowanych stron.
	- G Kliknij opcję **Print (Drukuj)** w oknie Print Preview (Podgląd wydruku).

# **Pomoc dotycząca jakości druku**

Jeśli wystąpiły problemy z jakością wydruku, należy porównać je z przedstawionymi na poniższych ilustracjach. Kliknij podpis pod ilustracją, która najbardziej przypomina otrzymany wydruk.

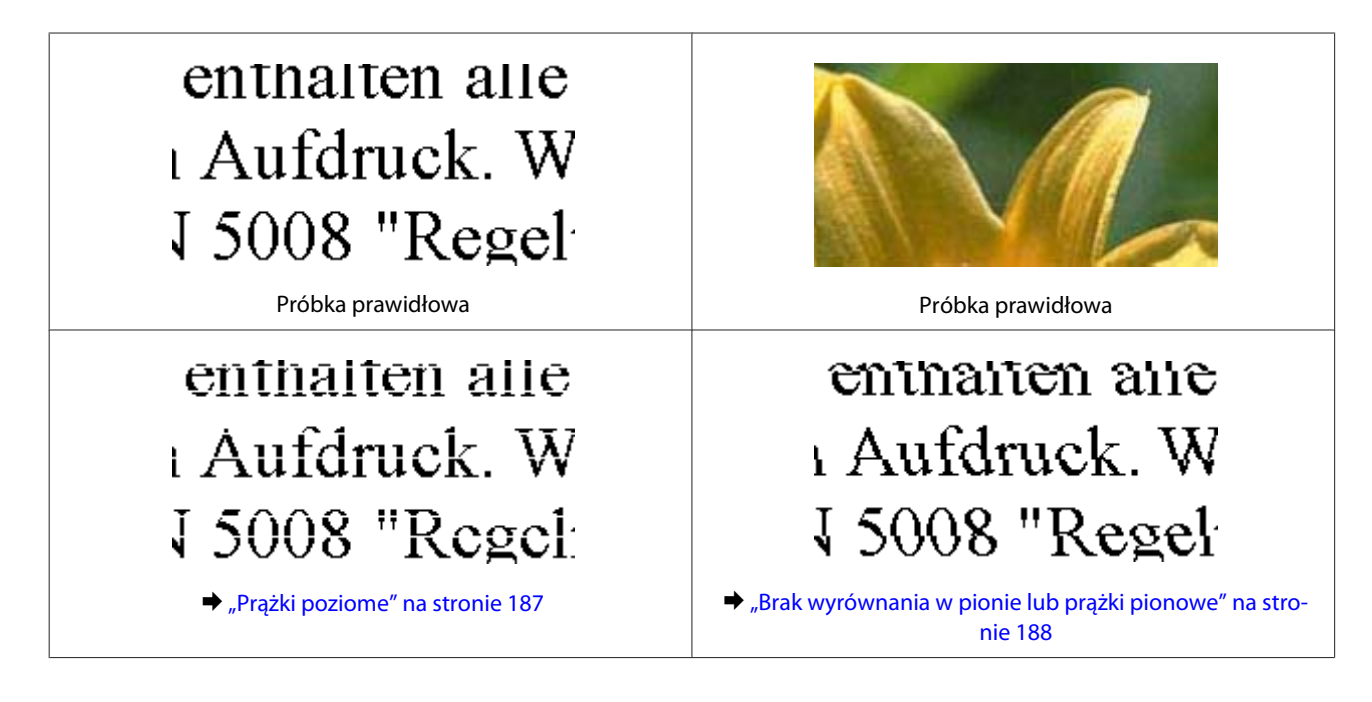

<span id="page-186-0"></span>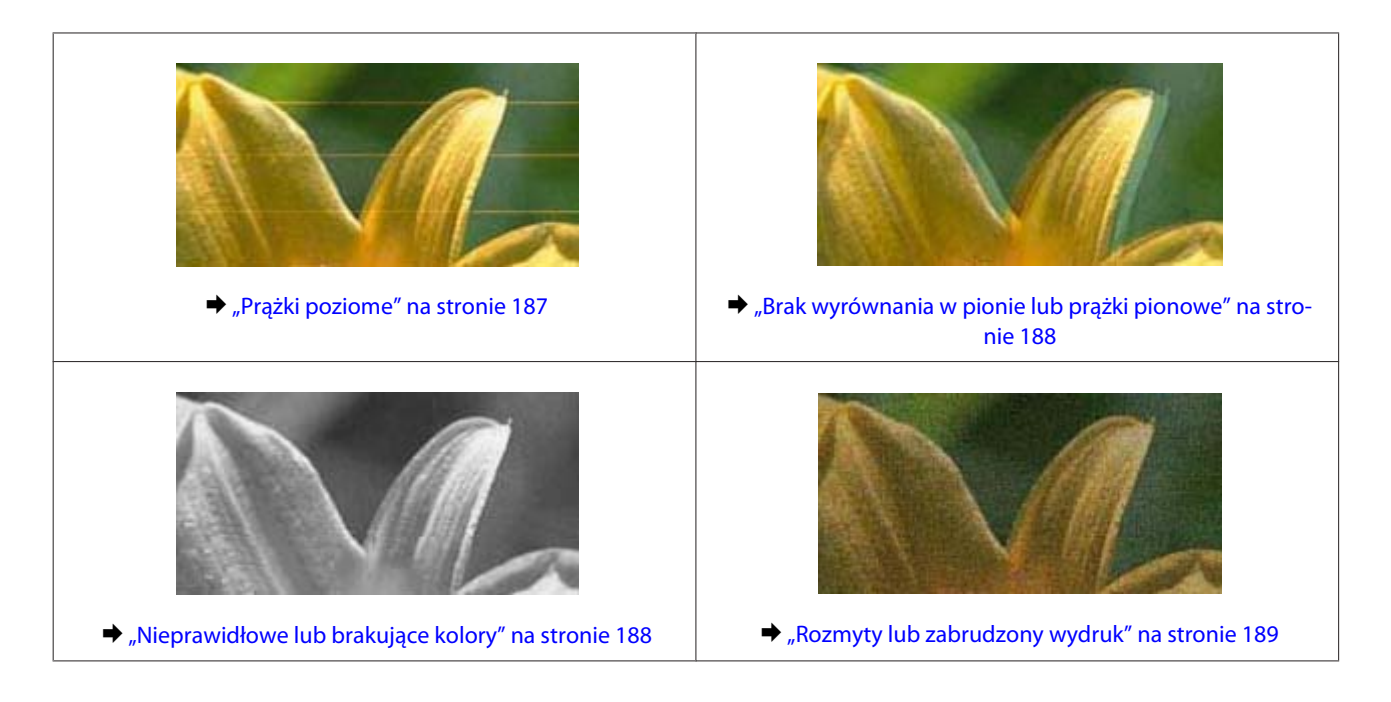

## **Prążki poziome**

- ❏ Upewnij się, że strona przeznaczona do drukowania (bielsza lub bardziej błyszcząca) jest skierowana do góry w tylnym podajniku papieru.
- ❏ Upewnij się, że strona przeznaczona do drukowania (bielsza lub bardziej błyszcząca) jest skierowana w dół w kasecie na papier.
- ❏ Uruchom program narzędziowy Head Cleaning (Czyszczenie głowicy), aby oczyścić zatkane dysze.  $\bullet$  ["Czyszczenie głowicy drukującej" na stronie 155](#page-154-0)
- ❏ W celu uzyskania najlepszych rezultatów pojemnik z tuszem należy zużyć w ciągu sześciu miesięcy od otwarcia opakowania.
- ❏ Staraj się używać oryginalnych pojemników z tuszem firmy Epson.
- ❏ Upewnij się, że wybrane w menu na ekranie LCD lub w sterowniku drukarki ustawienie opcji Paper Type (Typ papieru) jest odpowiednie dla papieru załadowanego do produktu.  $\rightarrow$  ["Wybór papieru" na stronie 25](#page-24-0)
- ❏ Jeśli pas pojawia się w odstępach 2,5 cm, uruchom program Print Head Alignment (Wyrównanie głowicy drukującej).

```
\rightarrow"Wyrównywanie głowicy drukującej" na stronie 157
```
- ❏ Jeśli na kopii jest widoczna mora (siatka), zmień ustawienie opcji **Zmniejsz/Powiększ** w menu na ekranie LCD lub zmień położenie oryginału.
- ❏ W przypadku występowania problemu związanego z jakością kopiowania wyczyść powierzchnię szyby skanera.  $\blacktriangleright$  ["Czyszczenie obudowy produktu" na stronie 163](#page-162-0)

### <span id="page-187-0"></span>**Brak wyrównania w pionie lub prążki pionowe**

- ❏ Upewnij się, że strona przeznaczona do drukowania (bielsza lub bardziej błyszcząca) jest skierowana do góry w tylnym podajniku papieru.
- ❏ Upewnij się, że strona przeznaczona do drukowania (bielsza lub bardziej błyszcząca) jest skierowana w dół w kasecie na papier.
- ❏ Uruchom program narzędziowy Head Cleaning (Czyszczenie głowicy), aby oczyścić zatkane dysze.  $\rightarrow$  ["Czyszczenie głowicy drukującej" na stronie 155](#page-154-0)
- ❏ Uruchom program narzędziowy Print Head Alignment (Wyrównanie głowicy drukującej).  $\rightarrow$  ["Wyrównywanie głowicy drukującej" na stronie 157](#page-156-0)
- ❏ W systemie Windows wyczyść pole wyboru **High Speed (Duża szybkość)** w oknie Advanced (Zaawansowane) w sterowniku drukarki. Szczegółowe informacje zawiera pomoc online. W systemie Mac OS X wybierz opcję **Off (Wyłączone)** w oknie High Speed Printing (Drukowanie z dużą szybkością). Aby wyświetlić okno dialogowe High Speed Printing (Drukowanie z dużą szybkością), kliknij kolejno następujące opcje menu: **System Preferences (Preferencje systemowe)**, **Print & Scan (Drukowanie i skanowanie)** (w systemie Mac OS X 10.8 lub 10.7) bądź **Print & Fax (Drukarka i faks)** (w systemie Mac OS X 10.6 lub 10.5), wybierz produkt (w polu listy Printers (Drukarki)), kliknij **Options & Supplies (Opcje i zaopatrzenie)**, a następnie kliknij pozycję **Driver (Sterownik)**.
- ❏ Upewnij się, że wybrane w menu na ekranie LCD lub w sterowniku drukarki ustawienie opcji Paper Type (Typ papieru) jest odpowiednie dla papieru załadowanego do produktu.  $\blacktriangleright$  ["Wybór papieru" na stronie 25](#page-24-0)
- ❏ W przypadku występowania problemu związanego z jakością kopiowania wyczyść powierzchnię szyby skanera.  $\blacktriangleright$  ["Czyszczenie obudowy produktu" na stronie 163](#page-162-0)

## **Nieprawidłowe lub brakujące kolory**

- ❏ W systemie Windows wyłącz ustawienie **Grayscale (Skala szarości)** w oknie Advanced (Zaawansowane) sterownika drukarki. W systemie Mac OS X wyłącz ustawienie **Grayscale (Skala szarości)** w opcji Print Settings (Ustawienia druku) w oknie dialogowym Print (Drukuj) sterownika drukarki. Szczegółowe informacje zawiera pomoc online.
- ❏ Dostosuj ustawienia kolorów w aplikacji lub w ustawieniach sterownika drukarki. W systemie Windows sprawdź okno Advanced (Zaawansowane). W systemie Mac OS X sprawdź okno dialogowe Color Options (Opcje kolorów) w oknie dialogowym Print (Drukuj). Szczegółowe informacje zawiera pomoc online.
- ❏ Uruchom program narzędziowy Head Cleaning (Czyszczenie głowicy), aby oczyścić zatkane dysze.  $\rightarrow$  ["Czyszczenie głowicy drukującej" na stronie 155](#page-154-0)
- ❏ Jeśli pojemniki z tuszem właśnie wymieniono, należy się upewnić, że nie upłynął termin ważności podany na opakowaniu. Jeśli produkt nie był używany przez dłuższy czas, firma Epson zaleca wymienić pojemniki z tuszem.  $\blacktriangleright$  ["Wymiana pojemnika z tuszem" na stronie 149](#page-148-0)
- ❏ Staraj się używać oryginalnych pojemników z tuszem i papieru zalecanego przez firmę Epson.

## <span id="page-188-0"></span>**Rozmyty lub zabrudzony wydruk**

- ❏ Staraj się używać oryginalnych pojemników z tuszem i papieru zalecanego przez firmę Epson.
- ❏ Upewnij się, że produkt stoi na płaskiej, stabilnej powierzchni, która jest większa od podstawy urządzenia. Produkt nie będzie działać poprawnie, jeśli będzie przechylony.
- ❏ Upewnij się, że papier nie jest uszkodzony, brudny lub zbyt stary.
- ❏ Upewnij się, że papier jest suchy, a strona przeznaczona do drukowania (bielsza lub bardziej błyszcząca) jest skierowana do góry w tylnym podajniku papieru.
- ❏ Upewnij się, że papier jest suchy, a strona przeznaczona do drukowania (bielsza lub bardziej błyszcząca) jest skierowana w dół w kasecie na papier.
- ❏ Jeśli papier jest zawinięty w kierunku strony do drukowania, należy go wyprostować lub wywinąć lekko w drugą stronę.
- ❏ Upewnij się, że wybrane w menu na ekranie LCD lub w sterowniku drukarki ustawienie opcji Paper Type (Typ papieru) jest odpowiednie dla papieru załadowanego do produktu.  $\blacktriangleright$  . Wybór papieru" na stronie 25
- ❏ Każdy arkusz wyjmij z tacy wyjściowej bezpośrednio po jego wydrukowaniu.
- ❏ Nie dotykaj ani nie dopuść do zetknięcia jakichkolwiek przedmiotów z zadrukowaną stroną papieru z błyszczącym wykończeniem. Aby uniknąć problemów z wydrukami, postępuj zgodnie z instrukcjami dla danego papieru.
- ❏ Uruchom program narzędziowy Head Cleaning (Czyszczenie głowicy).  $\rightarrow$  ["Czyszczenie głowicy drukującej" na stronie 155](#page-154-0)
- ❏ Uruchom program narzędziowy Print Head Alignment (Wyrównanie głowicy drukującej).  $\rightarrow$  ["Wyrównywanie głowicy drukującej" na stronie 157](#page-156-0)
- ❏ Jeśli wydrukowany arkusz jest zabrudzony tuszem, należy wyczyścić wnętrze produktu.  $\blacktriangleright$  ["Czyszczenie wnętrza produktu" na stronie 165](#page-164-0)
- ❏ W przypadku drukowania danych o wysokiej gęstości na zwykłym papierze przy użyciu funkcji drukowania dwustronnego należy obniżyć wartość ustawienia **Print Density (Gęstość druku)** i wybrać dłuższy czas w opcji **Increased Ink Drying Time (Zwiększony czas suszenia tuszu)** w oknie Print Density Adjustment (Regulacja gęstości druku) (w systemie Windows) lub w ustawieniu Two-sided Printing Settings (Ustawienia druku dwustronnego) (w systemie Mac OS X) sterownika drukarki.
	- $\rightarrow$  ["Druk dwustronny" na stronie 66](#page-65-0)
- ❏ W przypadku występowania problemu związanego z jakością kopiowania wyczyść powierzchnię szyby skanera.  $\blacktriangleright$  ["Czyszczenie obudowy produktu" na stronie 163](#page-162-0)

# **Różne problemy z wydrukiem**

### **Nieprawidłowe lub zniekształcone znaki**

- ❏ Usuń wszystkie zatrzymanie zadania drukowania. & ["Anulowanie drukowania" na stronie 60](#page-59-0)
- ❏ Wyłącz produkt i komputer. Upewnij się, że kabel interfejsu produktu jest prawidłowo podłączony.
- ❏ Odinstaluj sterownik drukarki, a następnie zainstaluj go ponownie. & ["Odinstalowywanie oprogramowania" na stronie 169](#page-168-0)

#### **Nieprawidłowe marginesy**

- ❏ Upewnij się, że w tylnym podajniku papieru lub w kasecie na papier załadowano poprawnie papier. & ["Ładowanie papieru" na stronie 29](#page-28-0)
- ❏ Sprawdź ustawienia marginesów w używanej aplikacji. Upewnij się, że marginesy ustawione są w obszarze drukowania strony.
	- & ["Obszar przeznaczony do drukowania" na stronie 208](#page-207-0)
- ❏ Upewnij się, że ustawienia sterownika drukarki są odpowiednie do używanego rozmiaru papieru. W systemie Windows sprawdź okno Main (Główne). W systemie Mac OS X, sprawdź okno dialogowe Page Setup (Ustawienia strony) lub Print (Drukuj).
- ❏ Odinstaluj sterownik drukarki, a następnie zainstaluj go ponownie.  $\rightarrow$  ["Odinstalowywanie oprogramowania" na stronie 169](#page-168-0)

### **Pochylenie wydruku**

- ❏ Upewnij się, że w tylnym podajniku papieru lub w kasecie na papier załadowano poprawnie papier. & ["Ładowanie papieru" na stronie 29](#page-28-0)
- ❏ Jeśli wybrano **Fast Economy (Szybka ekonomiczna)** w ustawieniu **Paper & Quality Options (Opcje papieru i jakości)** sterownika drukarki w oknie Advanced (Zaawansowane) (w systemie Windows) lub **Print Quality (Jakość druku)** (w systemie Mac OS X) w oknie **Print Settings (Ustawienia druku)**, należy wybrać inne ustawienie.

### **Rozmiar lub położenie skopiowanego obrazu jest nieprawidłowe**

- ❏ Upewnij się, że ustawienie rozmiaru papieru, układu lub pomniejszenia/powiększenia wybrane w panelu sterowania jest zgodne z używanym papierem.
- ❏ Jeśli krawędzie kopii są przycinane, przesuń nieznacznie oryginał z dala od narożnika.
- ❏ Wyczyść szybę skanera.
	- & ["Czyszczenie obudowy produktu" na stronie 163](#page-162-0)

## **Odwrócony obraz**

❏ W systemie Windows usuń zaznaczenie pola wyboru **Mirror Image (Obraz lustrzany)** w oknie Page Layout (Układ strony) sterownika drukarki lub wyłącz ustawienie "Mirror Image (Obraz lustrzany)" w używanej aplikacji.

W systemie Mac OS X odznacz pole wyboru **Mirror Image (Obraz lustrzany)** w opcjach **Print Settings (Ustawienia druku)** w oknie dialogowym Print (Drukuj) sterownika drukarki lub wyłącz ustawienie Mirror Image (Obraz lustrzany) w używanej aplikacji.

Odpowiednie instrukcje zawiera pomoc online sterownika drukarki lub aplikacji.

❏ Odinstaluj sterownik drukarki, a następnie zainstaluj go ponownie. & ["Odinstalowywanie oprogramowania" na stronie 169](#page-168-0)

## **Papier lub nośnik CD/DVD jest zadrukowany częściowo lub jest pusty**

- ❏ W przypadku gdy moduł skanera pozostaje otwarty przez dłuższy czas, odbiór danych zostaje przerwany na określony czas, a także w zależności od komputera lub danych produkt może zatrzymać drukowanie w połowie lub dysk CD/DVD może zostać wysunięty. Zamknij moduł skanera, jeśli jest otwarty. Produkt może wznowić drukowanie. Jeśli tak się nie stanie, spróbuj uruchomić ponownie zadanie drukowania.
- ❏ Upewnij się, że ustawienia sterownika drukarki są odpowiednie do używanego rozmiaru papieru. W systemie Windows sprawdź okno Main (Główne). W systemie Mac OS X, sprawdź okno dialogowe Page Setup (Ustawienia strony) lub Print (Drukuj).
- ❏ W systemie Windows zaznacz ustawienie **Skip Blank Page (Pomiń puste strony)**, klikając przycisk **Extended Settings (Ustawienia zaawansowane)** na ekranie Maintenance (Konserwacja) sterownika drukarki. W systemie Mac OS X wybierz opcję **On (Włączone)** w oknie Skip Blank Page (Pomiń puste strony). Aby wyświetlić okno dialogowe Skip Blank Page (Pomiń puste strony), kliknij kolejno następujące opcje menu: **System Preferences (Preferencje systemowe)**, **Print & Scan (Drukowanie i skanowanie)** (w systemie Mac OS X 10.8 lub 10.7) bądź **Print & Fax (Drukarka i faks)** (w systemie Mac OS X 10.6 lub 10.5), wybierz produkt (w polu listy Printers (Drukarki)), kliknij **Options & Supplies (Opcje i zaopatrzenie)**, a następnie kliknij pozycję **Driver (Sterownik)**.
- ❏ Odinstaluj sterownik drukarki, a następnie zainstaluj go ponownie.
	- $\rightarrow$  ["Odinstalowywanie oprogramowania" na stronie 169](#page-168-0)

## **Wydrukowana strona jest poplamiona lub przetarta**

- ❏ Jeśli papier jest zawinięty w kierunku strony do drukowania, należy go wyprostować lub wywinąć lekko w drugą stronę.
- ❏ W systemie Windows wybierz **Thick paper and envelopes (Gruby papier i koperty)** z menu **Printer and Option Information (Informacje o drukarce i opcjach)** w oknie Maintenance (Konserwacja) sterownika drukarki. W systemie Mac OS X 10.5 lub nowszym wybierz opcję **On (Włączone)** w oknie Thick paper and envelopes (Gruby papier i koperty). Aby wyświetlić okno dialogowe Thick paper and envelopes (Gruby papier i koperty), kliknij kolejno następujące opcje menu: **System Preferences (Preferencje systemowe)**, **Print & Scan (Drukowanie i skanowanie)** (w systemie Mac OS X 10.8 lub 10.7) bądź **Print & Fax (Drukarka i faks)** (w systemie Mac OS X 10.6 lub 10.5), wybierz produkt (w polu listy Printers (Drukarki)), kliknij **Options & Supplies (Opcje i zaopatrzenie)**, a następnie kliknij pozycję **Driver (Sterownik)**.
- ❏ Wykonaj kilka kopii, nie umieszczając dokumentu na szybie skanera.
	- $\blacktriangleright$  ["Czyszczenie wnętrza produktu" na stronie 165](#page-164-0)

❏ Odinstaluj sterownik drukarki, a następnie zainstaluj go ponownie.  $\rightarrow$  ["Odinstalowywanie oprogramowania" na stronie 169](#page-168-0)

## **Zbyt wolne drukowanie**

- ❏ Upewnij się, że wybrane w menu na ekranie LCD lub w sterowniku drukarki ustawienie opcji Paper Type (Typ papieru) jest odpowiednie dla papieru załadowanego do produktu.  $\rightarrow$  ["Wybór papieru" na stronie 25](#page-24-0)
- ❏ W systemie Windows wyłącz ustawienia niestandardowe, a następnie w oknie Quality Option (Typ jakości) sterownika drukarki wybierz **Text (Tekst)** jako ustawienie opcji Main (Główne). W systemie Mac OS X wybierz niższe ustawienie Print Quality (Jakość druku) w oknie dialogowym Print Settings (Ustawienia druku) okna dialogowego Print (Drukuj) sterownika drukarki.
	- $\rightarrow$  ["Uzyskiwanie dostępu do sterownika drukarki w systemie Windows" na stronie 55](#page-54-0)
	- $\blacktriangleright$  ["Uzyskiwanie dostępu do sterownika drukarki w systemie Mac OS X" na stronie 56](#page-55-0)
- ❏ Zamknij wszystkie niepotrzebne aplikacje.
- ❏ W przypadku długotrwałego, ciągłego drukowania proces drukowania może przebiegać powoli. Jest to wykonywane w celu zmniejszenia szybkości drukowania, aby zapobiec przegrzaniu mechanizmu produktu i jego uszkodzeniu. W takiej sytuacji można kontynuować drukowanie, ale zaleca się jego przerwanie i pozostawienie włączonego produktu na co najmniej 30 minut. (Produkt nie powróci do normalnego działania, jeśli zasilanie będzie wyłączone.) Po zrestartowaniu produkt będzie drukować ze zwykłą szybkością.
- ❏ Odinstaluj sterownik drukarki, a następnie zainstaluj go ponownie.
	- $\rightarrow$  ["Odinstalowywanie oprogramowania" na stronie 169](#page-168-0)

Jeśli problemu nie udało się rozwiązać za pomocą powyższych metod, zapoznaj się z sekcją & ["Zwiększanie szybkości drukowania \(tylko w systemie Windows\)" na stronie 196](#page-195-0)

# **Papier nie jest podawany poprawnie lub taca dysków CD/DVD nie jest prawidłowo włożona**

## **Papier nie jest podawany**

Wyjmij stos papieru i upewnij się, że:

- ❏ Kaseta z papierem została włożona do końca do produktu.
- ❏ papier nie jest pozwijany lub pofałdowany.
- ❏ papier nie jest zbyt stary. Więcej informacji zawierają instrukcje dostarczone z papierem.
- ❏ Wysokość ryzy zwykłego papieru nie powinna przekraczać linii pod symbolem H lub umieszczonym po wewnętrznej stronie prowadnicy krawędziowej. W przypadku specjalnych nośników firmy Epson upewnij się, że liczba arkuszy nie przekracza limitu określonego dla danego typu nośnika.

 $\rightarrow$  ["Wybór papieru" na stronie 25](#page-24-0)

- ❏ Papier nie zaciął się w produkcie. Jeśli tak, wyjmij zakleszczony papier.  $\blacktriangleright$  ["Zacięcia papieru" na stronie 179](#page-178-0)
- ❏ Pojemniki z tuszem nie są puste. Jeśli pojemnik z tuszem jest pusty, wymień go. & ["Wymiana pojemnika z tuszem" na stronie 149](#page-148-0)
- ❏ Przestrzegano specjalnych instrukcji ładowania dostarczonych z papierem.

### **Podawanych jest kilka arkuszy naraz**

- ❏ Wysokość ryzy zwykłego papieru nie powinna przekraczać linii pod symbolem H lub umieszczonym po wewnętrznej stronie prowadnicy krawędziowej. W przypadku specjalnych nośników firmy Epson upewnij się, że liczba arkuszy nie przekracza limitu określonego dla danego typu nośnika.
	- $\rightarrow$  ["Wybór papieru" na stronie 25](#page-24-0)
- ❏ Upewnij się, że krawędzie prowadnicy przylegają do krawędzi papieru.
- ❏ Upewnij się, że papier nie jest zawinięty lub pofałdowany. Jeśli tak jest, wyprostuj go lub wywiń lekko w drugą stronę.
- ❏ Wyjmij stos papieru i upewnij się, że papier nie jest za cienki. & ["Papier" na stronie 207](#page-206-0)
- ❏ Przekartkuj brzegi stosu papieru w celu rozdzielenia arkuszy, a następnie ponownie załaduj papier.
- ❏ Jeśli drukowanych jest zbyt wiele kopii pliku, sprawdź ustawienie Copies (Kopie) w sterowniku drukarki w sposób przedstawiony poniżej. Sprawdź również ustawienia używanej aplikacji. W systemie Windows, sprawdź ustawienia Copies (Kopie) w oknie Page Layout (Układ strony). W systemie Mac OS X sprawdź ustawienie opcji Copies w oknie dialogowym Print (Drukuj).

## **Papier jest nieprawidłowo załadowany**

Jeśli papier załadowano zbyt głęboko do produktu, nie będzie on prawidłowo podawany. Wyłącz produkt i delikatnie wyciągnij papier. Następnie włącz ponownie produkt i załaduj papier prawidłowo.

## **Papier nie wysuwa się całkowicie lub jest pognieciony**

- ❏ Jeśli papier nie wysunął się do końca, wciśnij przycisk x, aby spowodować jego wysunięcie. Jeśli we wnętrzu produktu wystąpiło zacięcie papieru, wyciągnij papier zgodnie z procedurą opisaną w następującej sekcji.  $\blacktriangleright$  ["Zacięcia papieru" na stronie 179](#page-178-0)
- ❏ Jeśli papier jest pognieciony przy wysuwaniu, być może jest on wilgotny albo zbyt cienki. Załaduj nowy stos papieru.

*Uwaga:*

Nieużywany papier należy przechowywać w oryginalnym opakowaniu w suchym otoczeniu.

## **Taca dysków CD/DVD jest wysunięta lub nie jest włożona prawidłowo podczas wysyłania zadania drukowania dysku CD/DVD**

- ❏ Włóż ponownie tacę CD/DVD w prawidłowy sposób. & ["Ładowanie dysków CD/DVD" na stronie 40](#page-39-0)
- ❏ Jeśli taca zostanie wysunięta po uruchomieniu zadania drukowania dysku CD/DVD, oznacza to, że produkt nie jest gotowy. Zaczekaj na wyświetlenie na ekranie komunikatu z prośbą o włożenie tacy. Następnie włóż ponownie tacę i naciśnij przycisk  $\otimes$ .

# **Produkt nie drukuje**

## **Wszystkie kontrolki są wyłączone**

- ❏ Naciśnij przycisk P, aby upewnić się, że produkt jest włączony.
- ❏ Upewnij się, że przewód zasilania jest prawidłowo podłączony.
- ❏ Upewnij się, że gniazdo zasilania jest sprawne i nie jest sterowane wyłącznikiem naściennym ani czasomierzem.

## **Kontrolki zaświeciły się, a potem zgasły**

Napięcie pracy produktu może nie odpowiadać napięciu znamionowemu gniazda zasilania. Natychmiast wyłącz produkt i odłącz go od gniazda zasilania. Następnie sprawdź informacje na etykiecie z tyłu produktu.

#### !*Przestroga:*

Jeśli wartości napięcia nie zgadzają się, NIE WOLNO PONOWNIE PODŁĄCZAĆ PRODUKTU DO ŹRÓDŁA ZASILANIA. Skontaktuj się ze sprzedawcą.

## **Świeci się tylko kontrolka zasilania**

- ❏ Wyłącz produkt i komputer. Upewnij się, że kabel interfejsu produktu jest prawidłowo podłączony.
- ❏ Jeśli używany jest interfejs USB, upewnij się, że kabel spełnia wymagania standardu USB lub Hi-Speed USB.
- ❏ W przypadku podłączania produktu do komputera przez koncentrator USB, podłącz produkt do pierwszego koncentratora od strony komputera. Jeśli sterownik drukarki nadal nie jest rozpoznawany przez komputer, spróbuj podłączyć produkt bezpośrednio do komputera bez koncentratora USB.
- ❏ W przypadku podłączania produktu do komputera przez koncentrator USB, sprawdź najpierw, czy koncentrator USB jest rozpoznawany przez komputer.
- ❏ Jeśli chcesz wydrukować duży obraz, ilość pamięci w komputerze może być niewystarczająca. Spróbuj zmniejszyć rozdzielczość obrazu lub wydrukować obraz w mniejszym rozmiarze. Konieczne może być zainstalowanie większej ilości pamięci w komputerze.

- ❏ Użytkownicy systemu Windows mogą usunąć zablokowane zadania drukowania z programu Windows Spooler. & ["Anulowanie drukowania" na stronie 60](#page-59-0)
- ❏ Odinstaluj sterownik drukarki, a następnie zainstaluj go ponownie.
	- & ["Odinstalowywanie oprogramowania" na stronie 169](#page-168-0)

## **Po wymianie pojemnika wskazywany jest błąd tuszu**

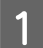

Otwórz moduł skanera.

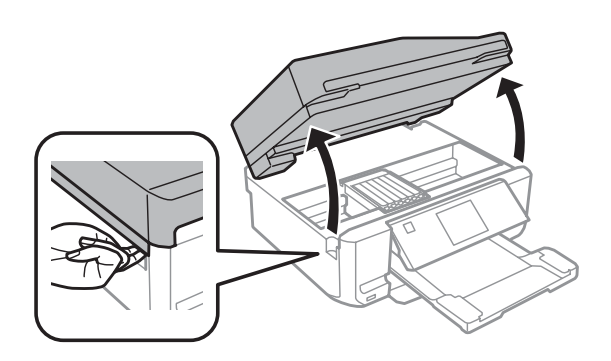

c *Ważne:*

Nie należy dotykać białego płaskiego kabla wewnątrz produktu.

B Upewnij się, że uchwyt pojemnika z tuszem znajduje się w pozycji wymiany pojemników.

C Wyjmij i ponownie włóż pojemnik z tuszem, a następnie kontynuuj jego instalację.

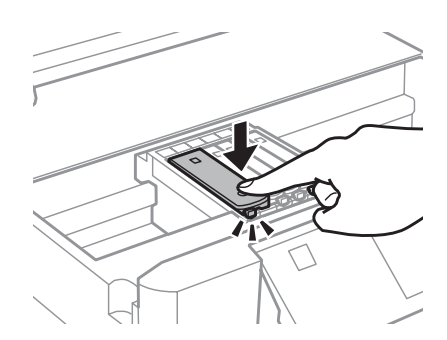

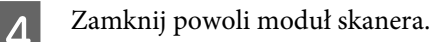

E Postępuj zgodnie z instrukcjami wyświetlanymi na ekranie.

# <span id="page-195-0"></span>**Zwiększanie szybkości drukowania (tylko w systemie Windows)**

Zbyt niską szybkość drukowania można zwiększyć, wybierając odpowiednie ustawienia w obszarze Extended Settings (Ustawienia zaawansowane). W oknie **Extended Settings (Ustawienia zaawansowane)** sterownika drukarki kliknij przycisk Maintenance (Konserwacja).

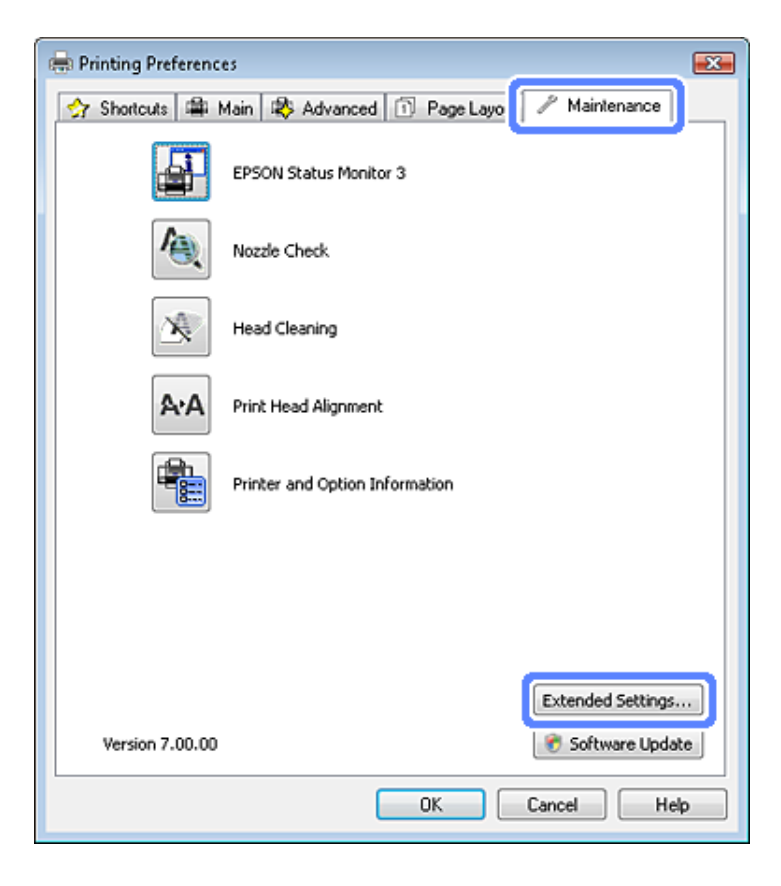

Zostanie wyświetlone następujące okno dialogowe.

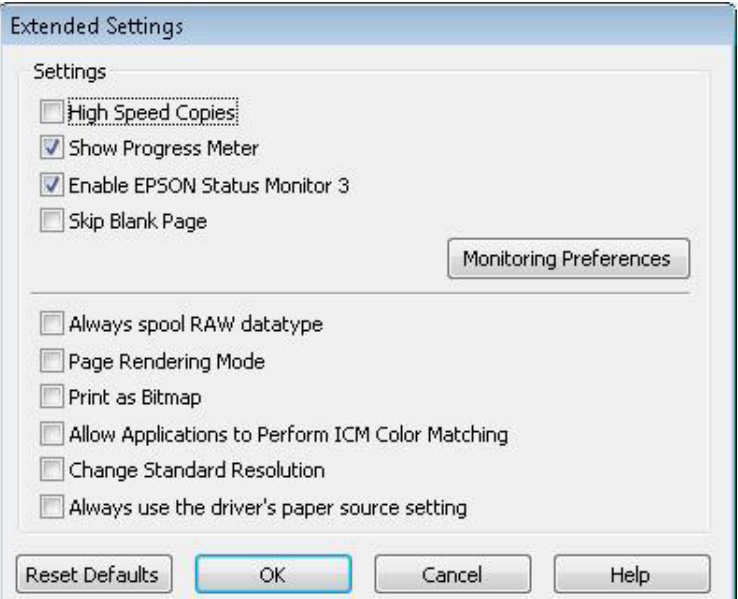

٥

Po zaznaczeniu podanych poniżej pól wyboru szybkość drukowania zostanie zwiększona.

- ❏ High Speed Copies (Kopie szybko drukowane)
- ❏ Always spool RAW datatype (Zawsze buforuj typ danych RAW)
- ❏ Page Rendering Mode (Tryb renderowania strony)
- ❏ Print as Bitmap (Drukuj jako mapę bitową)

Szczegółowe informacje dotyczące poszczególnych pozycji zawiera pomoc online.

# **Rozwiązywanie problemów podczas skanowania**

# **Problemy sygnalizowane komunikatami pojawiającymi się na ekranie LCD lub za pomocą kontrolki stanu**

- ❏ Upewnić się, że urządzenie jest prawidłowo podłączone do komputera.
- ❏ Wyłączyć urządzenie i ponownie je włączyć. Jeżeli problem nie został rozwiązany, urządzenie może działać nieprawidłowo lub źródło światła w skanerze może wymagać wymiany. Proszę skontaktować się ze sprzedawcą.
- ❏ Upewnić się, że oprogramowanie skanera zostało w pełni zainstalowane. Patrz papierowy podręcznik, by zapoznać się z instrukcjami dotyczącymi instalacji oprogramowania skanowania.

# **Problemy pojawiające się po rozpoczęciu skanowania**

- ❏ Sprawdzić kontrolkę stanu i upewnić się, że urządzenie jest gotowe do skanowania.
- ❏ Upewnić się, że kable są pewnie podłączone do urządzenia oraz do działającego elektrycznego gniazda ściennego. W razie potrzeby sprawdź zasilacz sieciowy, podłączając do niego inne urządzenie elektryczne.
- ❏ Wyłączyć urządzenie i komputer, a następnie sprawdzić, czy łączący je przewód interfejsu jest prawidłowo podłączony.
- ❏ Po pojawieniu się listy skanerów, gdy rozpoczyna się skanowanie, proszę się upewnić, że wybrano prawidłowe urządzenie.

#### Windows:

Jeżeli użytkownik uruchamia program Epson Scan za pomocą ikony EPSON Scan, wyświetlana jest lista Select Scanner (Wybierz skaner), upewnij się, że wybrano model odpowiadający posiadanemu produktowi.

#### Mac OS X:

Jeżeli użytkownik uruchamia Epson Scan z poziomu folderu Applications (Programy), wyświetlana jest lista Select Scanner (Wybierz skaner), należy się upewnić, że wybrano model odpowiadający posiadanemu produktowi.

- ❏ Podłącz urządzenie bezpośrednio do zewnętrznego portu USB komputera lub tylko przez jeden koncentrator USB. Skaner może nie działać prawidłowo, jeśli jest podłączony do komputera przez więcej niż jeden koncentrator USB. Jeśli problem wciąż występuje, proszę spróbować podłączyć urządzenie bezpośrednio do komputera.
- ❏ Jeżeli więcej niż jedno urządzenie zostanie podłączone do komputera, być może nie będzie działać. Podłączyć tylko to urządzenie, którego chce się używać, a następnie ponownie podjąć próbę skanowania.

#### **Rozwiązywanie problemów podczas skanowania**

❏ Jeżeli oprogramowanie skanowania nie działa prawidłowo, proszę najpierw odinstalować oprogramowanie, a następnie ponownie zainstalować, tak jak opisano w papierowym podręczniku.  $\rightarrow$  ["Odinstalowywanie oprogramowania" na stronie 169](#page-168-0)

### **Korzystanie z automatycznego podajnika dokumentów (ADF)**

- ❏ Jeżeli pokrywa dokumentu lub pokrywa ADF są otwarte, proszę je zamknąć i ponownie podjąć próbę skanowania.
- ❏ Proszę się upewnić, że w programie Epson Scan zaznaczono **Office Mode (Tryb biurowy)** lub **Professional Mode (Tryb profesjonalny)**.
- ❏ Upewnić się, że kable są pewnie podłączone do urządzenia oraz do działającego elektrycznego gniazda ściennego.

### **Korzystanie z przycisku**

#### *Uwaga:*

W zależności od posiadanego produktu, funkcja skanowania może nie być dostępna przy korzystaniu z tego przycisku.

- ❏ Sprawdzić, czy do przycisku skanera został przypisany program. & ["Uruchamianie programu Epson Event Manager" na stronie 97](#page-96-0)
- ❏ Należy upewnić się, że program Epson Scan i Epson Event Manager zostały prawidłowo zainstalowane.
- ❏ Jeżeli kliknięto przycisk **Keep Blocking (Trzymaj zablokowane)** w oknie Windows Security Alert (Alert bezpieczeństwa systemu Windows) w trakcie lub po zakończeniu instalacji oprogramowania Epson, należy odblokować program Epson Event Manager.

& "Jak odblokować program Epson Event Manager" na stronie 199

#### **Jak odblokować program Epson Event Manager**

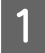

A Kliknij **Start** lub przycisk Start, a następnie umieść wskaźnik myszy na pozycji **Control Panel (Panel sterowania)**.

W systemie Windows 8: Wybierz kolejno opcję **Desktop (Pulpit)**, charm (panel) **Settings (Ustawienia)**, a następnie opcję **Control Panel (Panel sterowania)**.

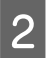

B Wykonać jedną z następujących czynności.

- ❏ Windows 8 i Windows 7: Wybierz **System and Security (System i bezpieczeństwo)**.
- ❏ Windows Vista: Wybierz **Security (Bezpieczeństwo)**.
- ❏ Windows XP: Wybierz **Security Center (Centrum bezpieczeństwa)**.

C Wykonać jedną z następujących czynności.

- ❏ Windows 8, Windows 7 i Windows Vista: Wybierz **Allow a program through Windows Firewall (Pozwól na pracę programu z zaporą)**.
- ❏ Windows XP: Wybierz **Windows Firewall (Zapora systemu Windows)**.

4 Wykonać jedną z następujących czynności.

❏ Windows 8 i Windows 7: Potwierdź, że pole wyboru **EEventManager Application** jest zaznaczone na liście Allowed programs and features (Dozwolone programy i funkcje).

- ❏ Windows Vista: Kliknij kartę **Exceptions (Wyjątki)**, a następnie potwierdź, że pole wyboru **EEventManager Application** jest zaznaczone na liście Program or port (Program lub port).
- ❏ Windows XP: Kliknij kartę **Exceptions (Wyjątki)**, a następnie potwierdź, że pole wyboru **EEventManager Application** jest zaznaczone na liście Programs and Services (Programy i usługi).

E Kliknąć OK.

## **Korzystanie z oprogramowania skanowania innego niż sterownik Epson Scan**

- ❏ W przypadku korzystania z programu zgodnego ze standardem TWAIN należy upewnić się, że w ustawieniu Scanner (Skaner) lub Source (Źródło) wybrano właściwe urządzenie.
- ❏ Jeżeli nie można skanować z wykorzystaniem programów skanowania zgodnych z TWAIN, należy odinstalować program skanowania zgodny z TWAIN, a następnie ponownie go zainstalować.

& ["Odinstalowywanie oprogramowania" na stronie 169](#page-168-0)

# **Problemy z podawaniem papieru**

## **Papier się brudzi**

Być może trzeba będzie wyczyścić urządzenie.

 $\blacktriangleright$  ["Czyszczenie produktu" na stronie 163](#page-162-0)

## **Podawanych jest wiele arkuszy papieru**

- ❏ Jeżeli załaduje się nieobsługiwany papier, urządzenie może podawać więcej niż jedną kartkę papieru na raz.  $\rightarrow$  ["Dane techniczne automatycznego podajnika dokumentów \(ADF\)" na stronie 210](#page-209-0)
- ❏ Być może trzeba będzie wyczyścić urządzenie. & ["Czyszczenie produktu" na stronie 163](#page-162-0)

## **Zacięcie papieru w automatycznym podajniku dokumentów (ADF).**

Usunąć zacięty papier ze środka ADF.

& ["Usuwanie zakleszczonego papieru z podajnika automatycznego podajnika dokumentów \(ADF\)" na stronie 183](#page-182-0)

## **Problemy z czasem skanowania**

Skanowanie z wysoką rozdzielczością zajmuje więcej czasu.

# **Problemy ze skanowanymi obrazami**

### **Jakość skanowania jest niewystarczająca**

Jakość skanowania można polepszyć poprzez zmianę bieżących ustawień lub wyregulowanie skanowanego obrazu.  $\blacktriangleright$  ["Funkcje regulacji obrazu" na stronie 76](#page-75-0)

#### **Na zeskanowanym obrazie widoczny jest obraz z drugiej strony oryginału**

Jeśli oryginał jest wydrukowany na cienkim papierze, urządzenie może także zarejestrować obrazy znajdujące się z drugiej strony oryginału — w takim przypadku będą one widoczne na zeskanowanym obrazie. Spróbuj zeskanować oryginał przykładając do jego tylnej strony arkusz czarnego papieru. Upewnij się także, że wybrano prawidłowe parametry ustawień Document Type (Typ dokumentu) i Image Type (Typ obrazu) dla oryginału.

#### **Znaki są rozmazane**

- ❏ W trybie Office Mode (Tryb biurowy) lub Home Mode (Tryb domowy) zaznacz pole wyboru **Text Enhancement (Wzmocnienie tekstu)**.
- ❏ Dostosuj ustawienie Threshold (Próg).

Home Mode (Tryb domowy): Wybierz **Black&White (Czarno-biały)** jako ustawienie Image Type (Typ obrazu), kliknij przycisk **Brightness (Jaskrawość)**, a następnie spróbuj wyregulować ustawienie Threshold (Próg).

Office Mode (Tryb biurowy): Wybierz **Black&White (Czarno-biały)** jako ustawienie Image Type (Typ obrazu), a następnie spróbuj wyregulować ustawienie Threshold (Próg).

Professional Mode (Tryb profesjonalny): Wybierz opcję **Black & White (Czarno-biały)** w ustawieniu Image Type (Typ obrazu).

❏ Zwiększ wartość ustawienia Resolution (Rozdzielczość).

#### **Znaki nie są poprawnie rozpoznawane po przekonwertowaniu na tekst edytowalny (OCR)**

Umieść dokument tak, aby leżał bezpośrednio na szybie skanera. Jeżeli dokument zostanie ułożony skosem, może nie zostać prawidłowo rozpoznany.

#### **Zeskanowany obraz ma pomarszczone wzorki**

Na zeskanowanym obrazie lub wydrukowanym dokumencie może się pojawić mora, czyli wzór przypominający pomarszczenie lub siatkę.

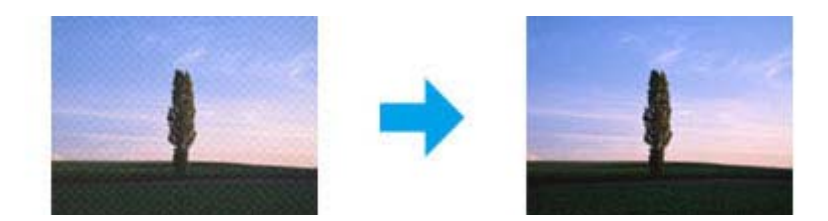

- ❏ Podczas skanowania dokumentu przy użyciu szyby skanera spróbuj przesunąć dokument.
- ❏ Wybierz opcję **Descreening (Usuwanie mory)** w ustawieniu jakości obrazu.
- ❏ Zmień ustawienie rozdzielczości i zeskanuj ponownie.

#### **Na obrazie pojawiają się nierówne kolory, rozmazania kropki czy linie proste**

Trzeba będzie wyczyścić wnętrze urządzenia. & ["Czyszczenie produktu" na stronie 163](#page-162-0)

## **Obszar skanowania lub jego kierunek są niezadowalające**

#### **Krawędzie oryginału nie są skanowane**

- ❏ W przypadku skanowania w trybie Full Auto Mode (Tryb automatyczny), czy też korzystania z podglądu miniatur w trybie Home Mode (Tryb domowy) lub Professional Mode (Tryb profesjonalny) należy odsunąć dokument lub fotografię o około 6 mm (0,2 cala) od krawędzi poziomej i pionowej szyby skanera, aby uniknąć obciecia.
- ❏ W przypadku skanowania z przyciskiem lub z zastosowaniem normalnego podglądu w trybie Office Mode (Tryb biurowy), Home Mode (Tryb domowy) lub Professional Mode (Tryb profesjonalny) należy odsunąć dokument lub fotografię o około 3 mm (0,12 cala) od krawędzi poziomej i pionowej szyby skanera, aby uniknąć obcięcia.

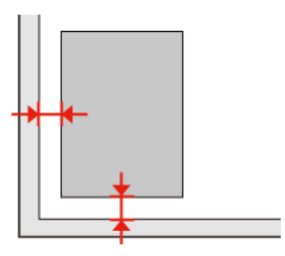

#### **Wiele dokumentów jest skanowane w postaci pojedynczego pliku**

Na szybie skanera fotografie należy umieszczać w odległości co najmniej 20 mm (0,8 cala) od siebie.

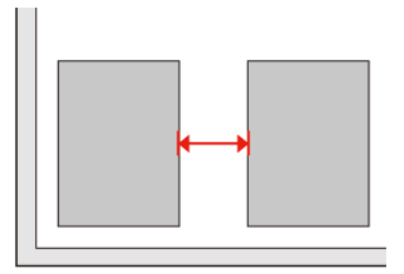

#### **Nie można zeskanować pożądanego obszaru**

W zależności od dokumentów może nie być możliwe skanowanie pożądanego obszaru. Użyj normalnego podglądu w trybie Office Mode (Tryb biurowy), Home Mode (Tryb domowy) lub Professional Mode (Tryb profesjonalny) i utwórz markizy na obszarze, który chcesz zeskanować.

#### **Nie można skanować w pożądanym kierunku**

Kliknij **Configuration (Konfiguracja)**, wybierz kartę **Preview (Podgląd)**, a następnie wyczyść pole wyboru **Auto Photo Orientation (Automatyczna orientacja zdjęcia)**. Wtedy prawidłowo umieścić dokument.

# **Po wypróbowaniu wszystkich rozwiązań problemy pozostały**

Jeżeli wypróbowano wszystkie rozwiązania i nie rozwiązano problemu, należy zainicjować ustawienia programu Epson Scan.

Kliknij **Configuration (Konfiguracja)**, wybierz kartę **Other (Inne)**, a następnie kliknij **Reset All (Resetuj wszystko)**.

# **Rozwiązywanie problemów podczas faksowania**

## **Nie można wysłać i odebrać faksu**

❏ Upewnij się, że kabel telefoniczny jest poprawnie podłączony i że linia jest sprawna. Można sprawdzić stan linii przy użyciu opcji **Check Fax Connection**.

& ["Połączenie z linią telefoniczną" na stronie 98](#page-97-0)

- ❏ Jeśli nie można wysłać faksu, upewnij się, że faks odbiorcy jest włączony i sprawny.
- ❏ Jeśli do urządzenia nie jest podłączany zewnętrzny telefon, należy włączyć funkcję automatycznego odpowiadania.

& ["Odbieranie faksów" na stronie 110](#page-109-0)

- ❏ Jeśli urządzenie jest podłączone do linii telefonicznej DSL, należy zainstalować filtr DSL. W innym wypadku wysyłanie faksów nie będzie możliwe. W celu uzyskania filtra skontaktuj się z dostawcą linii DSL.
- ❏ Jeśli urządzenie podłączono do linii telefonicznej centrali PBX (Private Branch Exchange) lub złącza typu TA (Terminal Adapter), zmień ustawienie **Line Type** na **PBX**.

 $\rightarrow$  ["Ustawianie typu linii" na stronie 101](#page-100-0)

Jeśli wciąż nie można wysłać faksu, zmień ustawienie **Dial Tone Detection** na **Off**. W takiej sytuacji może jednak dojść do opuszczenia pierwszej cyfry numeru i wysłania faksu pod niewłaściwy numer.  $\rightarrow$  ["Tryb konfiguracji — ustawienia faksu" na stronie 135](#page-134-0)

❏ Przyczyną może być szybkość przesyłania. Obniż prędkość w ustawieniu **Fax speed**. Jeśli wysyłanie faksu do określonego odbiorcy znajdującego się na liście Contacts często kończy się niepowodzeniem, obniż szybkość faksowania dla tego odbiorcy w menu Speed Dial Setup.

 $\rightarrow$  ["Tryb konfiguracji — ustawienia faksu" na stronie 135](#page-134-0)

❏ Upewnij się, że opcja **ECM** jest włączona. Kolorowych faksów nie można odbierać i wysyłać po wyłączeniu opcji **ECM**.

 $\rightarrow$  ["Tryb konfiguracji — ustawienia faksu" na stronie 135](#page-134-0)

❏ Spróbuj wykonać następujące czynności, jeśli wysyłanie lub odbieranie faksów jest niemożliwe z powodu zapełnienia pamięci.

— Jeśli urządzenie jest ustawione na zapisywanie odbieranych faksów w skrzynce odbiorczej, usuń ze skrzynki odbiorczej odebrane faksy, które zostały wyświetlone lub wydrukowane.

— Jeśli urządzenie jest ustawione na zapisywanie odbieranych faksów na komputerze lub w zewnętrznym urządzeniu pamięci, włącz komputer lub podłącz urządzenie pamięci, aby zapisać faksy w komputerze lub urządzeniu pamięci.

— Jeśli podczas odbierania faksu pojawia się błąd wynikający z zacięcia papieru lub wyczerpanych pojemników z tuszem, skasuj błąd i poproś nadawcę o ponowne wysłanie faksu.

— Nawet wtedy, gdy pamięć jest zapełniona, można wysłać faks czarno-biały do jednego odbiorcy po włączeniu opcji **Direct Send**.

—-Wyślij dokumenty w kilku partiach.

# **Problemy z jakością (wysyłanie)**

- ❏ Wyczyść szybę skanera i automatyczny podajnik dokumentów (ADF).  $\blacktriangleright$  ["Czyszczenie obudowy produktu" na stronie 163](#page-162-0)
- ❏ Jeśli wysłany faks był wyblakły lub niewyraźny, zmień ustawienie **Resolution** lub **Contrast** w menu ustawień faksu.

& ["Tryb faksowania" na stronie 124](#page-123-0)

❏ Upewnij się, że opcja **ECM** jest włączona.  $\blacktriangleright$  ["Tryb konfiguracji — ustawienia faksu" na stronie 135](#page-134-0)

# **Problemy z jakością (odbieranie)**

❏ Upewnij się, że opcja **ECM** jest włączona.  $\blacktriangleright$  ["Tryb konfiguracji — ustawienia faksu" na stronie 135](#page-134-0)

# **Automatyczna sekretarka nie odbiera wiadomości głosowych**

❏ Gdy włączona jest opcja automatycznego odpowiadania, a automatyczna sekretarka jest podłączona do tej samej linii telefonicznej co urządzenie, ustaw liczbę dzwonków odpowiedzi do odbierania faksów na wyższą, niż liczba dzwonków automatycznej sekretarki.

◆ ["Odbieranie faksów" na stronie 110](#page-109-0)

# **Nieprawidłowy czas**

- ❏ Zegar może pracować zbyt wolno/zbyt szybko, mógł zostać wyzerowany lub zasilanie było wyłączone na długi czas. Ustaw poprawny czas.
	- $\blacktriangleright$  ["Ustawianie/zmiana czasu i regionu" na stronie 159](#page-158-0)

# **Informacje o urządzeniu**

# **Wymagania systemowe**

## **W systemie Windows**

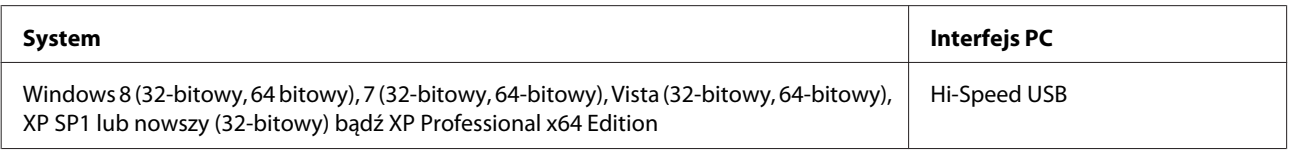

## **W systemie Mac OS X**

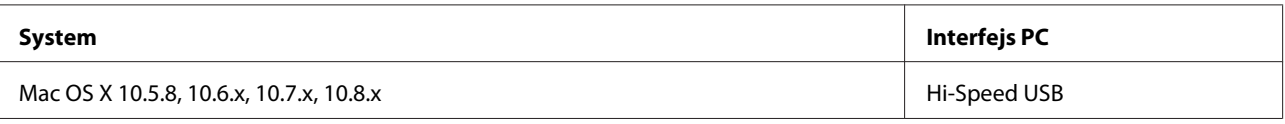

*Uwaga:*

System plików UNIX (UFS) dla Mac OS X nie jest obsługiwany.

# **Parametry techniczne**

*Uwaga:*

Specyfikacje techniczne mogą być zmienione bez uprzedzenia.

## **Dane techniczne drukarki**

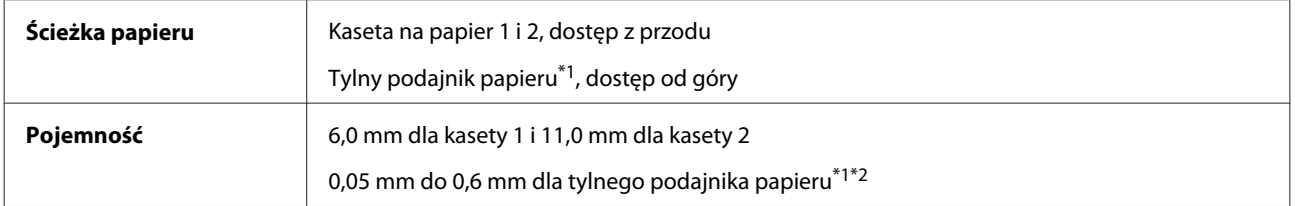

\*1 Tylny podajnik papieru jest niedostępny w modelach z serii XP-610.

\*2 Twardy papier może zostać podany nieprawidłowo, nawet gdy jego grubość mieści się tym zakresie.

#### <span id="page-206-0"></span>**Papier**

#### *Uwaga:*

- ❏ Ponieważ jakość określonego gatunku lub rodzaju papieru może zostać zmieniona przez producenta w dowolnym momencie, firma Epson nie może zagwarantować jakości jakiegokolwiek gatunku lub rodzaju papieru firmy innej niż Epson. Zaleca się każdorazowe testowanie próbek papieru przed zakupem jego dużej ilości lub przed drukowaniem dużych zadań.
- ❏ Papier niskiej jakości może spowodować obniżenie jakości wydruku i powodować zakleszczenia lub inne problemy. W razie wystąpienia takich problemów zaleca się użycie papieru wyższej jakości.

Jeśli spełnione są wszystkie poniższe warunki, w tym urządzeniu można używać dziurkowanego papieru z otworami do bindowania:

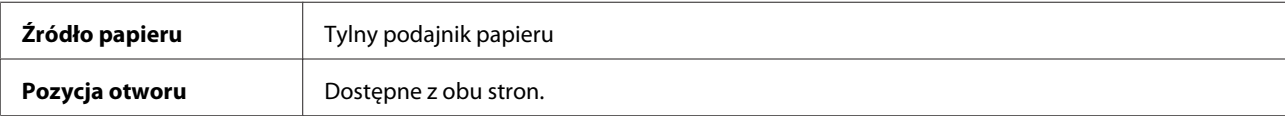

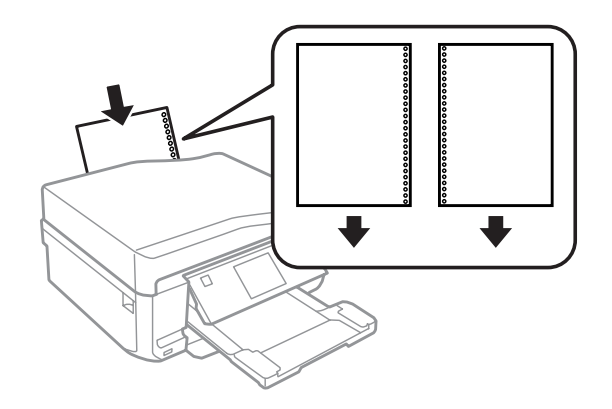

#### *Uwaga:*

Dostosuj rozmiar pliku tak, aby uniknąć drukowania na dziurkowanych krawędziach.

#### Pojedyncze arkusze:

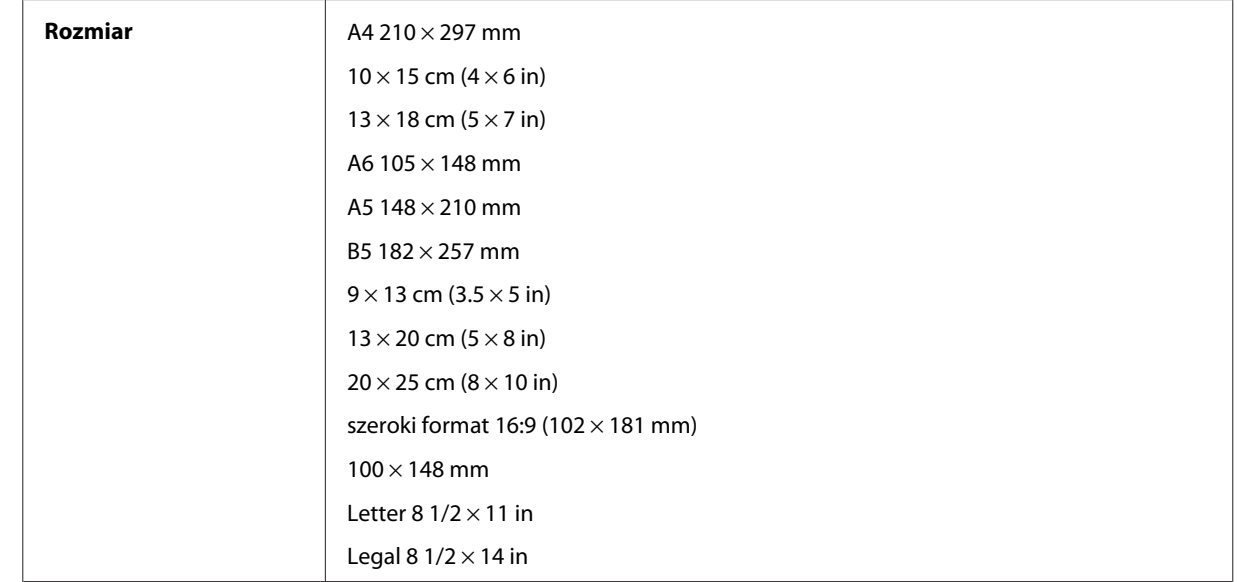

<span id="page-207-0"></span>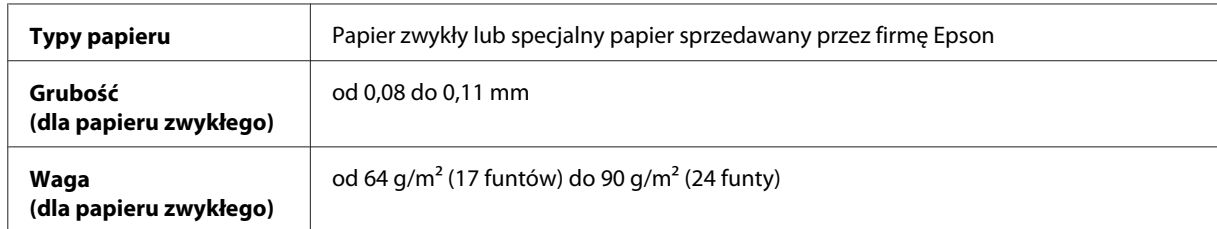

Koperty:

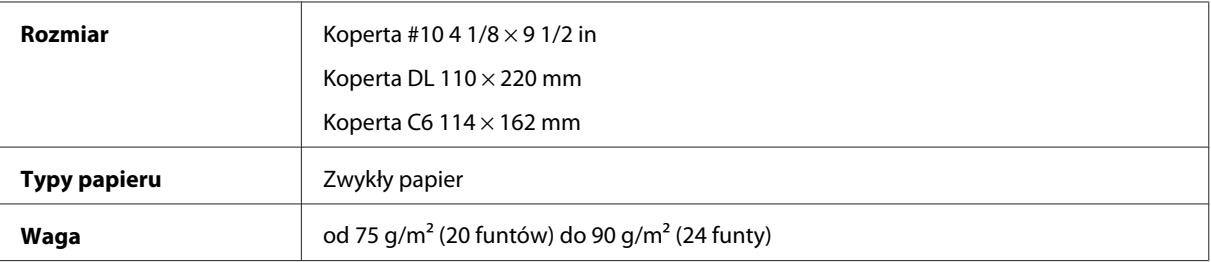

## **Obszar przeznaczony do drukowania**

Podświetlone fragmenty oznaczają obszar drukowania.

Pojedyncze arkusze:

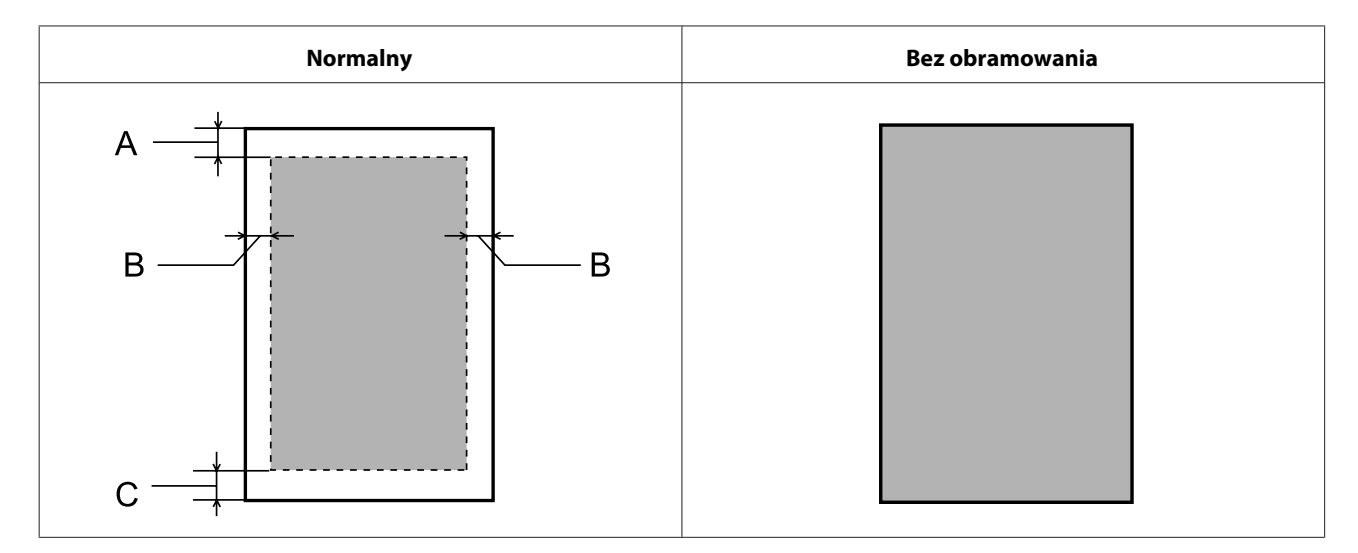

Koperty:

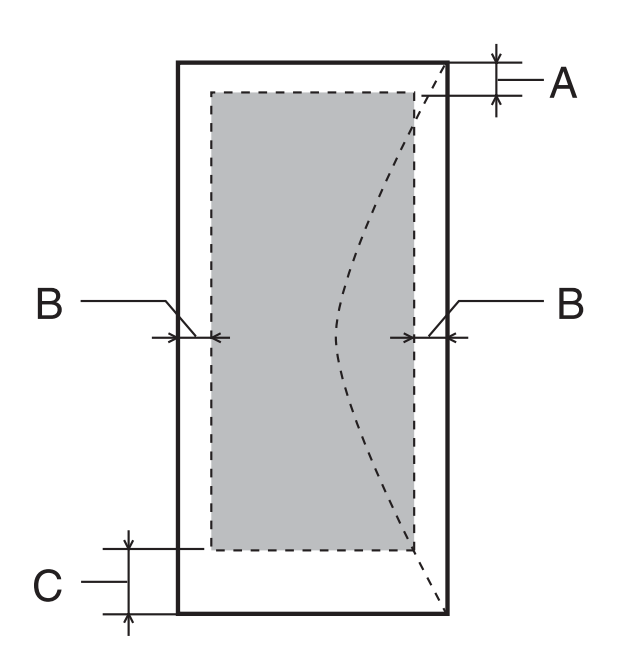

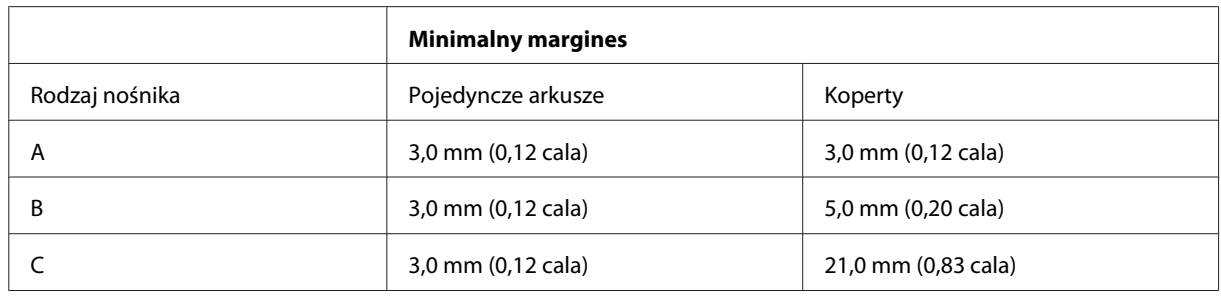

#### *Uwaga:*

W zależności od typu papieru, jakość wydruku w górnej i dolnej części wydruku może ulec pogorszeniu lub wydruk może być rozmazany.

#### CD/DVD:

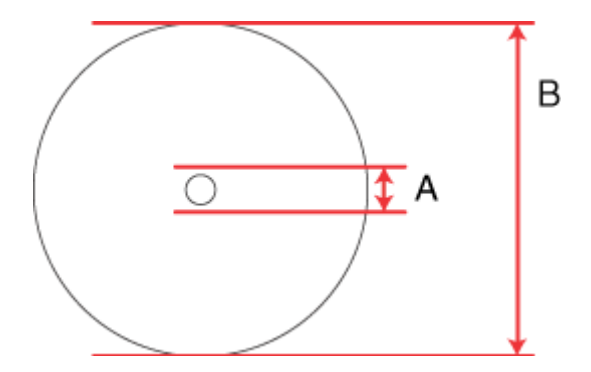

A: 18 mm

B: 120 mm

#### <span id="page-209-0"></span>*Uwaga:*

W przypadku drukowania na następujących obszarach dysku taca dysków CD/DVD lub dysk może zostać poplamiony tuszem.

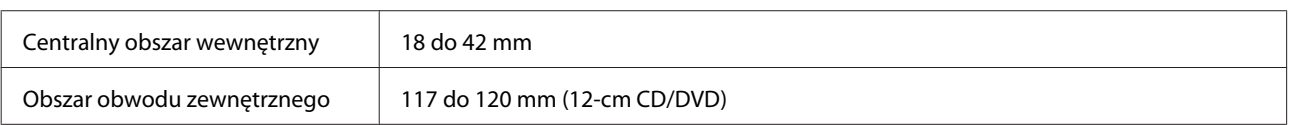

## **Dane techniczne skanera**

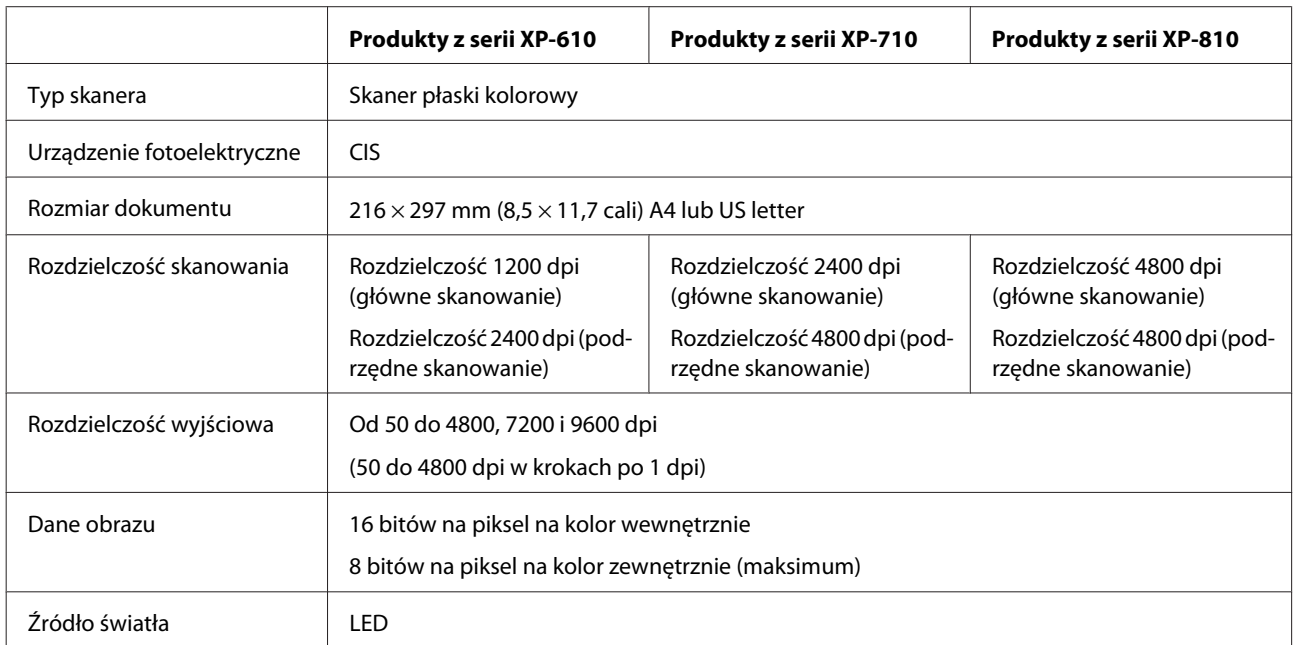

## **Dane techniczne automatycznego podajnika dokumentów (ADF)**

Ta opcja jest dostępna tylko w przypadku modeli z serii XP-810.

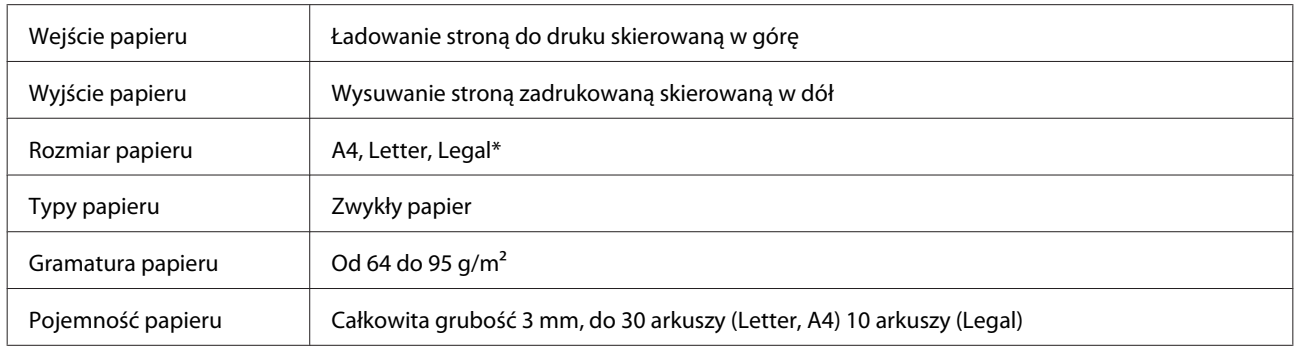

\* W przypadku skanowania dokumentu 2-stronnego z wykorzystaniem automatycznego podajnika dokumentów ADF nie można użyć papieru w formacie Legal.

## **Dane techniczne faksu**

Ta opcja jest dostępna tylko w przypadku modeli z serii XP-810.

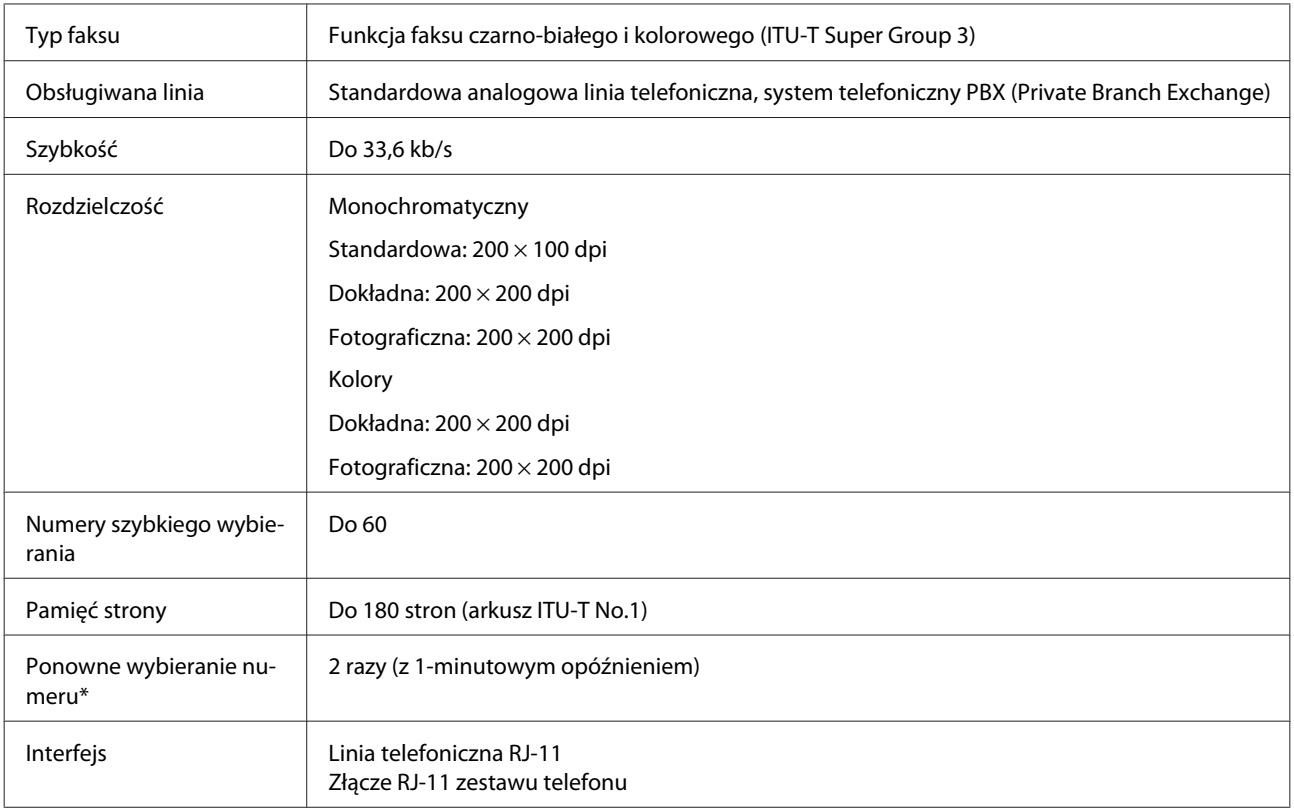

\* Dane techniczne mogą się różnić w zależności od kraju lub regionu.

## **Specyfikacja interfejsu sieciowego**

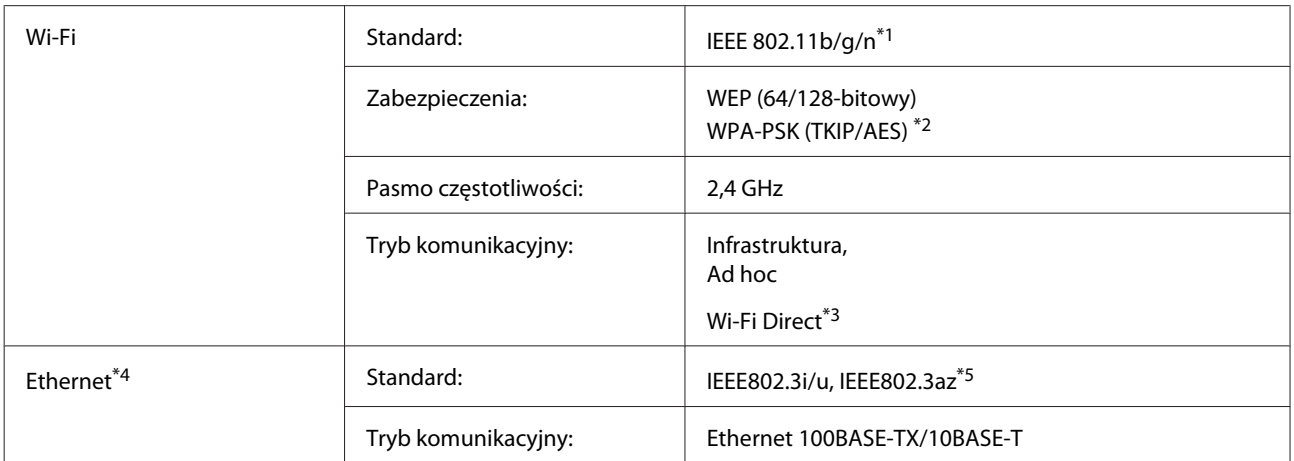

\*1 Zgodne z normą IEEE 802.11b/g/n lub IEEE 802.11b/g, w zależności od miejsca zakupu.

\*2 Zgodność z protokołem WPA2 wraz z obsługą WPA/WPA2 Personal.

\*3 W przypadku modeli z serii XP-810 można korzystać z trybu Wi-Fi Direct Simple AP nawet wtedy, gdy urządzenie jest podłączone do sieci Ethernet.

\*4 Modele z serii XP-610/XP-710 nie są obsługiwane.

\*5 Podłączone urządzenie powinno być zgodne ze standardem IEEE802.3az.

## **Karta pamięci**

#### *Uwaga:*

Dostępność tej funkcji różni się w zależności od produktu.

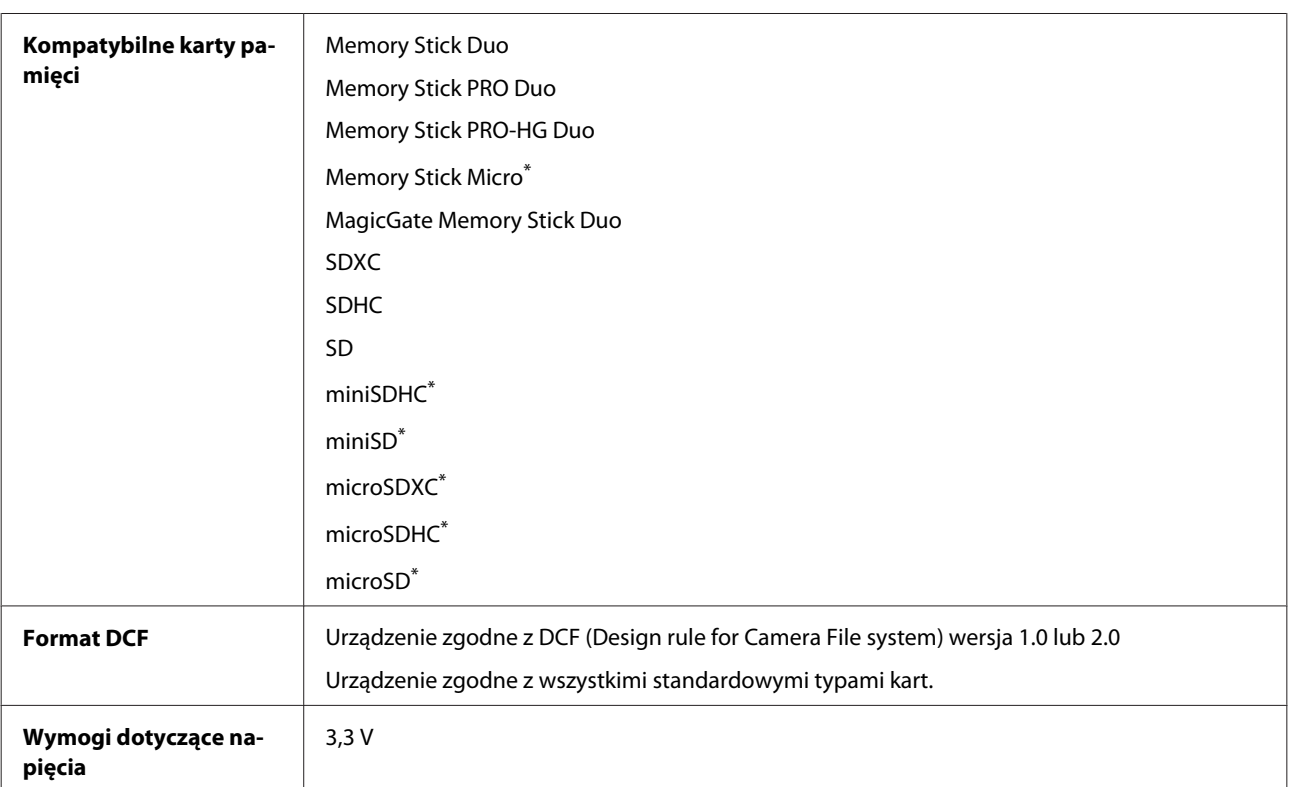

\* Wymagany adapter.

## **Dane techniczne danych fotograficznych**

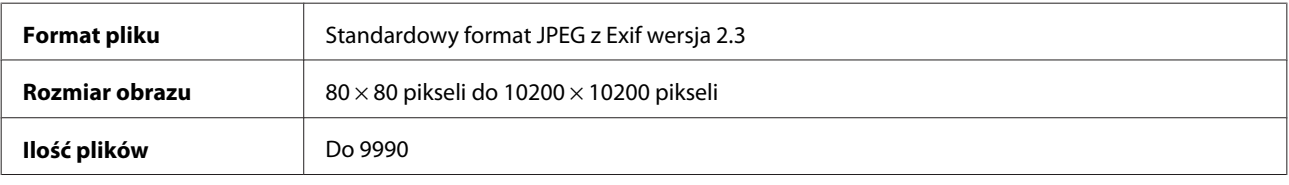

## **Mechanika**

Produkty z serii XP-610

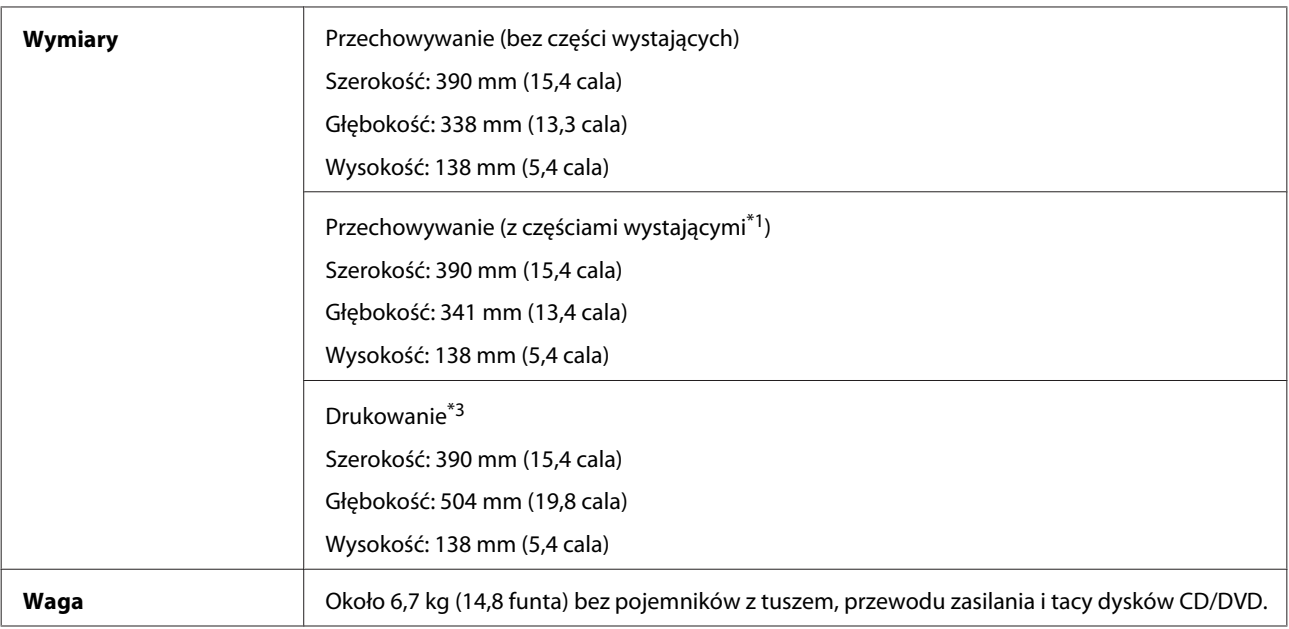

\*1 Szczegóły są dostępne na poniższej ilustracji.

\*3 Z wysuniętym rozszerzeniem tacy wyjściowej.

#### Produkty z serii XP-710

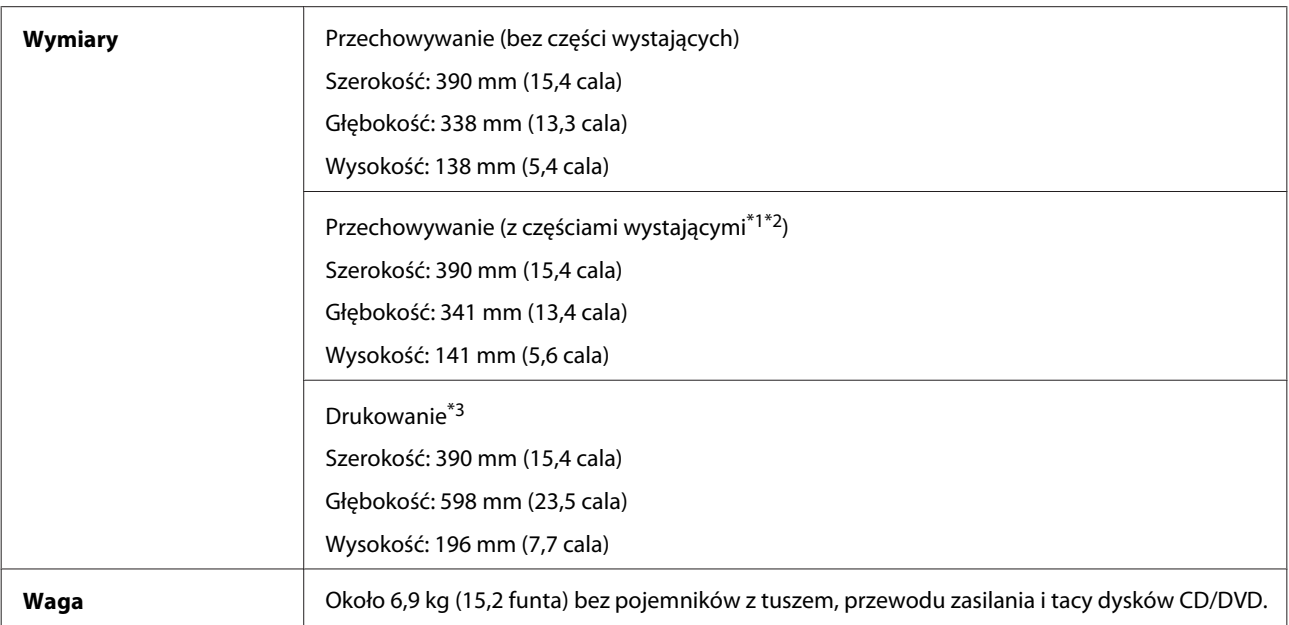

\*1\*2 Szczegóły są dostępne na poniższej ilustracji.

\*3 Z wysuniętym rozszerzeniem tacy wyjściowej.

#### **Informacje o urządzeniu**

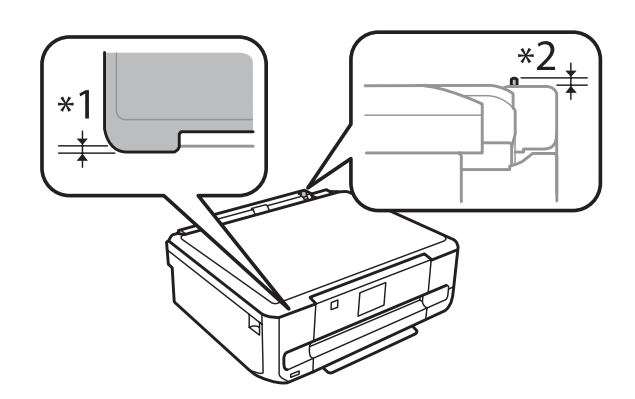

#### Produkty z serii XP-810

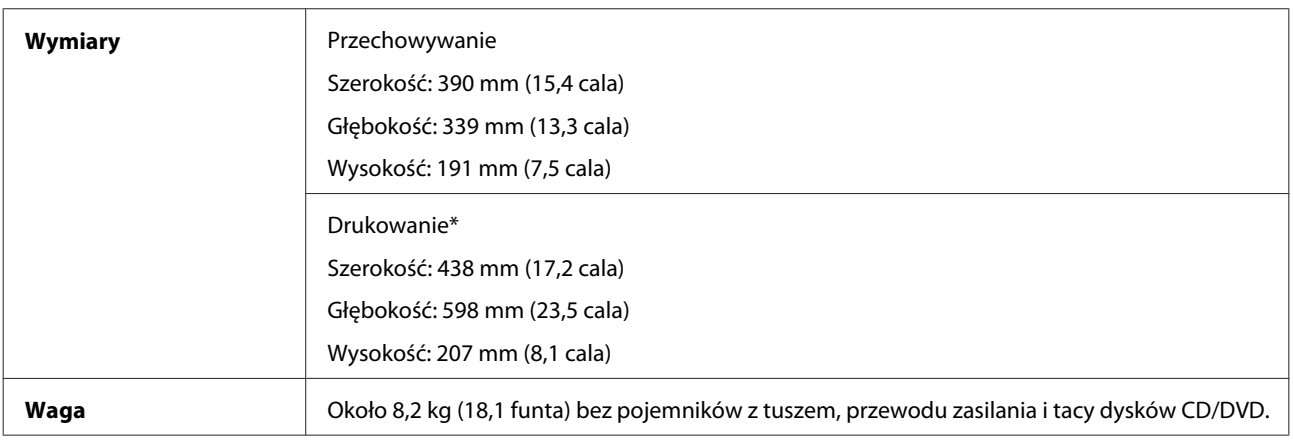

\* Z wysuniętym rozszerzeniem tacy wyjściowej.

## **Parametry elektryczne**

Produkty z serii XP-610

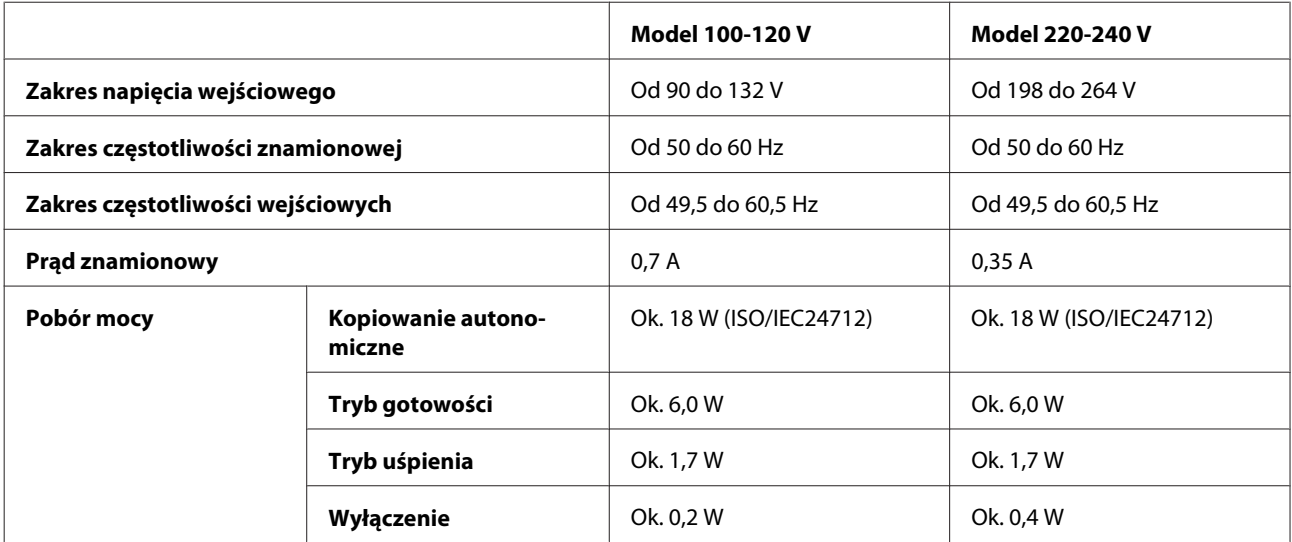

#### Produkty z serii XP-710

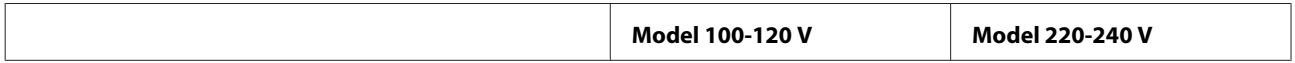

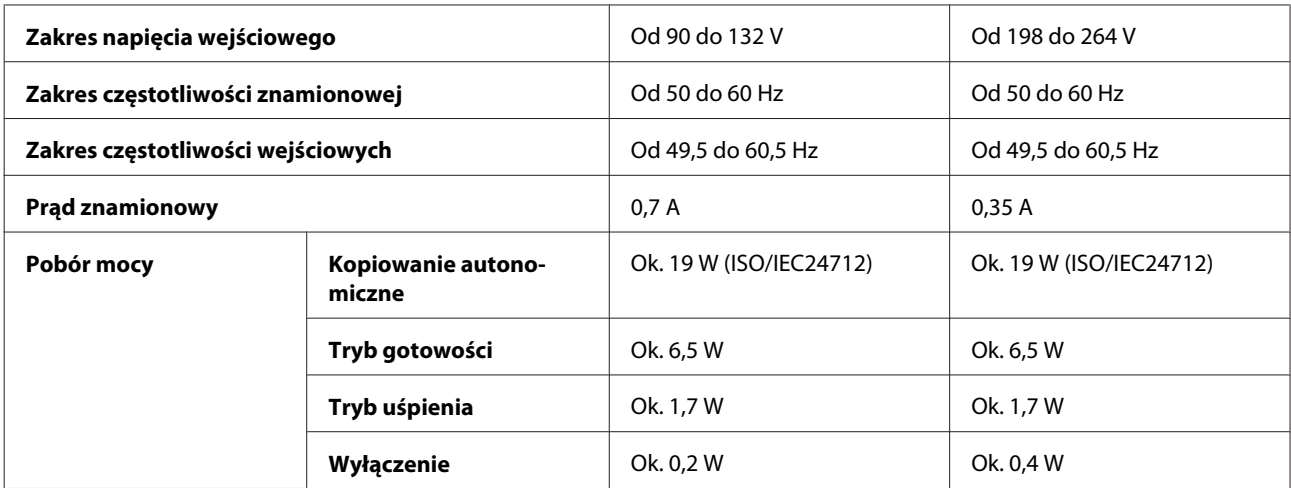

#### Produkty z serii XP-810

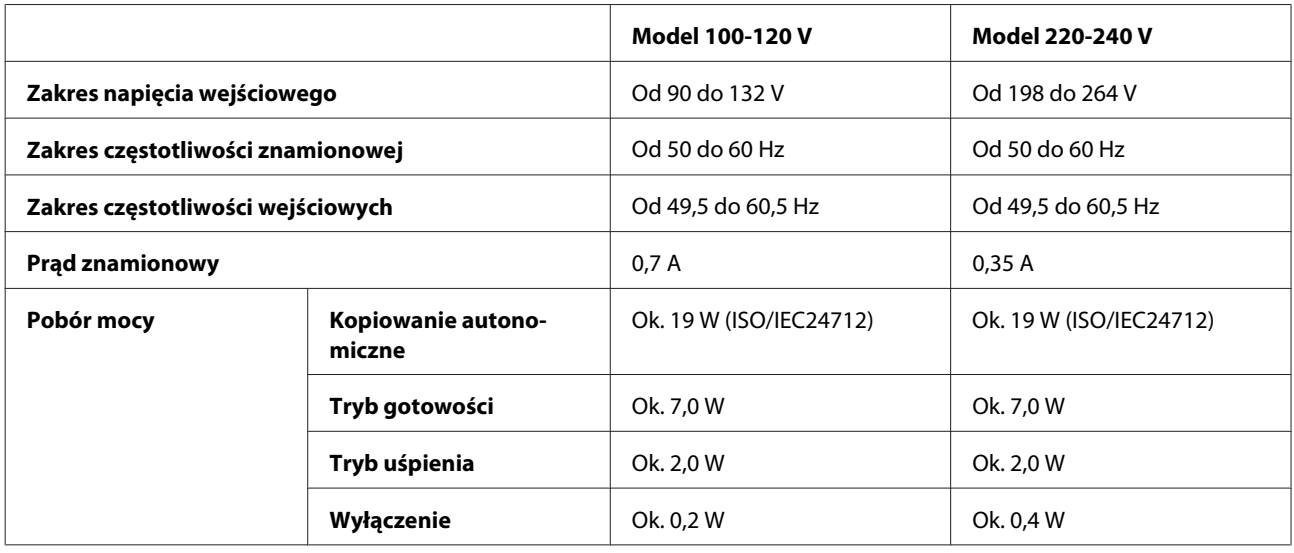

#### *Uwaga:*

- ❏ Informacje o napięciu zasilania znajdują się na etykiecie z tyłu produktu.
- ❏ Zużycie energii podczas kopiowania może być inne w przypadku użytkowników w Belgii. Najnowsze dane techniczne można znaleźć na stronie [http://www.epson.be.](http://www.epson.be)

## **Parametry środowiskowe**

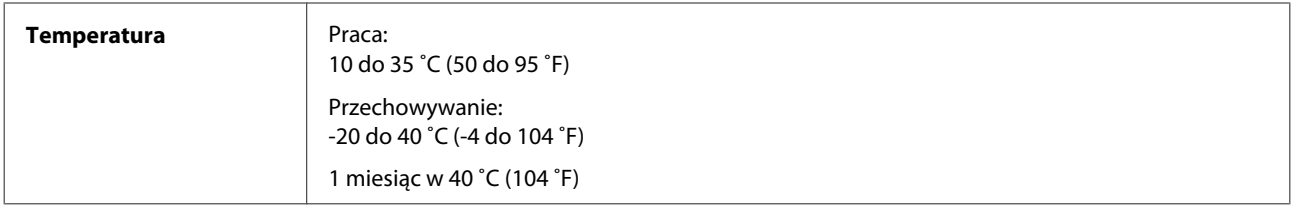

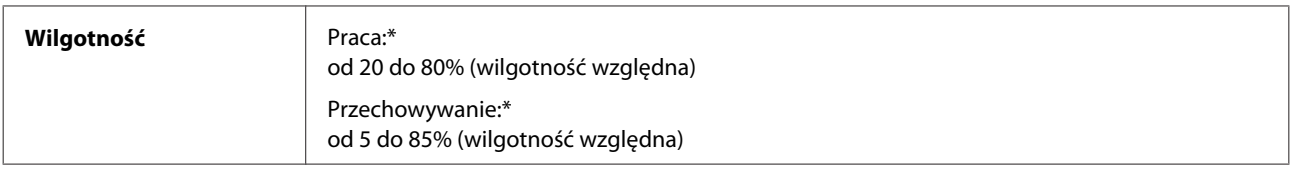

\* Bez skraplania pary wodnej

## **Standardy i normy**

Model USA:

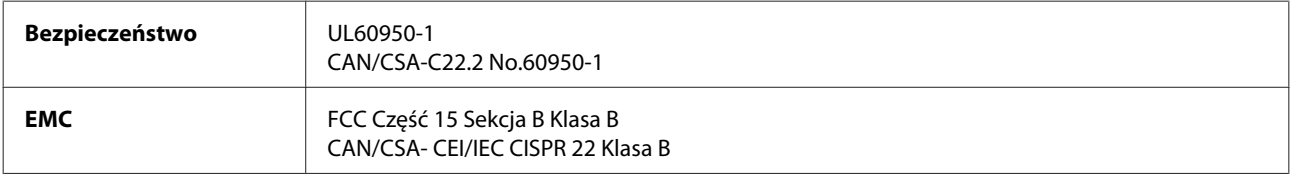

Urządzenie wyposażone jest w następujący moduł bezprzewodowy. Producent: Askey Computer Corporation Typ: WLU6117-D69 (RoHS)

Niniejszy produkt jest zgodny z Częścią 15 przepisów FCC i RSS-210 przepisów IC. Firma Epson nie jest odpowiedzialna za jakiekolwiek niespełnienie wymagań zabezpieczeń wynikające z niezalecanych modyfikacji produktu. Korzystanie z urządzenia wymaga spełnienia następujących dwóch warunków: (1) urządzenie nie może wywoływać zakłóceń, (2) urządzenie musi przyjmować zakłócenia, w tym takie, które może wywołać niepożądane zachowanie urządzenia.

Aby uniknąć zakłóceń licencjonowanych transmisji radiowych, niniejsze urządzenie musi być obsługiwane w pomieszczeniach i z dala od okien, aby zapewnione było maksymalne ekranowanie. Sprzęt (lub jego antena nadawcza) zainstalowany na zewnątrz podlega przepisom licencyjnym.

Model europejski:

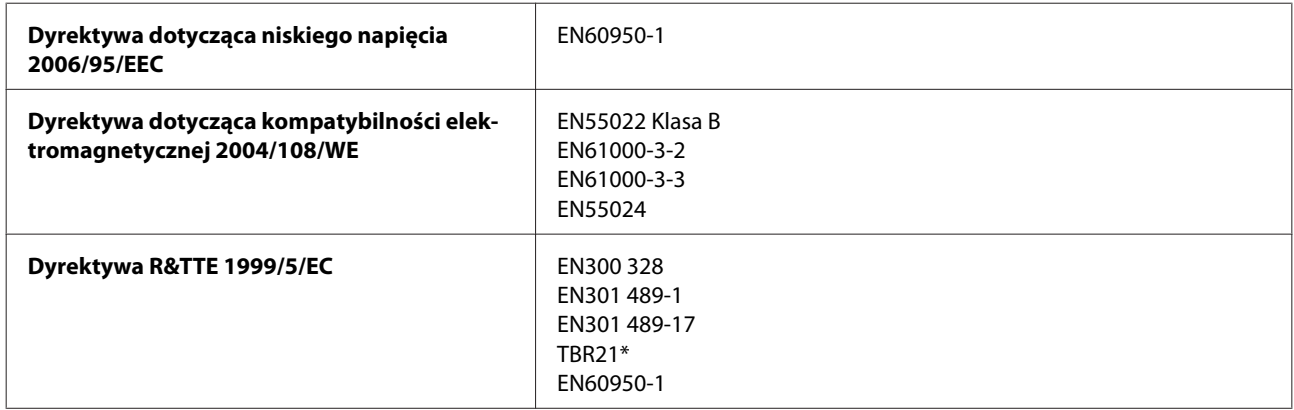

\* Dotyczy jedynie modeli z serii XP-810.

Dla użytkowników europejskich:

Firma Seiko Epson Corporation niniejszym deklaruje, że urządzenia C492B, C491D, C491E są zgodne z podstawowymi wymaganiami i innymi przepisami dyrektywy 1999/5/EC.
<span id="page-216-0"></span>Do użytku wyłącznie na terenie następujących państw: Irlandia, Wielka Brytania, Austria, Niemcy, Liechtenstein, Szwajcaria, Francja, Belgia, Luksemburg, Holandia, Włochy, Portugalia, Hiszpania, Dania, Finlandia, Norwegia, Szwecja, Islandia, Cypr, Grecja, Słowenia, Malta, Bułgaria, Czechy, Estonia, Węgry, Łotwa, Litwa, Polska, Rumunia i Słowacja.

Firma Epson nie może przyjąć odpowiedzialności za awarie i spełnić wymagań w zakresie ochrony wynikających z niezalecanych modyfikacji urządzenia.

 $C \in$ 

Model australijski:

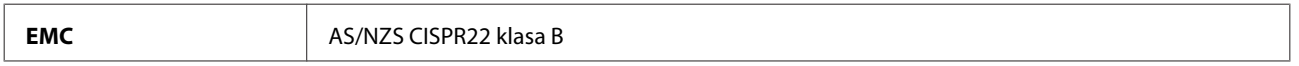

Firma Epson deklaruje, że urządzenia C492B, C491D, C491E są zgodne z podstawowymi wymaganiami i innymi przepisami normy AS/NZS4268. Firma Epson nie jest odpowiedzialna za jakiekolwiek niespełnienie wymagań zabezpieczeń wynikające z niezalecanych modyfikacji produktu.

#### **Interfejs**

Hi-Speed USB (klasa urządzenia — komputery)

Hi-Speed USB (dla urządzeń zgodnych ze standardem PictBridge/klasa pamięci masowej zewnętrznych nośników pamięci)\*

\* Firma Epson nie odpowiada za działanie podłączonych urządzeń zewnętrznych.

### **Zewnętrzne urządzenie USB**

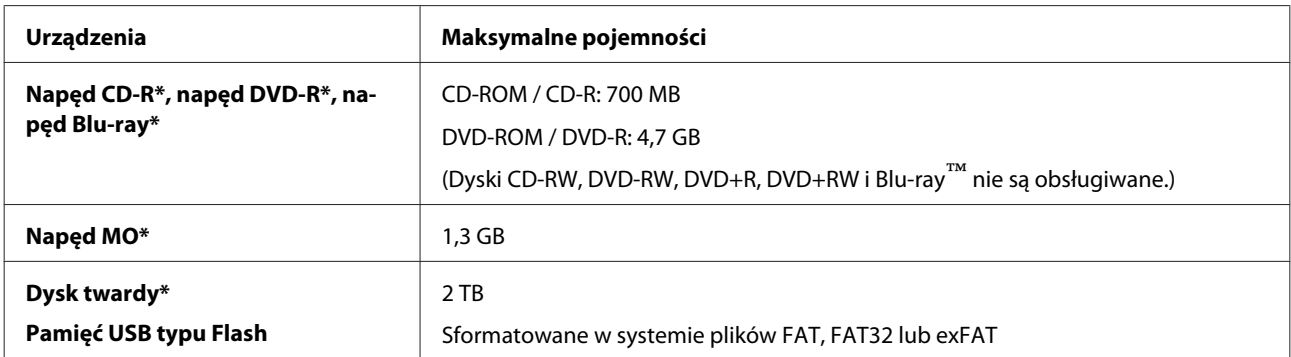

\* Zewnętrzne urządzenia pamięci masowej zasilane za pośrednictwem złącza USB nie są zalecane. Należy używać wyłącznie zewnętrznych urządzeń pamięci masowej, z niezależnym źródłem zasilania.

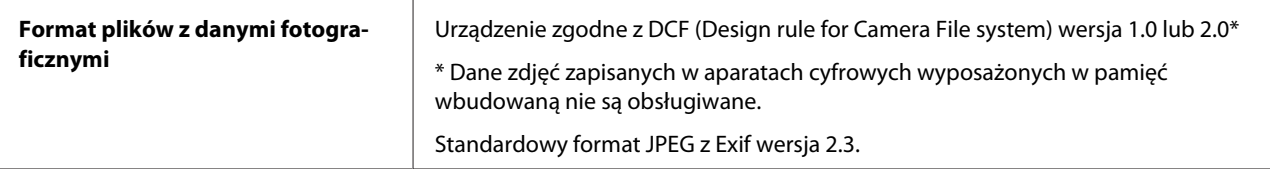

# <span id="page-217-0"></span>**Gdzie uzyskać pomoc**

# **Witryna pomocy technicznej w sieci Web**

Witryna pomocy technicznej firmy EPSON w sieci Web umożliwia uzyskanie pomocy w przypadku problemów, których nie można rozwiązać z wykorzystaniem informacji dotyczących rozwiązywania problemów, zawartych w dokumentacji drukarki. Jeśli masz dostęp do Internetu i korzystasz z przeglądarki sieci Web, możesz przejść do witryny pod adresem:

<http://support.epson.net/> <http://www.epson.eu/Support> (w Europie)

Aby pobrać najnowsze sterowniki, przejrzeć często zadawane pytania, pobrać podręczniki i inne materiały, należy przejść do witryny:

<http://www.epson.com> <http://www.epson.eu/Support> (w Europie)

Następnie wybierz sekcję pomocy technicznej w lokalnej witrynie sieci Web firmy Epson.

# **Kontakt z działem pomocy technicznej firmy Epson**

#### **Przed skontaktowaniem się z firmą Epson**

Jeżeli urządzenie firmy Epson nie działa poprawnie i nie można rozwiązać problemu, korzystając z informacji podanych w dokumentacji urządzenia, należy skontaktować się z działem pomocy technicznej firmy Epson. Jeśli na liście nie ma działu pomocy technicznej dla klientów w wymaganym rejonie, należy skontaktować się z przedstawicielem handlowym, u którego urządzenie zostało kupione.

Aby usprawnić proces udzielania pomocy, należy przygotować następujące informacje:

- ❏ Numer seryjny urządzenia (Etykieta z numerem seryjnym znajduje się zazwyczaj z tyłu urządzenia.)
- ❏ Model urządzenia
- ❏ Wersja oprogramowania urządzenia (Kliknij przycisk **About (Informacje)**, **Version Info (Informacje o wersji)** lub podobny w oprogramowaniu urządzenia.)
- ❏ Marka i model komputera
- ❏ Nazwa i wersja systemu operacyjnego komputera
- ❏ Nazwy i wersje aplikacji używanych zazwyczaj z urządzeniem

#### *Uwaga:*

W zależności od urządzenia dane listy wybierania faksu i/lub ustawień sieciowych mogą być przechowywane w pamięci urządzenia. Ze względu na uszkodzenie lub naprawę urządzenia dane mogą zostać utracone. Firma Epson nie ponosi odpowiedzialności za utratę danych, za wykonanie kopii zapasowej danych i/lub ustawień lub jej przywracanie nawet w okresie gwarancji. Zalecamy wykonanie kopii zapasowej we własnym zakresie lub wykonanie notatek.

#### **Pomoc dla użytkowników w Europie**

Dokument **Gwarancja Europejska** zawiera informacje dotyczące sposobu kontaktowania się z działem pomocy technicznej firmy Epson.

### **Pomoc dla użytkowników w Australii**

Oddział Epson Australia pragnie zapewnić najwyższy poziom obsługi klienta. Poza dokumentacją produktu udostępniamy następujące źródła informacji:

#### **Sprzedawca**

Często problemy mogą być zidentyfikowane i rozwiązane przez sprzedawcę. Jest to pierwsza osoba, do której należy zwrócić się z problemem; często potrafi je szybko i łatwo rozwiązać oraz może udzielić porady dotyczącej następnej czynności, którą należy wykonać.

#### **Adres internetowy<http://www.epson.com.au>**

Dostęp do stron WWW oddziału Epson Australia. Warto od czasu do czasu odwiedzać tę stronę! Udostępnia ona obszar pobierania plików ze sterownikami, punkty kontaktowe firmy Epson, informacje o nowych produktach oraz pomoc techniczna za pośrednictwem poczty e-mail.

#### **Pomoc techniczna Epson**

Pomoc techniczna firmy Epson jest ostatnim środkiem zaradczym gwarantującym naszym klientom dostęp do porad. Operatorzy w pomocy technicznej mogą pomóc w instalacji, konfiguracji i używaniu produktów firmy Epson. Nasz zespół pomocy przedsprzedażowej może udostępnić dokumentację dotyczącą nowych produktów firmy Epson oraz poinformować, gdzie jest najbliższy punkt sprzedaży lub serwisu. Odpowiadamy na wiele rodzajów pytań.

Numery telefonów do pomocy technicznej:

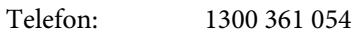

Faks: (02) 8899 3789

Zachęcamy do przygotowania wszystkich odpowiednich informacji przed wybraniem numeru. Im więcej informacji zostanie przygotowanych, tym szybciej pomożemy w rozwiązaniu problemu. Dane te obejmują dokumentację do produktu Epson, informacje o rodzaju komputera, systemie operacyjnym, aplikacjach i wszystkie inne, które uważasz za niezbędne.

# **Indeks**

### $\overline{\mathbf{2}}$

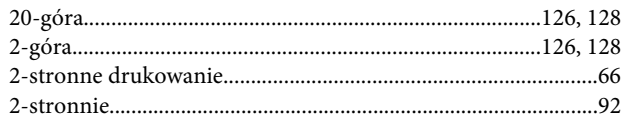

#### $\overline{\mathbf{4}}$

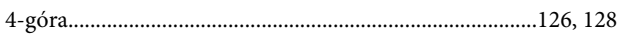

### 8

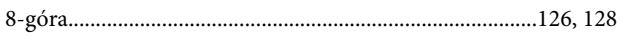

### $\mathbf{A}$

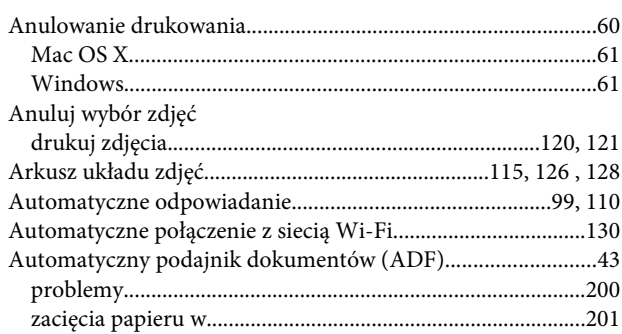

#### $\mathbf B$

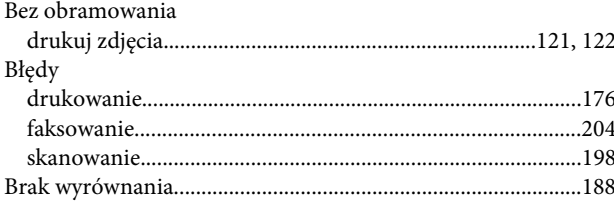

## $\mathsf{C}$

#### $CD/DVD$

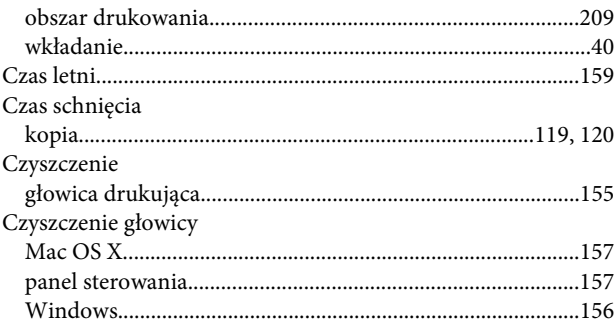

#### $\mathbf D$

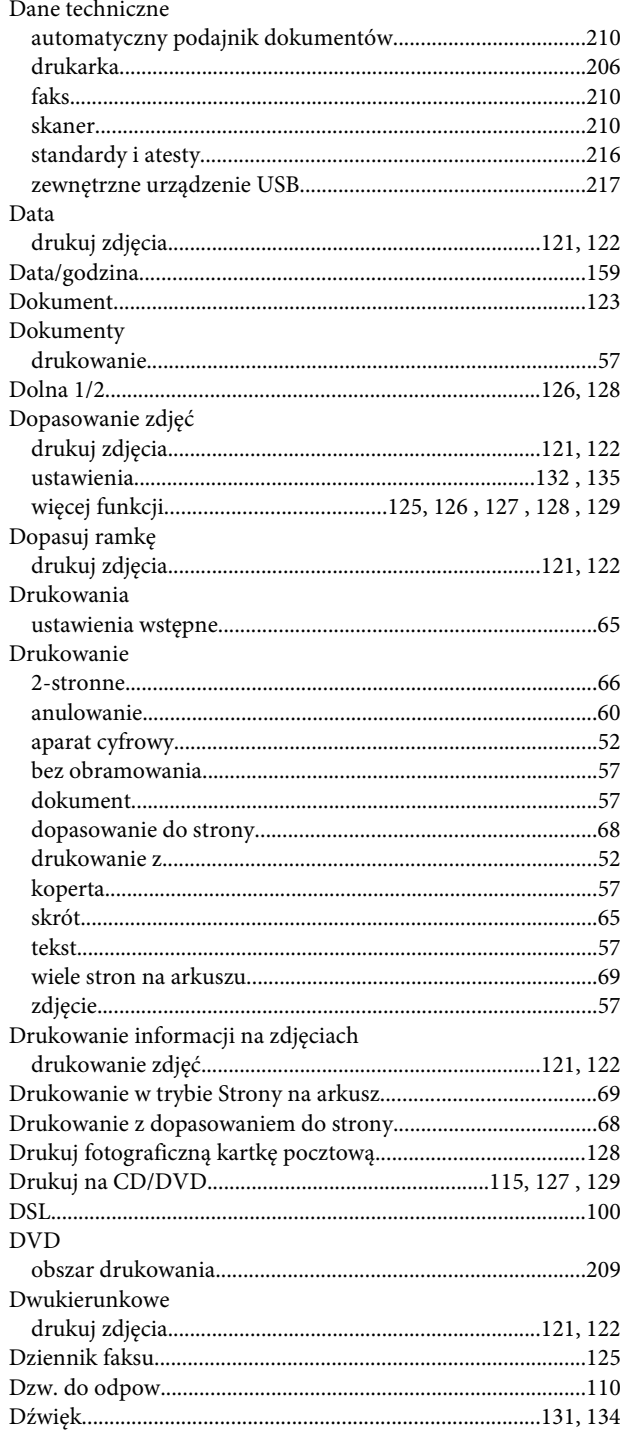

#### $\bar{\textbf{E}}$

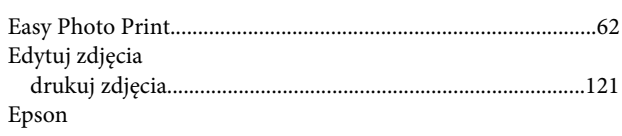

#### Indeks

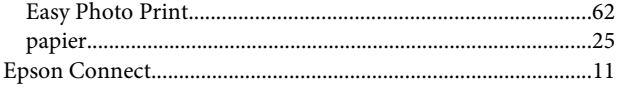

### $\overline{F}$

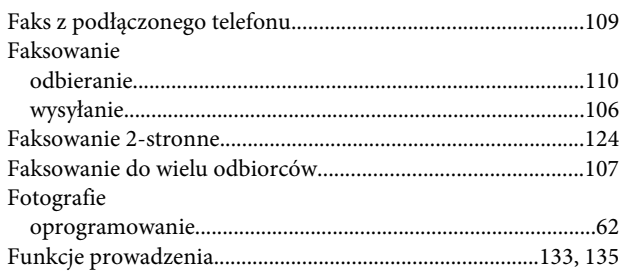

### G

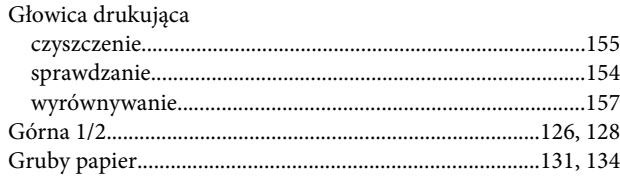

### $\overline{\mathbf{H}}$

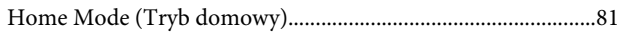

### $\mathbf{I}$

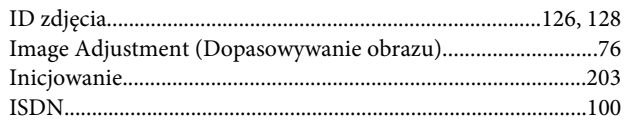

### $\overline{\mathsf{J}}$

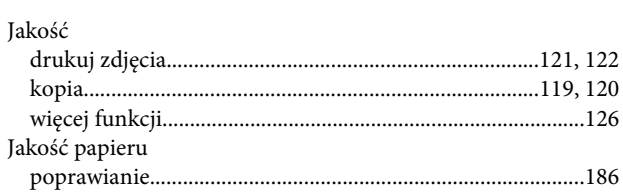

### $\mathsf{K}$

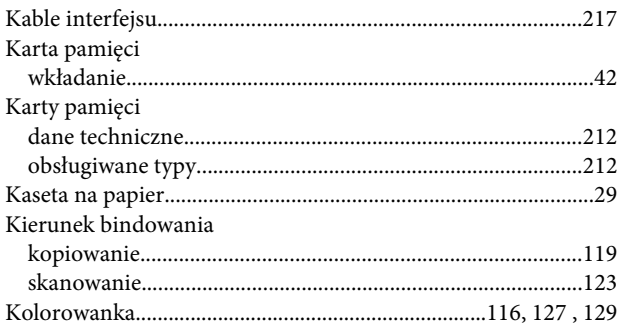

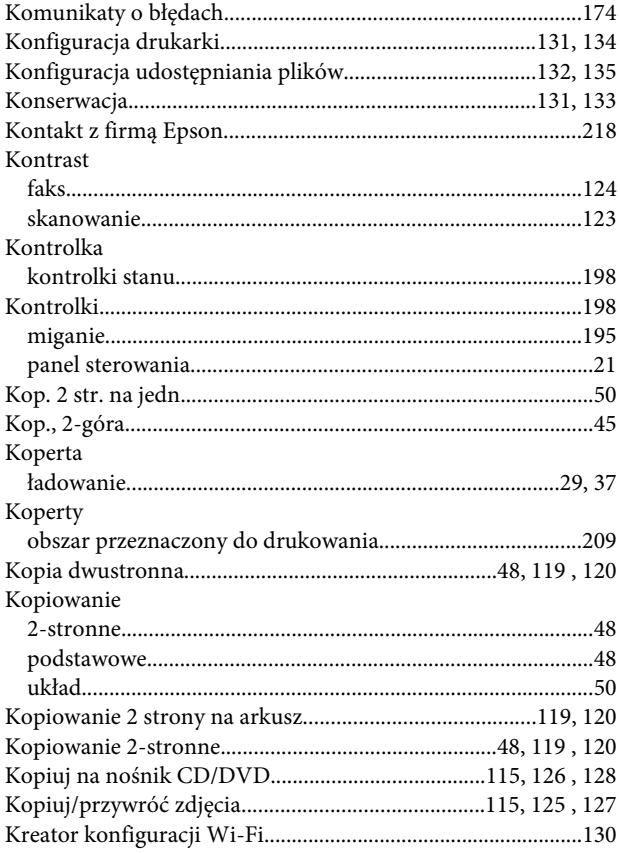

#### $\mathbf{L}%$

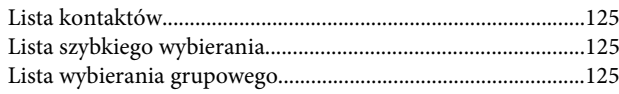

#### $\mathbf{r}$

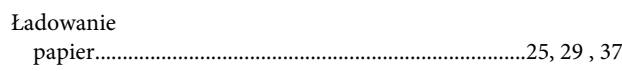

#### M

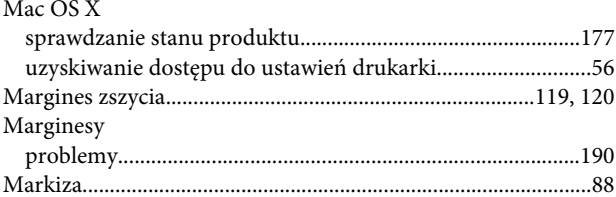

### $\overline{\mathsf{N}}$

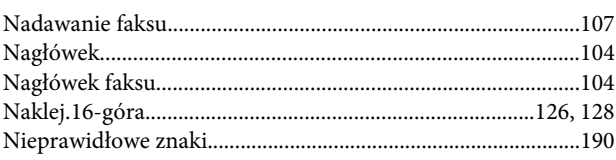

#### $\mathbf{o}$

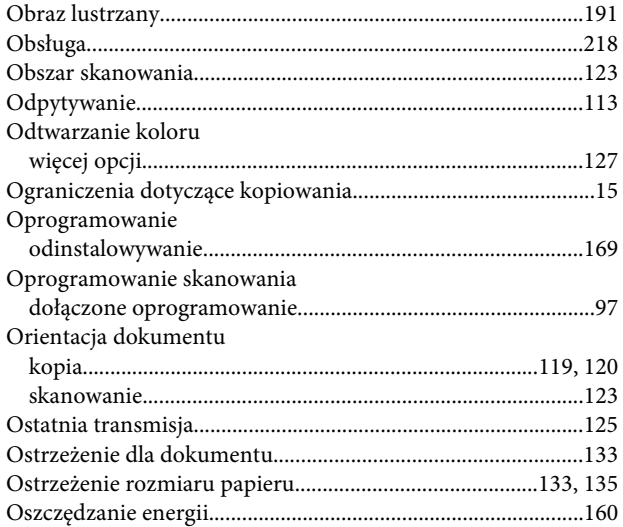

#### $\mathsf{P}$

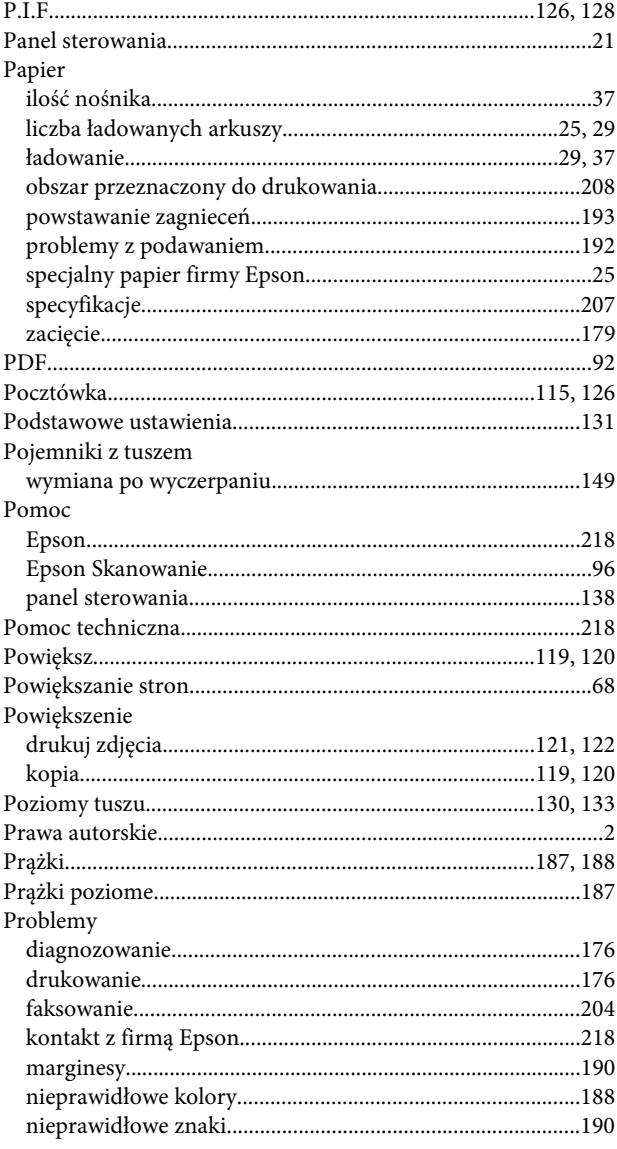

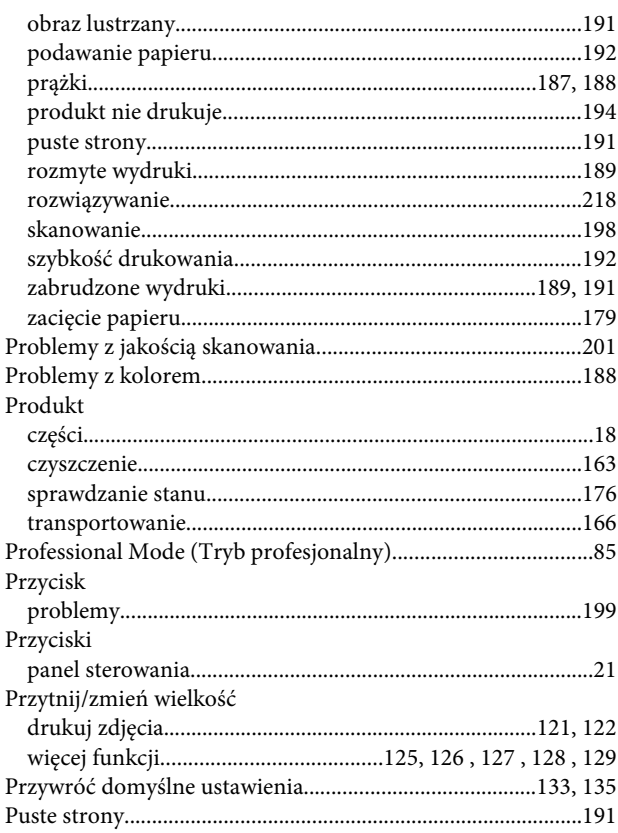

#### $\overline{\mathbf{R}}$

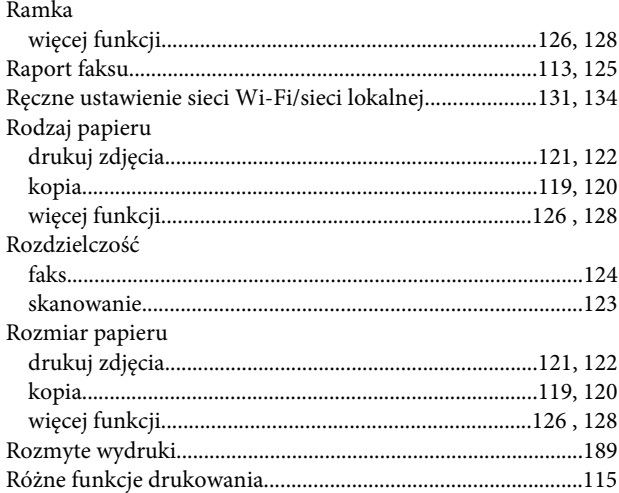

#### $\mathsf{S}$

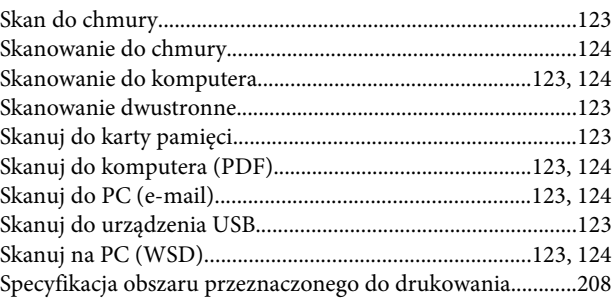

#### Indeks

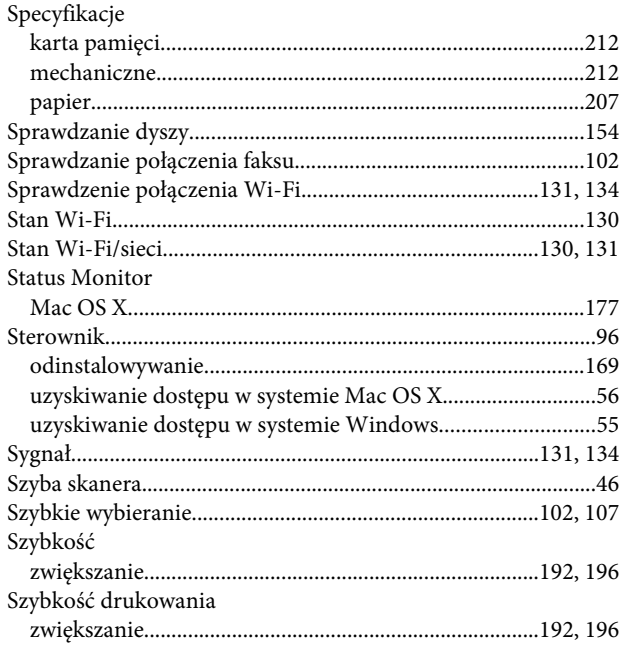

# Ś

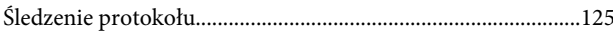

### $\mathbf T$

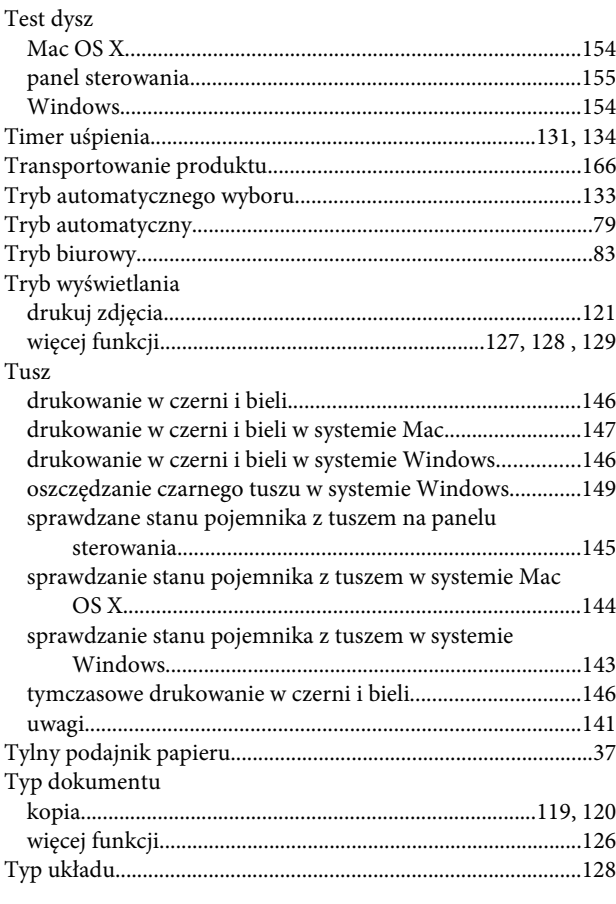

#### $\overline{U}$

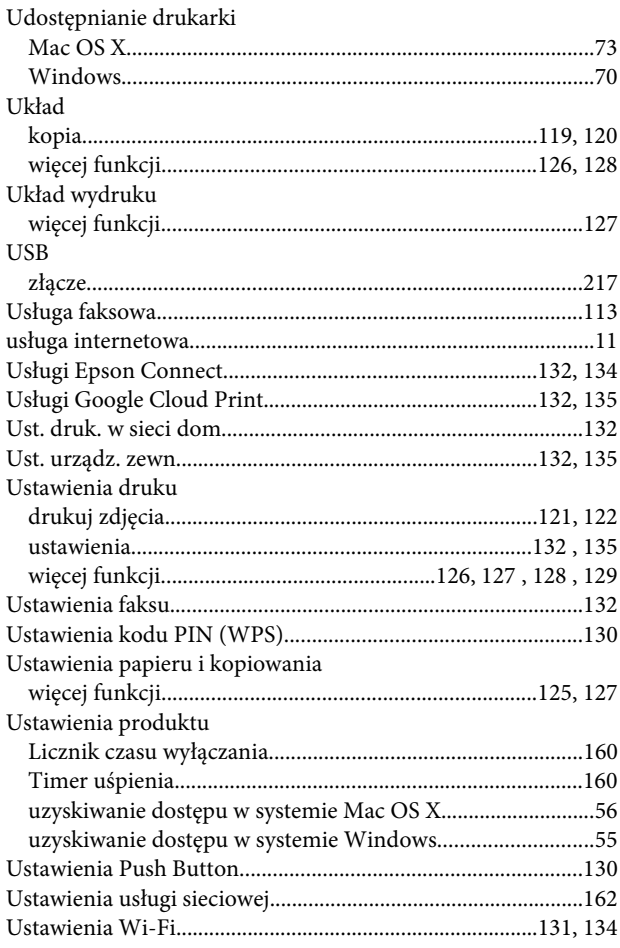

#### W

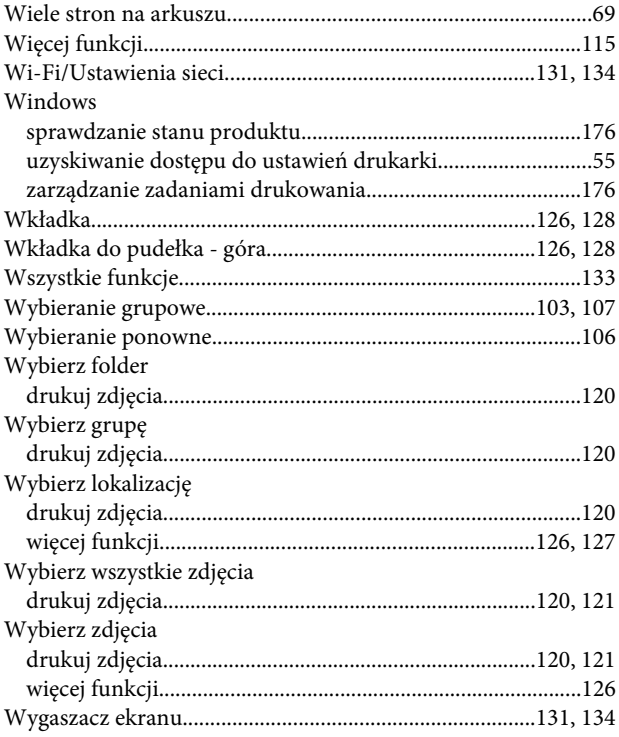

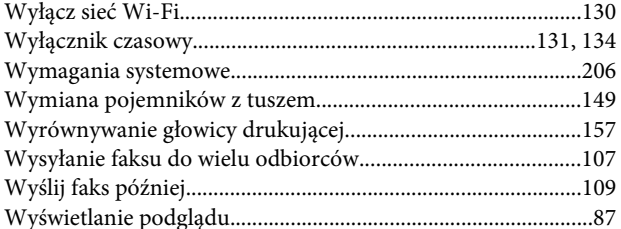

### $\mathbf{Z}$

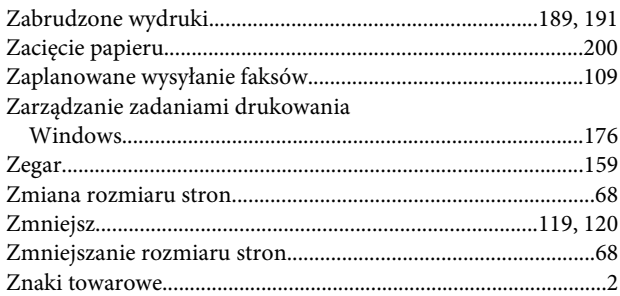

### Ź

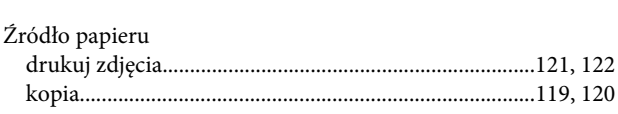